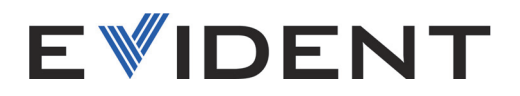

# OmniScan MXU软件 用户手册 软件版本5.16

10-001244-01ZH — 版本 10 2024年2月

这本指导手册包含安全有效地使用这款产品的必要信息。使用产品前,请通读这本指导手册。使用产品时,必须按照 手册中的指导说明进行操作。 请将指导手册保存在安全、易于找到的地方。

EVIDENT CANADA, INC. 3415, rue Pierre-Ardouin, Quebec (Quebec) G1P 0B3 Canada

版权 © 2024, Evident 所有。保留所有权利。未经 Evident 公司明确的书面许可,不得对本手 册的任何部分进行复制、翻译或发行。

译自英文原版手册:*OmniScan MXU Software: User's Manual — Software Version 5.16*  $(10-001244-01EN - K\overline{K}$   $\overline{A}$  12, 2024 年 1 月) 版权 © 2024, Evident 所有。

为确保手册内容准确,手册的编写与翻译力求符合规范的语言习惯。手册中所说明的产品为 其扉页上印刷日期之前制造的产品。因此如果产品在此日期之后有所更新,手册中用于说明 的产品和实际产品之间可能会有些许差别。

手册所包含的内容会随时发生变化,恕不事先通知。

软件版本 5.16 手册编号:10-001244-01ZH 版本 10 2024 年 2 月

在加拿大印刷。

所有品牌为它们各自拥有者及第三方实体的商标或注册商标。

# 目录

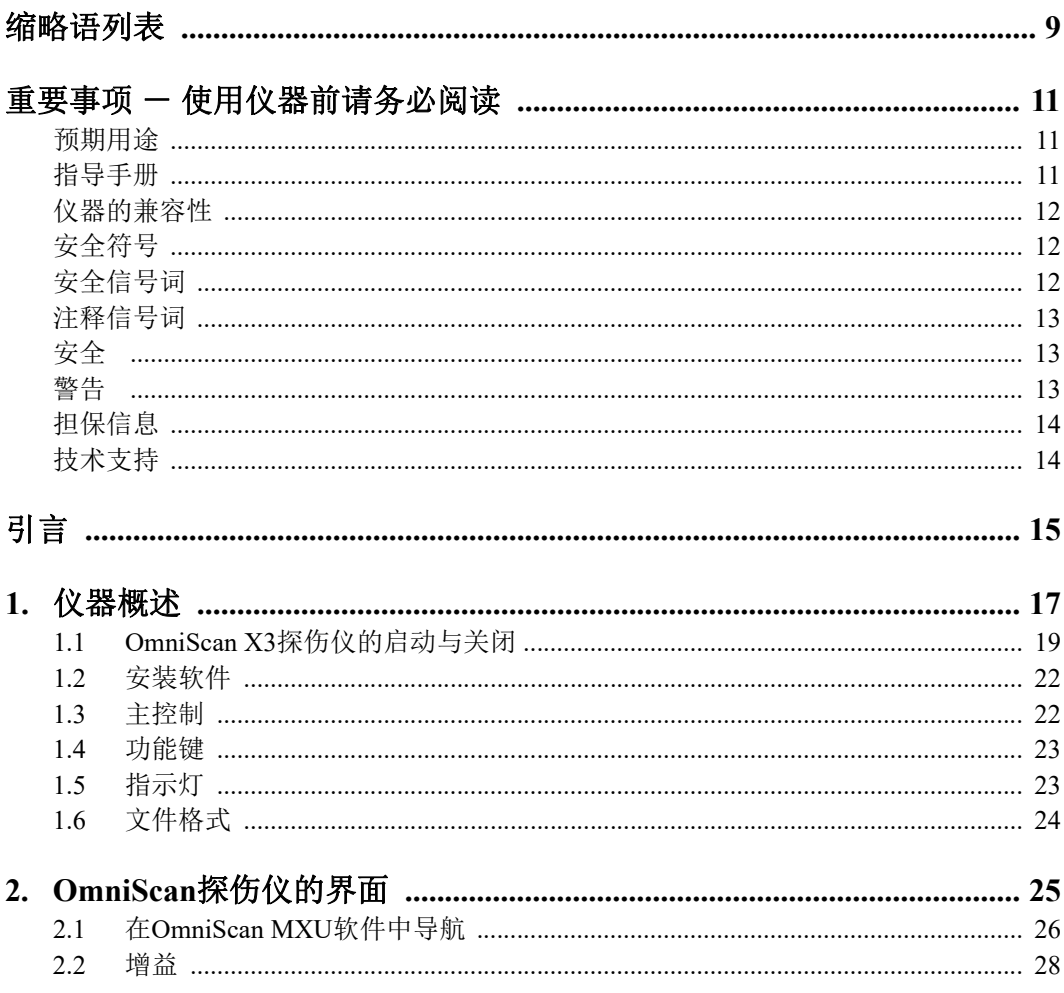

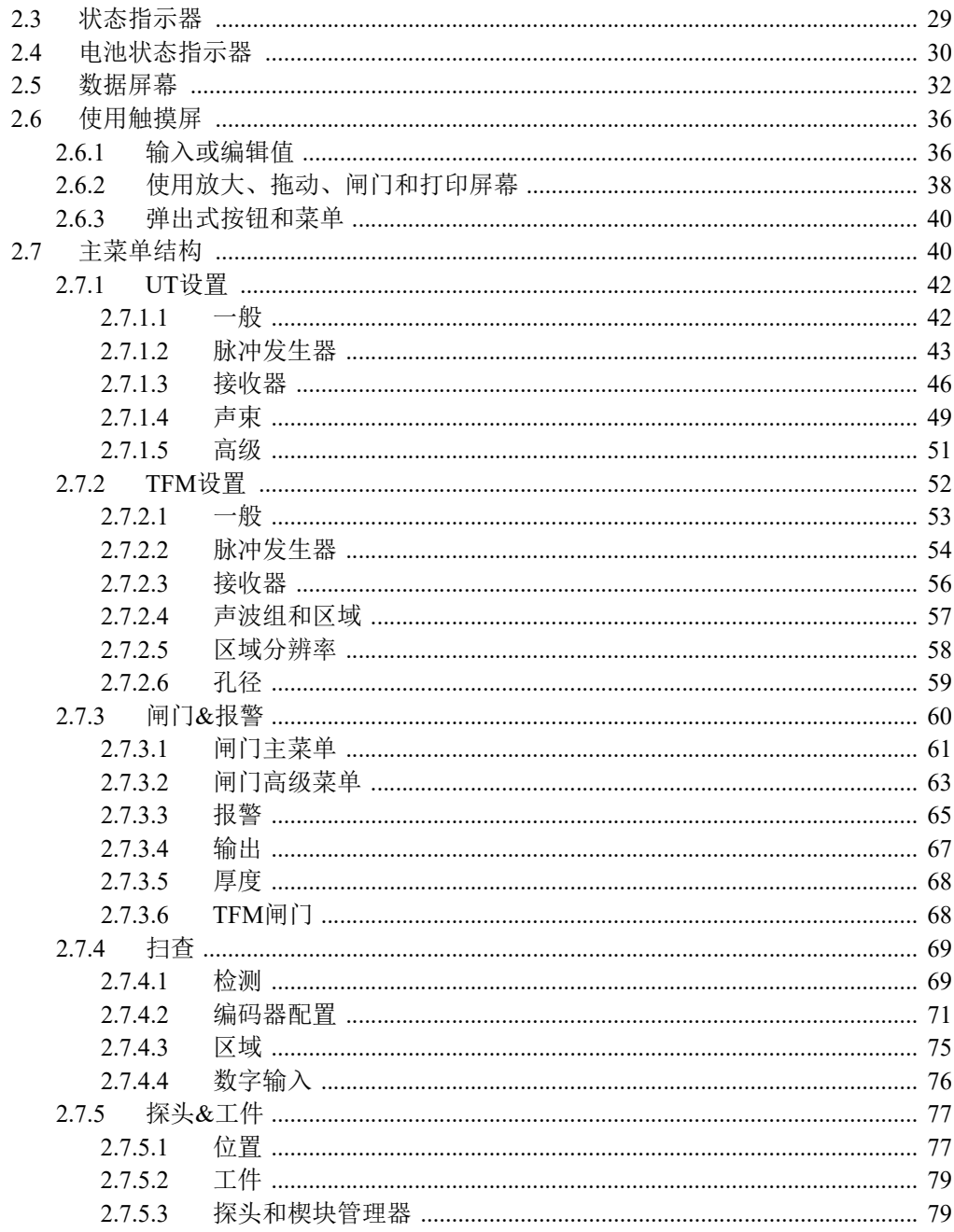

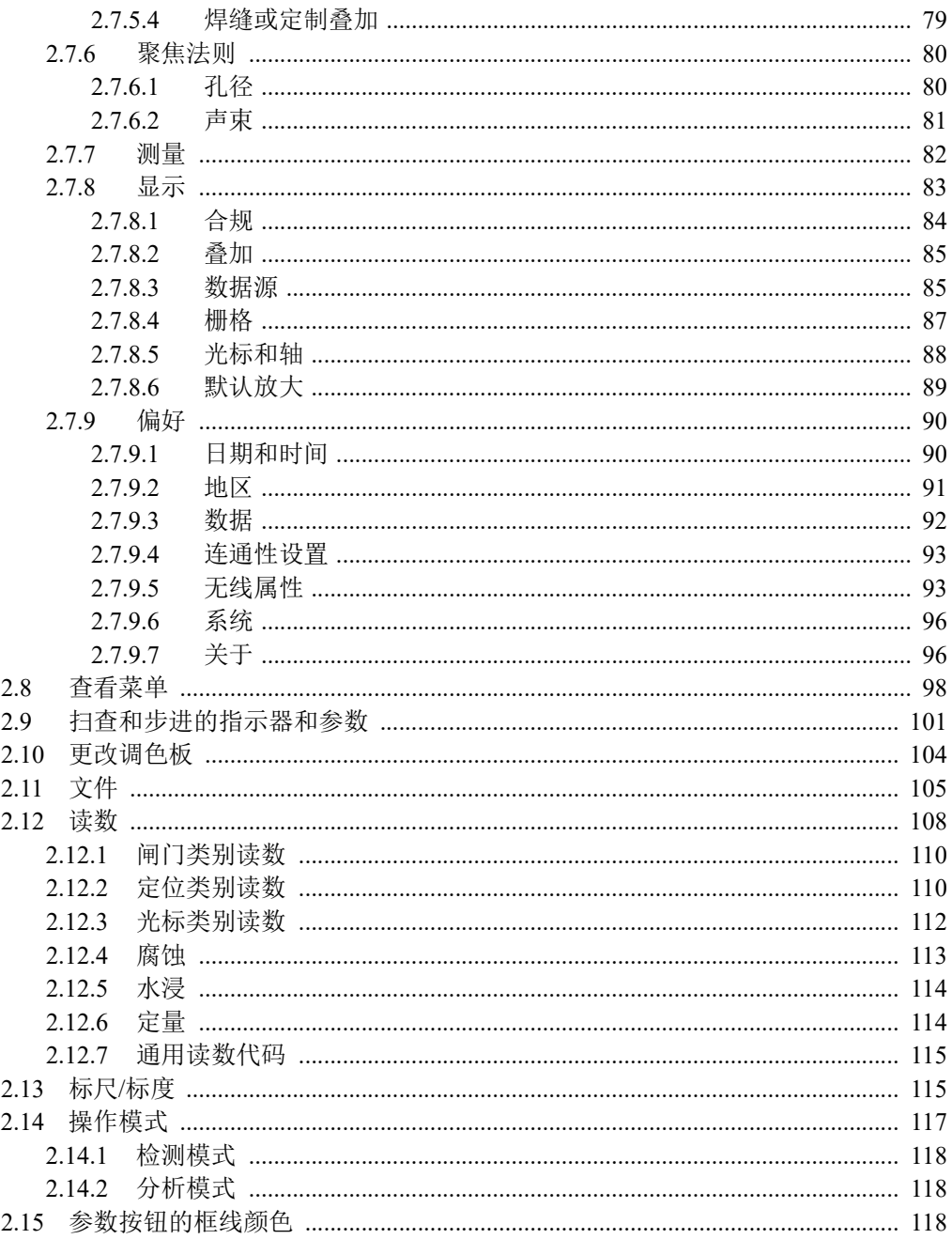

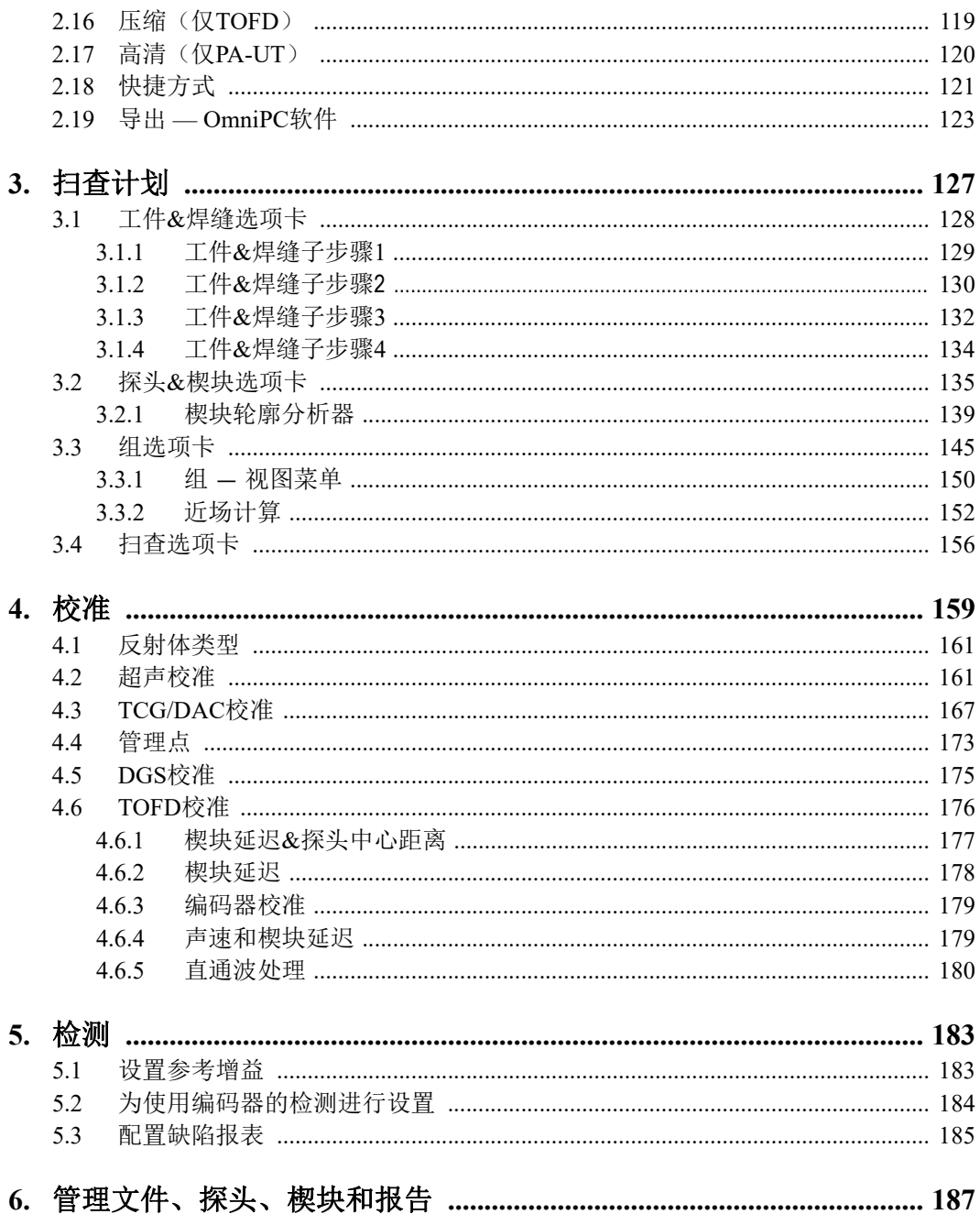

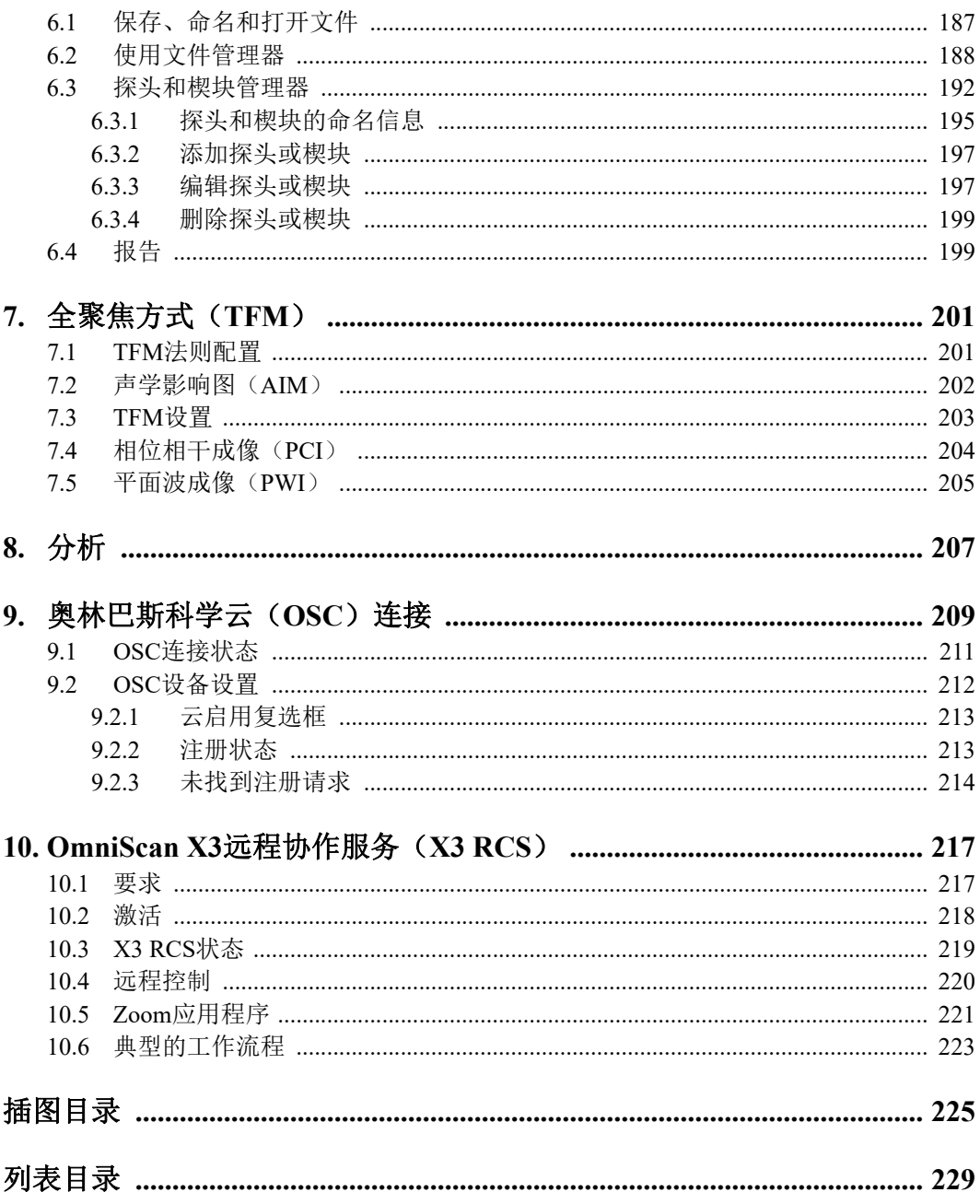

# <span id="page-8-0"></span>缩略语列表

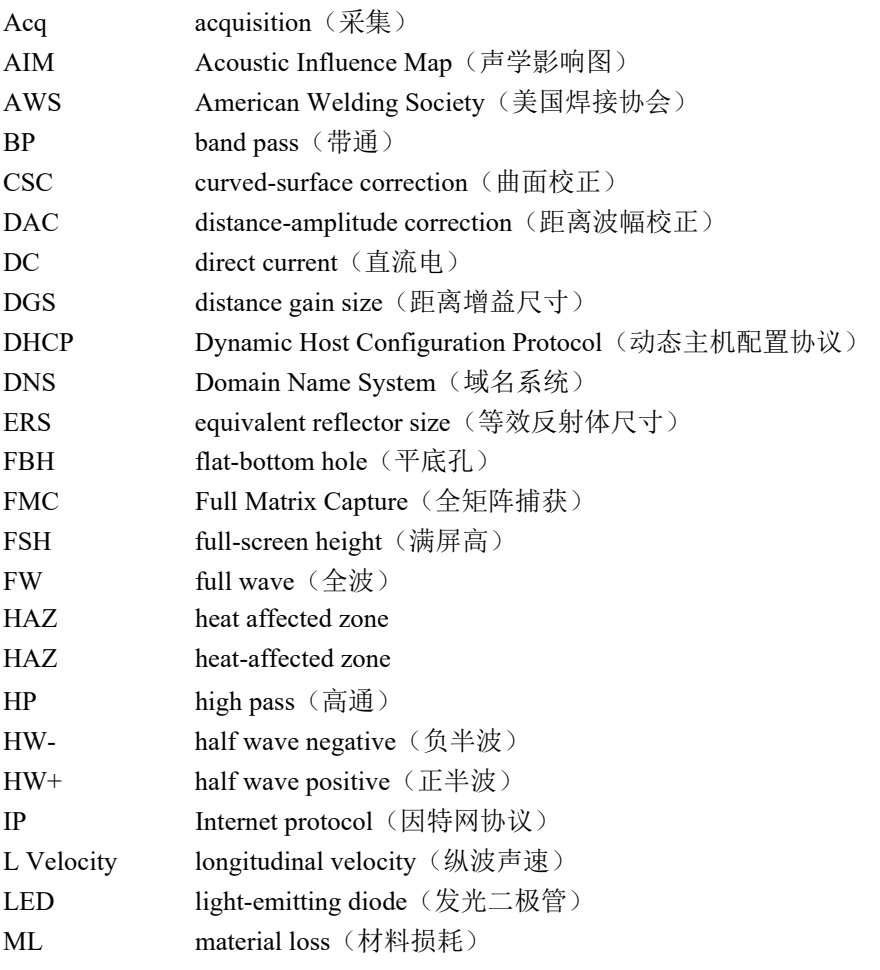

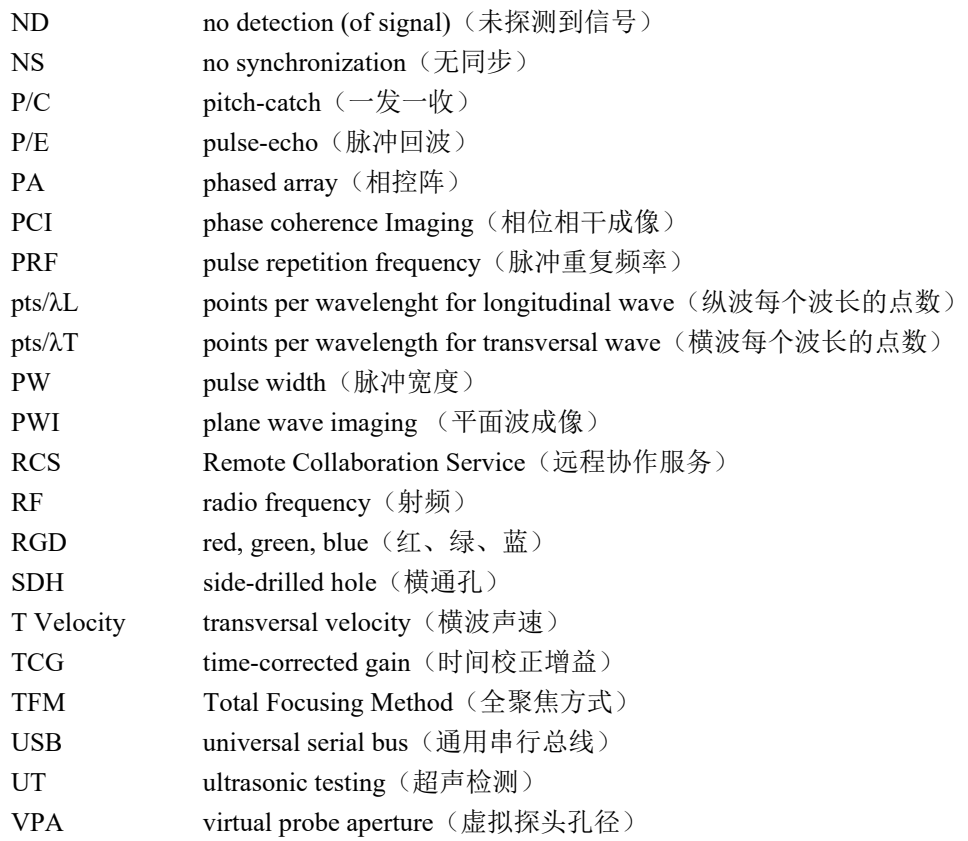

# <span id="page-10-0"></span>重要事项 - 使用仪器前请务必阅读

# <span id="page-10-1"></span>预期用途

OmniScan MXU软件用于OmniScan X3探伤仪,这款探伤仪用于工业和商业材料的 无损检测。

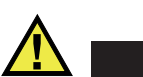

请勿使用OmniScan X3探伤仪进行任何与预期用途无关的操作。千万不要使用仪器对人 体或动物躯体进行检测或检查。

## <span id="page-10-2"></span>指导手册

这本指导手册包含安全有效地使用这款Evident产品的必要信息。使用仪器前,请通 读这本指导手册。使用仪器时,须按手册中的指导说明进行操作。

请将指导手册保存在安全、易于找到的地方。

警告

### 重要事项

本手册中所说明的组件和软件图像的某些细节可能与您仪器的组件或软件显示有所不 同。不过,它们的原理是相同的。

# <span id="page-11-0"></span>仪器的兼容性

# 注意

一定要使用符合Evident技术规格的设备和配件。使用不兼容的设备会导致仪器出现 故障和/或设备受到损毁,还可能会导致人员受伤。

# <span id="page-11-1"></span>安全符号

以下安全符号可能会出现在仪器上或指导手册中。

一般警告符号

这个符号用于提醒用户注意潜在的危险。必须遵守标有这个符号的所有安全指示, 以避免造成可能出现的人身伤害或材料损坏。

电击危险注意符号

这个符号用于提醒用户注意潜在的电击危险。必须遵守标有这个符号的所有安全指 示,以避免造成可能出现的伤害。

# <span id="page-11-2"></span>安全信号词

以下安全信号词可能会出现在仪器的说明文件中。

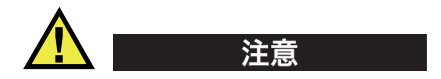

"注意"信号词表明潜在的危险情况。它提醒用户必须严格遵守正确的操作规程,否 则可能会造成轻微或中等程度的人身伤害、物料损毁,尤其是对设备造成部分或全部 损坏,或者造成数据丢失。在未充分理解、未具备操作条件之前,不要继续进行"注 意"信号词后面的操作程序。

## <span id="page-12-0"></span>注释信号词

以下注释信号词可能会出现在仪器的指导手册中。

#### 重要事项

"重要事项"信号词提醒用户特别注意那些要完成操作程序就必须了解的至关重要、 不可或缺的信息。

## 注释

"注释"信号词提醒用户对某些操作程序要特别引起注意。"注释"信号词还表示 其下所述相关或辅助性信息会对用户有用,但不强制要求执行。

### 提示

"提示"信号词提醒用户注意那些根据用户具体需要,帮助用户应用手册中说明的技 巧及操作步骤的提示。"提示"信号词还可能引出如何有效提高产品性能的提示。

# <span id="page-12-1"></span>安全

开启仪器之前,必须确保采取了正确的安全防护措施(参阅以下警告信息)。此外, 须注意仪器外部的安全标记,这些标记在"[安全符号](#page-11-1)"部分中有说明。

# <span id="page-12-2"></span>警告

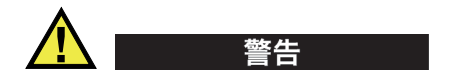

#### 一般警告

- 在开启仪器之前,要仔细阅读这本指导手册以及《OmniScan MX3用户手册》中的 指导说明。
- 请将指导手册保存在安全的地方,供日后查阅。
- 请遵循安装和操作步骤。
- 务必遵守仪器上和指导手册中的安全警告。

• 如果不以制造商规定的方式使用仪器,则仪器自身带有的保护功能可能会被损坏。

## <span id="page-13-0"></span>担保信息

Evident 公司担保其所生产的产品在特定的时间内,及 *Evident Terms and Conditions* 中 所限定的条件下,不会在材料和工艺方面出现任何缺陷。《Evident 条款和条件》出现 在以下网页中[:](https://evidentscientific.com/evident-terms/) https://evidentscientific.com/evident-terms/

Evident 公司的质保只在按照指导手册中讲述的方法正常使用产品的情况下有效。对于 过度使用产品,企图在未经授权的情况下自行修理或改装产品时出现的问题,不予担 保。

在收到货物时,要仔细全面地进行检查,及时发现可能在运输过程中出现的外部或内 部损伤。如有任何损坏,须及时通知送货人员,因为通常运货人员对运输过程中货物 出现的损坏负有责任。保留包装材料、运货单以及其他货运文件,以便就损失提出索 赔。通知了货运人员后,请联系 Evident,我们可以在索赔损失事务中提供帮助。如有 需要,我们还会提供替代产品设备。

本指导手册说明正确操作您所购买的 Evident 产品的方法。手册中的信息只用于教学目 的,在未经操作人员或主管的独立测试和/或验证的情况下,不能用于具体的检测应 用中。随着应用重要程度的增加,这种对操作程序独立核查的重要性也相应增加。基 于这个原因, Evident 对手册中说明的技巧、示例或步骤符合工业标准或者满足任何特 定应用的要求,不做任何明确的或非明确的担保。

Evident 保留修改任何产品的权利,但不承担对此前制造的产品进行更新的责任。

# <span id="page-13-1"></span>技术支持

Evident公司坚定致力于提供最好的客户服务和高水平的产品技术支持。如果您在使用 我们的产品时,遇到任何困难,或者产品不能以说明手册中描述的方式工作,请首先 查阅《用户手册》。然后,如果仍需要帮助,请联系我们的售后服务部门。要获得离 您最近的服务中心地址,请从以下网址访问我们的服务中心网页: <https://www.evidentscientific.com/service-and-support/service-centers/>

# <span id="page-14-0"></span>引言

OmniScan MXU软件在创新型、便携式OmniScan X3探伤仪中运行。其超声检测功能 使其适用于许多无损检测应用。该软件将传统超声检测(UT)、相控阵(PA)与全聚 焦方式(TFM)操作模式结合在一起。

除了这本手册之外,以下手册也提供了与OmniScan X3探伤仪的操作相关的信息:

《OmniScan X3 — 用户手册》

<span id="page-14-1"></span>该手册详细描述了OmniScan X3探伤仪。请参阅这本手册,了解有关这款探伤仪的 操作说明、维护、连接、规格和一般配件等信息。

《OmniScan X3 — 简易入门说明书》

这个简易入门说明书提供如何快速开始操作OmniScan X3探伤仪的基本信息。

# <span id="page-16-0"></span>**1.** 仪器概述

OmniScan X3 探伤仪前面板上的控制装置可轻松有效地操作 OmniScan MXU 软件。 第 18 [页的图](#page-17-0) 1-1 显示了 OmniScan X3 探伤仪的前面板及可用的控制装置和指示灯。

### 注释

在本手册中,我们将那些需要用手按下才可激活的硬件控制称为键。按钮一词特指软 件控制。

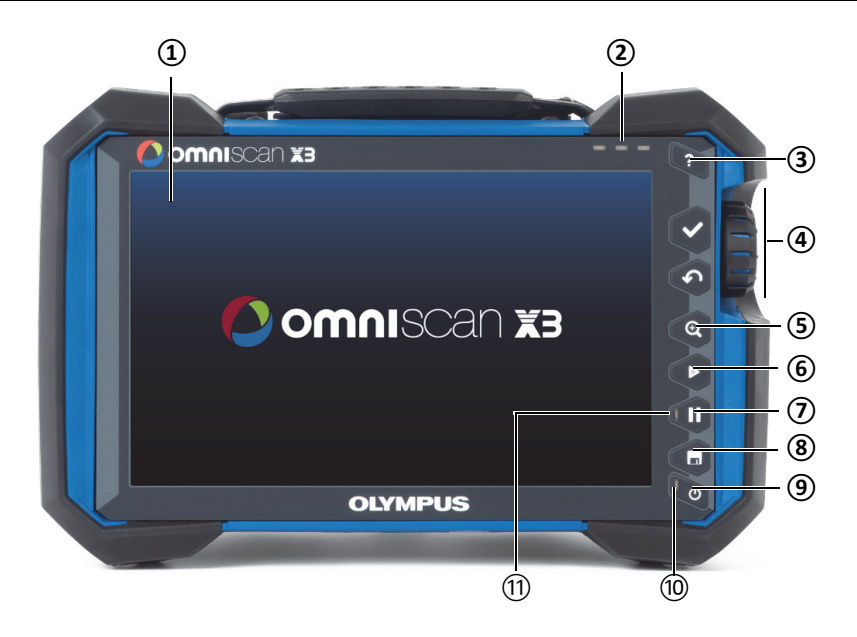

<span id="page-17-0"></span>图 **1‑1 OmniScan X3** 探伤仪前面板上的控制装置

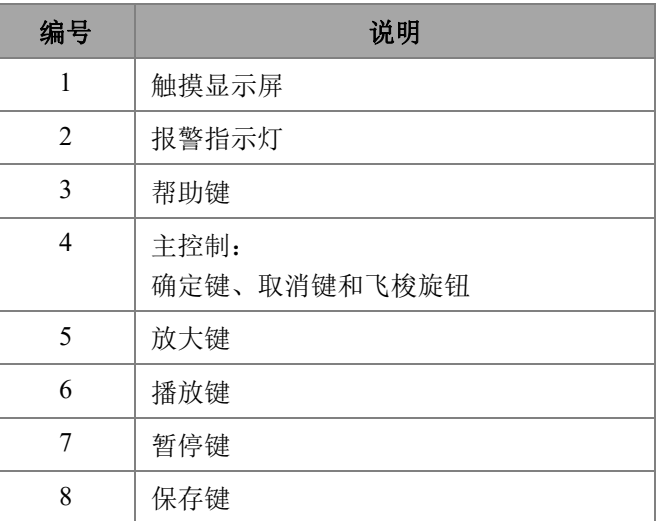

## 表 **1** 前面板上控制装置的说明

| 编号 | 说明    |
|----|-------|
| 9  | 电源键   |
| 10 | 电源指示灯 |
| 11 | 采集指示灯 |

表 **1** 前面板上控制装置的说明 (接上页)

## <span id="page-18-0"></span>**1.1 OmniScan X3**探伤仪的启动与关闭

本节说明如何启动和关闭 OmniScan X3 探伤仪。在关闭 OmniScan X3 探伤仪时, OmniScan MXU 软件会自动关闭。

## 启动 **OmniScan X3** 探伤仪

1. 按住电源键 (4) 一秒钟。

系统启动,执行内存检查,并显示启动屏幕(参见第20[页的图](#page-19-1) 1‑2)。

## 注释

如果系统在启动阶段遇到问题,电源指示灯会用不同颜色表明问题的不同性质 (详情请参阅《OmniScan X3用户手册》)。

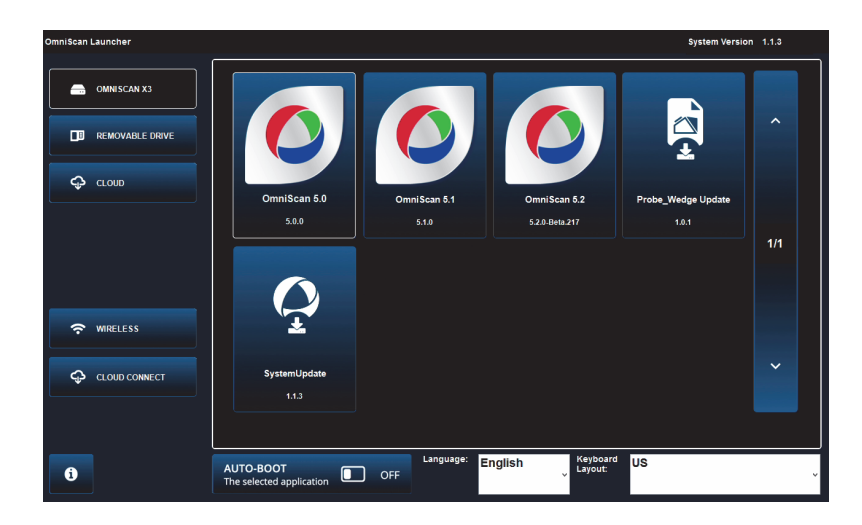

图 **1‑2** 启动屏幕示例

- <span id="page-19-1"></span>2. 点击所需的应用程序,以启动这个应用程序,和 / 或对以下项目进行配置:
	- **OmniScan Launcher** (OmniScan 启动程序)(应用程序) 如果有一个以上 的应用程序。兼容的文件类型有 .wrp 文件扩展名。
	- **← OMNISCAN X3** (硬盘) 屏幕上出现一系列按钮。 要删除某个应用程序,点击并按住这个应用程序,直到出现确认删除应用程序 的信息。应用程序必须在硬盘上才能执行上述操作。
	- **□ REMOVABLE DRIVE** (移动硬盘) 只有在连接了 USB 盘或 SD 卡时 才会显示。点击一个应用程序,可以将其转移到硬盘中。

<span id="page-19-0"></span>重要事项

在使用之前,请将移动硬盘格式化为受支持的文件系统之一:NTFS 或 exFAT。

- **← △ CLOUD** (云) 只有在配置了 △ CLOUD CONNECT (云连接) 的情况下才会显示。这个选项可使您访问系统的官方版本 (MXU、系统更新 和探头楔块更新)。点击一个应用程序,可以将其转移到硬盘中。
- **? WIRELESS** (无线) 要激活 ? WIRELESS (无线) 功能, 需要将无线局域网适配器插入仪器中,并在 **Wireless Properties** (无线属性)

中,勾选 Wireless Enabled (启用无线)选项,然后选择和配置您的无线互联 网络。

- △ CLOUD CONNECT(云连接)— 要激活 △ CLOUD CONNECT (云连接),必须启用 **WIRELESS** (无线)功能。 点击 Æ **CLOUD CONNECT** (云连接),勾选 **Enable in the Cloud Settings** (在云设置中启用),然后确保 **Ready** (准备就绪)和 **Enable** (启用)的状 态为 **Yes** (是)。
- 1 一这个信息按钮表明平台安装版本的兼容性、低电平和系统的信息。
- **AUTO-BOOT** (自动启动) 将其切换为 **ON** (启动),可将 OmniScan X3 探伤仪设置为在随后的启动中使用所选应用程序 (OmniScan X.X)自动启动。
- **Language** (语言) 该选项可使您改变软件的语言。您必须在启动应用程序 之前改变语言。
- **Keyboard Layout** (键盘布局) 该选项可使您改变软件的键盘语言。 您必须在启动应用程序之前改变键盘语言。

如果您总是要选择同样的应用程序,则可选中软件按钮下方的**Always boot the selected application**(总是启动所选应用程序),这样就可在以后重启仪器时跳 过这个程序选择步骤。

要恢复在启动仪器时选择应用程序的功能,需要选择] **Preferences**(偏好) **> System**(系统),然后再选择**Manual boot**(手动启动)。

### 关闭 **OmniScan X3** 探伤仪

- 1. 持续按住电源键 (●) 三秒钟。
- 2. 点击确认窗口中的 **Shut Down** (关闭)按钮,关闭 OmniScan X3 探伤仪。

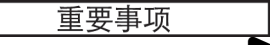

如果短暂地按下电源键(<sup>d)</sup>)后,或者在选择了Shut Down(关闭)按钮后,

OmniScan X3探伤仪没有反应,则需要按住电源键(●)至少5秒钟。这样就启动了 一个关机序列。但是,这种方式不能保存您的设置。

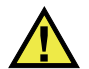

注意

千万不要通过断开所有电源的方式关闭OmniScan X3探伤仪,因为这样做可能会在下次 启动仪器时出现问题。

## <span id="page-21-0"></span>**1.2** 安装软件

OmniScan MXU 软件可以非常容易地得到更新。您可以在以下网站 https://www.olympus-ims.com/en/service-and-support/downloads/[,](https://www.olympus-ims.com/en/service-and-support/downloads/) 或者通过使用 **CLOUD** (云)选项,下载最新版本的 OmniScan MXU 软件。 将 \*.zip 文件的内容从互联网上提取到 USB 盘或 SD 卡上, 然后再将 USB 盘或 SD 卡 插入 OmniScan X3 仪器中。该文件必须在可移动硬盘的根目录下才能被探测到。从 $\epsilon$ **CLOUD** (云)中,选择将要复制到仪器上的应用程序。在启动屏幕上,点击插入媒 体的文件夹,然后选择将要复制到仪器中的应用程序。复制完成后,新安装的软件出 现在 OmniScan X3 仪器的主文件夹中。

## <span id="page-21-1"></span>**1.3** 主控制

第 22 [页的表](#page-21-2) 2 中的 3 个主控制可以对 OmniScan MXU 软件进行全面操控。

<span id="page-21-2"></span>

| 图标 | 名称   | 说明                                                                                   |
|----|------|--------------------------------------------------------------------------------------|
|    | 飞梭旋钮 | 通过顺时针或逆时针转动飞梭旋钮的方法, 用户可选<br>择所需要的软件按钮, 或改变参数值。                                       |
| V  | 确定键  | 按确定键,可激活当前所选的项目,并进入到菜单结<br>构的下一级。<br>当光标处于字母数字参数值栏区中时, 按两下确定键<br>(或点击两下参数), 可打开软件键盘。 |

表 **2 OmniScan X3** 探伤仪的主控制

| 图标 | 名称  | 说明                                |
|----|-----|-----------------------------------|
|    | 取消键 | 按取消键,可取消当前所做的选择,并返回到菜单结<br>构的前一级。 |

表 **2 OmniScan X3** 探伤仪的主控制 (接上页)

## <span id="page-22-0"></span>**1.4** 功能键

功能键位于 OmniScan X3 仪器前面板右侧的键区中(参见第 18 [页的图](#page-17-0) 1-1)[。第](#page-22-2) 23 页 [的表](#page-22-2) 3 概述了如何使用功能键激活不同的软件功能。

<span id="page-22-2"></span>

|  | 图标                    | 名称 | 功能                                                               |
|--|-----------------------|----|------------------------------------------------------------------|
|  | $\boldsymbol{\Theta}$ | 放大 | 用于进入或退出放大模式。详见第38页的"使用放大、拖<br>动、闸门和打印屏幕"。                        |
|  | $\blacktriangleright$ | 播放 | 用于根据在ⅢⅢ Scan(扫查)>Inspection(检测)菜单中的<br>配置, 启动检测数据的采集和 / 或编码器的操作。 |
|  | $\mathbf{r}$          | 暂停 | 用于在检测模式和分析模式之间切换。                                                |
|  | $\Box$                | 保存 | 用于根据在 File name (文件名) 菜单中的配置, 保存报告、<br>数据或图像。                    |

表 **3 OmniScan X3** 探伤仪的主要功能

## <span id="page-22-1"></span>**1.5** 指示灯

仪器前面板上有 3 种类型的 LED 指示灯,这些指示灯可以点亮、关闭或闪烁不同的颜 色 (参见第 18 [页的图](#page-17-0) 1‑1):

- 电源LED灯 仪器处于"开启"状态时,电源指示灯为绿色,但是在电源不稳 定的情况下则闪烁红色。(请参阅《OmniScan X3用户手册》,了解电源LED指示 灯各种状态的说明,如橙色表明正在充电)。
- 采集LED灯 在分析模式下变为橙色, 在检测模式下处于关闭状态。
- 报警LED灯(3个)— 当某个(闸门)报警被触发时,相应的报警灯会变为红 色。

# <span id="page-23-0"></span>**1.6** 文件格式

OmniScan X3 中使用的文件格式,从 MXU 5.11 开始到以后的版本,都为 *.nde* 文件格 式,而不是传统的 *.odat* 格式。

请注意, *.nde* 是一种开放的文件格式,允许在没有专利软件的情况下访问数据。

MXU 5.11 及以上版本仍将支持 *.odat* 文件格式,但不会再创建新的 *.odat* 文件。

仍会支持 MXU 5.11 之前版本创建的设置文件。然而新的数据文件将使用 *.nde* 格式。 如果使用 MXU 5.11 或以上版本编辑和保存了 *.odat* 文件,则文件仍保持为 *.odat* 文件 格式。

#### 注释

在 MXU 5.11 及以上版本中,增加的分析功能不能用于 *.odat* 文件。

# <span id="page-24-0"></span>**2. OmniScan**探伤仪的界面

OmniScan MXU 软件用户界面的主要组成部分如第 25 [页的图](#page-24-1) 2‑1 所示。

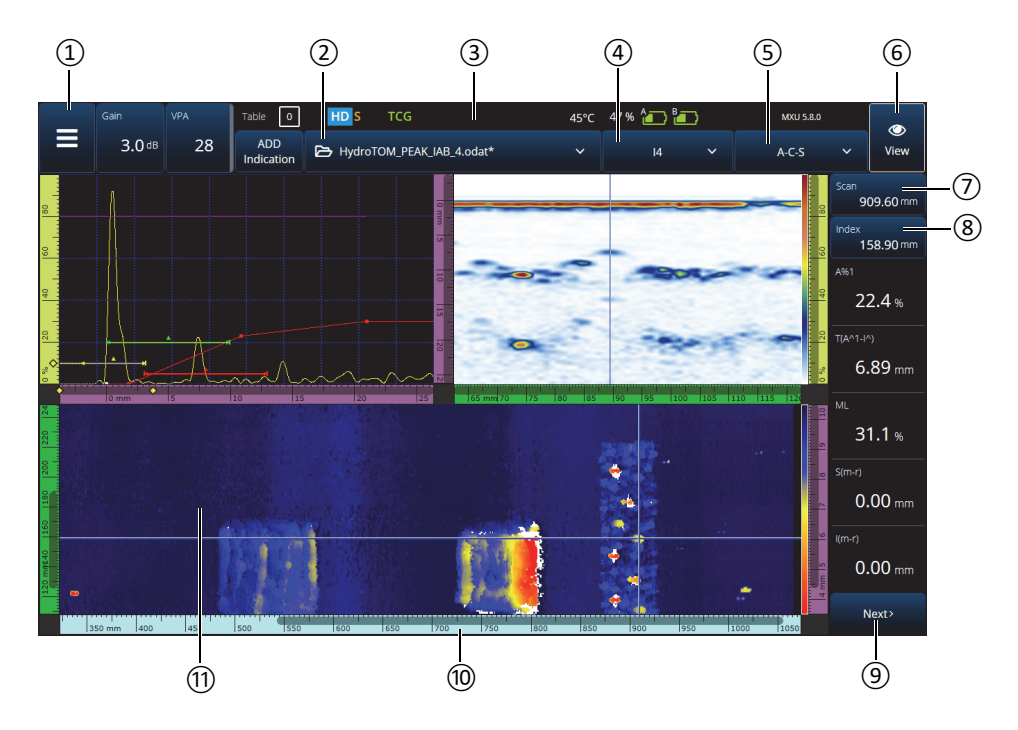

<span id="page-24-1"></span>图 **2‑1 OmniScan MXU** 软件界面的组成部分

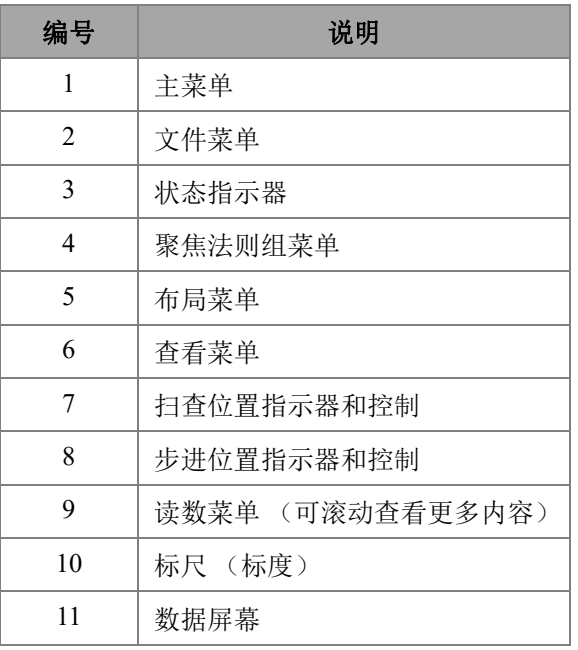

## 表 **4 OmniScan MXU** 软件界面的组成部分

### 注释

本手册中的OmniScan MXU软件的屏幕图像截取自使用默认的室内彩色荧屏设置的仪 器。此外在5.1版本中还有另外一种用于室外操作的彩色荧屏设置 (参阅第90[页的](#page-89-0)"偏好")。

# <span id="page-25-0"></span>**2.1** 在**OmniScan MXU**软件中导航

第 27 [页的图](#page-26-0) 2-2 显示了 OmniScan MXU 软件的三个菜单级别,并描述了本手册在说明 如何系统地选择菜单和子菜单,以及输入或选择参数值时所使用的结构格式。 例如: **> Gates & Alarms** (闸门 & 报警) **> Gate Main** (闸门主菜单) **>**

**Start**(起始)表示首先选择 (主菜单),然后选择 **Gates** & **Alarms**(闸门 & 报 警)菜单,接着选择 **Gate Main** (闸门主菜单)子菜单,最后选择 **Start** (起始)参 数。

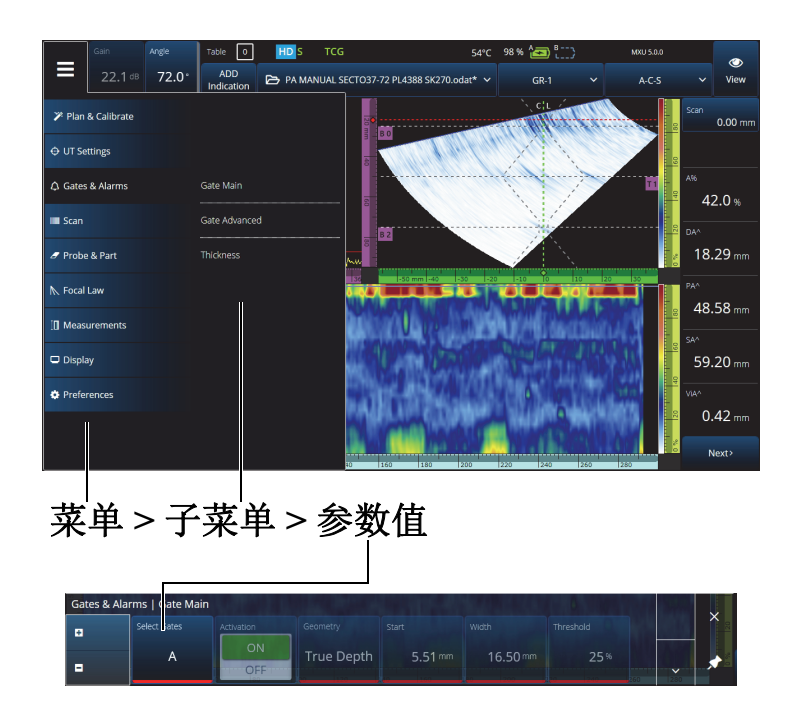

图 **2‑2** 菜单级别和表达结构格式

<span id="page-26-0"></span>菜单暂时以水平方式出现在数据视图区域的上方,子菜单的选项出现在右侧。选择了 某个参数的子菜单,这个子菜单就会出现在视图屏幕的上方。可以使用箭头按钮  $\sigma$   $\blacktriangleright$   $\widehat{\mathcal{R}}$  w  $\widehat{\mathcal{R}}$  ) 滚动到另一个子菜单。可以通过点击关闭按钮 ( $\blacktriangleright$ ) 隐藏子菜单, 也可以将 其固定 (★) 在屏幕的一侧 (参见第 28 [页的图](#page-27-2) 2-3)。

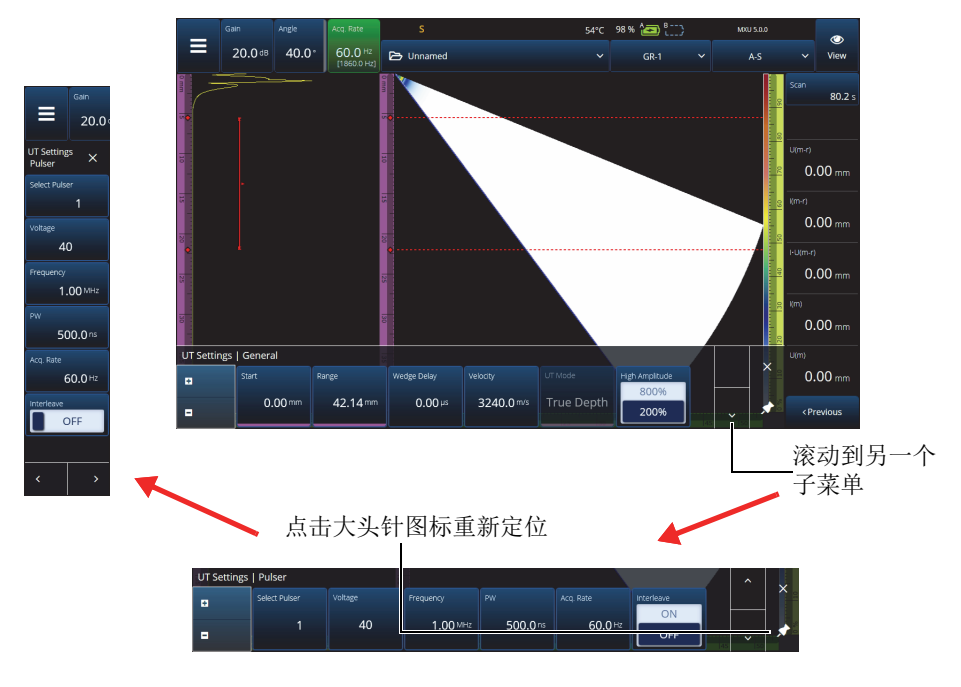

图 **2‑3** 滚动并重新定位参数的子菜单

## <span id="page-27-2"></span><span id="page-27-0"></span>**2.2** 增益

应用于当前组所有聚焦法则的增益值出现在屏幕的左上角。第 28 [页的图](#page-27-3) 2‑4 显示的是 出现于 **Gain** (增益)值栏区的信息。

<span id="page-27-1"></span>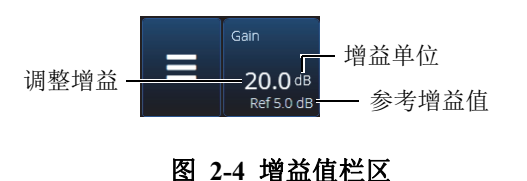

<span id="page-27-3"></span>为 ³ **UT Settings** (UT 设置) **> Advanced** (高级) **> Reference dB** (参考 dB) 参数选择了 On (开启)后, Gain (增益)值栏区中就会出现两个值 (在 TFM 模式 下,可在 **TFM Settings** (TFM 设置) **> General** (一般)中开启 **Reference dB** (参考 dB)。将 Reference dB (参考 dB)设定为 On (开启)后, 会将当前增益值冻结为参 考增益。出现一个调整增益值,以显示增益值的变化。参考增益值被激活时,应用于 全部聚焦法则的增益是参考增益与调整增益的总和。

## <span id="page-28-0"></span>**2.3** 状态指示器

OmniScan X3 探伤仪的当前状态显示在屏幕的顶部 (第 29 [页的图](#page-28-1) 2-5)。 第 29 [页的表](#page-28-2) 5 列出了一系列状态指示器及其含义。

<span id="page-28-1"></span>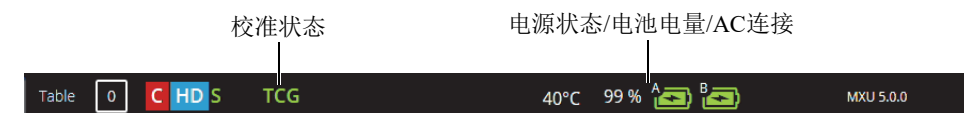

图 **2‑5** 状态指示器示例

### 表 **5** 状态指示器及其含义

<span id="page-28-2"></span>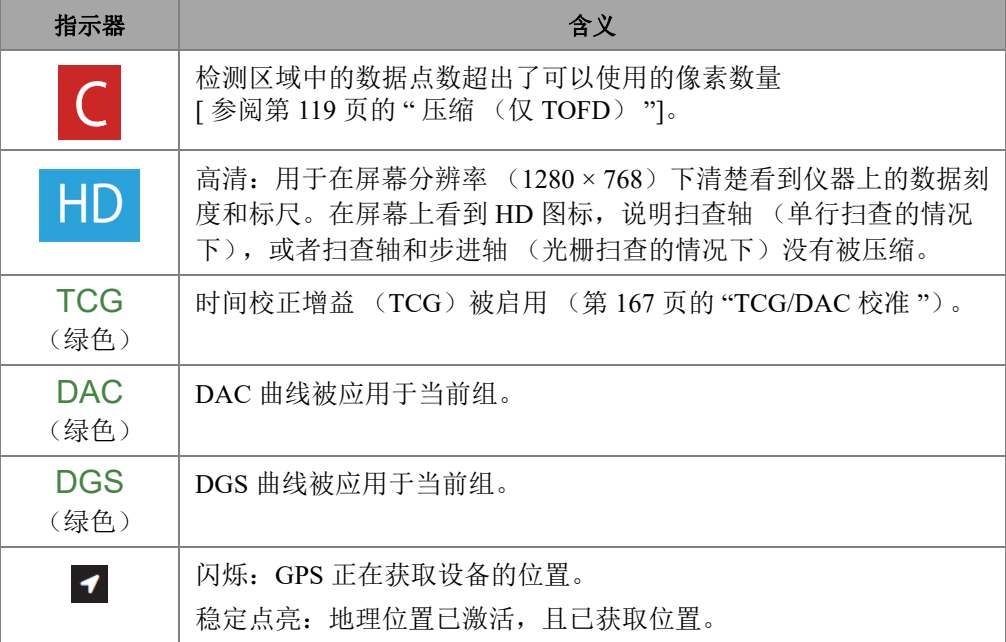

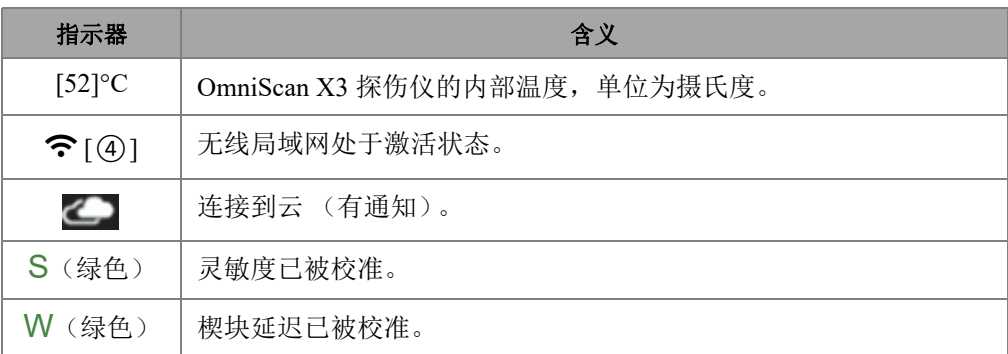

## 表 **5** 状态指示器及其含义 (接上页)

## <span id="page-29-0"></span>**2.4** 电池状态指示器

屏幕上方的电池状态指示器表明电池中剩余的电量:

- 剩余电量的百分比显示在指示器的旁边。OmniScan X3探伤仪启动后大约要等待15 分钟,才会准确显示剩余电量信息。
- 电池状态指示器中的电量指示条的长度代表每节电池中大约剩余的电量 (例如:70 % )。

重要事项

OmniScan X3探伤仪电池放电的最高环境温度为45 °C(即OmniScan X3探伤仪的最高 操作温度)。

#### 注释

如果试图启动一台OmniScan X3探伤仪,但是仪器中的一节或两节电池的电量太低而不 能使仪器操作,则电源指示灯就会以红色快速闪烁大约三秒钟时间。此时,需要更换 电池, 或者插入DC电源适配器, 才可以操作OmniScan X3探伤仪。

第 31 [页的图](#page-30-0) 2-6 详细地说明了电池电量指示器的不同状态。

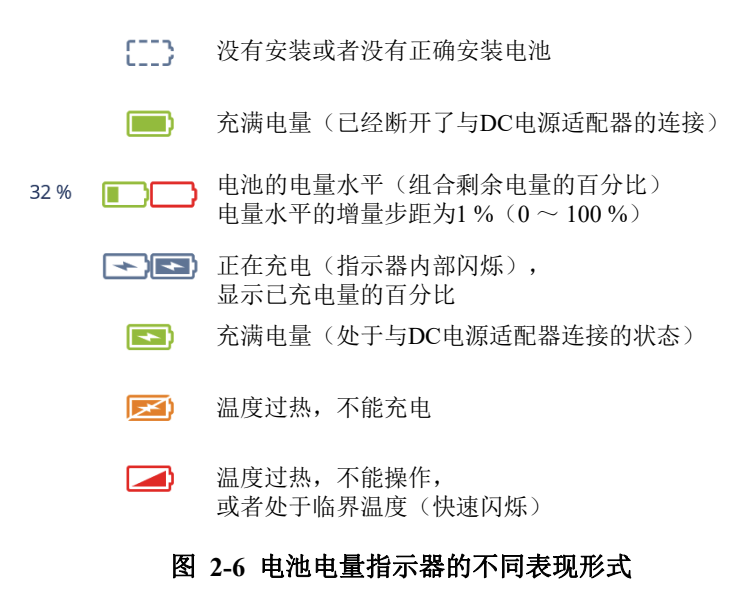

<span id="page-30-0"></span>MXU 软件中的电池状态指示灯和电池上的电池状态指示灯可能有所不同。这是因为 OmniScan MXU 软件对于剩余电量的处理比较保守。第 32 [页的图](#page-31-1) 2‑7 显示了软件和硬 件电池指示器之间的对等情况。

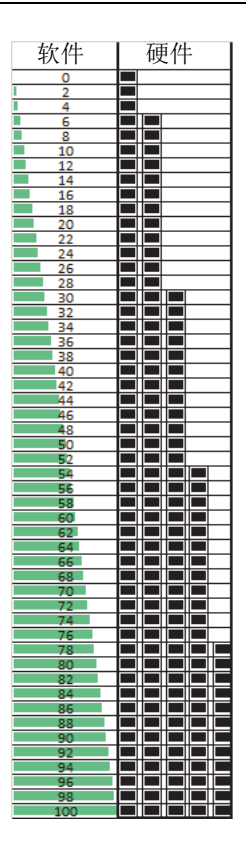

### 图 **2‑7 OmniScan MXU** 软件中的电池电量对比硬件电池指示器的电池电量

## <span id="page-31-1"></span><span id="page-31-0"></span>**2.5** 数据屏幕

数据屏幕区域显示各种不同的超声数据视图及布局。

### 扫描图、视图和布局

扫描图是超声数据的 2 维图形,并带有与水平轴及垂直轴对应的标尺或标度 (参阅[第](#page-114-1) 115 [页的](#page-114-1)"标尺 / 标度")。例如: A 扫描及 C 扫描为两种不同类型的扫描图。

视图是表现工件体积的图像,图中包含信号叠加项目。与扫描图一样,视图也有两个 轴。不过, 视图不是与使用相同参数的特定超声探头声束组 (也称为"声波组")相 关,而是与工件相关。可以显示来自单组或多组的信号,而不会影响视图的大小。

第 33 [页的表](#page-32-0) 6 中列出了第 33 [页的图](#page-32-1) 2‑8 中说明的几个基本超声扫描视图。

<span id="page-32-0"></span>

| 视图  | 视点   | 相关的轴    |
|-----|------|---------|
| A扫描 | 俯视材料 | 波幅轴对超声轴 |
| B扫描 | 侧视图  | 超声轴对扫查轴 |
| C扫描 | 顶视图  | 扫查轴对步进轴 |
| S扫描 | 端视图  | 超声轴对步进轴 |

表 **6** 基本超声扫描视图

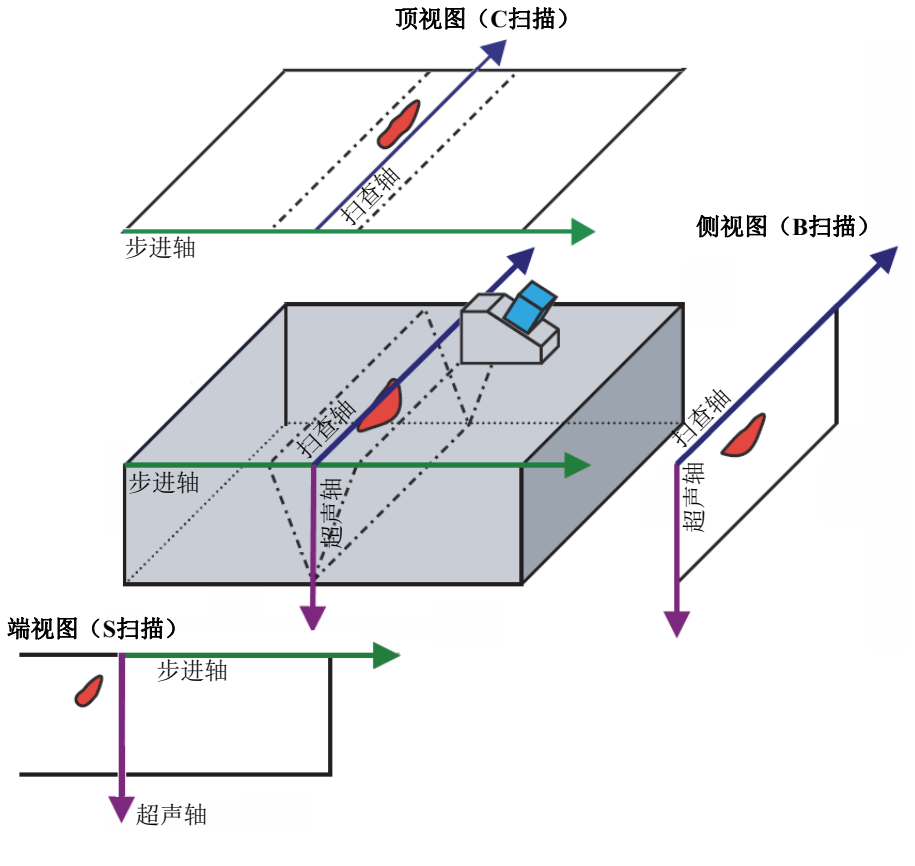

## <span id="page-32-1"></span>图 **2‑8** 超声扫描视图的示例

扫描和视图出现在 " 布局 " 菜单中,可进一步描述如下:

A扫描

<span id="page-33-0"></span>这个扫描图是其他所有扫描图的基础。A扫描表现为接收的超声脉冲波幅与渡越时 间(超声声程)的关系,或者说表现为波形。信号峰值对应于工件中的反射体或 不连续性生成的回波。在全聚焦方式(TFM)中,A扫描由TFM网格构建,而不是 像在标准相控阵(PA)方式中那样由单一声束生成。

B扫描(侧视图)

工件的2维侧视图。显示超声数据的方式为:在一个轴上显示扫查长度,在另一个 轴上显示超声声程。

C扫描(顶视图)

工件的2维顶视图。显示闸门内超声数据的方式为: 在一个轴上显示扫杳长度, 在 另一个轴上显示步进长度。可用参数中的一个参数(如最大波幅)被投射到步进 扫查平面图的每个点(像素)上。

S扫描(仅PA组)

<span id="page-33-1"></span>超声数据的2维视图,显示在角度扇区或扫查范围内由聚焦法则生成的所有A扫 描,以生成工件的横截面图。这些A扫描表现为线条,线的颜色根据其所代表的波 幅的不同而变化,而且这些A扫描在延迟和真实深度方面都得到了校正,因而它们 相对于超声轴的位置非常准确。

端视图(仅TFM组)

使用全聚焦方式(TFM)采集的超声数据的2维视图。这个视图在超声步进平面图 上显示以不同颜色表现的不同波幅。每个轴的大小由**Zone**(区域)参数定义。端 视图会表现工件的几何形状,因此曲面工件会显示在弯曲的轴上。

顶视图(仅TFM组)

使用全聚焦方式(TFM)采集的超声数据的2维视图。该视图显示扫查步进平面图 上整个超声范围内的最大波幅。

侧视图(仅TFM组)

使用全聚焦方式(TFM)采集的超声数据的2维视图。该视图显示扫查超声平面图 上投影图中的最大波幅。

您的布局选择可以将最有用的视图组合在一起 (参见第 35 [页的图](#page-34-0) 2‑9)。

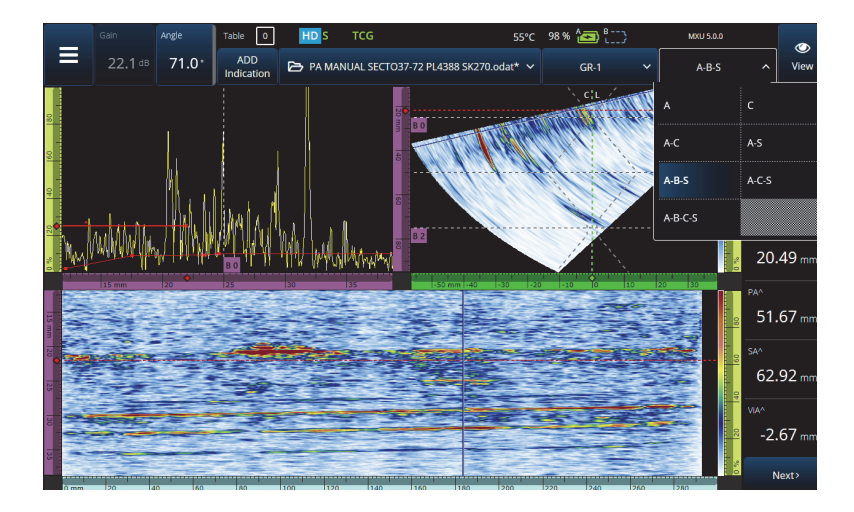

图 **2‑9** 布局菜单

### <span id="page-34-0"></span>选择布局

- 1. 点击布局菜单。
- 2. 选择要显示的布局。
- 3. 要在单组布局和多组布局之间切换,需点击 **View** (查看)按钮, 然后选择 **Single** (单组)或 **Multiple** (多组)。

在显示一个组时,布局组合中会包含以下视图:

- A (A扫描)
- B(B扫描)
- C(C扫描)
- S(S扫描)
- 端视图(TFM组)
- 顶视图(TFM组)
- 侧视图(TFM组)

在显示多组时,可能会出现上述布局的组合。

#### 注释

布局中组的显示情况取决于当前的扫查器配置和偏移。

提示

如果有一个多组设置,您可能想要在扫查计划中对这些组重新命名。

## <span id="page-35-0"></span>**2.6** 使用触摸屏

您可以使用触摸屏与 OmniScan MXU 软件交互, 但如果您愿意, 也可以通过 USB 端口 连接鼠标和 / 或键盘。

### 使用触摸屏

- 只需在触摸屏上点击一下,就完成了左键点击。
- 在触摸屏上点击并按住手指,就完成了右键点击。许多快捷方式(第121[页的](#page-120-1) [表](#page-120-1) 57)都可以使用点按(或右击)实现。

不用虚拟键盘或数字键盘,只需使用连接到仪器的物理键盘输入值即可。

#### 重要事项

在某些情况下,闸门或光标选择区域会重叠到一起。如果要在它们重叠的区域选择一 个光标或闸门,则它们被选择的先后顺序如下:参考光标、测量光标、数据光标、闸 门A、闸门B和闸门I。

## <span id="page-35-1"></span>**2.6.1** 输入或编辑值

您可以使用虚拟键盘、箭头键或飞梭旋钮,输入或编辑数字参数值。
### 输入或编辑值

- 1. 点击要编辑的参数 (参见第 37 [页的图](#page-36-0) 2‑10)。
- 2. 转动飞梭旋钮,更改参数值,然后按确定键 (3)。
	- 或者
	- 点击(量),显示数字键盘,然后输入值,并点击确认按钮(√)。

还可以按另一个键或按钮, 或点击任何一个布局视图, 接受所输入的值。

要返回到先前的值,需点按 OmniScan 仪器上的取消键 (<)或虚拟键盘上的 取消按钮 (X)。

### 提示

您可以在想要修改的数字参数上点击两下, 使数字键盘出现在屏幕上。此外, 您还可 以使用(←)和(■),更改飞梭旋钮的增量值。

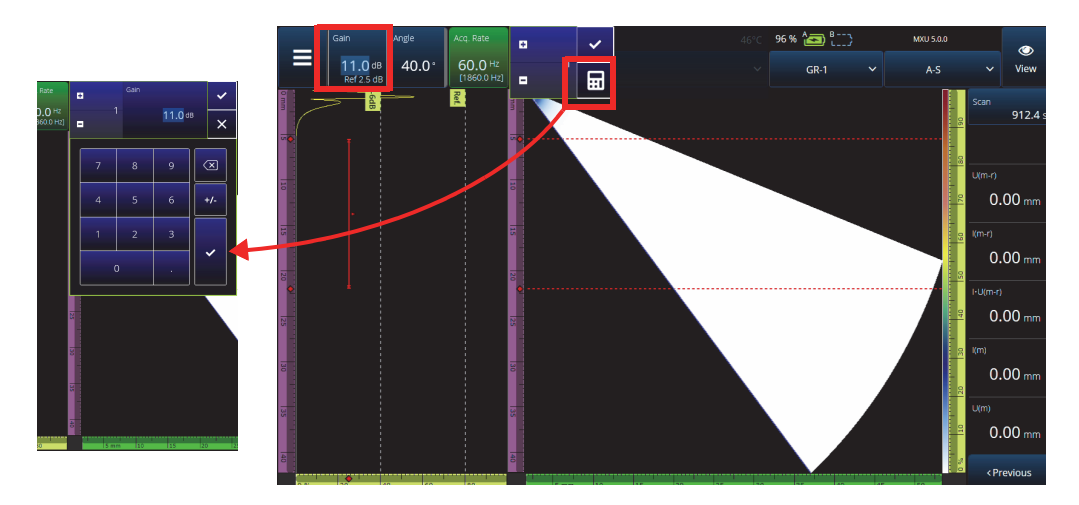

### <span id="page-36-0"></span>图 **2‑10** 使用向上 **/** 向下箭头键或小键区调整参数

## **2.6.2** 使用放大、拖动、闸门和打印屏幕

### 使用放大功能

- 1. 按放大键 ( 3), 启动 (或关闭)放大模式 (参见第 38 [页的图](#page-37-0) 2-11)。
- 2. 调节放大:
	- ◆ 在您想放大区域的角上点击两下。
		- 或者

按两下放大键,复位放大功能。

或者

点击您想要放大的视图位置,然后使用飞梭旋钮创建一个以点击位置为中心的 同心放大区域。

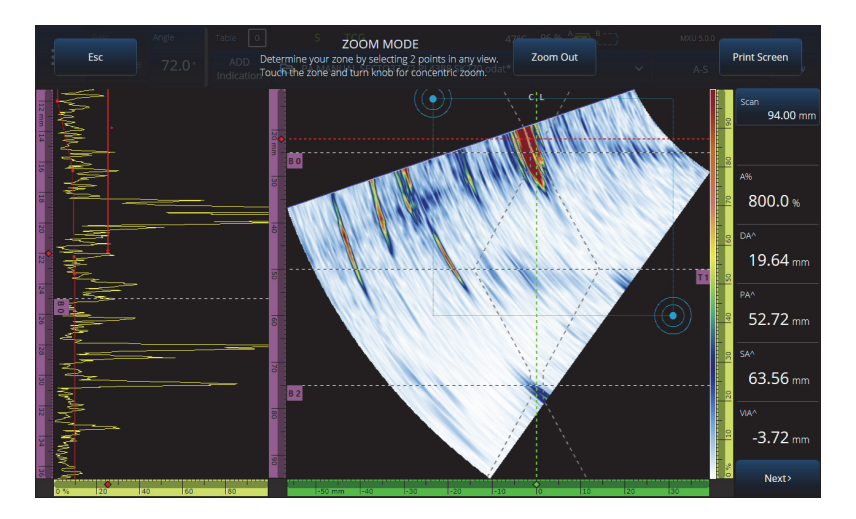

图 **2‑11** 放大示例

### <span id="page-37-0"></span>在放大视图中拖动

 点击与您想要拖动的轴对应的标尺。使用飞梭旋钮拖动视图, 或者在 **Center** (中心)栏区中输入窗口的中心位置。

#### 调整闸门

1. 要调整闸门的 **Start** (起始),需点击闸门左端。

- 2. 要调整闸门 **Threshold** (阈值),需点击闸门的中部。
- 3. 要调整闸门的 **Width** (宽度),需点击闸门的右端。

### 注释

闸门较短时,用户有可能点击不了闸门的某个特定区域。在这种情况下,闸门**Start** (起始)和**Width**(宽度)控制几乎处于屏幕上的同一位置。如果点击某个特定区域太 困难,可以使用闸门菜单调整闸门(参见第39[页的图](#page-38-0) 2‑12)。

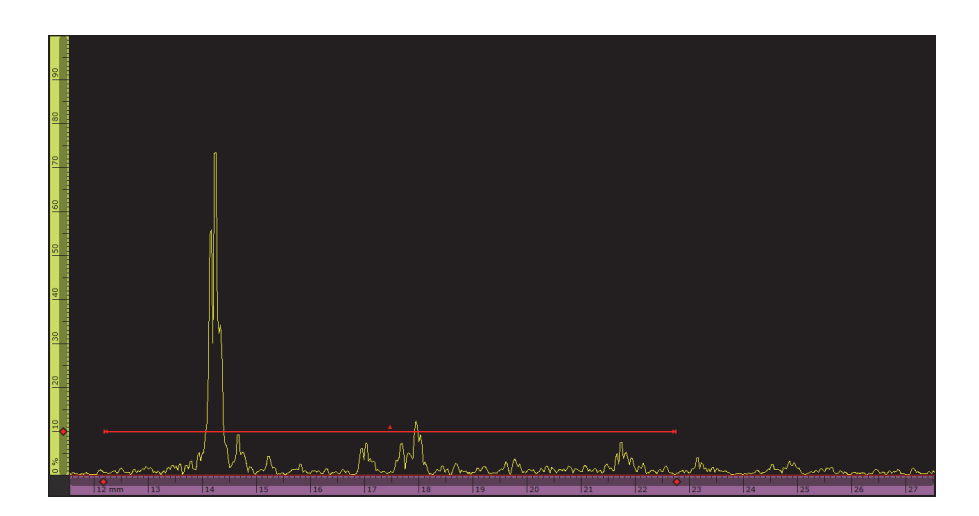

### 图 **2‑12** 闸门上的视觉参考标记

### <span id="page-38-0"></span>使用打印屏幕

◆ 按放大键 (●), 启动放大模式 (参见第 38 [页的图](#page-37-0) 2-11), 然后点击所显示的 **Print Screen** (打印屏幕)。

#### 注释

点击了**Print Screen**(打印屏幕)后,在拍摄屏幕图像之前,您有两到三秒的时间对 屏幕进行调整, 或打开某个临时菜单。

# **2.6.3** 弹出式按钮和菜单

一些按钮或菜单能够弹出,例如参数值、文件名或探头 / 楔块库的项目 (参见第 40 [页的图](#page-39-0) 2‑13)。

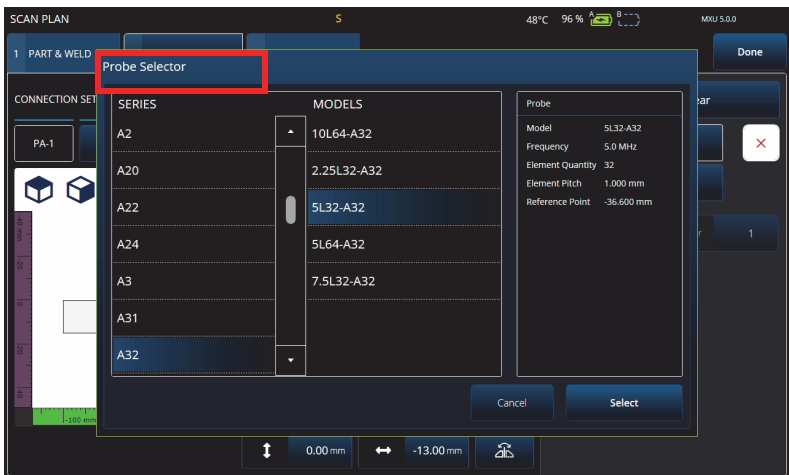

图 **2‑13** 弹出式菜单示例

# <span id="page-39-0"></span>**2.7** 主菜单结构

主菜单(二)包含一系列用于检测配置的子菜单 (参见第 41 [页的图](#page-40-0) 2‑14 和第 41 [页的表](#page-40-1) 7)。

#### 注释

**\_\_\_\_\_\_\_\_\_\_\_\_\_\_\_\_\_\_\_\_\_\_\_\_**<br>根据您所选的配置, 菜单会从⇔ UT Settings (UT设置) 变换到 **III** TFM Settings (TFM设置)。

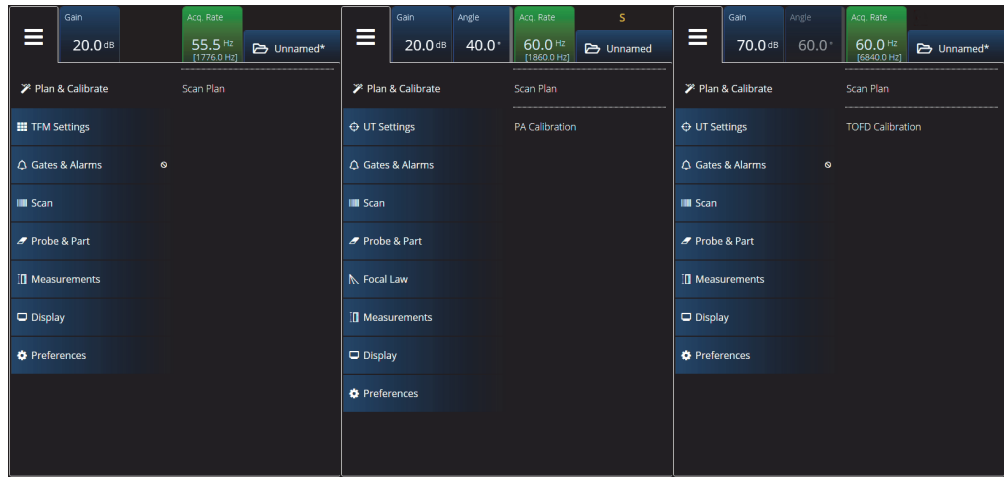

图 **2‑14** 主菜单

表 **7** 主菜单选项

<span id="page-40-1"></span><span id="page-40-0"></span>

| 菜单                                       | 说明                                                                       |
|------------------------------------------|--------------------------------------------------------------------------|
| $\mathscr F$ Plan & Calibrate<br>(计划&校准) | 使用这个菜单可以创建完整的应用设置。 Scan Plan (扫<br>查计划)和 Calibration (校准)向导会指导您创建设<br>置。 |
| ⊕<br><b>UT Settings</b><br>(UT设置)        | 这个菜单包含要在检测中经常修改的参数, 如: 增益、脉<br>冲发生器 / 接收器等参数。仅出现在 PA/UT 检测中。             |
| 88<br><b>TFM Settings</b><br>(TFM设置)     | 这个菜单提供了全聚焦方式和全矩阵捕获的设置。<br>仅出现在 TFM 检测中。                                  |
| Δ<br>Gates & Alarms<br>(闸门&报警)           | 这个菜单包含用于配置闸门、报警和输出信号的参数。                                                 |
| Scan<br>(扫杳)                             | 使用这个菜单可设置与扫查相关的参数,如编码器和扫查<br>区域。                                         |
| <b>N</b> Probe & Part<br>(探头&工件)         | 使用这个菜单可以定义探头和楔块, 还可以调整之前在<br>Scan Plan (扫查计划) 中定义的与探头位置或工件厚度<br>相关的参数。   |

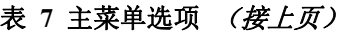

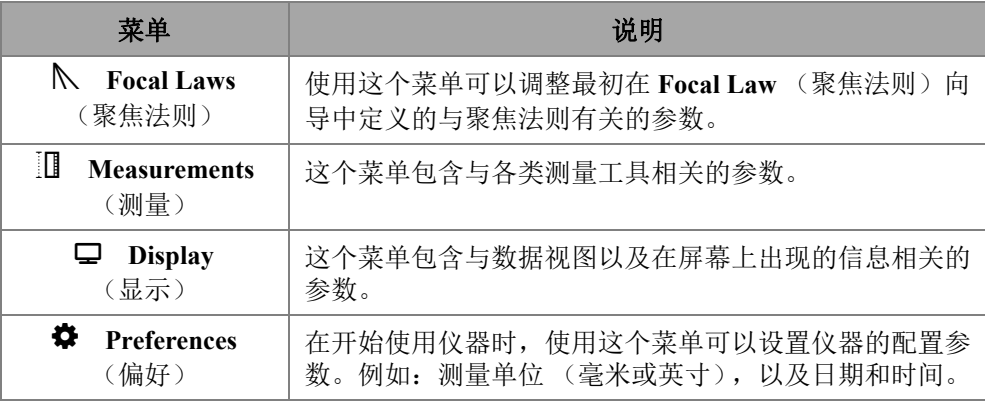

# **2.7.1 UT** 设置

**UT Settings** (UT 设置)菜单可使您访问 **General** (一般)、 **Pulser** (脉冲发生器)、 **Receiver** (接收器)、 **Beam** (声束)和 **Advanced** (高级)参数。

## **2.7.1.1** 一般

通过 **General** (一般)参数,您可以查看和修改 **Start** (起始)、 **Range** (范围)、 **Wedge Delay** (楔块延迟)、 **Velocity** (声速)、 **UT Mode** (UT 模式)和 **High Amplitude** (高波幅)选项。要访问这些选项,需进入 **UT Settings** (UT 设置) **> General** (一般)参数 (参见第 42 [页的图](#page-41-0) 2‑15 和第 43 [页的表](#page-42-0) 8)。

<span id="page-41-0"></span>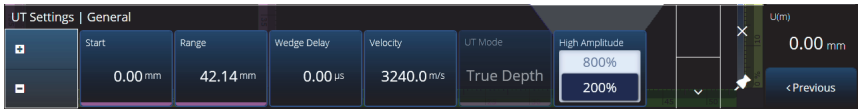

### 图 **2‑15 UT** 设置 **—** 一般

<span id="page-42-0"></span>

| 选项                             | 说明                                                                                                    |
|--------------------------------|----------------------------------------------------------------------------------------------------|
| <b>Start</b>                   | 用于设置超声轴的起始位置, 根据 UT Mode (UT 模式)                                                                                                    |
| (起始)                           | 的设置,以距离或时间单位表示。                                                                                                    |
| Range                          | 用于设置超声轴的长度,根据 UT Mode (UT 模式)的                                                                                                    |
| (范围)                           | 设置,以距离或时间单位表示。                                                                                                    |
| <b>Wedge Delay</b>             | 用于设置应用于组内所有聚焦法则的延迟,                                                                                                    |
| (楔块延迟)                         | 以 µs (微秒)为单位表示。                                                                                                    |
| <b>Velocity</b>                | 用于设置材料中的超声声速, 以 m/s (米 / 秒)或                                                                                                    |
| (声速)                           | µs (微秒) 为单位表示。                                                                                                    |
| <b>UT Mode</b><br>(UT模式)       | UT: 用于更改超声轴的表现形式: Time (时间)、<br>Sound Path (声程)和 True Depth (真实深度)。<br>在 TOFD 模式下, 被设置为 Time (时间); 在 PA 模式<br>下, 被设置为处于只读状态的 True Depth (真实深度)。 |
| <b>High Amplitude</b><br>(高波幅) | 用于在 200 % 和 800 % 模式之间切换。数据使用 16 位格<br>式编码,因此200%的波幅会更精确,而800%波幅对<br>高波幅变化的容忍度更高。                                                               |

表 **8 UT** 设置 **—** 一般

## **2.7.1.2** 脉冲发生器

通过 **Pulser** (脉冲发生器)参数,您可以查看和修改 **Select Pulser** (选择脉冲发生 器)、 **Voltage** (电压)、 **Frequency** (频率)、 **Velocity** (声速)、 **PW** (脉冲宽度)、 **Acq. Rate** (采集率)和 **Interleave** (交错)选项。要访问这些选项,需进入 **UT Settings** (UT 设置) **> Pulser** (脉冲发生器)参数 (参见第 44 [页的图](#page-43-0) 2‑16 和[第](#page-43-1) 44 页 [的表](#page-43-1) 9)。

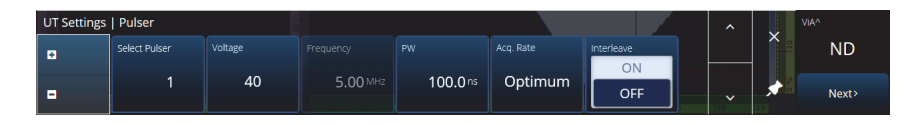

### 图 **2‑16 UT** 设置 **—** 脉冲发生器

### 表 **9 UT** 设置 **—** 脉冲发生器

<span id="page-43-1"></span><span id="page-43-0"></span>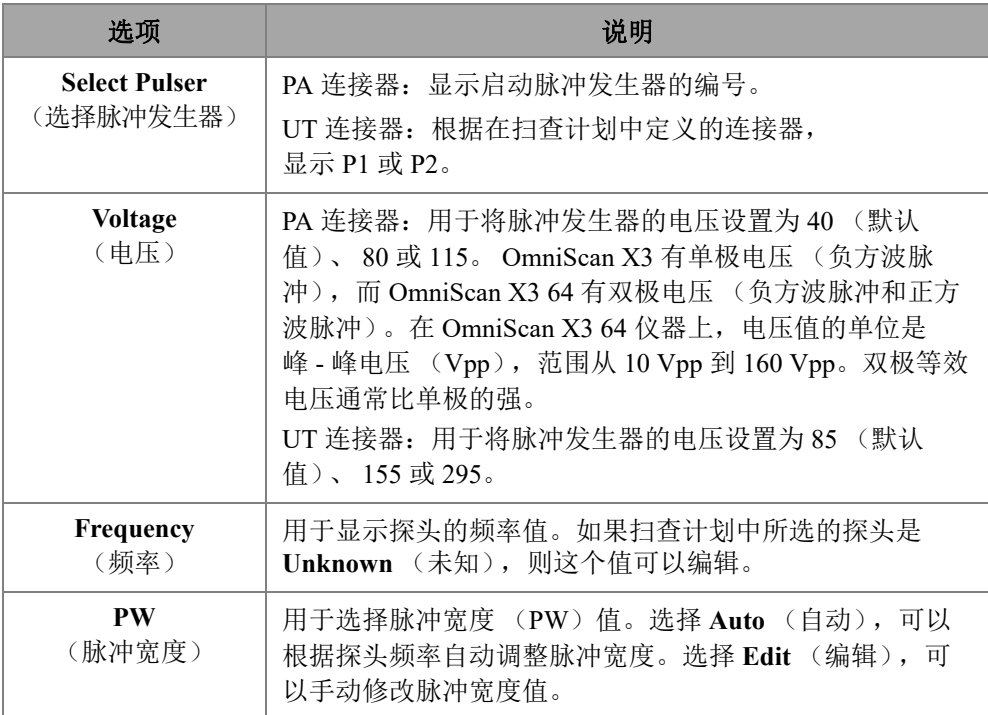

# 表 9 UT 设置 — 脉冲发生器 (接上页)

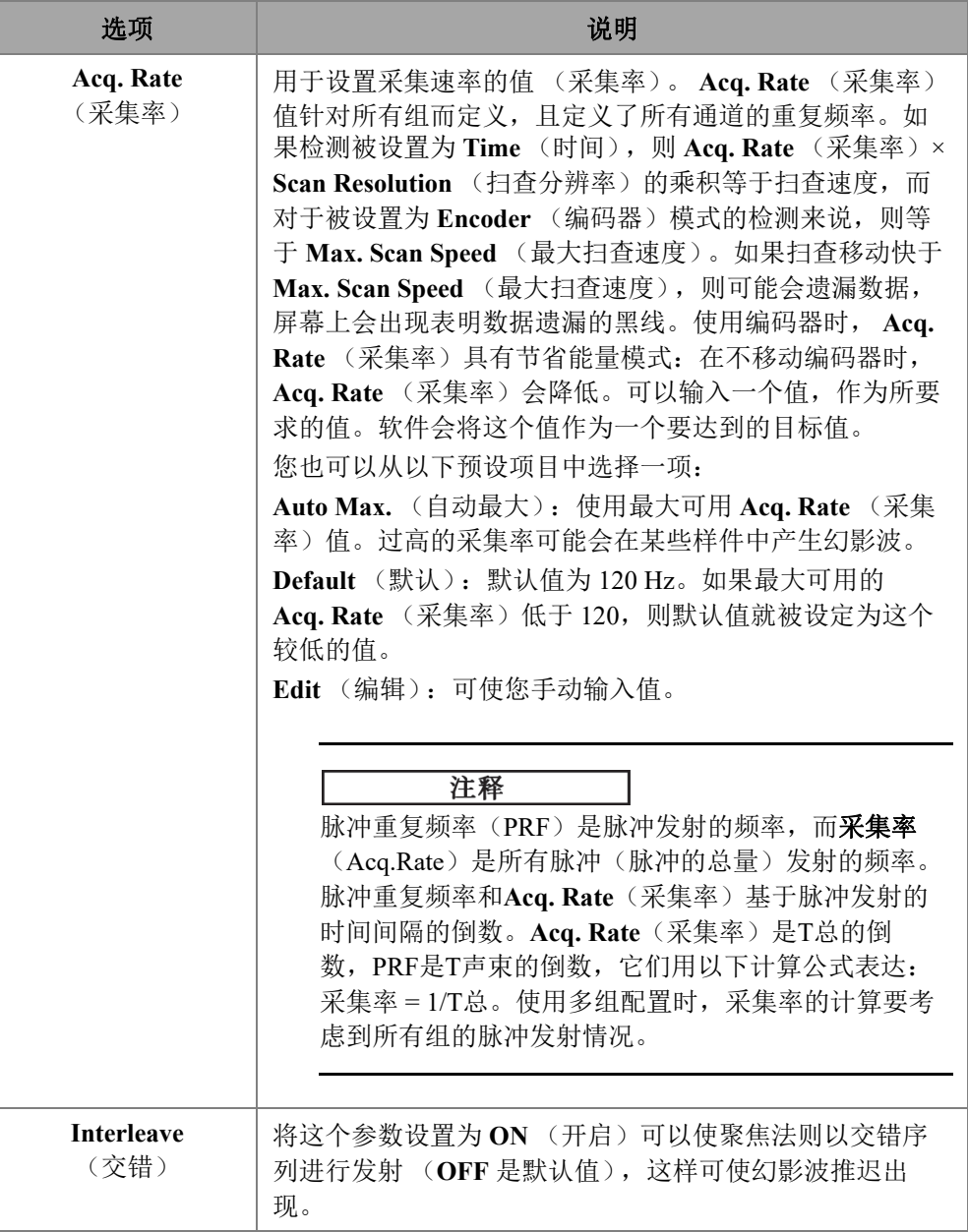

# **2.7.1.3** 接收器

通过 **Receiver** (接收器)参数,您可以查看和修改 **Filter** (滤波器)、 **Rectifier** (检 波器)、 **Video Filter** (视频滤波器)、 **Averaging** (平均)和 **Reject** (抑制)选项。要 访问这些选项,需进入 **UT Settings** (UT 设置) **> Receiver** (接收器)参数 (参见第 46 [页的图](#page-45-0) 2‑17 和第 46 [页的表](#page-45-1) 10)。

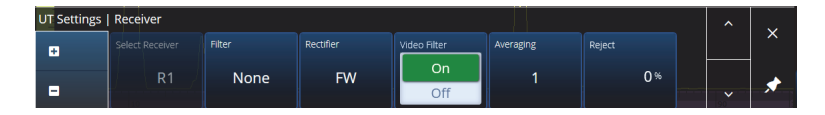

图 **2‑17 UT** 设置 **—** 接收器

#### 表 **10 UT** 设置 **—** 接收器

<span id="page-45-1"></span><span id="page-45-0"></span>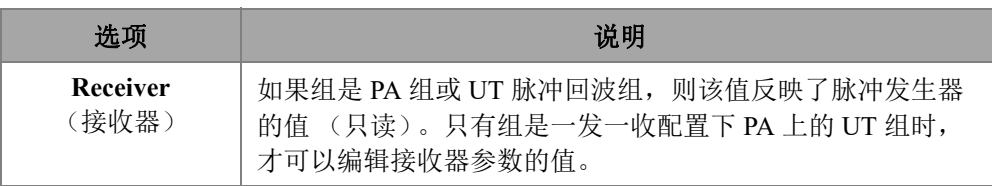

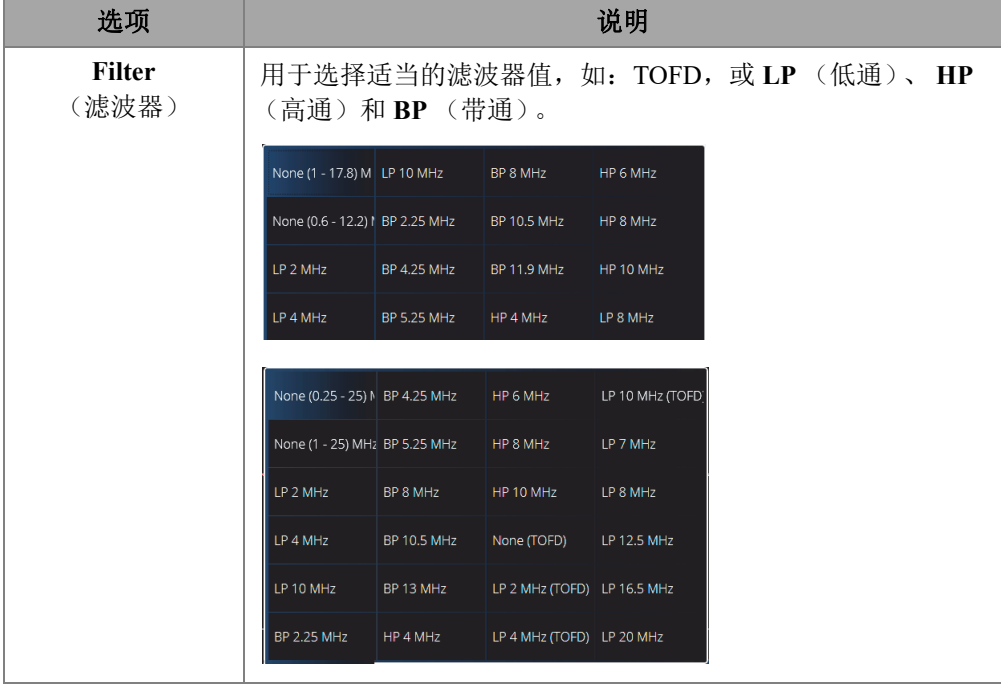

## 表 10 UT 设置 — 接收器 (接上页)

| 选项                 | 说明                                                                               |
|--------------------|----------------------------------------------------------------------------------|
| Rectifier<br>(检波器) | 用于为 A 扫描信号设置检波。 4 个选项为非检波的 RF (射<br>频)、HW+ (正半波)、HW- (负半波)和FW (全波), 分<br>别如下图所示。 |
|                    |                                                                                  |
|                    |                                                                                  |
|                    | ĒВ                                                                               |

表 10 UT 设置 — 接收器 (接上页)

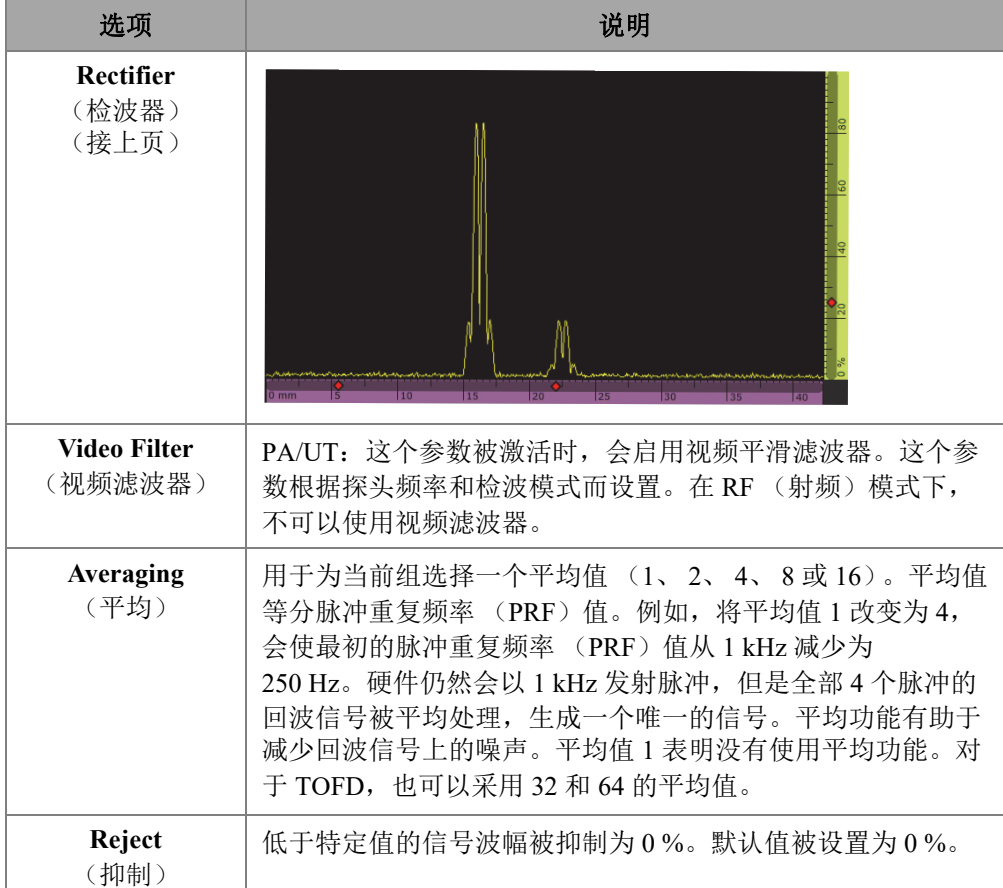

### 表 10 UT 设置 -- 接收器 (接上页)

### **2.7.1.4** 声束

使用 **Beam** (声束)参数,您可以查看和修改 **Scan Offset** (扫查偏移)、 **Index Offset** (步进偏移)、 **Skew** (夹角)、 **Beam Delay** (声束延迟)、 **Gain Offset** (增益偏移)和 **Refracted Angle** (折射角度)选项。要访问这些选项,需进入 **UT Settings** (UT 设置) **> Beam** (声束)参数 (参见第 50 [页的图](#page-49-0) 2‑18 和第 50 [页的](#page-49-1) [表](#page-49-1) 11)。

<span id="page-49-0"></span>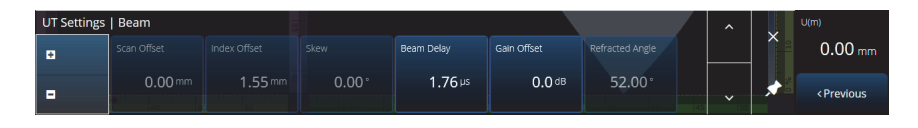

图 **2‑18 UT** 设置 **—** 声束

## 表 **11 UT** 设置 **—** 声束

<span id="page-49-1"></span>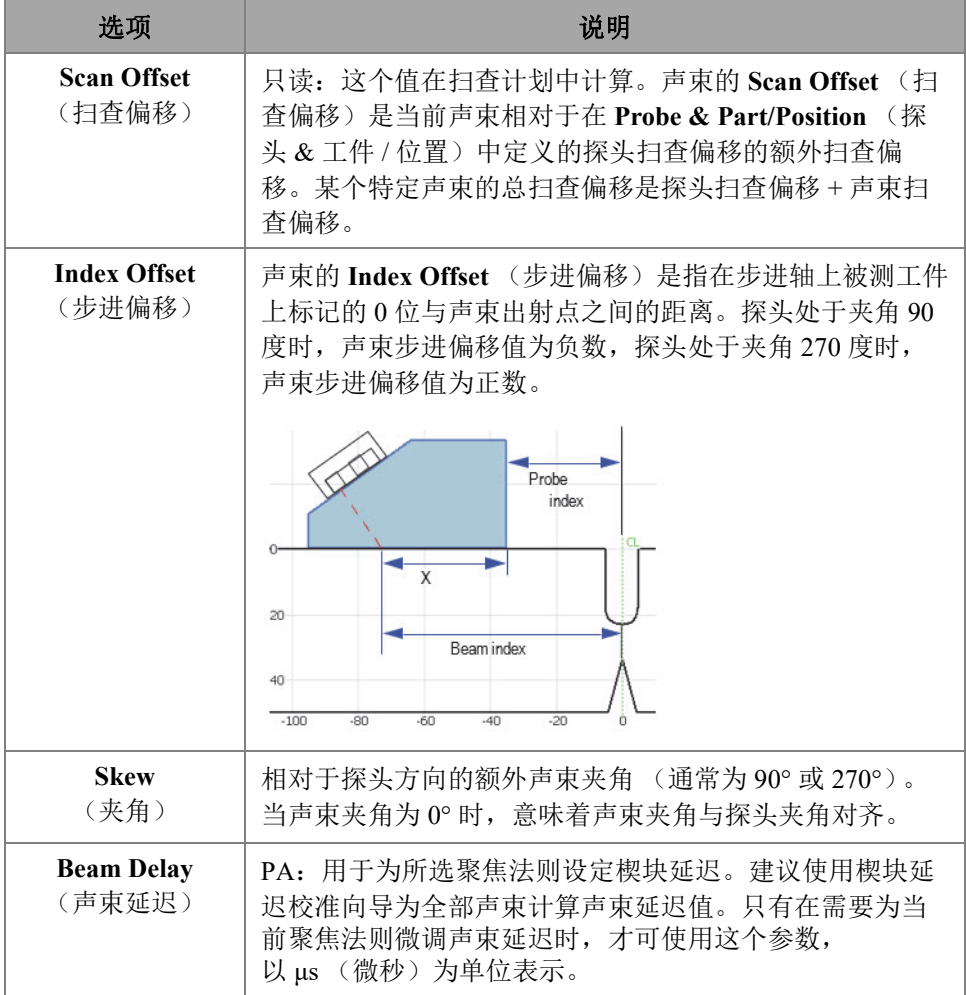

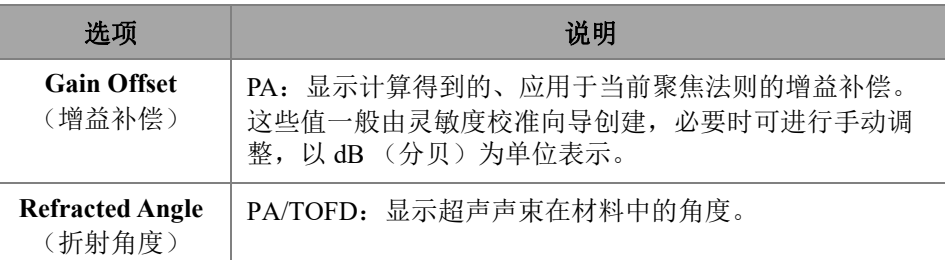

#### 表 11 UT 设置 — 声束 (接上页)

## **2.7.1.5** 高级

通过 **Advanced**(高级)参数,您可以查看和修改 **Ref. Amplitude**(参考波幅)、**Auto 80 %** (自动 80%)、 **Reference dB** (参考 dB)、 **Point Quantity** (点数量)、 **Compression** (压缩)和 Effective Digitizing Frequency (有效数字化频率)选项。要 访问这些选项,需进入 **UT Settings** (UT 设置) > **Advanced** (高级)(参见第 51 [页的](#page-50-0) [图](#page-50-0) 2‑19 和第 51 [页的表](#page-50-1) 12)。

<span id="page-50-0"></span>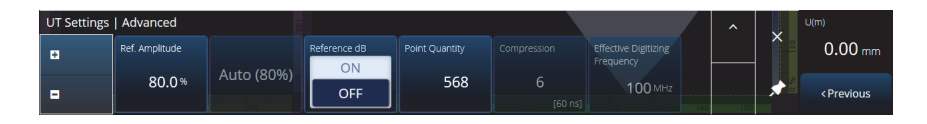

#### 图 **2‑19 UT** 设置 **—** 高级

#### 表 **12 UT** 设置 **—** 高级

<span id="page-50-1"></span>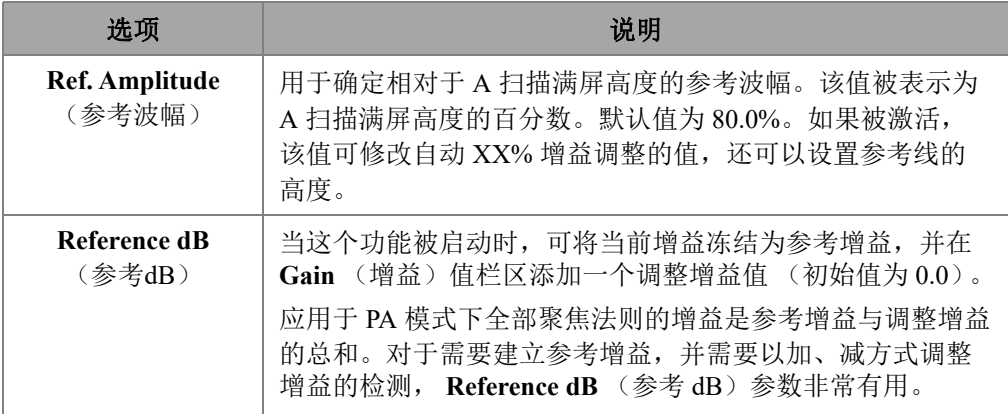

### 表 12 UT 设置 — 高级 (接上页)

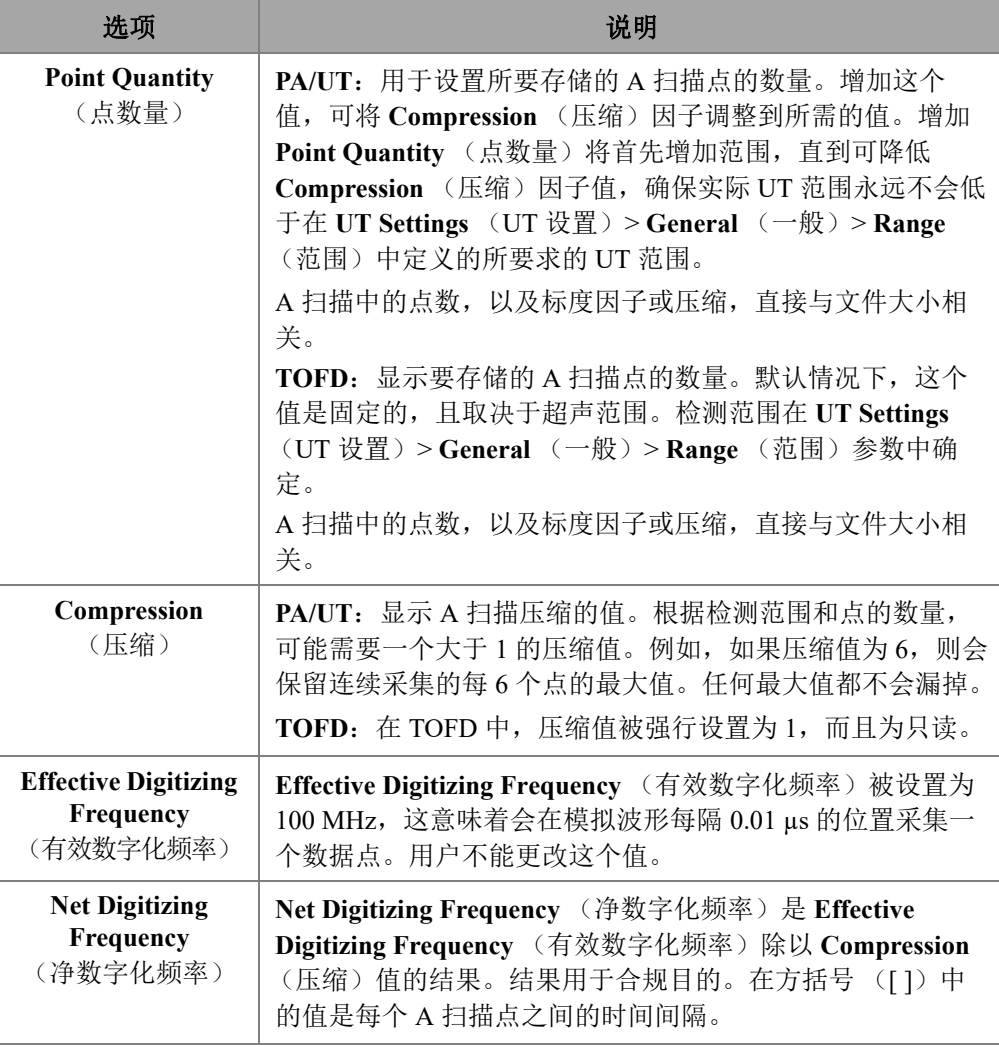

# **2.7.2 TFM** 设置

**TFM Settings** (TFM 设置)菜单可使您访问 **General** (一般)、 **Pulser** (脉冲发生 器)、 **Zone** (区域)和 **Advanced** (高级)参数。

# **2.7.2.1** 一般

使用 **General** (一般)参数,您可以查看和修改 **L Velocity** (纵波声速)、 **T Velocity** (横波声速)、Reference dB (参考 dB)和 Envelope (包络)选项。要访问这些选 项,需进入 **TFM Settings** (TFM 设置) > **General** (一般)参数 (参见第 53 [页的](#page-52-0) [图](#page-52-0) 2‑20 和第 53 [页的表](#page-52-1) 13)。

<span id="page-52-0"></span>

| <b>TFM Settings   General</b> |            |            |              |                |                   |
|-------------------------------|------------|------------|--------------|----------------|-------------------|
| œ                             | L Velocity | T Velocity | Reference dB | Ref. Amplitude | <b>TFM Method</b> |
|                               | 5890.0 m/s | 3240.0 m/s | On           | 80.0%          | Delay-and-        |
| н.                            |            |            | Off          | Sum            |                   |
|                               |            |            |              |                |                   |

图 **2‑20 TFM** 设置 **—** 一般

<span id="page-52-1"></span>

| 选项                              | 说明                                                                                                    |
|---------------------------------|----------------------------------------------------------------------------------------------------|
| L Velocity<br>(纵波声速)            | 被测工件材料中的纵波声速。<br>材料类型和纵波声速通常在创建组时作为制定扫查计划过程的<br>一部分而设置。                                                                                                 |
| <b>T</b> Velocity<br>(横波声速)     | 被测工件材料中的横波声速。<br>材料类型和横波声速通常在创建组时作为制定扫查计划过程的<br>一部分而设置。                                                                                                 |
| Reference dB<br>(参考dB)          | 当这个功能被启动时, 可将当前增益冻结为参考增益, 并在<br>Gain (增益) 值栏区添加一个调整增益值 (初始值为0.0)。<br>所应用的增益是参考增益与调整增益的总和。对于需要建立参<br>考增益,并需要以加、减方式调整增益的检测, Reference dB<br>(参考dB)参数非常有用。 |
| <b>Ref. Amplitude</b><br>(参考波幅) | 设置以百分比为单位的参考波幅。                                                                                                    |

表 **13 TFM** 设置 **—** 一般

### 表 13 TFM 设置 — 一般 (接上页)

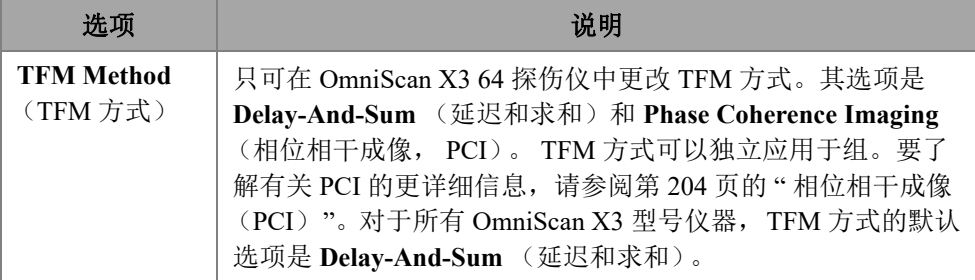

### **2.7.2.2** 脉冲发生器

通过 **Pulser** (脉冲发生器)参数,您可以查看和修改 **Voltage** (电压)、 **Frequency** (频率)、 **PW** (脉冲宽度)和 **Acq. Rate** (采集率)选项。要访问这些选项,需进入 **TFM Settings** (TFM 设置) > **Pulser** (脉冲发生器)参数 (参见第 54 [页的图](#page-53-0) 2‑21 和 第 54 [页的表](#page-53-1) 14)。

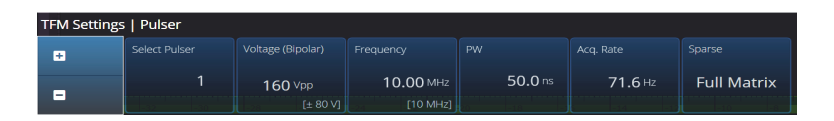

#### 图 **2‑21 TFM** 设置 **—** 脉冲发生器

#### 表 **14 TFM** 设置 **—** 脉冲发生器

<span id="page-53-1"></span><span id="page-53-0"></span>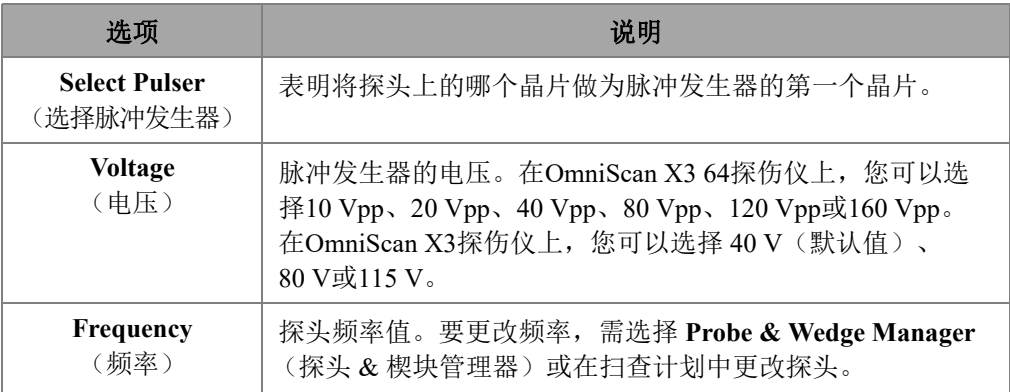

## 表 14 TFM 设置 — 脉冲发生器 (接上页)

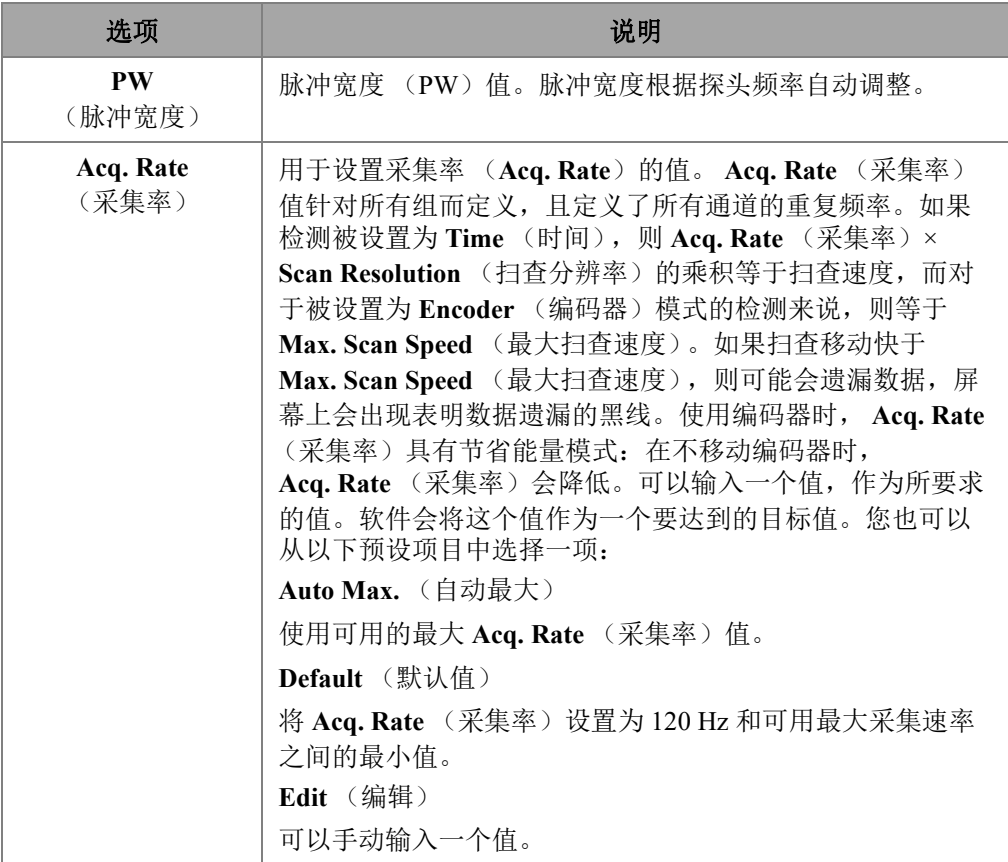

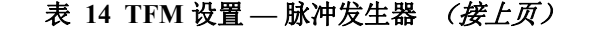

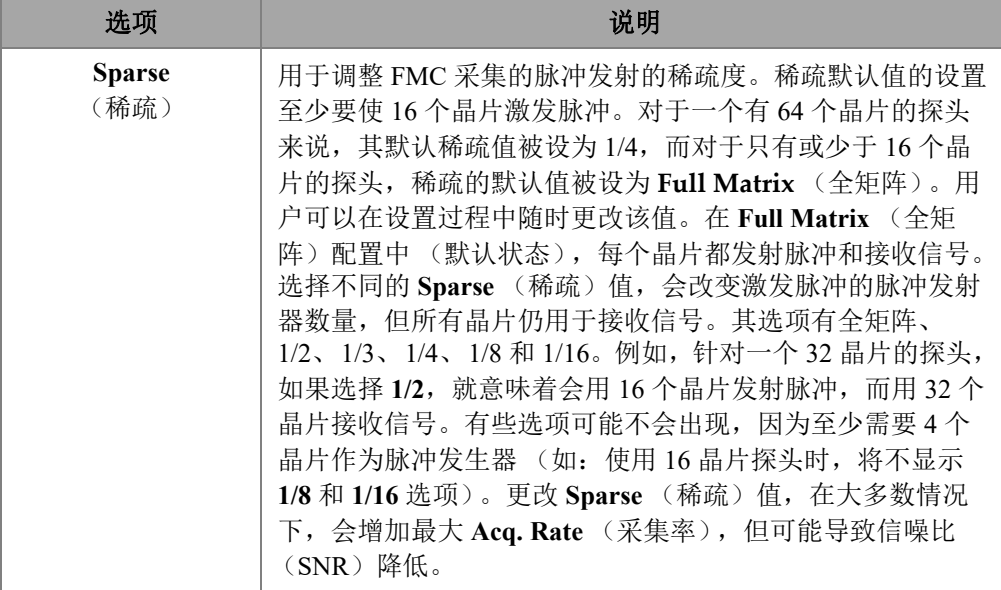

## **2.7.2.3** 接收器

使用 **Receiver** (接收器)参数您可以定义要应用于 TFM 信号的滤波器。要访问这个选 项,需进入 **TFM Settings** (TFM 设置) > **Receiver** (接收器)(参见第 56 [页的图](#page-55-0) 2‑22 和第 56 [页的表](#page-55-1) 15)。

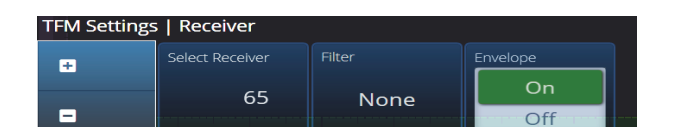

图 **2‑22 TFM** 设置 **—** 接收器

### 表 **15 TFM** 设置 **—** 接收器

<span id="page-55-1"></span><span id="page-55-0"></span>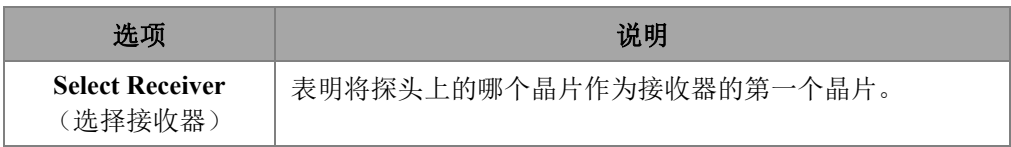

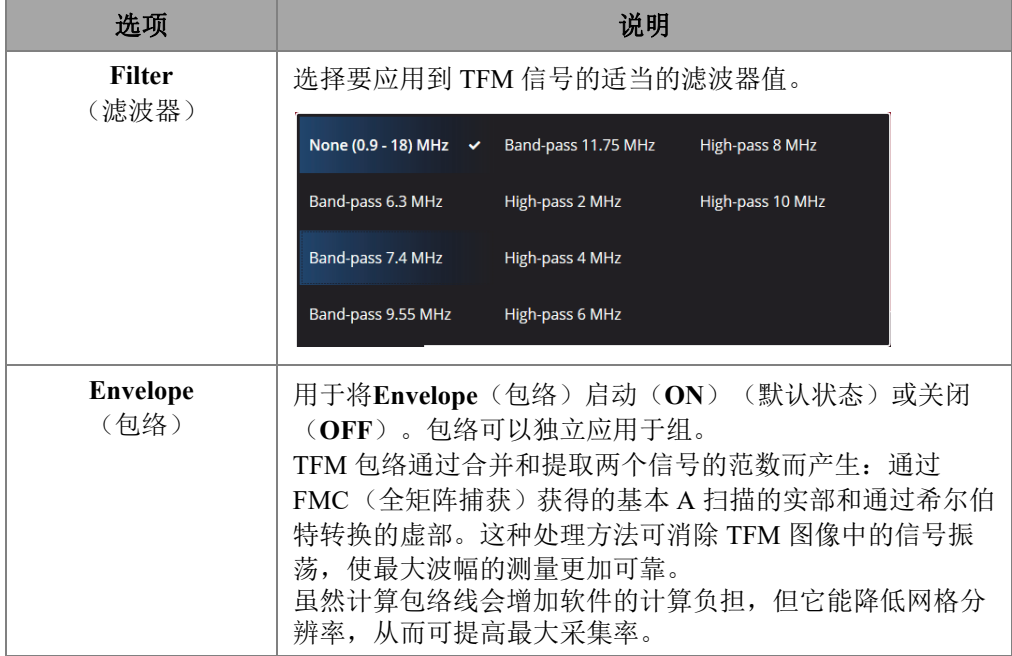

### 表 15 TFM 设置 -- 接收器 (接上页)

### **2.7.2.4** 声波组和区域

通过 **Zone** (区域)参数,您可以查看和修改 **Min. Index** (最小步进)、 **Max. Index** (最大步进)、 **Min. Depth** (最小深度)和 **Max. Depth** (最大深度)选项。要访问这 些选项,需进入 **TFM Settings** (TFM 设置) > **Wave Set and Zone** (声波组和区域) 参数 (参见第 57 [页的图](#page-56-0) 2‑23 和第 58 [页的表](#page-57-0) 16)。

<span id="page-56-0"></span>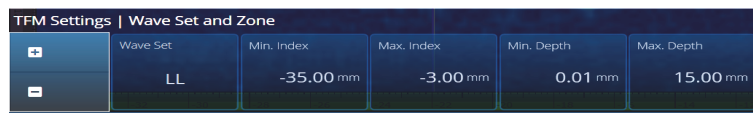

### 图 **2‑23 TFM** 设置 **—** 声波组和区域

<span id="page-57-0"></span>

| 选项                       | 说明                           |
|--------------------------|------------------------------|
| <b>Wave Set</b><br>(声波组) | 显示在扫查计划中选择的声波组的类型。           |
| Min. Index               | 用于设置 TFM 区域左侧的边限 (扫查计划图中的橙色框 |
| (最小步进)                   | 线)。进行焊缝检测时,零位在焊缝中间。          |
| Max. Index               | 用于设置 TFM 区域右侧的边限 (扫查计划图中的橙色框 |
| (最大步进)                   | 线)。进行焊缝检测时,零位在焊缝中间。          |
| Min. Depth               | 用于设置 TFM 区域上面的边限 (扫查计划图中的橙色边 |
| (最小深度)                   | 限)。                          |
| Max. Depth               | 用于设置 TFM 区域下面的边限 (扫查计划图中的橙色边 |
| (最大深度)                   | 限)。                          |

表 **16 TFM** 设置 **—** 声波组和区域

### **2.7.2.5** 区域分辨率

通过 **Zone Resolution** (区域分辨率)参数,您可以查看和修改 **Resolution** (分辨 率)、 **pts/λL** (点数 /λL)、 **pts/λT** (点数 /λT)和 **Amplitude Fidelity** (波幅保真度) 选项。要访问这些选项,需进入 **TFM Settings** (TFM 设置) > **Zone Resolution** (区域 分辨率)参数 (参见第 58 [页的图](#page-57-1) 2‑24 和第 59 [页的表](#page-58-0) 17)。

<span id="page-57-1"></span>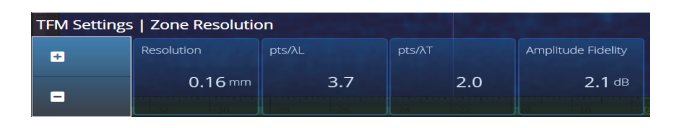

图 **2‑24 TFM** 设置 **—** 区域分辨率

<span id="page-58-0"></span>

| 选项                         | 说明                                                                                                    |
|----------------------------|----------------------------------------------------------------------------------------------------|
| <b>Resolution</b><br>(分辨率) | 用于设置 TFM 区域内两个像素之间的距离。调整网格分辨<br>率, 可以获得符合规范的 Amplitude Fidelity (波幅保真<br>度)。<br>$0.18$ mm<br>1024p<br>1024p |
| pts/ $\lambda$ L           | 显示每个纵波波长的点的数量, 这个值由网格分辨率的设置                                                                                 |
| (点数/入L)                    | 决定。                                                                                                    |
| $pts/\lambda T$            | 显示每个横波波长的点的数量, 这个值由网格分辨率的设置                                                                                 |
| (点数/AT)                    | 决定。                                                                                                    |
| Amplitude                  | 显示由网格分辨率本身引起的最大可能的波幅变化 (单位为                                                                                 |
| <b>Fidelity</b>            | dB)。这个模型以经验观察为基础,并考虑到了水平轴和垂                                                                                 |
| (波幅保真度)                    | 直轴。                                                                                                    |

表 **17 TFM** 设置 **—** 区域分辨率

# **2.7.2.6** 孔径

使用**Aperture**(孔径)参数,您可以查看在扫查计划中设置的脉冲发生器和接收器的 参数。

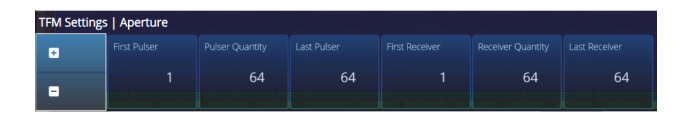

图 **2‑25 TFM** 设置 **—** 孔径

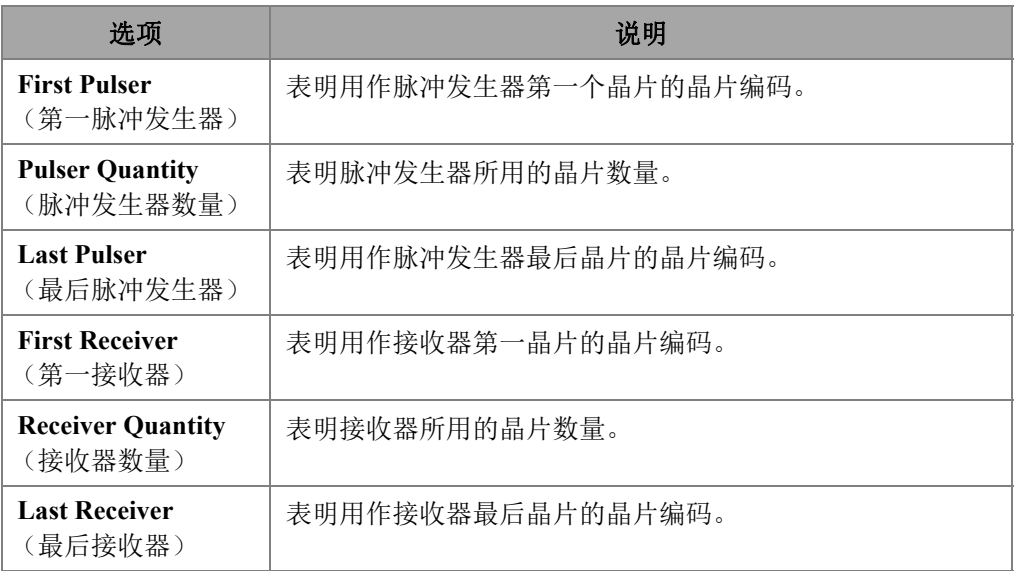

### 表 **18 TFM** 设置 **—** 孔径

# **2.7.3** 闸门 **&** 报警

**Gate & Alarms** (闸门 & 报警)菜单可使您访问 **Gate Main** (闸门主菜单)、 **Gate Advanced** (闸门高级)、 **Alarm** (报警)、 **Output** (输出)和 **Thickness** (厚度)参 数。

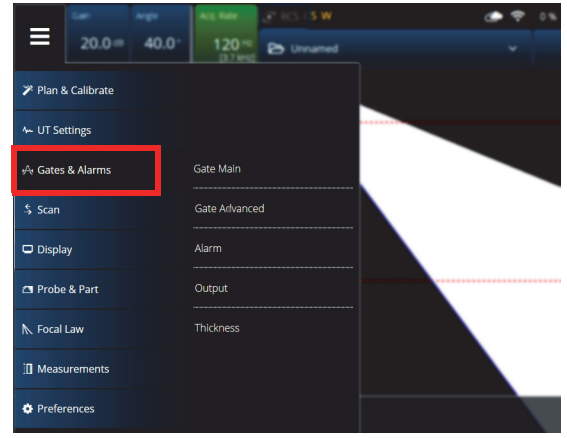

图 **2‑26** 闸门 **&** 报警

## **2.7.3.1** 闸门主菜单

使用 **Gate Main** (闸门主菜单)参数,您可以查看和修改 **Select Gates** (选择闸门)、 **Activation** (激活)、 **Geometry** (几何形状)、 **Start** (起始)、 **Width** (宽度)和 **Threshold** (阈值)选项。要访问这些选项,需进入 **Gate & Alarms** (闸门 & 报警) > **Gate Main** (闸门主菜单)参数 (参见第 61 [页的图](#page-60-0) 2‑27 和第 61 [页的表](#page-60-1) 19)。

<span id="page-60-0"></span>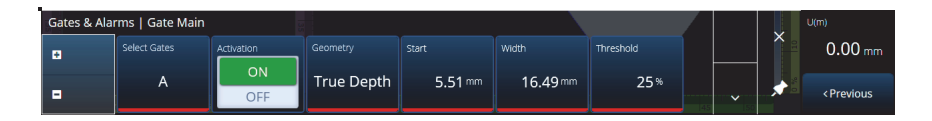

图 **2‑27** 闸门 **&** 报警 **PA —** 闸门主菜单

### 表 **19** 闸门 **&** 报警 **PA —** 闸门主菜单

<span id="page-60-1"></span>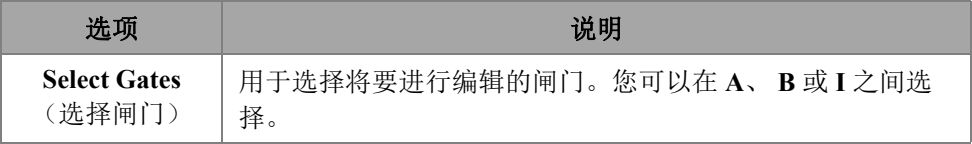

## 表 **19** 闸门 **&** 报警 **PA —** 闸门主菜单 (接上页)

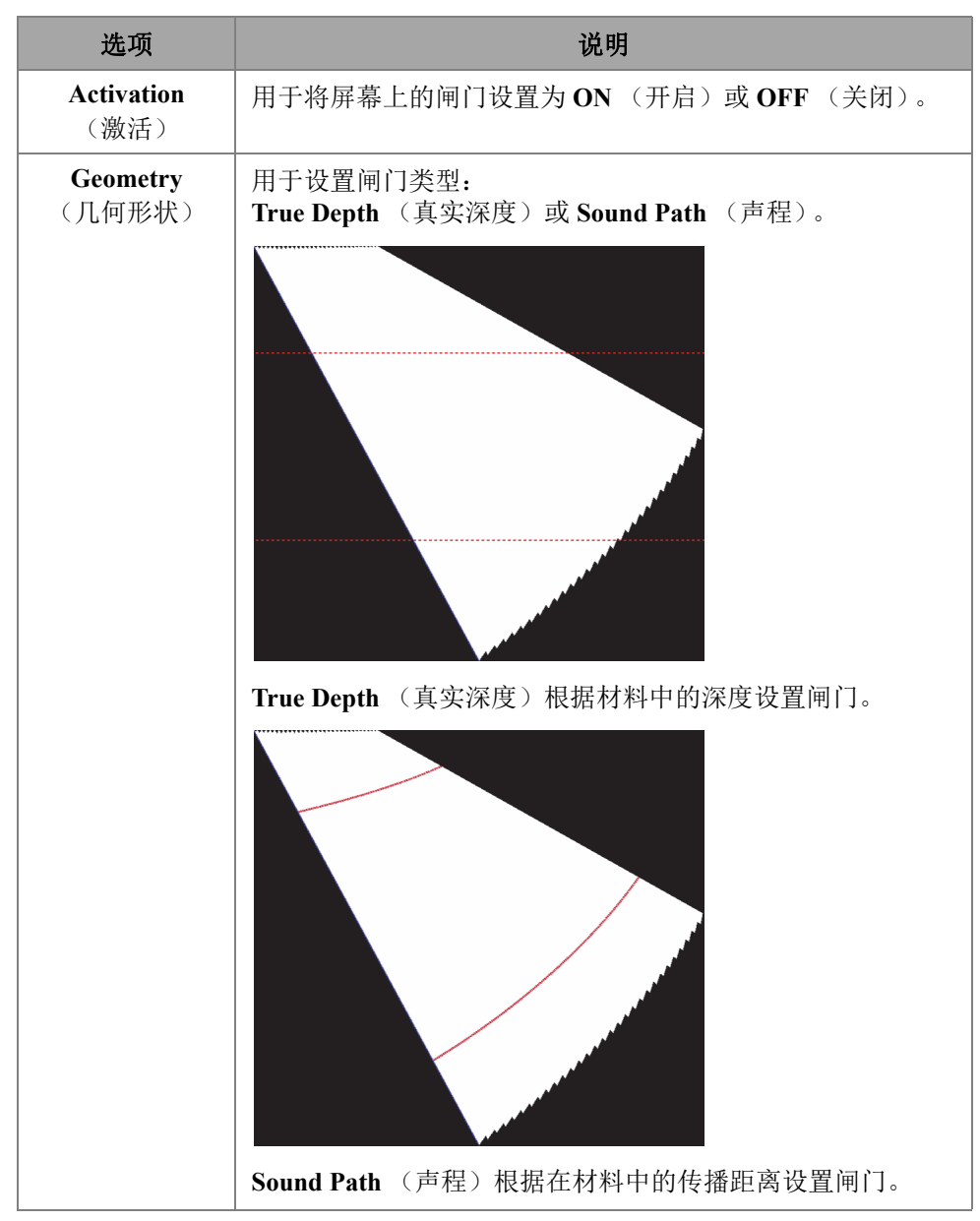

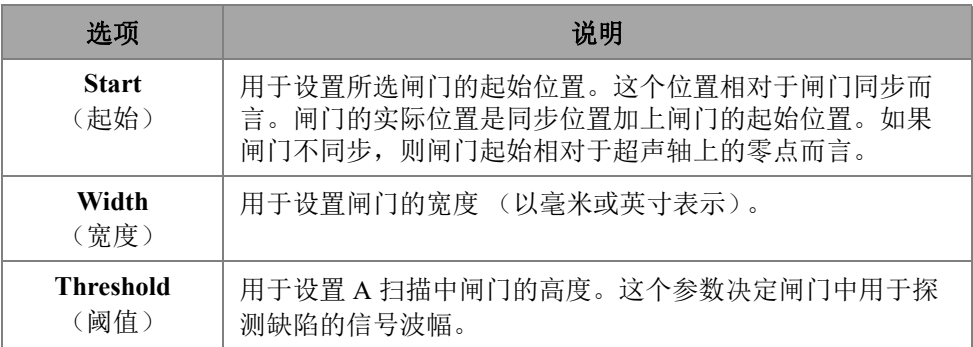

### 表 **19** 闸门 **&** 报警 **PA —** 闸门主菜单 (接上页)

## **2.7.3.2** 闸门高级菜单

使用 **Gate Advanced** (闸门高级)参数,您可以查看和修改 **Select Gates** (选择闸 门)、 **Synchro** (同步)、 **Peak** (峰值)、 **Measure** (测量)和 **Signal Polarity** (信号 极性)选项。要访问这些选项,需进入 **Gate & Alarms** (闸门 & 报警) > **Gate Advanced** (闸门高级)参数 (参见第 63 [页的图](#page-62-0) 2‑28 和第 63 [页的表](#page-62-1) 20)。

<span id="page-62-0"></span>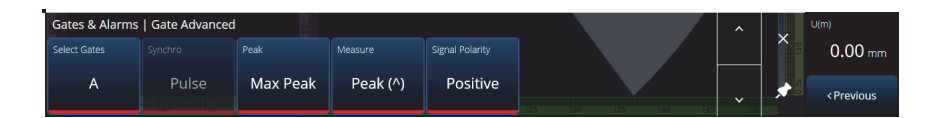

### 图 **2‑28** 闸门 **&** 报警 **—** 闸门高级

#### 表 **20** 闸门 **&** 报警 **—** 闸门高级

<span id="page-62-1"></span>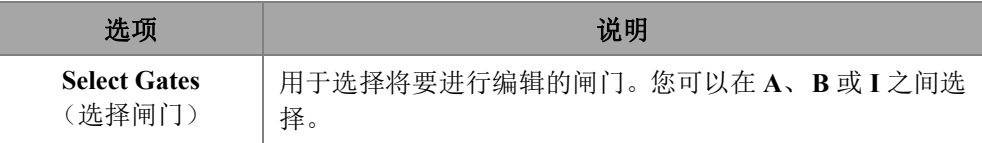

### 表 **20** 闸门 **&** 报警 **—** 闸门高级 (接上页)

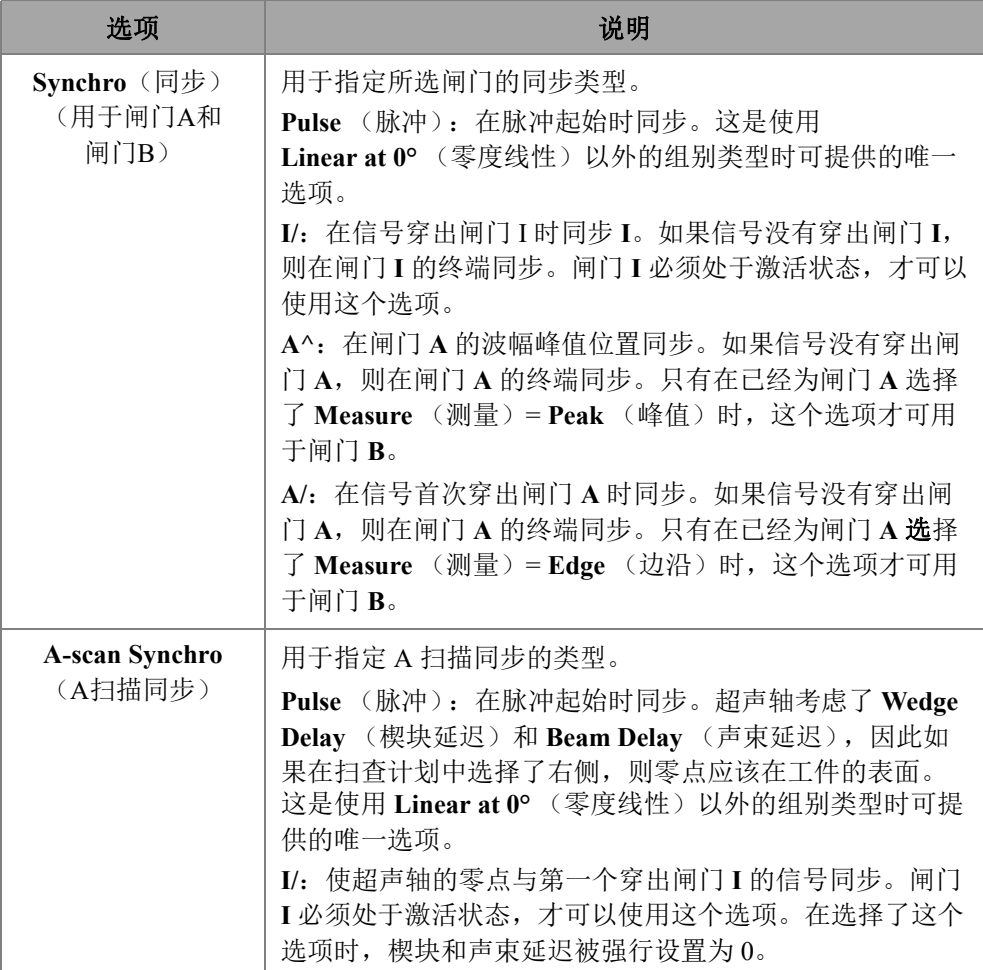

| 选项                               | 说明                                                                                                    |
|----------------------------------|----------------------------------------------------------------------------------------------------|
| Peak<br>(峰值)                     | 如果 Measure (测量) 的值被设置为 Peak (^) (峰值 ^),<br>则 Peak (峰值) 设置可使您选择读数与 First Peak (第一<br>峰值)相关, 还是与 Max Peak (最大峰值)相关。<br>当为某个特定闸门 (A、 B 或 I)选择了 Max Peak (最大<br>峰值)时,屏幕上所显示的数据、读数及参数都只对应于<br>穿出这个闸门的最高 (最大)峰值。<br>当为某个特定闸门 (A、B或I)选择了 First Peak (第一<br>峰值)时,屏幕上所显示的数据、读数及参数都只对应于<br>穿出这个闸门的第一峰值。 |
| Measure<br>(测量)                  | 用于设定当前闸门的测量类型。<br>Peak (^) (峰值 ^): 取决于 Peak (峰值) 设置, 所显示<br>的数据、读数和参数对应于 Max Peak (最大峰值)或<br><b>First Peak</b> (第一峰值)。<br>Edge (/) (边沿 /): 所显示的数据、读数和参数对应于信<br>号首次穿出闸门的位置。 Peak (峰值) 设置对其没有影<br>响。                                                                                            |
| <b>Signal Polarity</b><br>(信号极性) | 对于检波信号, Signal Polarity (信号极性) 被设定为<br>Positive (正), 且处于只读状态。对于射频信号, 极性被<br>设定为 Absolute (绝对)。当处于 Absolute (绝对)模式<br>时, 所有闸门的测量都会考虑闸门内信号的绝对值, 无论<br>信号是正还是负。                                                                                                    |

表 **20** 闸门 **&** 报警 **—** 闸门高级 (接上页)

## **2.7.3.3** 报警

在报警菜单中,您可以在所有组和所有闸门上设置报警,也可以在任何单个组或单个 闸门上设置报警。最多可以设置三个报警(参见第65[页的图](#page-64-0) 2‑29)。

<span id="page-64-0"></span>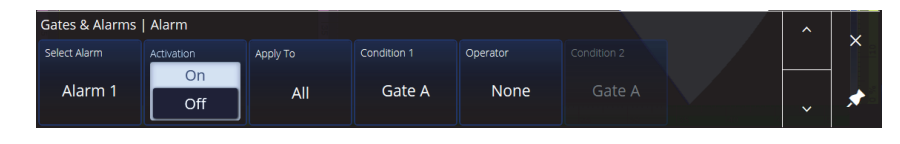

图 **2‑29** 闸门 **&** 报警 **—** 报警菜单

# 表 **21** 闸门 **&** 报警 **—** 报警

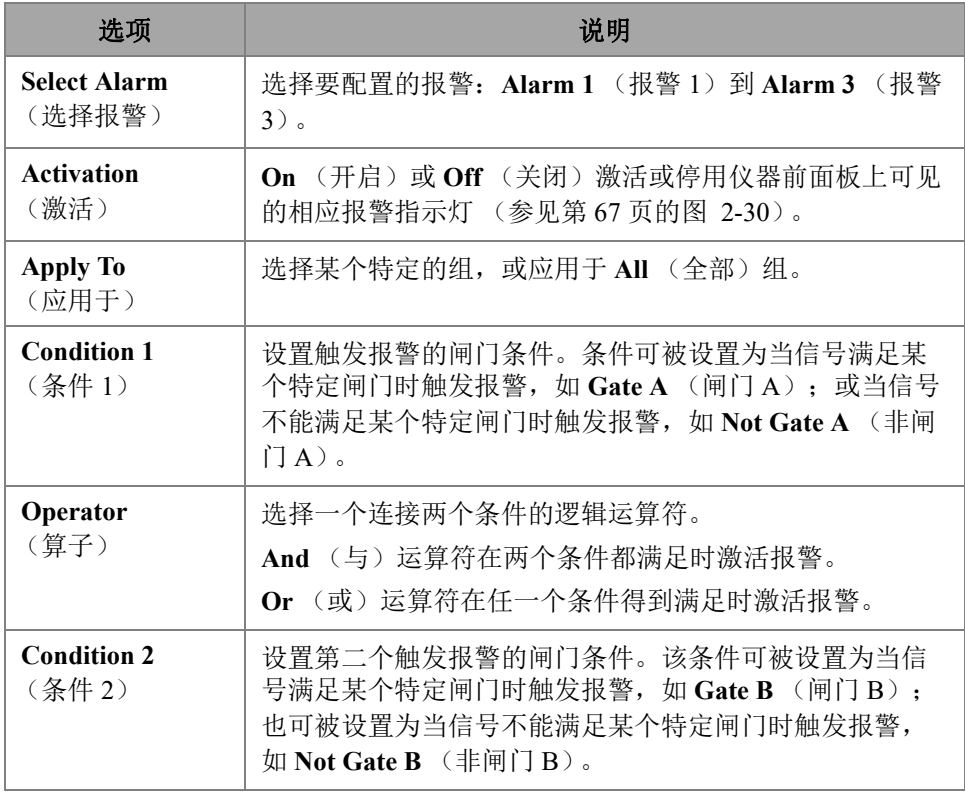

# 提示

左侧的报警指示灯用于报警 1,中间的报警指示灯用于报警 2,右侧的报警指示灯用于 报警 3 (参见第 67 [页的图](#page-66-0) 2‑30)。

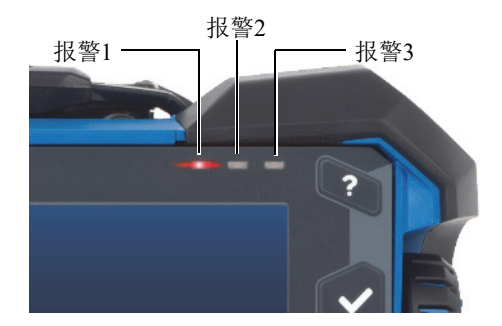

### 图 **2‑30** 报警指示灯

# <span id="page-66-0"></span>**2.7.3.4** 输出

**Output** (输出)菜单允许您配置报警信号,以将其发送到某个数字输出。

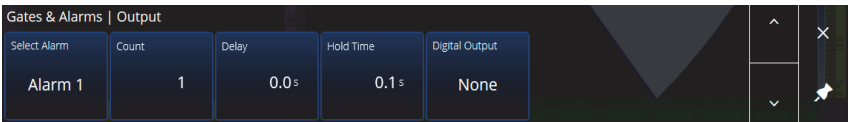

## 图 **2‑31** 闸门 **&** 报警 **—** 输出菜单

### 表 **22** 闸门 **&** 报警 **—** 输出

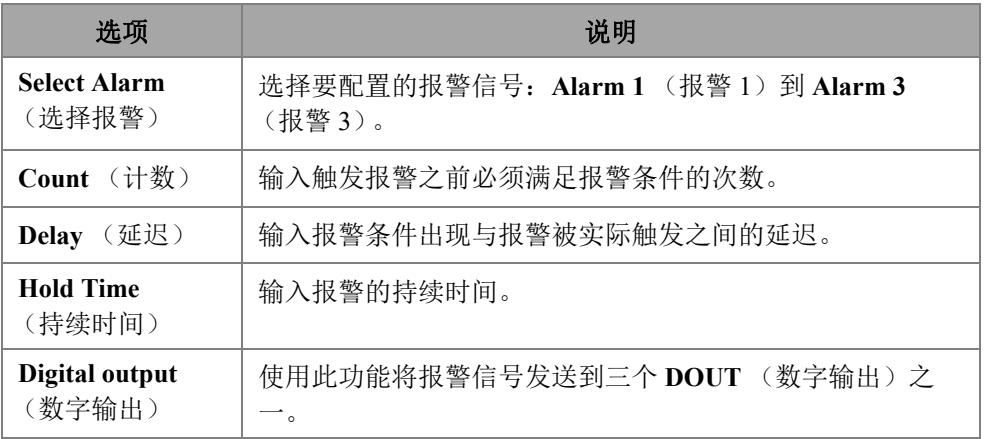

## **2.7.3.5** 厚度

使用 **Thickness** (厚度)参数,您可以设置厚度测量的源,并定义厚度调色板的最小值 和最大值。要访问这些选项,需进入 **Gate & Alarms** (闸门 & 报警) > **Thickness** (厚 度)参数 (参见第 68 [页的图](#page-67-0) 2‑32 和第 68 [页的表](#page-67-1) 23)。

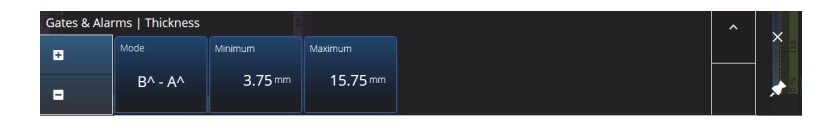

#### 图 **2‑32** 闸门 **&** 报警 **—** 厚度

#### 表 **23** 闸门 **&** 报警 **PA —** 厚度

<span id="page-67-1"></span><span id="page-67-0"></span>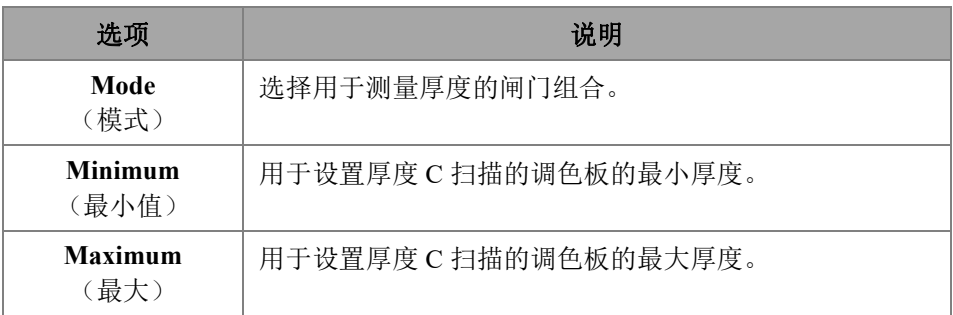

### **2.7.3.6 TFM** 闸门

在使用 TFM 组时可以使用闸门 A。因为 TFM 中的数据为体积数据, 所以要使用一个 框形闸门将数据裁剪为端视图中的特定目标区域。

TFM 闸门没有高级或厚度控制,因此只有 **Gates Main** (闸门主菜单)可用 (参[见第](#page-67-2) 68 [页的图](#page-67-2) 2‑33 和第 69 [页的表](#page-68-0) 24)。

<span id="page-67-2"></span>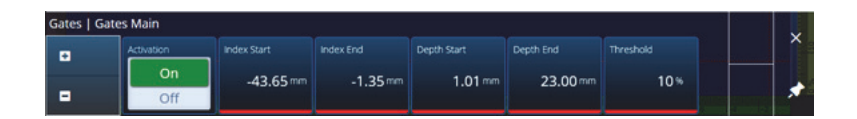

#### 图 **2‑33** 闸门和报警 **— TFM**

<span id="page-68-0"></span>

| 选项                           | 说明                                                                                 |
|------------------------------|------------------------------------------------------------------------------------|
| Activation<br>(激活)           | 用于将屏幕上的闸门设置为On (开启)或Off (关闭)。                                                      |
| <b>Index Start</b><br>(步进起始) | 用于设置所选闸门在步进方向上的起始位置。 Index End<br>(步进终止)会随着 Index Start (步进起始)一起更新,<br>以使闸门宽度保持不变。 |
| <b>Index End</b>             | 用于设置所选闸门在步进方向上的终止位置。 Index Start                                                   |
| (步讲终止)                       | (步进起始)不会随 Index End (步进终止)一起更改。                                                    |
| <b>Depth Start</b>           | 与 Index Start (步进起始)作用相同的控件, 不过是在                                                  |
| (深度起始)                       | Depth (深度) 方向上。                                                                    |
| <b>Depth End</b>             | 与 Index End (步进终止)作用相同的控件, 不过是在                                                    |
| (深度终止)                       | Depth (深度) 方向上。                                                                    |
| Threshold                    | 用于设置 A 扫描中闸门的高度。这个参数可确定探测闸门                                                        |
| (阈值)                         | 中信号的波幅。                                                                            |

表 **24** 闸门和报警 **— TFM**

在光栅扫查模式下, **Index Start** (步进起始)和 **Index End** (步进终止)为只读,并 被锁定为 TFM 区域的 Index Start (步进起始)和 Index End (步进终止)值。

## **2.7.4** 扫查

**Scan** (扫查)菜单可使您访问 **Inspection** (检测)和 **Area** (区域)参数。

### **2.7.4.1** 检测

使用 **Inspection** (检测)参数,您可以查看和修改 **Type** (类型)、 **Scan** (扫查)和 **Encoder** (编码器)选项。要访问这些选项,需进入 **Scan** (扫查) > **Inspection** (检 测)参数 (参见第 70 [页的图](#page-69-0) 2‑34 和第 70 [页的表](#page-69-1) 25)。

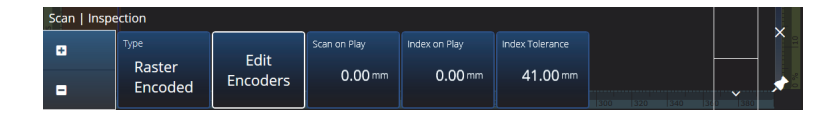

图 **2‑34** 扫查 **—** 检测

#### 表 **25** 扫查 **—** 检测

<span id="page-69-1"></span><span id="page-69-0"></span>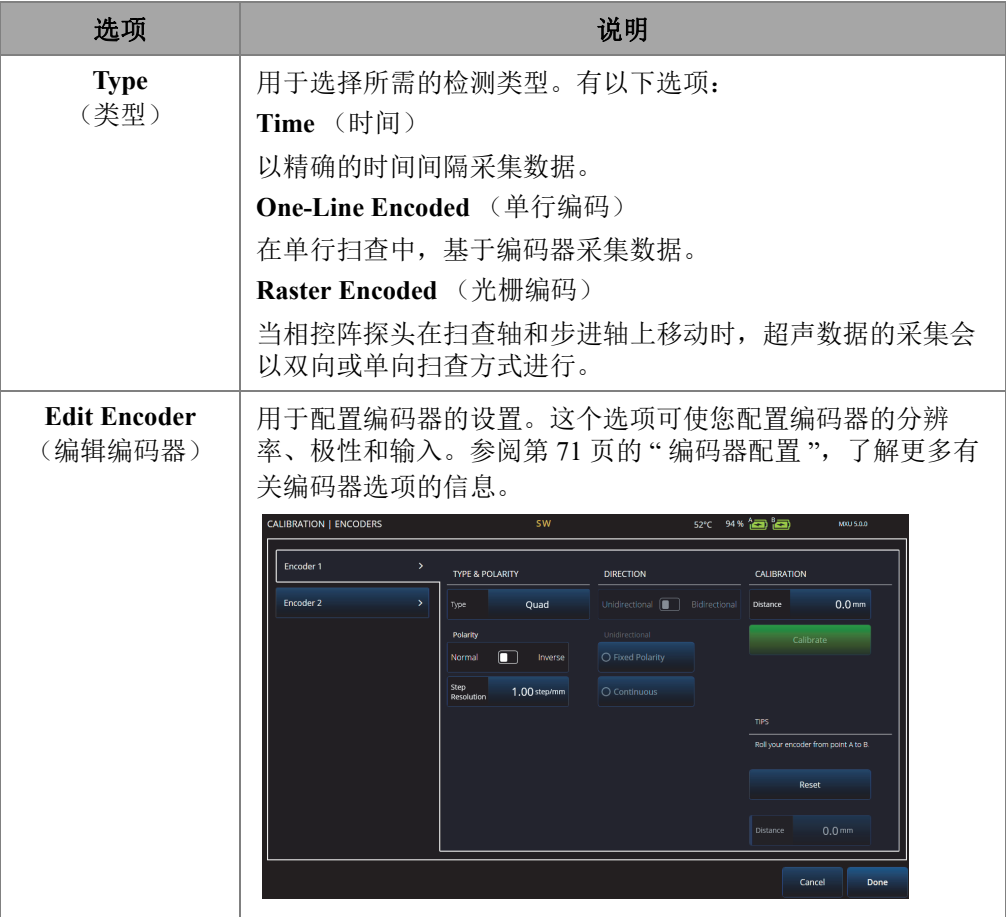

### 表 **25** 扫查 **—** 检测 (接上页)

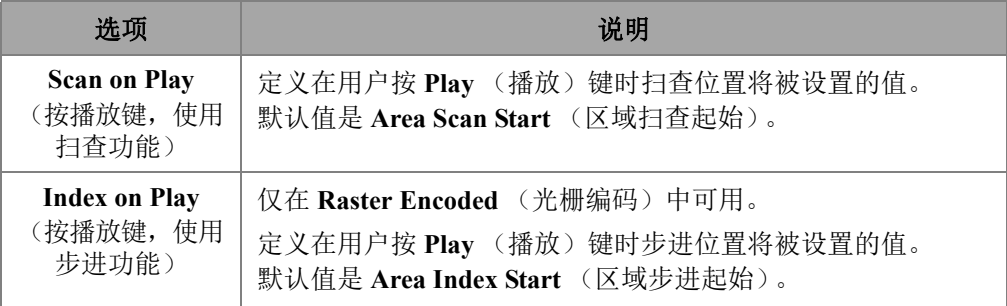

### <span id="page-70-0"></span>**2.7.4.2** 编码器配置

在 **Edit Encoders** (编辑编码器)菜单中,您可以在预设值列表中进行选择,也可以手 动配置编码器。

### 扫查器预设

如果您使用的是 Evident 扫查器,您可以直接从 **Scanner Presets** (扫查器预设)选项 卡中选择这个扫查器 (参见第 72 [页的图](#page-71-0) 2‑35)。分辨率、输入和极性参数将被自动配 置。您也可以在其他可用的选项卡,如:**Scan Axis Encoder** (扫查轴编码器)和 **Index Axis Encoder** (步进轴编码器)中编辑这些参数。

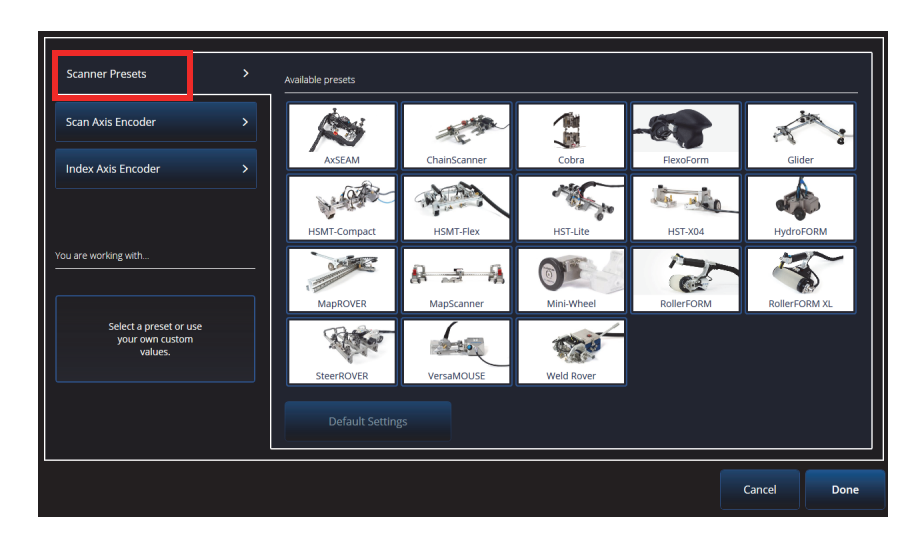

图 **2‑35** 扫查器预设

#### <span id="page-71-0"></span>扫查轴编码器和步进轴编码器

**Scan Axis Encoder** (扫查轴编码器)和 Index Axis Encoder (步进轴编码器)选项卡 可使您为每个轴选择和配置编码器。还可以校准这个菜单中的编码器。要访问这些选 项,需进入 **Scan** (扫查) > **Inspection** (检测)参数 (参见第 70 [页的图](#page-69-0) 2‑34 和第 [74](#page-73-0) [页的表](#page-73-0) 26),然后选择 **Edit Encoders** (编辑编码器)。

#### ScanDeck

在选择 HydroFORM2 (下一代 HydroFORM)扫查器时, **Scanner Presets** (扫查器预 设)中会显示一个附加菜单。在这个菜单中,您可以修改 HydroFORM2 的编码器设 置。

您可以调整 **Target Increment** (目标增量),这个增量设置每条扫查线之间的标称步 进距离。此外,您还可以设置 **Warning Tolerance** (警告容差),以允许在收到超出步 进距离的警告之前留出裕度。

**ScanDeck Quick Guide** (ScanDeck 快速指南) 说明了下一代 HydroFORM 扫查器的 Scandeck 按钮的用法 (参见第 73 [页的图](#page-72-0) 2‑36)。
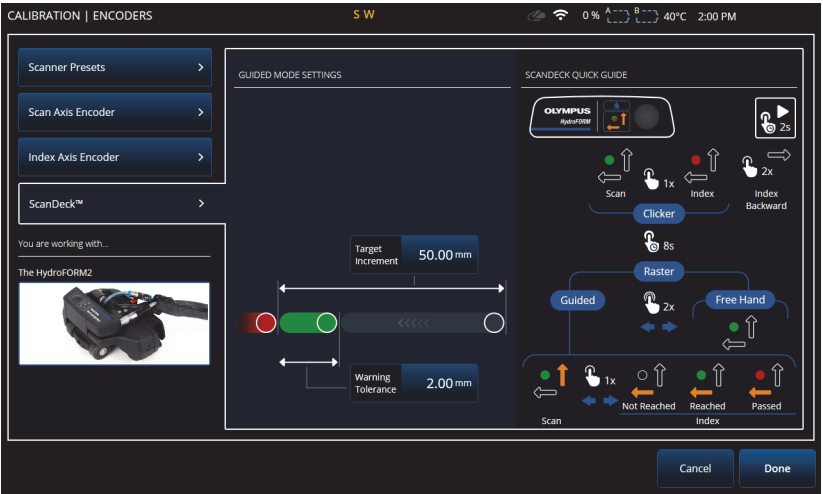

图 **2‑36 HydroFORM 2 ScanDeck**

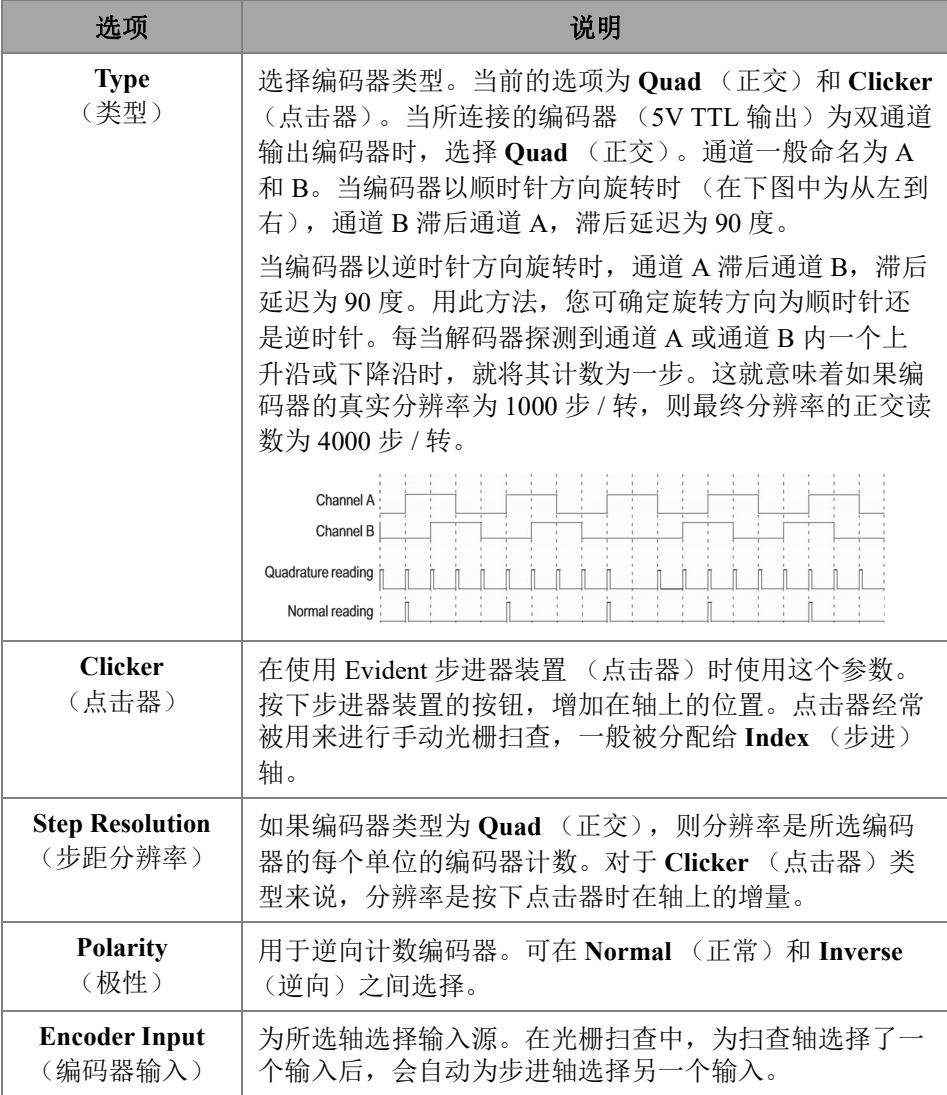

### 表 **26** 扫查 **—** 编码器配置

#### 表 26 扫查 — 编码器配置 (接上页)

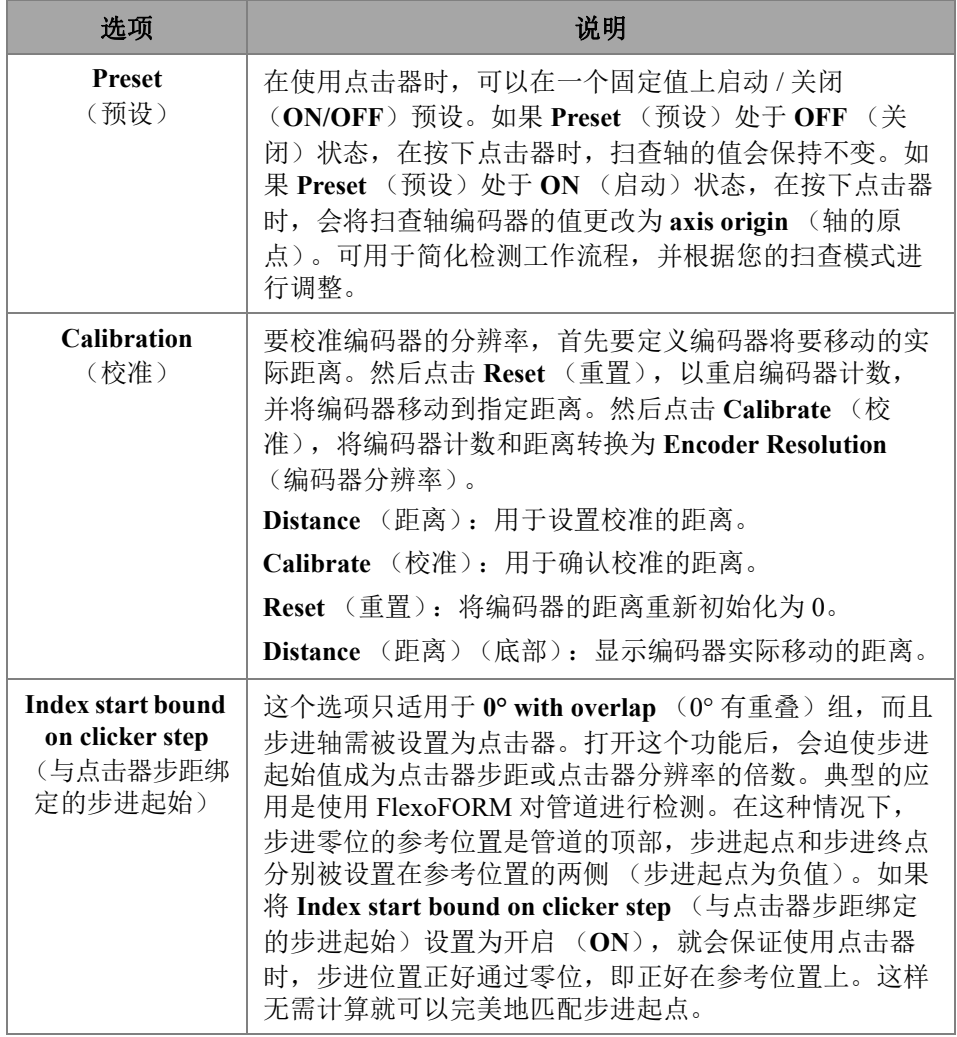

## **2.7.4.3** 区域

使用 **Area** (区域)参数,您可以查看和修改 **Scan Start** (扫查起始)、 **Scan End** (扫 查终止)和 Scan Res. (扫查分辨率)选项。要访问这些选项,需进入 Scan (扫查) > **Area** (区域)参数 (参见第 76 [页的图](#page-75-0) 2‑37 和第 76 [页的表](#page-75-1) 27)。

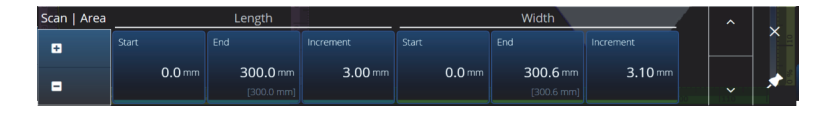

图 **2‑37** 扫查 **—** 区域

#### 表 **27** 扫查 **—** 区域

<span id="page-75-1"></span><span id="page-75-0"></span>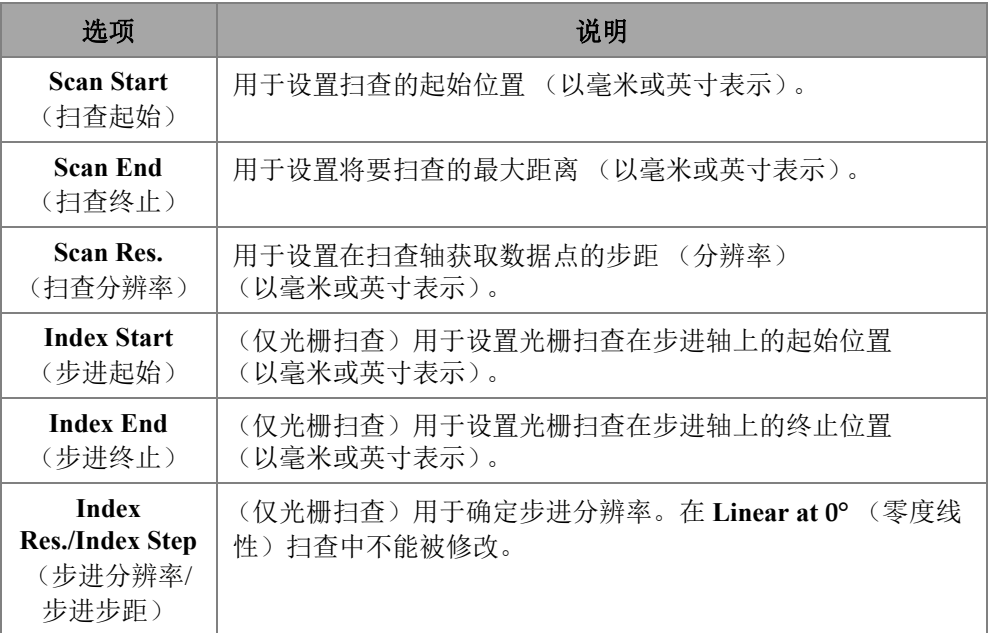

## **2.7.4.4** 数字输入

**Digital Inputs** (数字输入)选项可使您配置数字输入 (DIN)。 4 个 **DIN***n* 参数中的每 一个都代表一个特有功能。所列功能可被分派给任意一个数字输入 (参见第 77 [页的](#page-76-0) [表](#page-76-0) 28)。

使用数字输入可远程控制 OmniScan X3 探伤仪。需将远程控制器连接到适当的 OmniScan 接口中。要了解有关信号和接口的详细信息,请参阅 《OmniScan X3 用户手 册》。

在使用一个默认配有数字输入的预设扫查器时, Digital Inputs (数字输入)栏区会被 填入信息。

<span id="page-76-0"></span>

| 选项                      | 说明                                                                   |
|-------------------------|----------------------------------------------------------------------|
| Pause/Resume<br>(暂停/继续) | 用于在检测模式和分析模式之间来回切换。当远程信号从低<br>电平升至高电平后, 模式发生更改。这相当于手动按下了暂<br>停键 (●)。 |
| <b>Save Data</b>        | 用于在远程信号从低电平升至高电平后, 保存数据。这相当                                          |
| (保存数据)                  | 于手动按下了保存键 (4)。                                                       |
| <b>Clear All</b>        | 用于在远程信号从低电平升至高电平后, 清除全部数据。这                                          |
| (清除全部)                  | 相当于手动按下了播放键 (4)。                                                     |
| <b>Acquisition step</b> | 在这个 DIN 保持激活状态时, 采集被暂时冻结。您只能在                                        |
| (采集步距)                  | DIN 3 上定义这个选项。                                                       |

表 **28** 数字输入选项

## **2.7.5** 探头 **&** 工件

Probe & Part (探头 & 工件)菜单可使您编辑与定位和叠加有关的参数,您还可以在 **Probe & Wedge Manager** (探头和楔块管理器)中创建您的定制探头和楔块。

## **2.7.5.1** 位置

通过 **Position** (位置)参数,您可以查看和修改 **Skew** (夹角)、 **Scan Offset** (扫查偏 移)和 **Index Offset** (步进偏移)选项。要访问这些选项,需进入 **Probe & Part** (探 头 & 工件) > **Position** (位置)参数 (参见第 77 [页的图](#page-76-1) 2‑38 和第 78 [页的表](#page-77-0) 29)。

<span id="page-76-1"></span>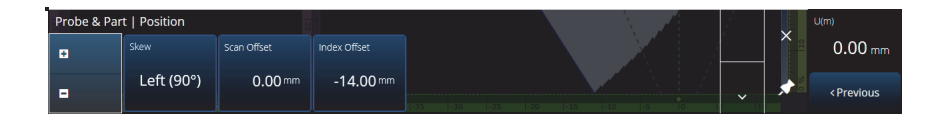

#### 图 **2‑38** 探头 **&** 工件 **—** 位置

<span id="page-77-0"></span>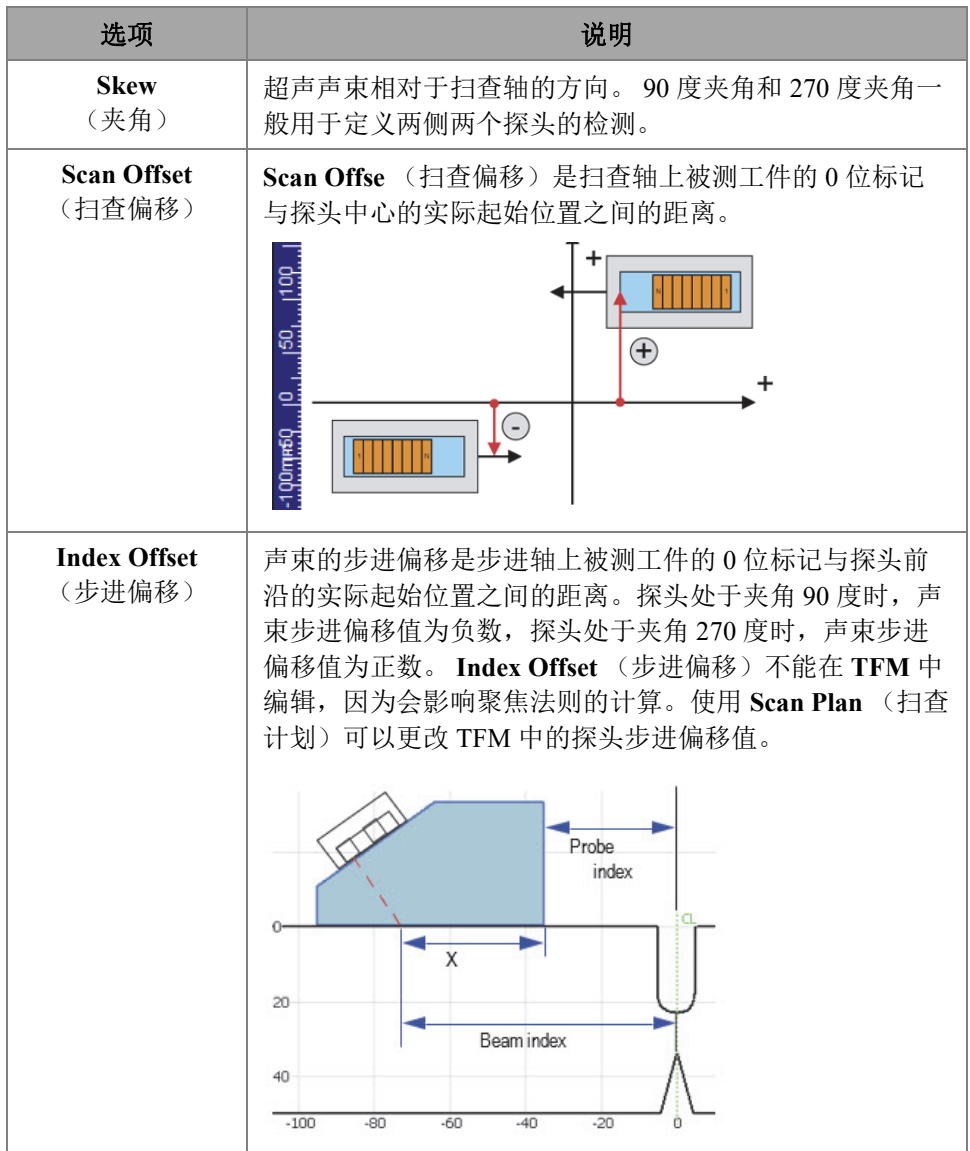

### 表 **29** 探头 **&** 工件 **—** 位置选项

## **2.7.5.2** 工件

通过 **Part** (工件)参数,您可以查看和修改 **Thickness** (厚度)选项。要访问这个选 项,需进入 **Probe & Part** (探头 & 工件) > **Part** (工件)参数 (参见第 79 [页的](#page-78-0) [图](#page-78-0) 2‑39 和第 79 [页的表](#page-78-1) 30)。

<span id="page-78-0"></span>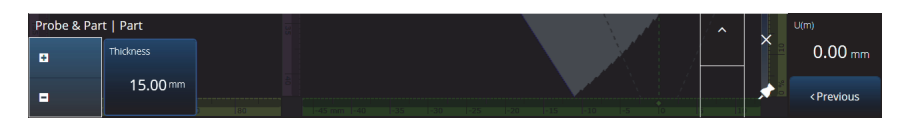

#### 图 **2‑39** 探头 **&** 工件 — 工件

#### 表 **30** 探头 **&** 工件 — 工件

<span id="page-78-1"></span>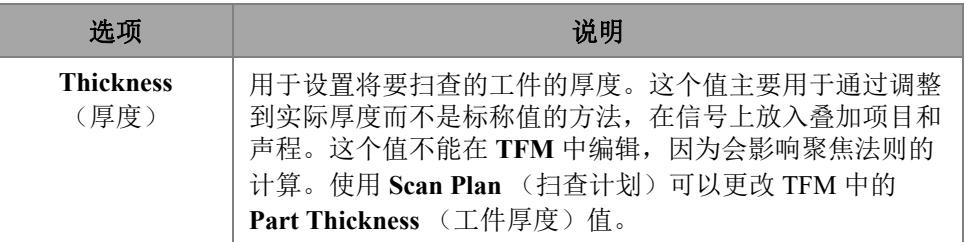

## **2.7.5.3** 探头和楔块管理器

要管理定制探头和楔块,请参阅第 192 页的 " [探头和楔块管理器](#page-191-0) "。

### **2.7.5.4** 焊缝或定制叠加

这个子菜单中的标题根据在扫查计划中所做的选择而变化。如果没有选择叠加,这个 菜单就不会出现。如果选择了焊缝叠加,您就可以借助 Weld (焊缝)菜单对以下参数 进行编辑 (参见第 134 [页的表](#page-133-0) 64 中对每个参数的说明):

- Hot Pass Height(热焊道高度)
- Hot Pass Angle (热焊道角度)
- Land Height(钝边高度)
- Land Offset (钝边偏移)
- Root Height(焊根高度)

• Root Angle(根部角度)

那些不相关的参数或因为依赖于其他值而无法编辑的参数处于只读状态。

如果在扫查计划中为叠加选择的是 **Custom** (定制)选项,则菜单的标题就变为 **Custom Overlay** (定制叠加),并且可使用以下参数进行编辑:

- Scale (标度)
- Rotate (旋转)
- Horizontal/Vertical Pan (水平/垂直拖动)
- Horizontal/Vertical Flip (水平/垂直翻转)

对每个参数的说明在第 128 页的 " 工件 & [焊缝选项卡](#page-127-0) " 中有述。

## **2.7.6** 聚焦法则

**Focal Laws** (聚焦法则)菜单可使您访问 **Aperture** (孔径)和 **Beam** (声束)参数。

## **2.7.6.1** 孔径

使用 **Aperture** (孔径)参数,您可以查看和修改 **Element Qty** (晶片数量)、 **First Element** (第一晶片)和 **Last Element** (最后晶片)选项。要访问这些选项,需进入 **Focal Laws** (聚焦法则) > **Aperture** (孔径)参数 (参见第 80 [页的图](#page-79-0) 2‑40 和[第](#page-79-1) 80 页 [的表](#page-79-1) 31)。

<span id="page-79-0"></span>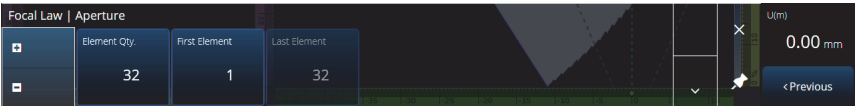

#### 图 **2‑40** 聚焦法则 **—** 孔径

#### 表 **31** 聚焦法则 **—** 孔径

<span id="page-79-1"></span>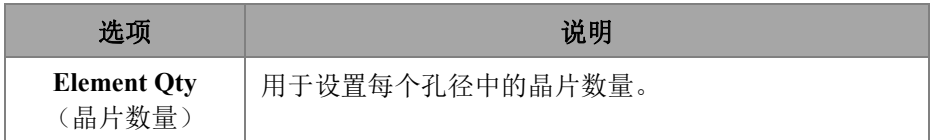

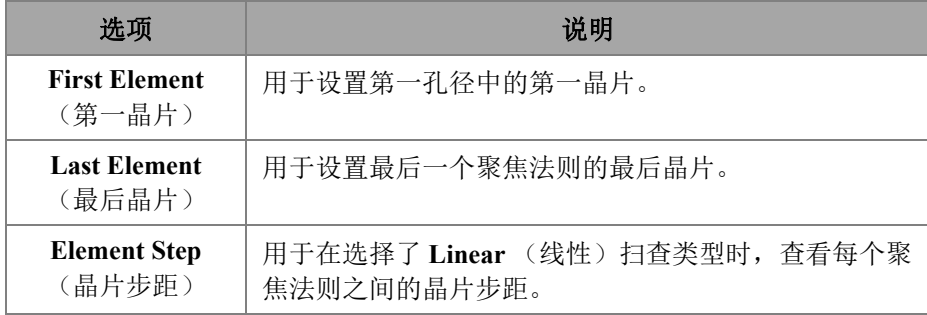

#### 表 31 聚焦法则 - 孔径 (接上页)

## **2.7.6.2** 声束

使用 **Beam** (声束)参数,您可以直接编辑聚焦法则,从而避免了反复进入扫查计划 进行编辑。要访问 **Min. Angle** (最小角度)、 **Max. Angle** (最大角度)、 **Angle Step** (角度步距)、 **Angle** (角度)、 **Focus** (焦点)和 **Skew Angle** (夹角角度)选项,需 进入 **Focal Laws** (聚焦法则) > **Beam** (声束)参数 (参见第 81 [页的图](#page-80-0) 2‑41 和第 [81](#page-80-1) [页的表](#page-80-1) 32)。

<span id="page-80-0"></span>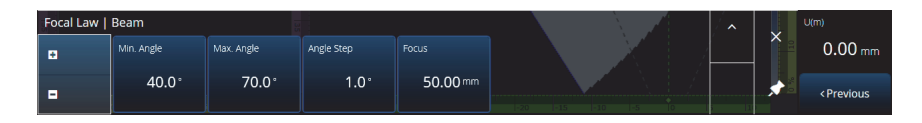

#### 图 **2‑41** 聚焦法则 **—** 声束

#### 表 **32** 聚焦法则 **—** 声束

<span id="page-80-1"></span>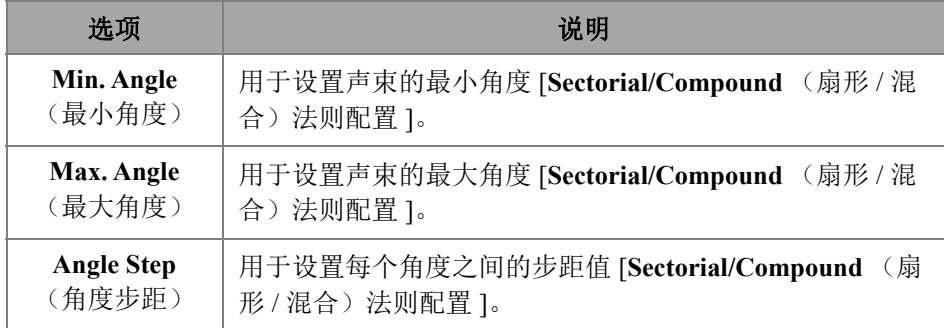

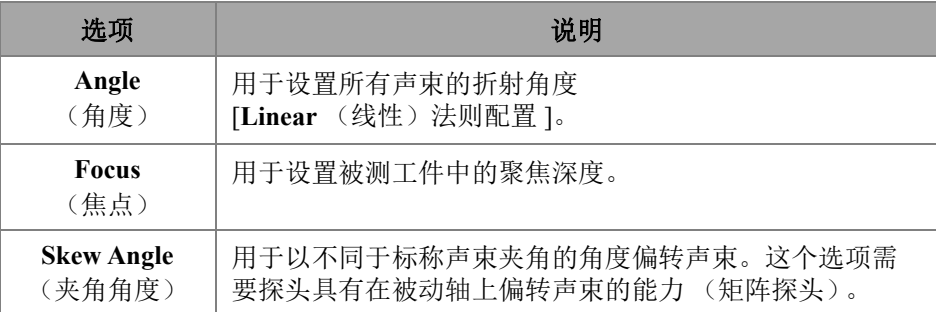

#### 表 **32** 聚焦法则 **—** 声束 (接上页)

## **2.7.7** 测量

**Measurement** (测量)菜单可使您访问 **Cursors** (光标)参数。

## 光标

使用 **Cursors** (光标)参数,您可以编辑光标位置。也可以通过直接点击布局中光标 的方法移动光标。要访问 **Cursors** (光标)选项卡,需进入 **Measurements** (测量) > **Cursors** (光标)(参见第 82 [页的图](#page-81-0) 2‑42 和第 82 [页的表](#page-81-1) 33)。

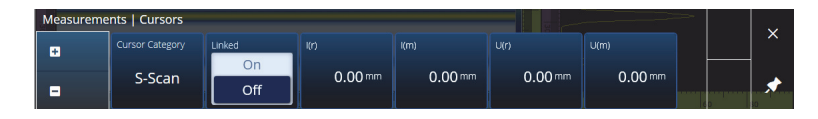

图 **2‑42** 测量 **—** 光标

#### 表 **33** 测量 **—** 光标

<span id="page-81-1"></span><span id="page-81-0"></span>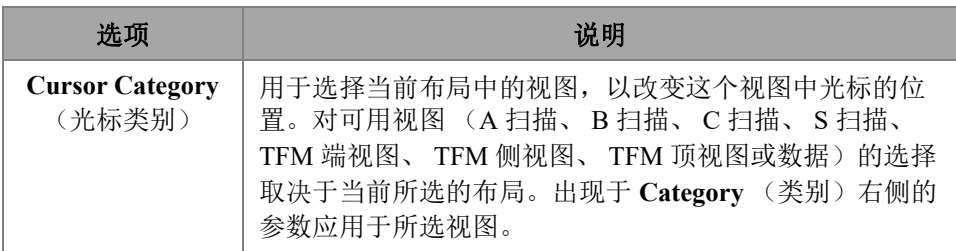

## 表 33 测量 — 光标 (接上页)

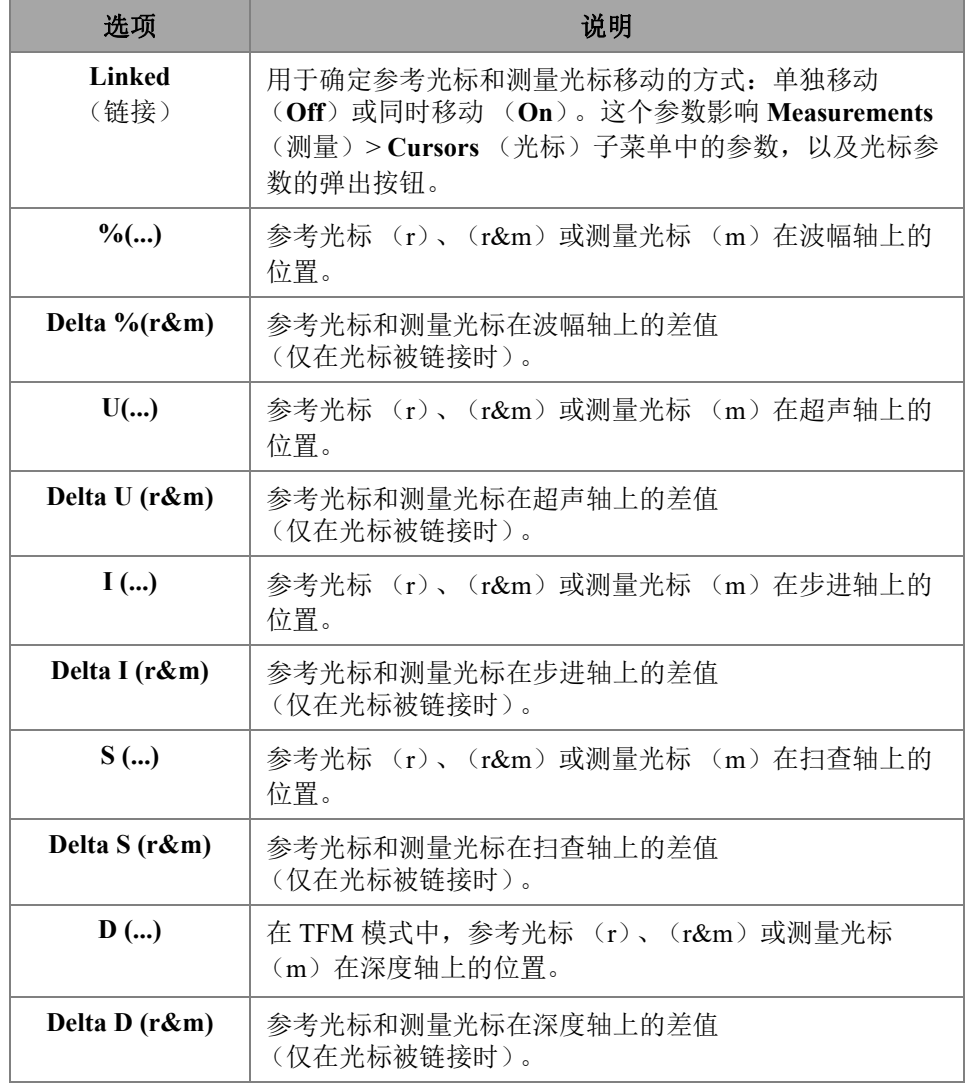

## **2.7.8** 显示

**Display** (显示)菜单可使您访问各种显示参数。

## **2.7.8.1** 合规

使用 **Compliance** (合规)参数,您可以在定量曲线上添加合规曲线 (带有 dB 偏移的 定量曲线)。如果已经进行了 TCG 或 DAC 校准, 则可以使用这个参数。如果应用了 DGS 校准,则使用菜单 Scan Plan (扫查计划) > Manage DGS (管理 DGS)(参见[第](#page-83-0) 84 [页的图](#page-83-0) 2‑43 和第 84 [页的表](#page-83-1) 34)。

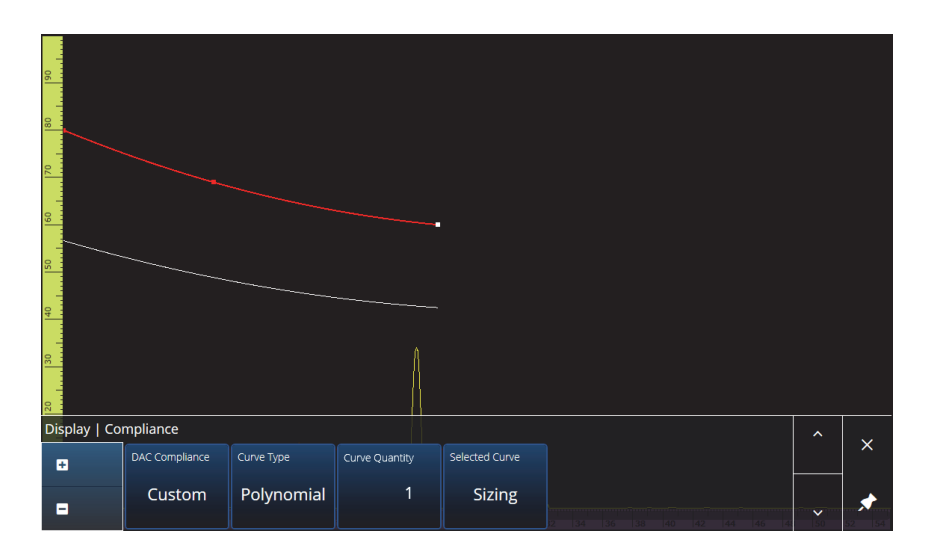

图 **2‑43** 显示 **—** 合规

### 表 **34** 显示 **—** 合规

<span id="page-83-1"></span><span id="page-83-0"></span>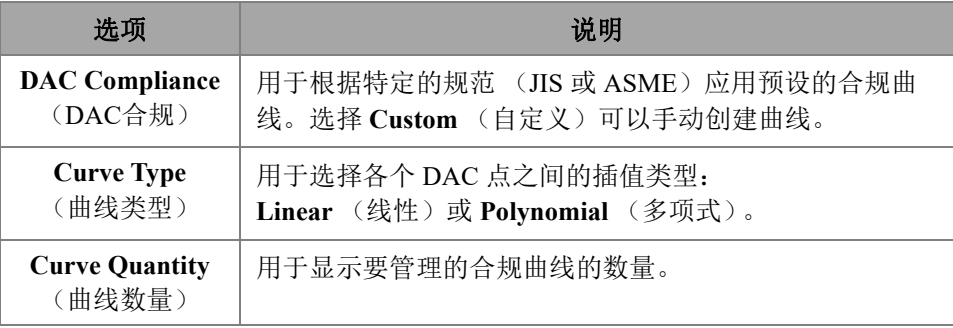

#### 表 **34** 显示 **—** 合规 (接上页)

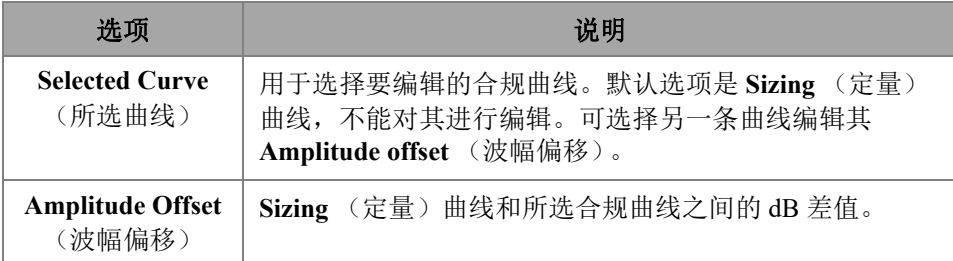

## **2.7.8.2** 叠加

**Overlay** (叠加)参数可使您在叠加中使用多个声程 (**On**)或单一声程 (**Off**)。使用 多个声程会使焊缝或定制叠加项目在每次反弹处翻转。

## **2.7.8.3** 数据源

使用 **Data Source** (数据源)参数,您可以查看和修改 **Data Source** (数据源)、 Primary C-scan (主要 C 扫描)和 Secondary C-scan (次级 C 扫描)选项。要访问这 些选项,需进入 **Display** (显示) > **Data Source** (数据源)参数 (参见第 85 [页的](#page-84-0) [图](#page-84-0) 2‑44 和第 86 [页的表](#page-85-0) 35)。

<span id="page-84-0"></span>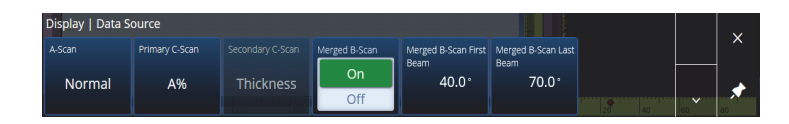

#### 图 **2‑44** 显示 **—** 数据源

### 表 **35** 显示 **—** 数据源

<span id="page-85-0"></span>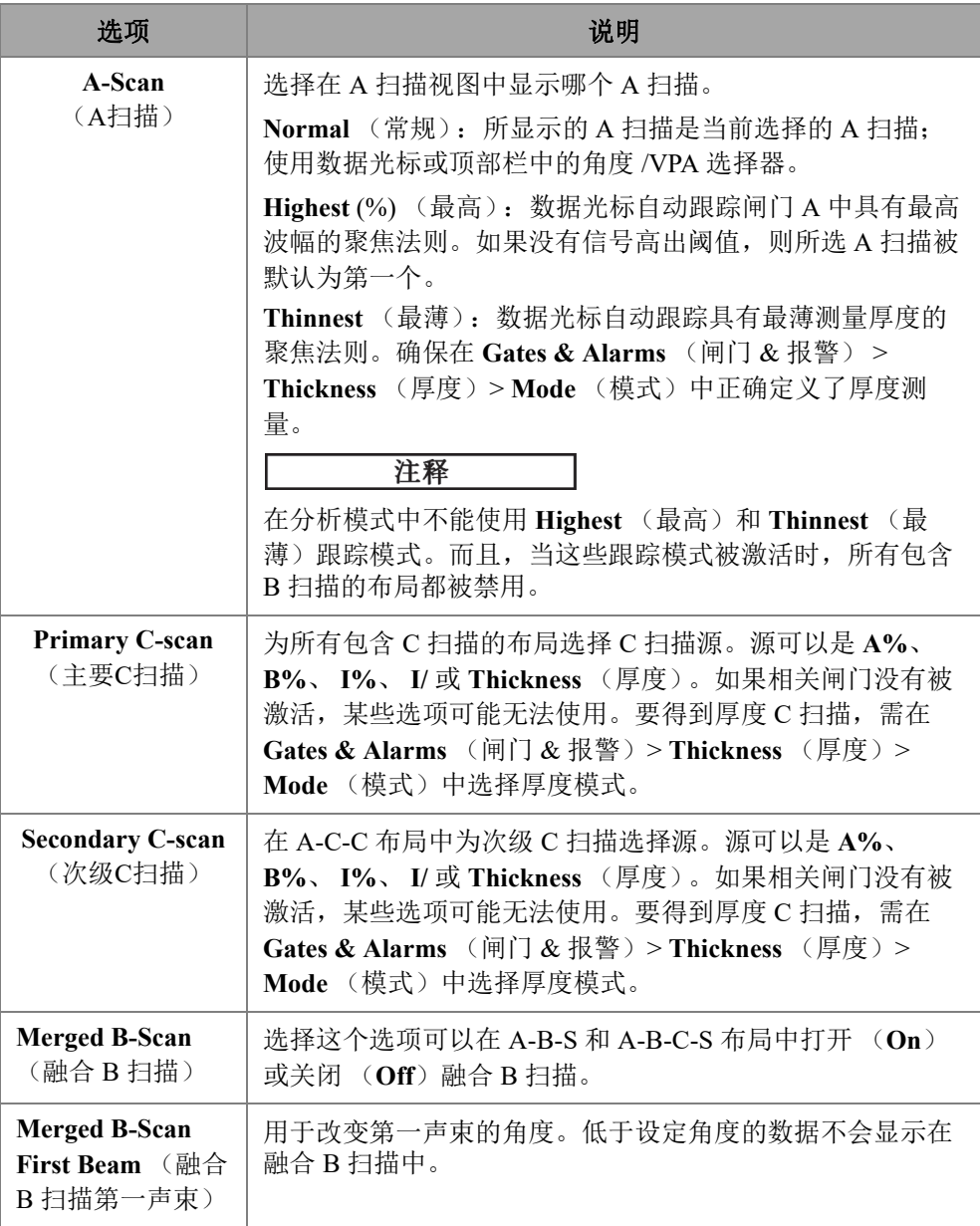

#### 表 **35** 显示 **—** 数据源 (接上页)

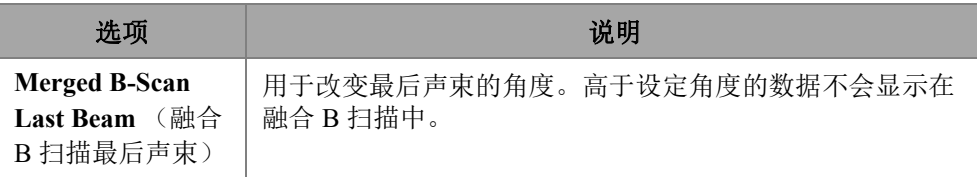

在 TFM 模式下,可编辑 **Data Source** (数据源)菜单,以选择数据的表现方式 (参见 第 87 [页的图](#page-86-0) 2-45 和第 87 [页的表](#page-86-1) 36)。因为 TFM 中的闸门为框形, 因此数据源对顶 视图和端视图都有影响。

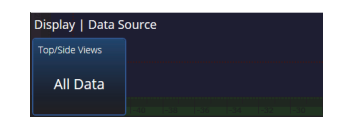

#### 图 **2‑45** 显示 **— TFM** 模式下的数据源

#### 表 **36** 显示 **— TFM** 模式下的数据源

<span id="page-86-1"></span><span id="page-86-0"></span>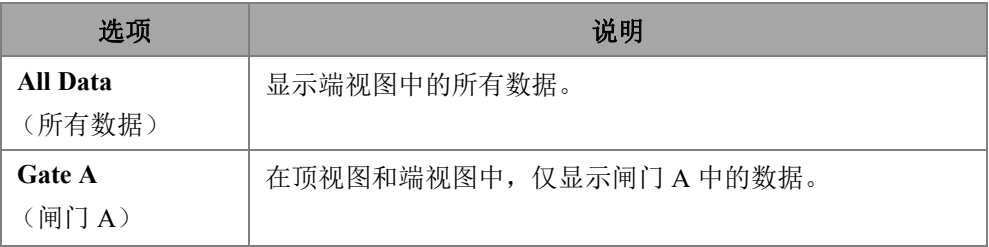

## **2.7.8.4** 栅格

您可以使用 **Grid** (栅格)参数查看和修改 A 扫描背景栅格参数。要激活栅格,使用 **View** (查看)菜单,并开启 **Grid** (栅格)。要访问这些选项,需进入 **Display** (显 示) > Grid (栅格) 参数 (参见第 88 [页的图](#page-87-0) 2-46 和第 88 [页的表](#page-87-1) 37)。

<span id="page-87-0"></span>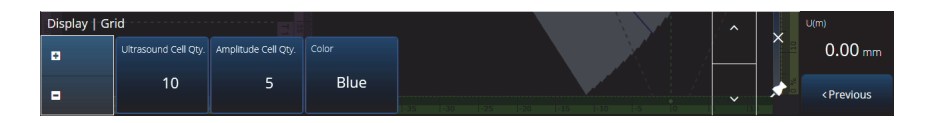

图 **2‑46** 显示 **—** 栅格

#### 表 **37** 显示 **—** 栅格

<span id="page-87-1"></span>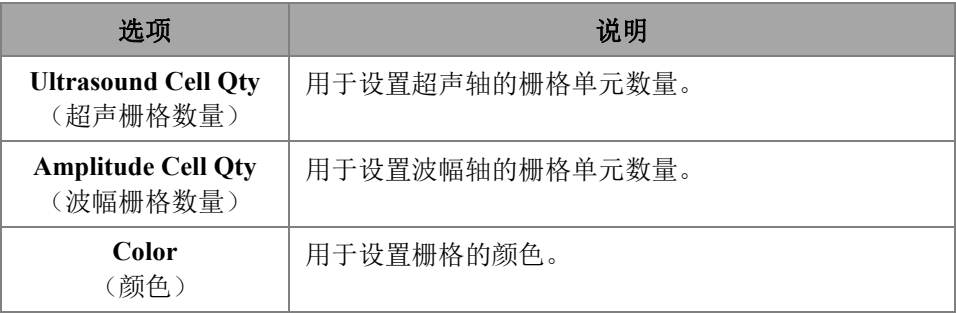

## **2.7.8.5** 光标和轴

您可以使用 **Cursors and Axes** (光标和轴)参数显示和修改 **Values** (值)选项和 **C-Scan Axes** (C 扫描轴)选项。要访问这个选项,需进入 **Display** (显示) > **Cursors** (光标)参数 (参见第 88 [页的图](#page-87-2) 2‑47 和第 89 [页的表](#page-88-0) 38)。

<span id="page-87-2"></span>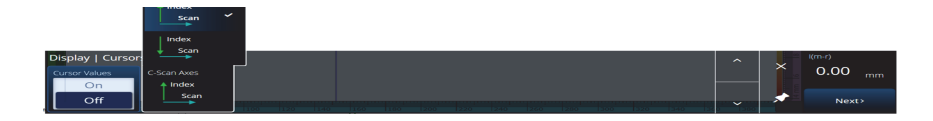

#### 图 **2‑47** 显示 **—** 光标和轴

### 表 **38** 显示 **—** 光标和轴

<span id="page-88-0"></span>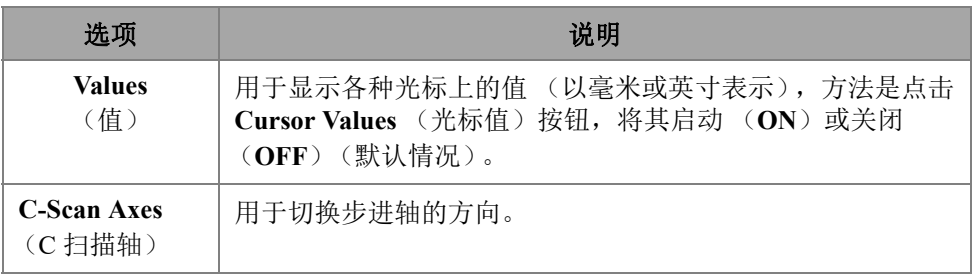

## **2.7.8.6** 默认放大

您可以使用 **Default Zoom** (默认放大)参数查看和修改 **Default Zoom** (默认放大)选 项。要访问这个选项,需进入 **Display** (显示) > **Default Zoom** (默认放大)参数 (参见第 90 [页的图](#page-89-0) 2‑48 和第 89 [页的表](#page-88-1) 39)。

#### 表 **39** 显示 **—** 默认放大

<span id="page-88-1"></span>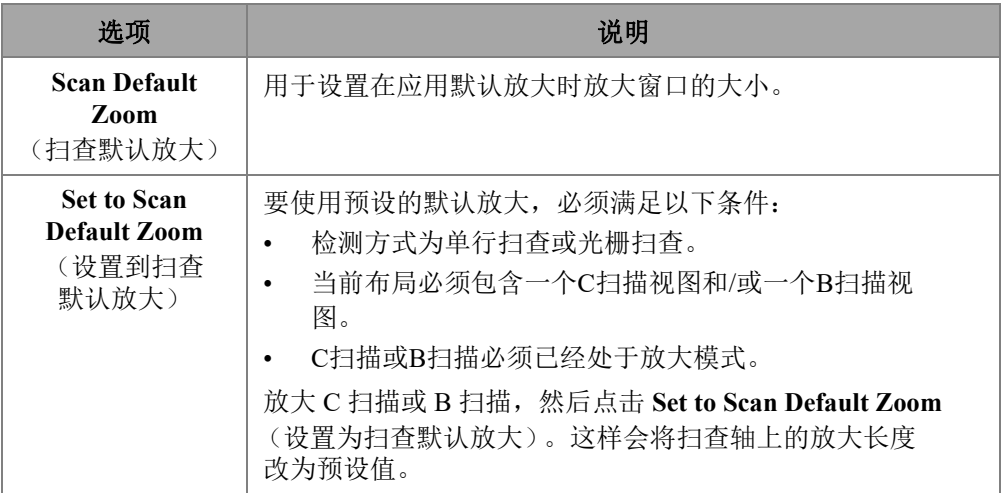

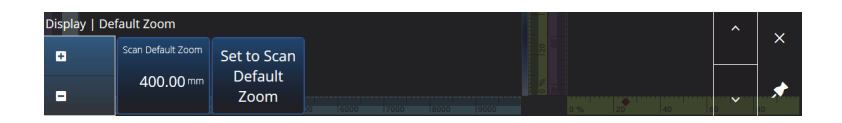

#### 图 **2‑48** 显示 **—** 默认放大

## <span id="page-89-0"></span>**2.7.9** 偏好

**Preferences** (偏好)菜单可使您访问 **Date & Time** (日期 & 时间)、 **Regional** (制 式)、 **Data** (数据)、 **Connectivity Settings** (连通性设置)、 **Wireless Properties** (无 线属性)、 **System** (系统)和 **About** (关于)参数。

## **2.7.9.1** 日期和时间

使用 **Date &Time** (日期 & 时间)参数,您可以查看和修改 **Time Zone** (时区)、 **Clock Format** (时钟格式)和 **Date Format** (日期格式)选项。要访问这些选项,需 进入 **Preferences** (偏好) > **Date &Time** (日期 & 时间)参数 (参见第 90 [页的](#page-89-1) [图](#page-89-1) 2‑49 和第 90 [页的表](#page-89-2) 40)。

<span id="page-89-1"></span>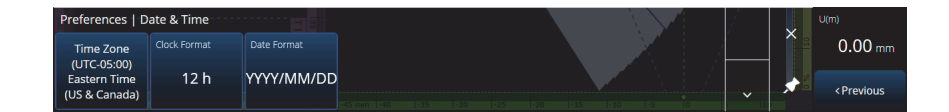

#### 图 **2‑49** 偏好 **—** 日期 **&** 时间

#### 表 **40** 偏好 **—** 日期 **&** 时间

<span id="page-89-2"></span>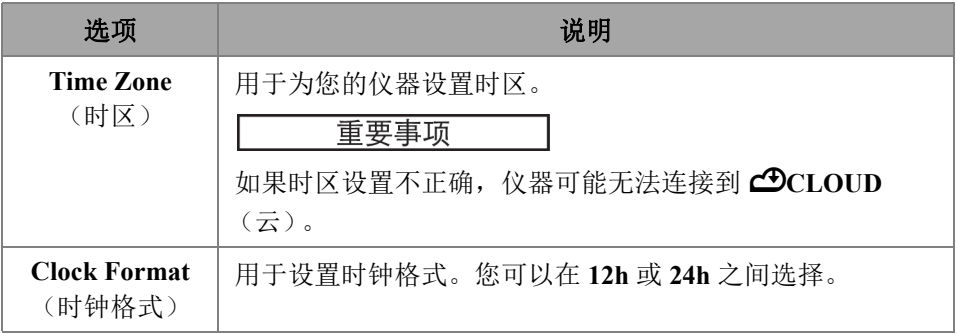

| 选项                    | 说明                   |
|-----------------------|----------------------|
| Date Format<br>(日期格式) | 用于设置日期的格式。您可以选择以下格式: |
|                       | YYYY/MM/DD (年/月/日)   |
|                       | YYYY-MM-DD (年-月-日)   |
|                       | MM-DD-YYYY (月-日-年)   |
|                       | MM/DD/YYYY (月/日/年)   |
|                       | DD-MM-YYYY (日-月-年)   |
|                       | DD/MM/YYYY (日/月/年)   |

表 **40** 偏好 **—** 日期 **&** 时间 (接上页)

## **2.7.9.2** 地区

使用 **Regional** (区域)参数,您可以查看和修改 **Units** (单位)、 **Decimal Separator** (小数分隔符)、 **Thousands Separator** (数字分隔符)、 **Adjust Time** (调整时间)和 **Adjust Date** (调整日期)选项。要访问这些选项,需进入 **Preferences** (偏好) > **Regional** (地区)参数 (参见第 91 [页的图](#page-90-0) 2‑50 和第 91 [页的表](#page-90-1) 41)。

<span id="page-90-0"></span>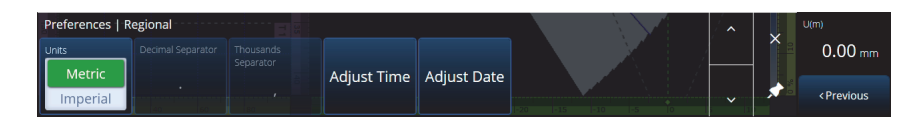

#### 图 **2‑50** 偏好 **—** 地区

#### 表 **41** 偏好 **—** 地区

<span id="page-90-1"></span>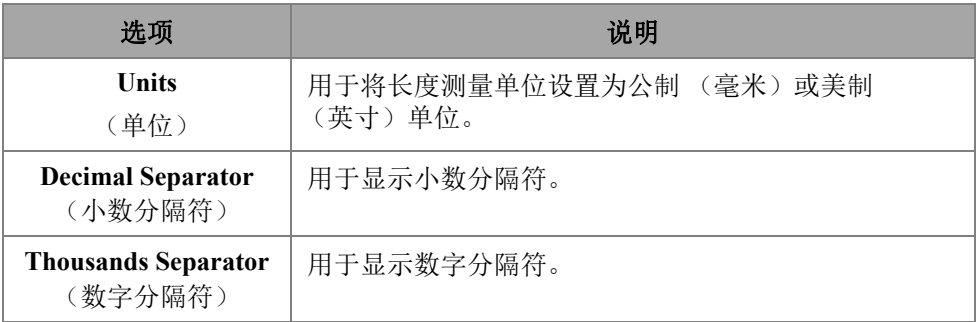

## 表 41 偏好 — 地区 (接上页)

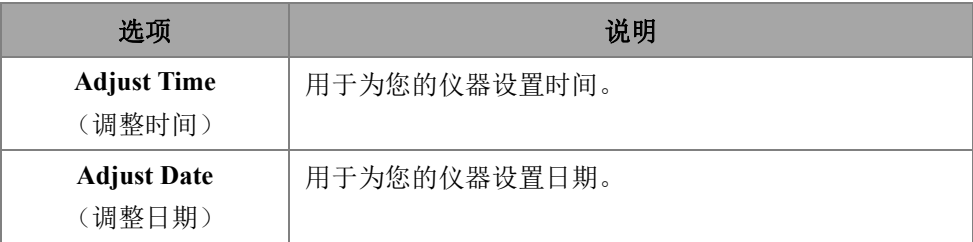

#### **2.7.9.3** 数据

使用 **Data** (数据)参数,您可以查看 **Scan Storage** (扫描存储)并修改 **Geolocation** (地理位置)选项。要访问这些选项,需进入 **Preferences** (偏好) > **Data** (数据)参 数 (参见第 92 [页的图](#page-91-0) 2‑51 和第 92 [页的表](#page-91-1) 42)。

<span id="page-91-0"></span>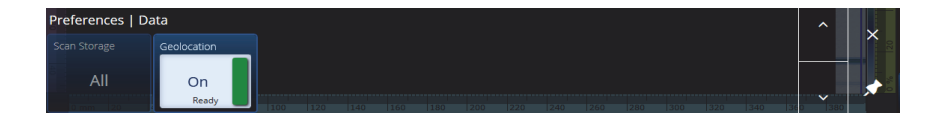

## 图 **2‑51** 偏好 **—** 数据

#### 表 **42** 偏好 **—** 数据

<span id="page-91-1"></span>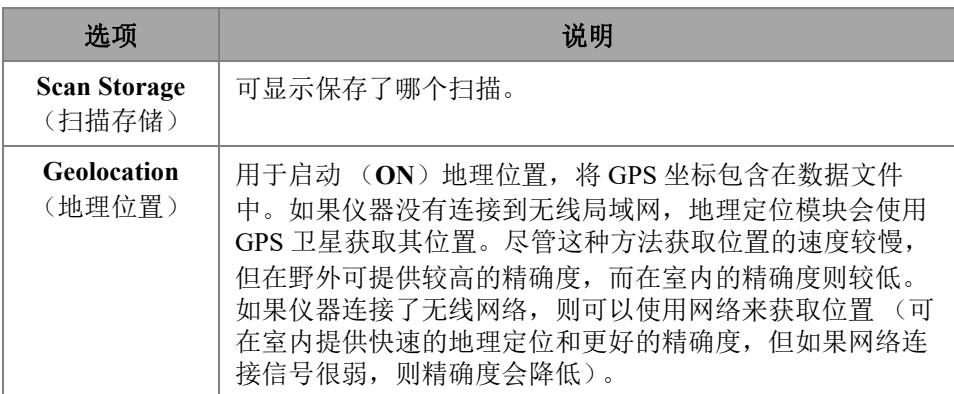

## **2.7.9.4** 连通性设置

**Connectivity Settings** (连通性设置)可使您开启 (**ON**)或关闭 (**OFF**) **Wireless** (无线)、 **OSC Connect** (OSC 连接)(使用 X3 RCS 时需要此选项)和 **OneDrive** 选 项 (参见第 93 [页的图](#page-92-0) 2‑52)。

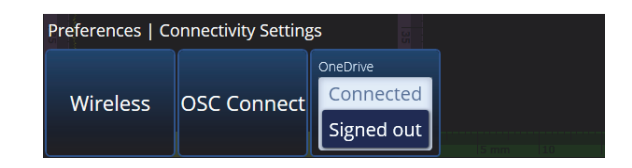

#### 图 **2‑52** 偏好 **—** 连通性设置

## <span id="page-92-0"></span>**2.7.9.5** 无线属性

使用 **Wireless** (无线)参数,您可以查看和修改 **Wireless Enabled** (启用无线)、 **Security** (安全)、 **Password** (密码)、 **Show Password** (显示密码)、 **Advanced Options**(高级选项)、**Add Network**(添加网络)、**Refresh**(刷新)、**Done**(完成) 和 **Connect** (连接)参数。要访问这些选项,需进入 **Preferences** (偏好) > **Wireless Properties** (无线属性)参数 (参见第 94 [页的图](#page-93-0) 2‑53 和第 94 [页的表](#page-93-1) 43)。

在 **Wireless Properties** (无线属性)窗口中,可以自动探测到所选网络的安全级别。

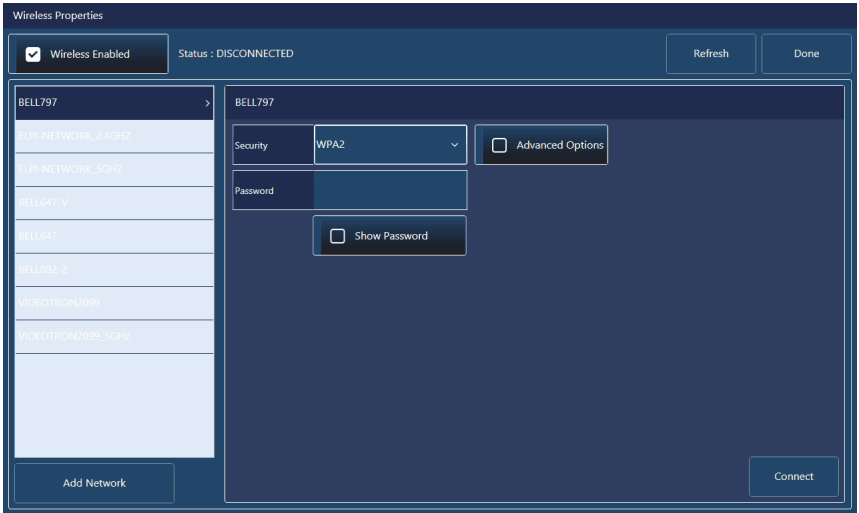

## 图 **2‑53** 偏好 **—** 无线属性窗口

#### 表 **43** 偏好 **—** 网络

<span id="page-93-1"></span><span id="page-93-0"></span>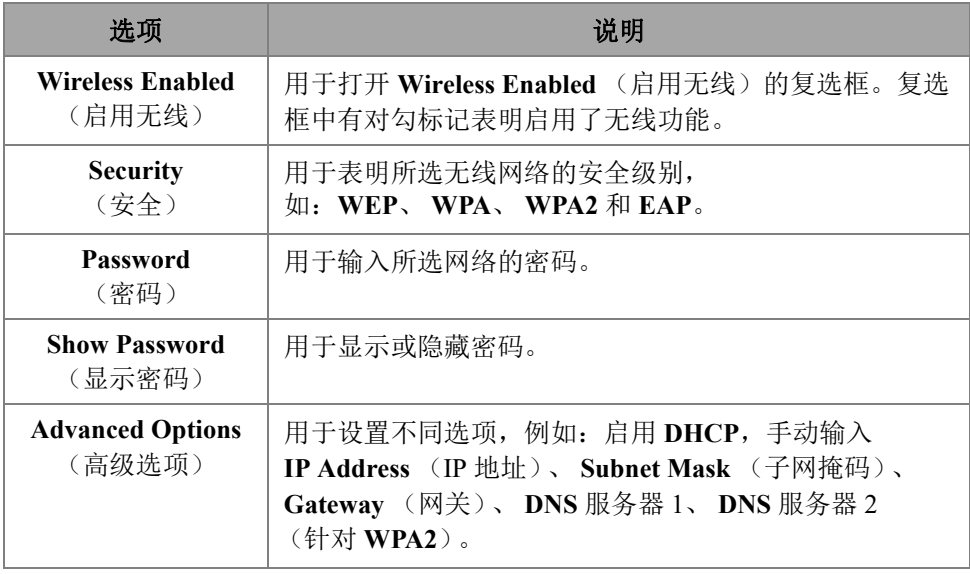

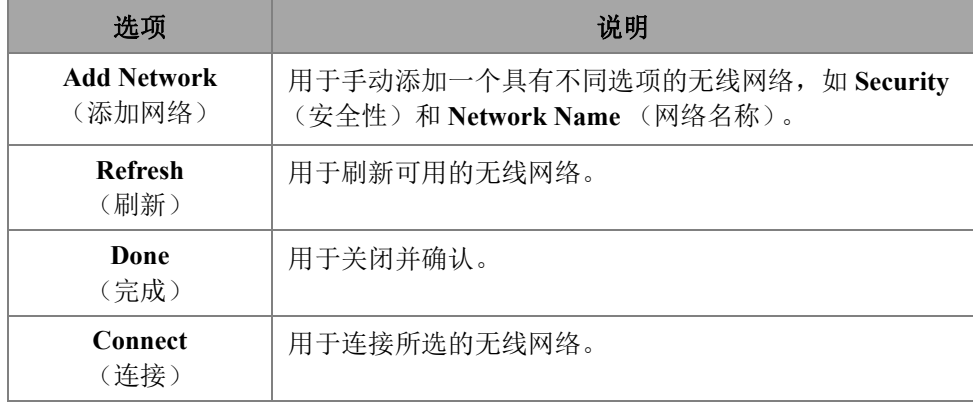

#### 表 43 偏好 — 网络 (接上页)

#### **OSC** 连接

要使用 X3 远程协作服务 (X3 RCS), 您的 OmniScan X3 设备需要与奥林巴斯科学云 (OSC)完成有效连接。请参阅第 209 页的 " [奥林巴斯科学云 \(](#page-208-0)OSC)连接 "。

#### **OneDrive**

重要事项

从OneDrive云存储上传和下载文件是在文件管理器中进行的。详见第188[页的](#page-187-0)"使 [用文件管理器](#page-187-0)"。

## 连接 **OneDrive**

- 1. 选择 OneDrive 按钮,开始登录过程。如果您重新启动了 OmniScan X3 仪器, 您必 须重复这一过程,因为出于安全原因,用户名和密码都不会保存在仪器上。
- 2. 您必须阅读并同意 **Privacy Statement** (隐私声明)才可以使用 **OneDrive**。
- 3. 输入您的登录名。如果您没有 OneDrive 账户, 则必须使用其他设备创建一个账户 (当前 OmniScan X3 仪器上的账户创建功能被锁住了)。
- 4. 输入您的密码。
- 5. 如果需要,请输入 PIN 码,完成双因素验证。

## 断开与 **OneDrive** 的连接

**◆** 点击 **OneDrive** 按钮, 断开连接。如果您重启了 OmniScan X3 仪器, 与 OneDrive 的连 接就会丢失。

## **2.7.9.6** 系统

使用 Svstem (系统)参数,您可以关闭 MXU 软件的自动启动功能 (如果这个功能之 前被激活了)。要访问这个参数,需进入 **Preferences** (偏好) > **System** (系统)参数 (参见第 96 [页的图](#page-95-0) 2‑54 和第 96 [页的表](#page-95-1) 44)。

<span id="page-95-0"></span>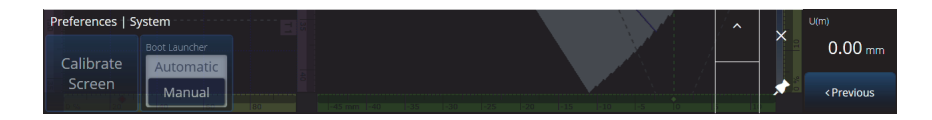

#### 图 **2‑54** 偏好 **—** 系统

#### 表 **44** 偏好 **—** 系统

<span id="page-95-1"></span>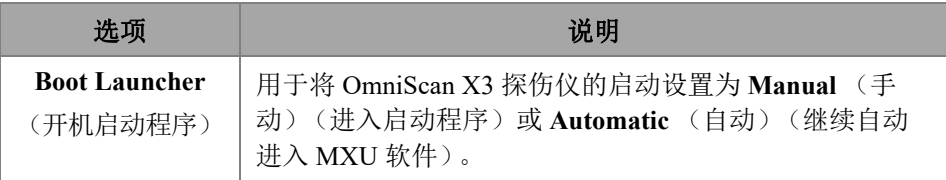

## **2.7.9.7** 关于

使用 **About** (关于)该参数,您可以验证 **System Information** (系统信息)、 **Legal Information** (法律信息)、 **Licenses** (许可证)和 **FCC** 信息。要访问这些选项,需进 入 **Preferences** (偏好) > **About** (关于)参数 (参见第 97 [页的图](#page-96-0) 2‑55 和第 97 [页的](#page-96-1) 表 [45](#page-96-1))。

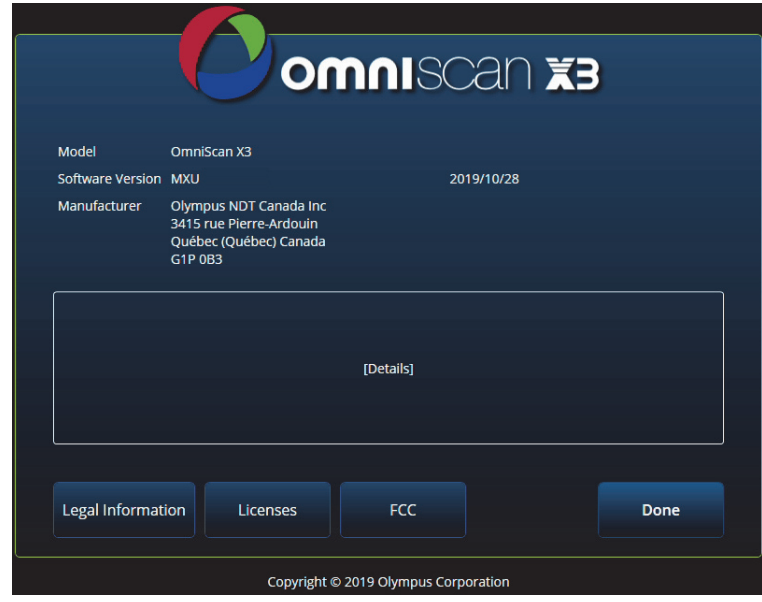

图 **2‑55** 偏好 **—** 关于窗口

表 **45** 偏好 **—** 关于

<span id="page-96-1"></span><span id="page-96-0"></span>

| 选项                                  | 说明                                                                                                    |
|-------------------------------------|----------------------------------------------------------------------------------------------------|
| <b>System Information</b><br>(系统信息) | 显示 Model (型号)、 Software Version (软件版本)、<br>Manufacturer (制造商)和 Details (详情)。不同版本的<br>详情会有所不同, 但一般包括 (上一版本中没有的) 新添<br>功能列表。 |
| <b>Legal Information</b><br>(法律信息)  | 显示法律信息, 如专利权保护等方面的信息。                                                                                                    |
| <b>Licenses</b><br>(许可)             | 显示 Evident 的不同许可协议。                                                                                                    |
| <b>FCC</b>                          | 显示联邦通信委员会 (FCC) 供应商的 《一致性声明》。                                                                                              |
| Done<br>(完成)                        | 用于确认 About (关于)窗口中的条款并退出关于窗口。                                                                                              |

# **2.8** 查看菜单

Ã **View** (查看)菜单包含一系列用于完成检测配置的子菜单 (参见第 98 [页的图](#page-97-0) 2‑56 和第 98 [页的表](#page-97-1) 46)。

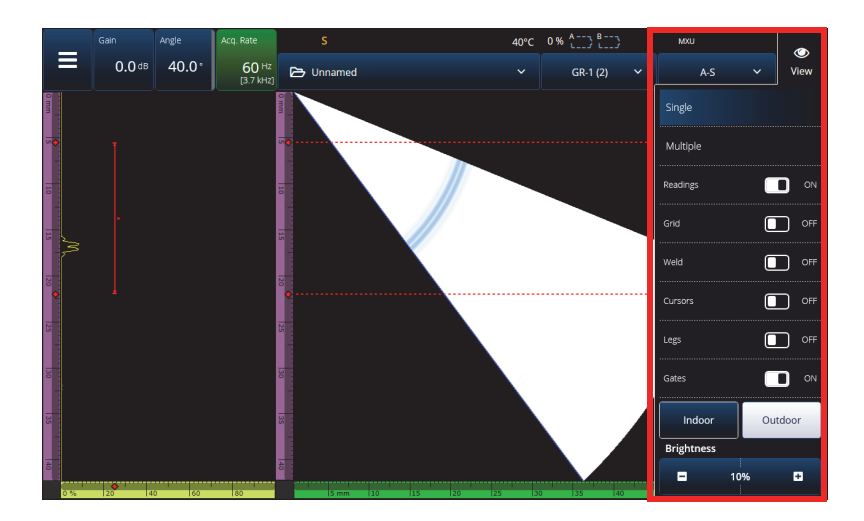

图 **2‑56** 查看菜单窗口

#### 表 **46** 查看菜单选项

<span id="page-97-1"></span><span id="page-97-0"></span>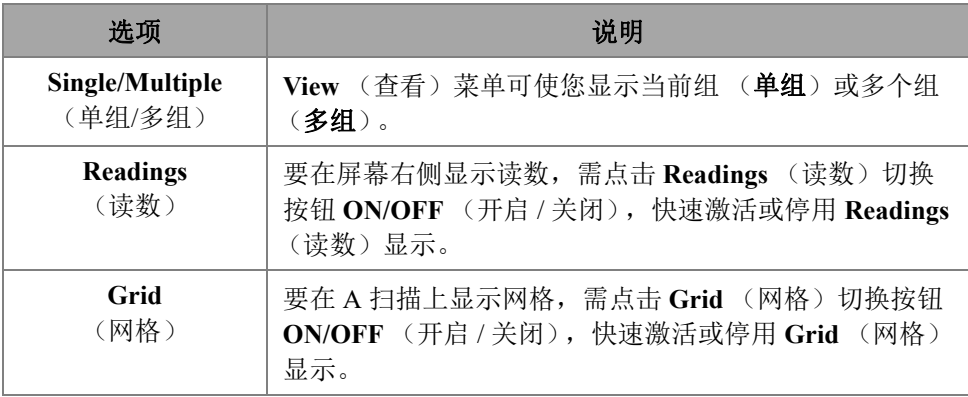

## 表 **46** 查看菜单选项 (接上页)

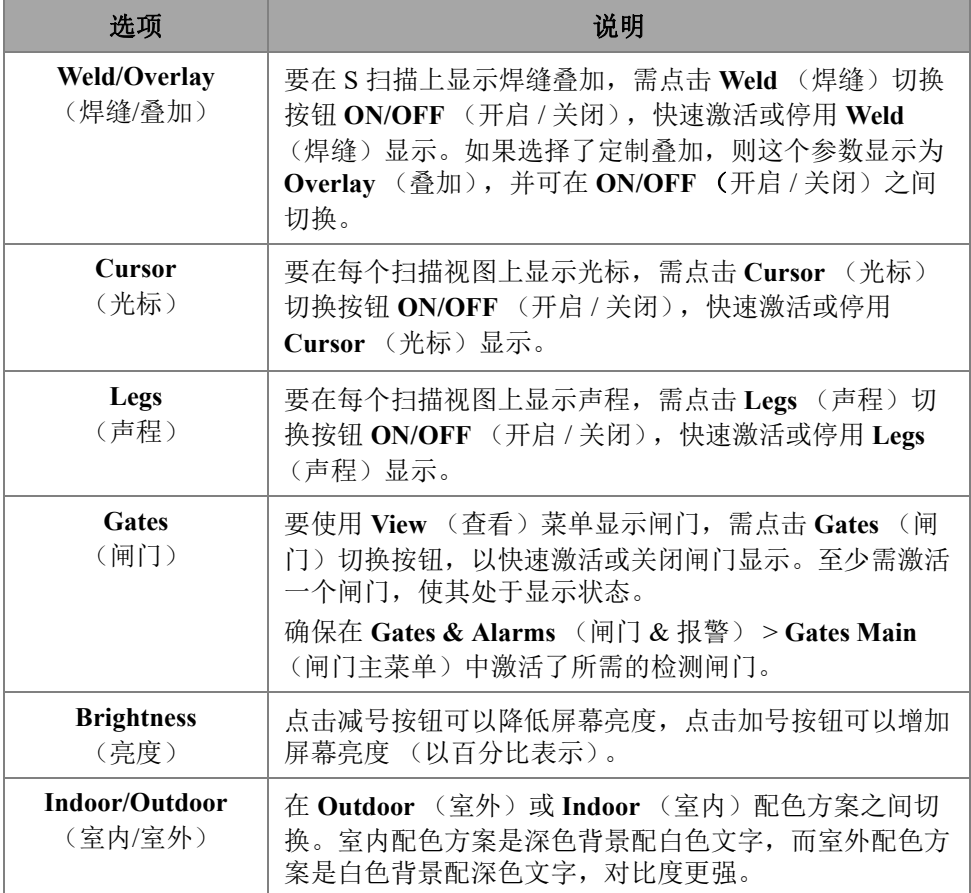

## 表 **46** 查看菜单选项 (接上页)

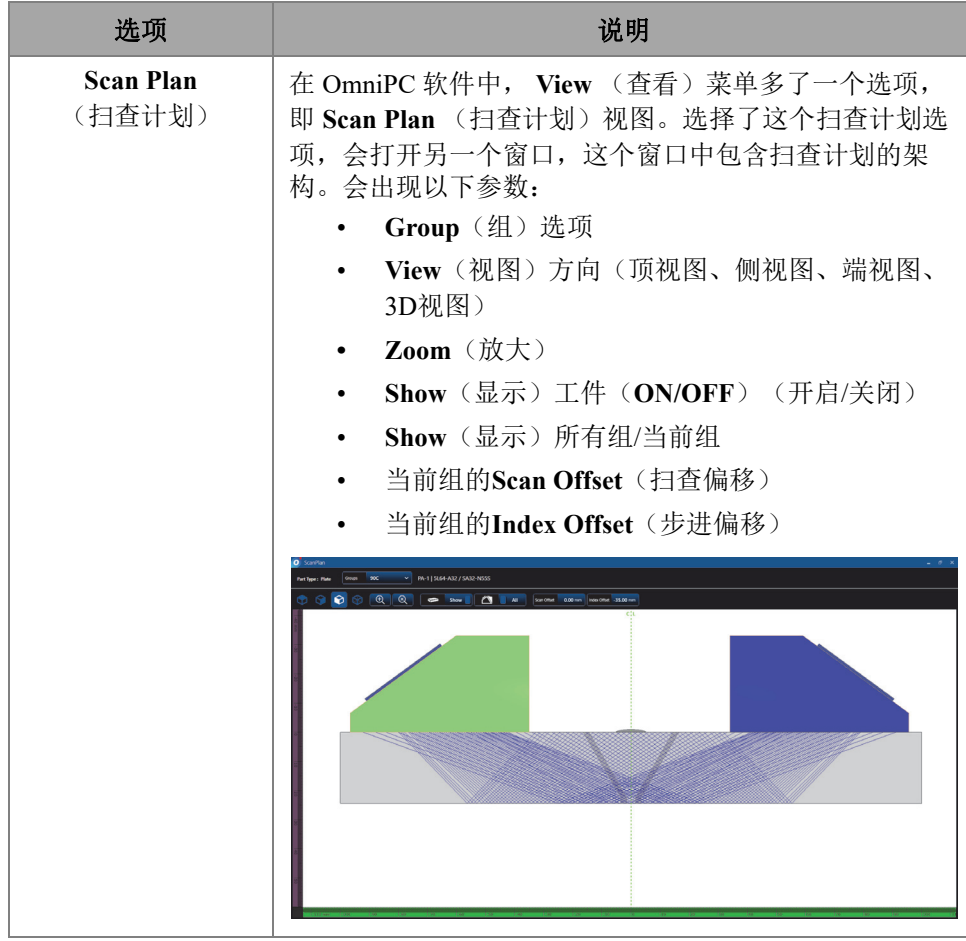

注释

Ã **View**(查看)菜单可以启用或关闭闸门的显示,但是闸门仍然可用于您的设置。不 过,如果在**Gates & Alarms**(闸门&报警) > **Gates Main**(闸门主菜单)中, **Activation**(激活)参数被设置为**OFF**(关闭),则闸门处于关闭状态,而且不能用 于您的设置。

如果您所检测的工件带有叠加项目 (焊缝或定制),您可以在叠加的显示和关闭状态 之间切换。叠加项目是在 S 扫描视图上放置的焊缝几何形状图形或您所选的图形。这 个功能有助于直观地看到信号指示相对于工件和焊缝几何形状的位置 (参见第 [101](#page-100-0) 页 [的图](#page-100-0) 2‑57)。叠加反射 (考虑到第二声程、第三声程等)可在 **Menu** (菜单) > **Display** (显示) > **Overlay** (叠加) > **Multiple Legs** (多个声程)中启动或关闭 (**ON/OFF**)

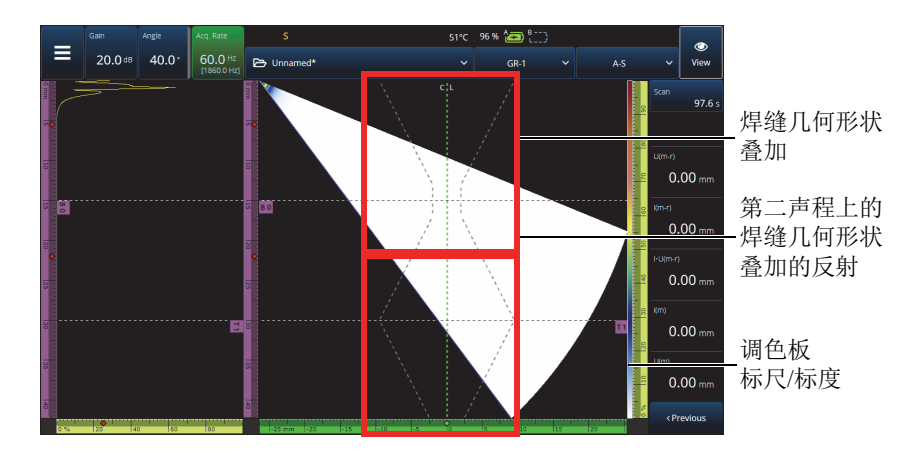

图 **2‑57 V** 形间距焊缝几何形状叠加的示例

## <span id="page-100-0"></span>**2.9** 扫查和步进的指示器和参数

**Scan** (扫查)和 **Index** (步进)参数 (参见第 102 [页的图](#page-101-0) 2‑58)有两个用途。扫查和 步进栏区中的值表明数据光标当前的位置,而且也可用于更改数据光标的位置。

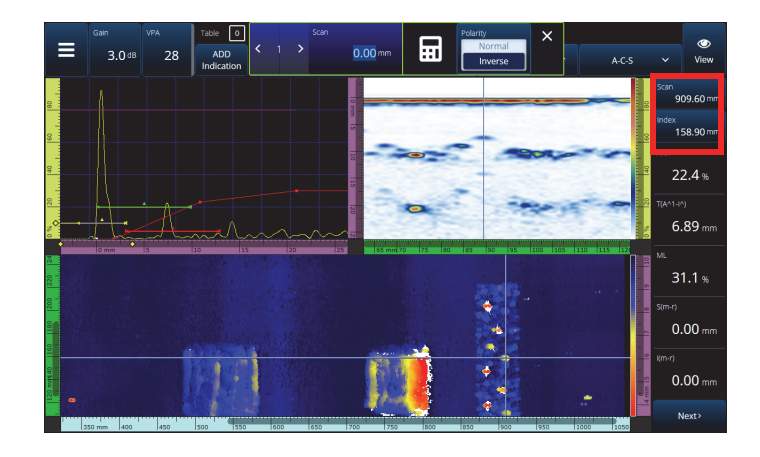

图 **2‑58** 扫查和步进指示器和参数

<span id="page-101-0"></span>第 102 [页的表](#page-101-1) 47 根据配置和采集模式介绍了 **Scan** (扫查)和 **Index** (步进)功能。

<span id="page-101-1"></span>

|                                             | 采集过程中                                               |                                                         | 分析过程中<br>(采集暂停)                |                                           |
|---------------------------------------------|-----------------------------------------------------|---------------------------------------------------------|--------------------------------|-------------------------------------------|
| 检测类型                                        | 扫査                                                  | 步进                                                      | 扫査                             | 步进                                        |
| <b>Time</b><br>(时间)                         | 显示自采集开始<br>后消耗的时间<br>(播放键: ●)                       | 不适用                                                     | 通过沿扫查轴滚<br>动或跳到特定的<br>位置来浏览数据。 | 不适用                                       |
| <b>One-Line</b><br><b>Encoded</b><br>(单线编码) | 读取扫查轴上的<br>当前位置。跳到<br>特定的扫查位<br>置, 以便即时设<br>定编码器的值。 | 不适用                                                     | 通过沿扫查轴滚<br>动或跳到特定的<br>位置来浏览数据。 | 不适用                                       |
| <b>Raster</b><br>Encoded<br>(光栅编码)          | 读取扫查轴上的<br>当前位置。跳到<br>特定的扫查位<br>置, 以便即时设<br>定编码器的值。 | 读取步进轴上<br>的当前位置。<br>跳到特定的步<br>进位置, 以便<br>即时设定编码<br>器的值。 | 通过沿扫查轴滚<br>动或跳到特定的<br>位置来浏览数据。 | 通过沿步<br>进轴滚动<br>或跳到特<br>定位置来<br>浏览数<br>据。 |

表 **47** 扫查和步进功能

## 典型的使用案例

1. 在采集过程中设置或修正扫查和步进编码器的位置,以应对出现障碍物的情况。在 扫查具有复杂形状或带有障碍物的部件时 (如压力容器),可能需要修正供 OmniScan X3 仪器读取的编码器位置,以反映实际探头位置。 **Scan** (扫查)和 Index (步讲)参数可将当前编码器位置编辑为一个特定的值,并" 强行" 使它们 成为一个特定位置。

要在数据采集过程中更改扫查和步进编码器位置,请执行以下步骤 (顺序很重 要)。

- *a)* 确保扫查器或探头处于正确位置和静止状态。
- **b**) 根据需要,清除数据 (播放键 ●)。如果已经获得了数据, 则可能不需要这样 做。
- *c)* 按下 **Scan** (扫查)或 **Index** (步进)控制。出现一个菜单,在此您可以使用 数字键盘输入一个新数值,或反转编码器的极性 (参见第103[页的图](#page-102-0) 2-59)。

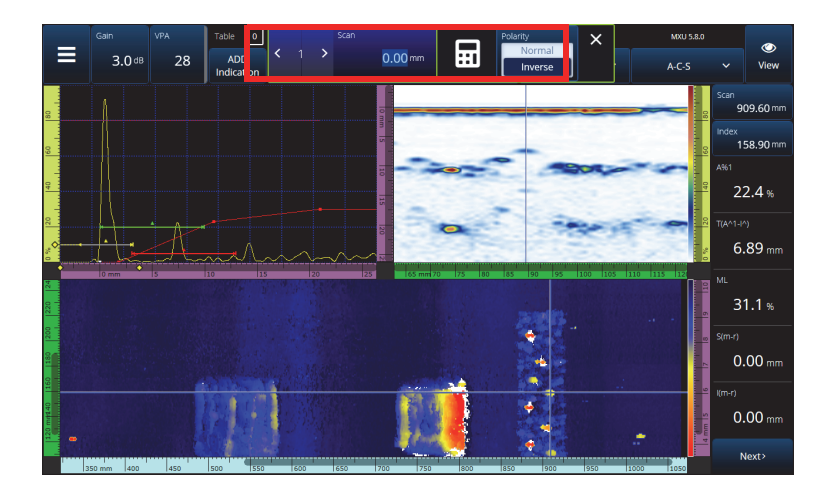

#### 图 **2‑59** 通过用数字键盘输入数字的方式跳转到特定的位置

<span id="page-102-0"></span>如果您经常需要重置编码器位置,可以考虑配置 **Scan on Play** (按播放键,使用扫查 功能)和 **Index on Play** (按播放键,使用步进功能)参数,以在每次采集开始时重置 编码器,这样就不需要每次都对它们进行编辑了。请参阅第 68 [页的表](#page-67-0) 23,了解更详细 信息。

2. 进行数据分析。

通过点击 Scan (扫查)或 Index (步进)参数导航数据,然后转动 OmniScan X3 的 旋钮来滚动数据光标。

## **2.10** 更改调色板

您可以为波幅扫描视图 (PA/UT 的 B 扫描、 C 扫描或 S 扫描; TFM 的端视图、侧视 图或顶视图)或厚度 C 扫描更改调色板。

#### 更改调色板

◆ 点击并按住调色板的标尺 / 刻度(如第101[页的图](#page-100-0) 2-57 右侧所示), 然后选择 Load (加载)。查看可用的调色板,并点击 **Open** (打开),改变调色板 (参见第 104 [页的图](#page-103-0) 2‑60)。

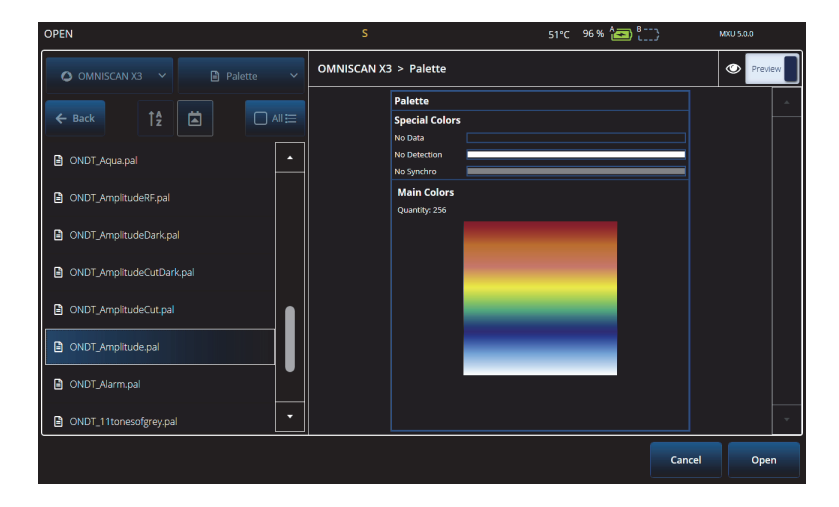

图 **2‑60** 调色板选择器

#### <span id="page-103-0"></span>改变调色板的界限

◆ 在波幅 / 厚度标尺上点一下, 就可有效放大调色板。点击调色板标尺的底部会打开 一个显示 **Start** (起始)的弹出窗口,在此可以更改调色板的起点。所有低于起始 值的颜色都是相同的颜色。点击调色板标尺的顶部会打开一个显示 **Range** (范围) 的弹出窗口,在此可以更改调色板的范围。

## 恢复默认调色板

 长按调色板的标尺/标度(如第101[页的图](#page-100-0) 2‑57右侧所示)然后选择**Restore Default Palette** (恢复默认调色板)(参见第 105 [页的图](#page-104-0) 2-61)

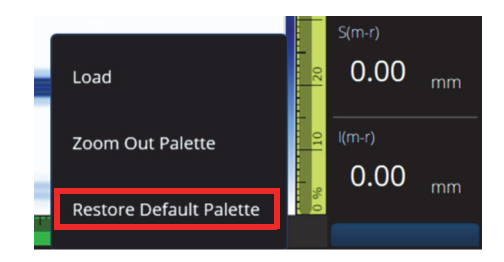

图 **2‑61** 恢复默认调色板

# <span id="page-104-0"></span>**2.11** 文件

点击 7 **File menu** (文件菜单)加载设置文件 (检测模式)或数据文件 (分析模式)、 预览报告,或管理其他选项 (参见第 105 [页的图](#page-104-1) 2‑62 和第 106 [页的表](#page-105-0) 48)。

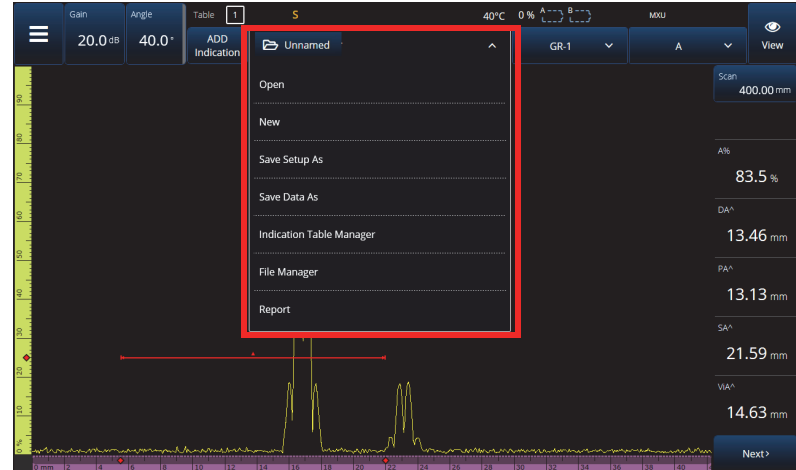

<span id="page-104-1"></span>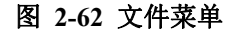

<span id="page-105-0"></span>

| 选项                               | 说明                                |
|----------------------------------|-----------------------------------|
| Open<br>(打开)                     | 点击并打开一个用于采集的设置文件或<br>一个用于分析的数据文件。 |
| <b>New</b><br>(新)                | 用于通过加载默认设置来创建一个新文件。               |
| <b>Save Setup As</b><br>(将设置另存为) | 用于以不同的名称保存当前设置。                   |

表 **48** 文件菜单选项

## 表 **48** 文件菜单选项 (接上页)

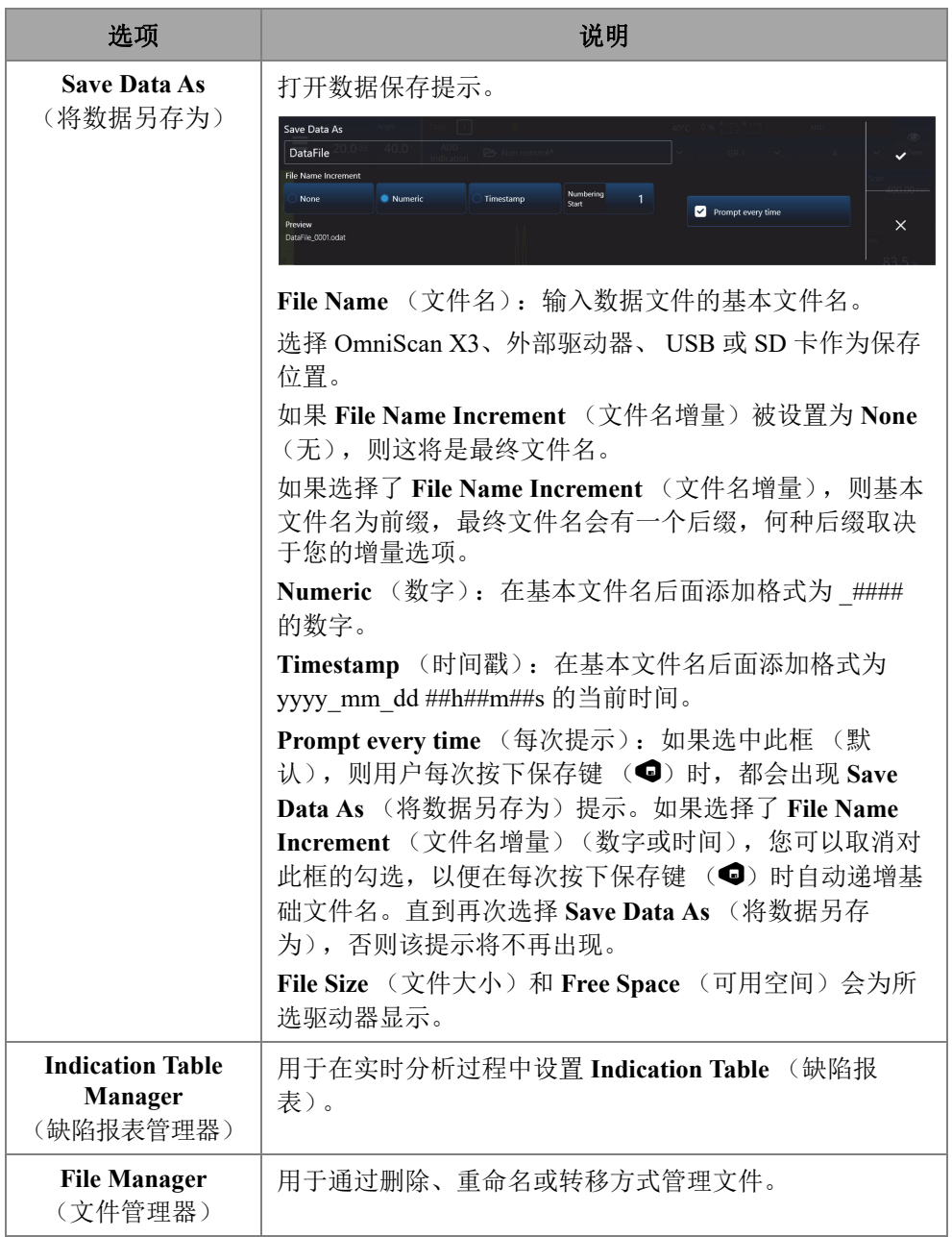

#### 表 **48** 文件菜单选项 (接上页)

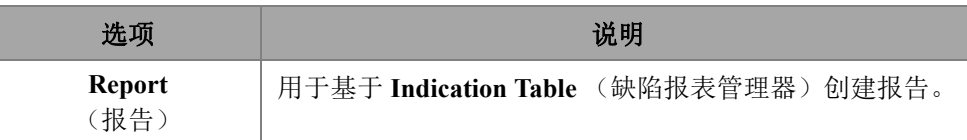

## **2.12** 读数

显示在屏幕右侧的所有 10 个读数都包含在生成的报告中,并被保存在设置文件中。您 可以在读数之间轻松切换,以选择在读数栏区中显示的 UT 参数,这些参数可以单独 显示,也可以列表形式显示。当某个参数被加亮显示时,读数的 Select (选择)菜单 中会提供这个参数的说明 (参见第 108 [页的图](#page-107-0) 2‑63)。

#### 选择要显示在屏幕上的读数列

- 1. 点击并按住任意一个读数,打开一个上下文菜单。
- 2. 选择 **Select Reading List** (选择读数列)(基于预先定义的列表改变所有显示参 数)或 Select Reading (选择读数)(一次编辑一个读数):
	- *a*) **Select Reading List**(选择读数列表)可使您在预先配置的读数列表中进行 选择(参见第108[页的图](#page-107-0) 2‑63)。

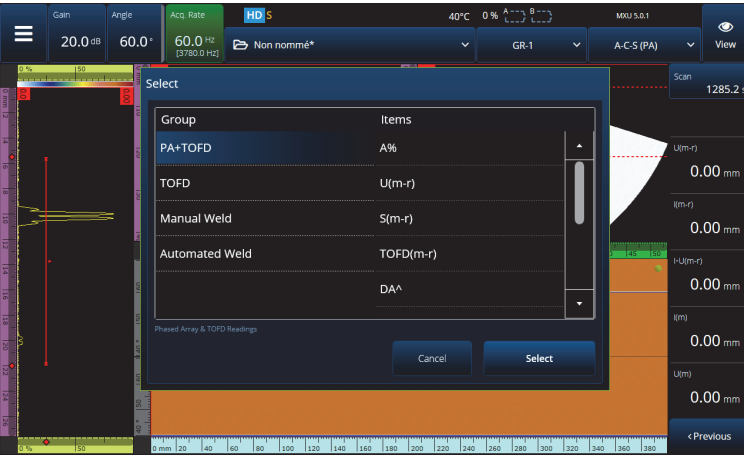

#### <span id="page-107-0"></span>图 **2‑63** 选择读数列表
注释

**Select Reading List**(选择读数列表)选项可以一次性设置所有10个读数,从而可优 化**PA+TOFD**、**TOFD**、**Manual Weld**(手动焊缝)和**Automated Weld**(自动焊缝) 等应用。

*b*) **Select Reading**(选择读数)可使您用任何可用的读数替换某个特定读数 (参见第109[页的图](#page-108-0) 2‑64)。

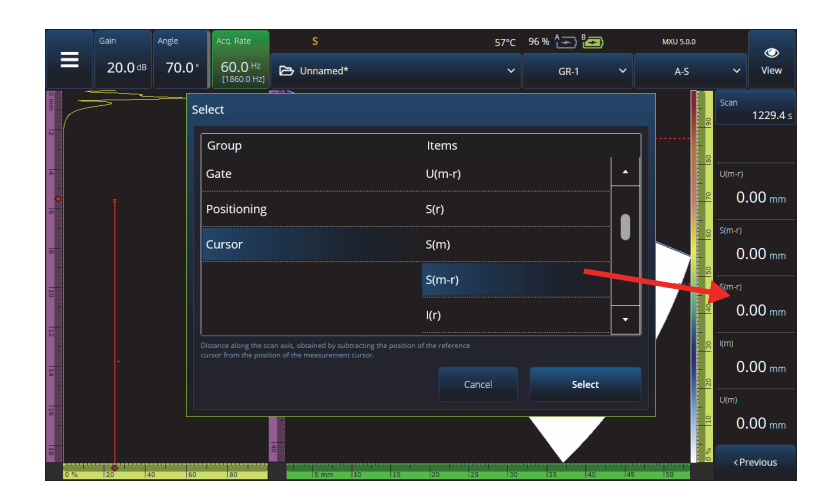

图 **2‑64** 读数选择示例

## 注释

<span id="page-108-0"></span>**Select Reading**(选择读数)选项用于更改您所选择的读数。您可以为不同的组改变 读数,如**Gate**(闸门)、**Positioning**(定位)和**Cursor**(光标)。

## **2.12.1** 闸门类别读数

<span id="page-109-0"></span>第 110 [页的表](#page-109-0) 49 列出了 **Gate** (闸门)类别读数代码及其说明。

### 表 **49** 闸门读数代码说明

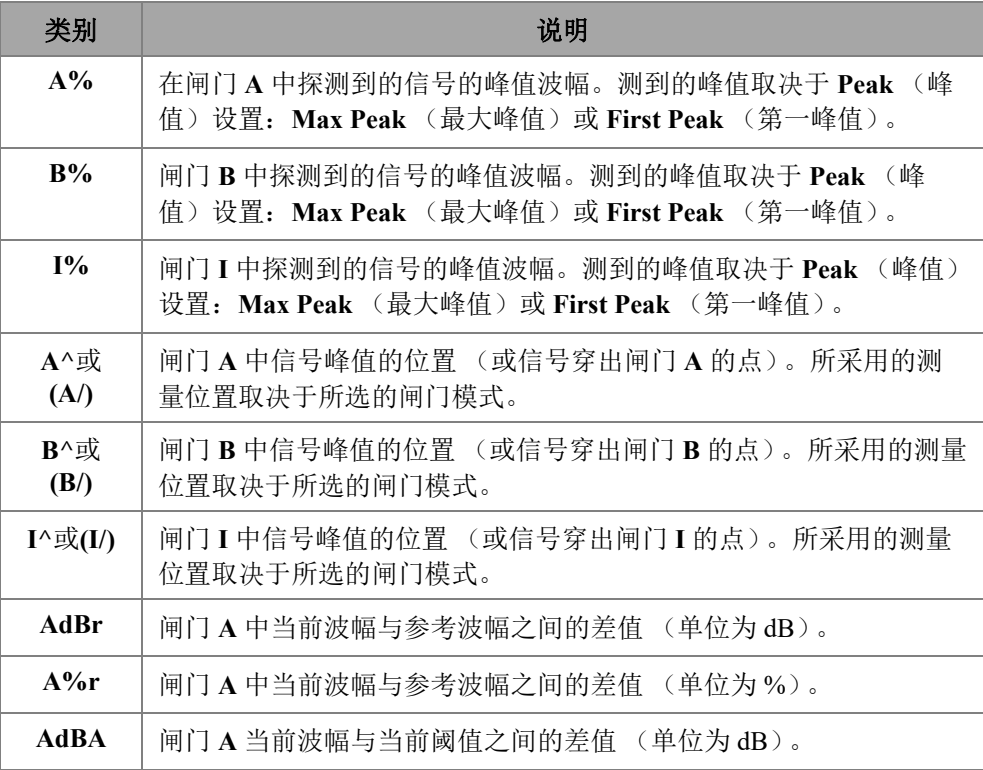

# **2.12.2** 定位类别读数

第 111 [页的表](#page-110-0) 50 列出了 **Positioning** (定位)类别读数代码及其说明。如果闸门 **Measure** (测量)选项被设置为 **Edge (/)** (边沿),则说明信息就会针对穿出点,而不 是峰值。

表 **50** 定位读数代码说明

<span id="page-110-0"></span>

| 类别             | 说明                                                      |
|----------------|---------------------------------------------------------|
| $PA^{\wedge}$  | 工件表面上, 楔块 (或探头) 前沿与闸门 A 中探测到的信号指示<br>之间的距离。             |
| $PR^{\wedge}$  | 工件表面上, 楔块 (或探头) 前沿与闸门 B 中探测到的信号指示之<br>间的距离 (参见 PA^ 定义)。 |
| $DA^{\wedge}$  | 在闸门 A 中生成信号的反射体在工件中的深度。                                 |
| $DB^{\wedge}$  | 在闸门 B 中生成信号的反射体在工件中的深度。                                 |
| $SA^{\wedge}$  | 从声波入射点到闸门 A 中探测到的信号指示之间的声程。                             |
| $SB^{\wedge}$  | 从声波入射点到闸门 B 中探测到的信号指示之间的声程。                             |
| $VSA^{\wedge}$ | 闸门 A 中探到的信号指示相对于扫查轴的空间位置。                               |
| $VsB^{\wedge}$ | 闸门 B 中探测到的信号指示相对于扫查轴的空间位置。                              |
| $ViA^{\wedge}$ | 闸门 Α 中探测到的信号指示在步进轴上的空间位置。                               |
| ViB^           | 闸门 B 中探测得的信号指示在步进轴上的空间位置。                               |

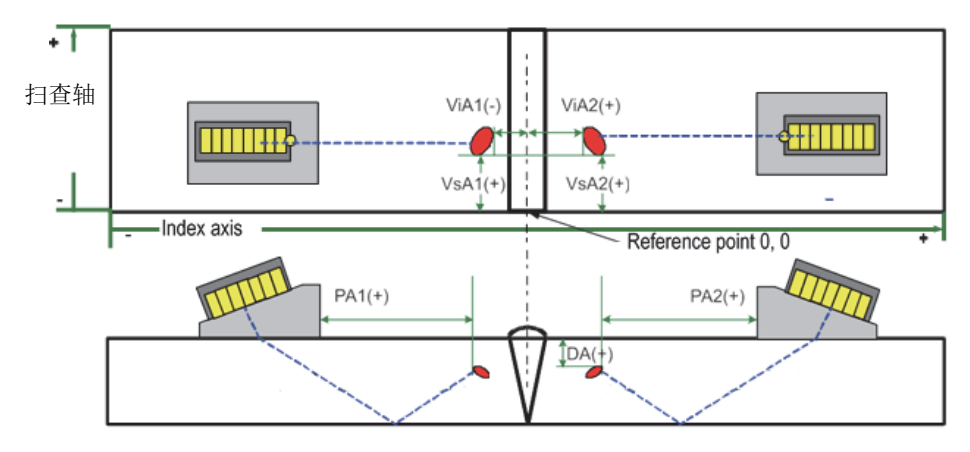

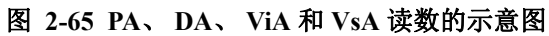

## **2.12.3** 光标类别读数

第 112 [页的表](#page-111-0) 51 列出了 **Cursor** (光标)类别读数代码及其说明。

## 表 **51** 光标读数代码说明

<span id="page-111-0"></span>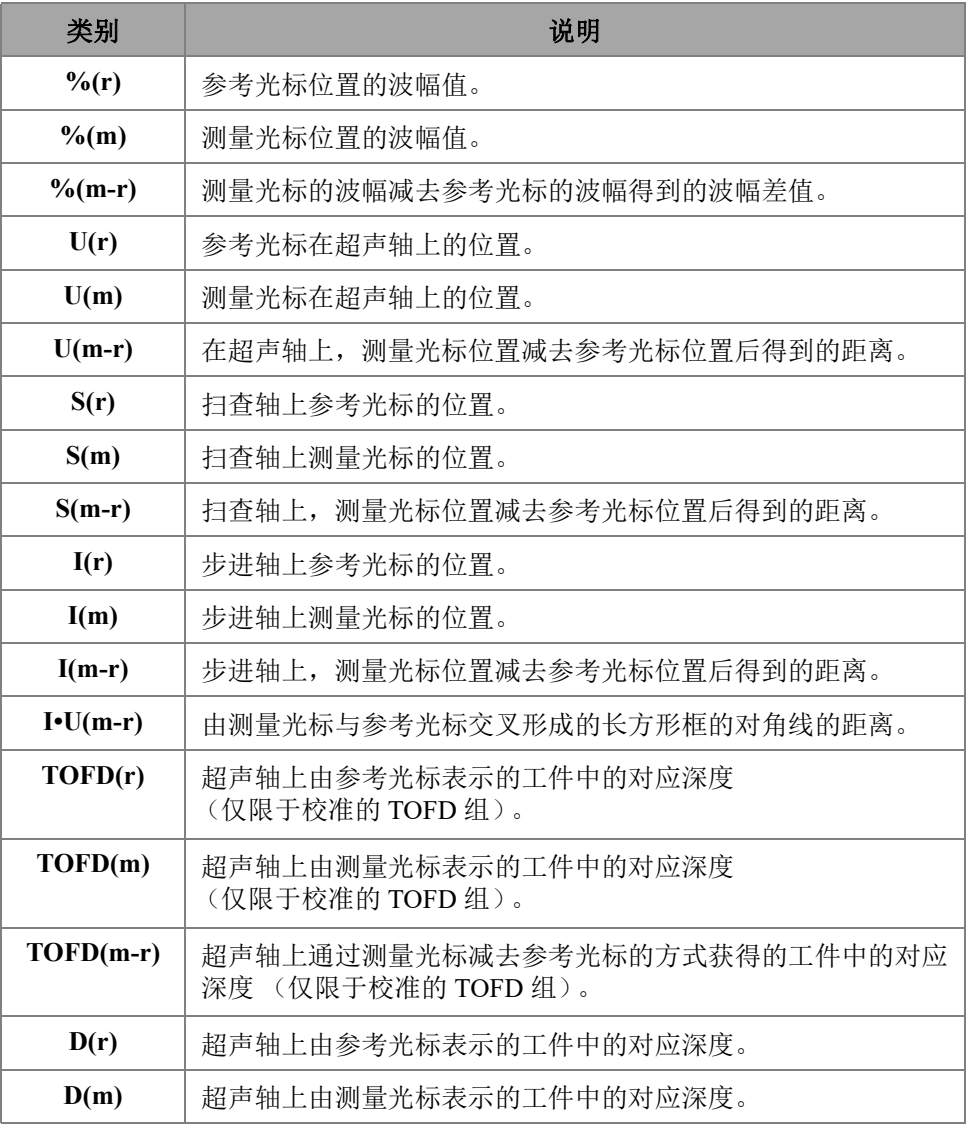

| 类别                     | 说明                                       |
|------------------------|------------------------------------------|
| $I\cdot D(m-r)$        | 超声轴上通过测量光标减去参考光标的方式获得的工件中的对应<br>深度。      |
| $S(m-r) \, \text{CSC}$ | 参考光标和测量光标之间的扫查距离, 已经根据工件曲度和缺陷<br>深度得到校正。 |
| $\%$ (U(r))            | 在超声轴上参考光标位置处的信号波幅。仅适用于 TOFD 组。           |
| $\% (U(m))$            | 在超声轴上测量光标位置处的信号波幅。仅适用于 TOFD 组。           |

表 **51** 光标读数代码说明 (接上页)

# **2.12.4** 腐蚀

第 113 [页的表](#page-112-0) 52 列出了 **Corrosion** (腐蚀)类别读数代码及其说明。

<span id="page-112-0"></span>

| 类别       | 说明                                                                           |  |  |
|----------|------------------------------------------------------------------------------|--|--|
| T(x)     | T 是一个用于测量厚度的动态读数。厚度可以使用一个闸门测<br>量, 也可以通过求出两个闸门值的差得出, 因此 x 会根据所选<br>的厚度模式而变化。 |  |  |
| ML       | 以百分数 (%)表示的材料损失,是工件厚度减去 T 读数栏中<br>的数值,再除以工件厚度得到的结果。                          |  |  |
| Tmin     | 当前采集过程中所记录的最薄厚度读数。                                                           |  |  |
| S(TminZ) | Tmin (最小厚度)读数在扫查轴上的位置。                                                       |  |  |
| I(Tmin)  | Tmin (最小厚度)读数在步进轴上的位置。                                                       |  |  |
| 角度(Tmin) | Tmin (最小厚度)读数的相关聚焦法则或虚拟探头孔径<br>$(VPA)$ .                                     |  |  |
| TminZ    | 厚度 C 扫描视图中由参考光标和测量光标创建的区域中所记录<br>的最小厚度读数。                                    |  |  |
| S(Tmin)  | TminZ 读数在扫查轴上的位置。                                                            |  |  |

表 **52** 腐蚀读数代码说明

表 **52** 腐蚀读数代码说明 (接上页)

| 类别        | 说明                            |
|-----------|-------------------------------|
| I(TminZ)  | TminZ 读数在步进轴上的位置。             |
| 角度(TminZ) | TminZ 读数的相关聚焦法则或虚拟探头孔径 (VPA)。 |

## **2.12.5** 水浸

第 114 [页的表](#page-113-0) 53 列出了 **Immersion** (水浸)类别读数代码及其说明。

### 表 **53** 水浸读数代码说明

<span id="page-113-0"></span>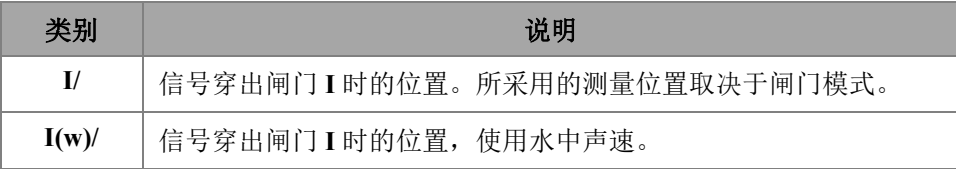

## **2.12.6** 定量

第 114 [页的表](#page-113-1) 54 列出了 **Sizing** (定量)类别读数代码及其说明。

### 表 **54** 定量读数代码说明

<span id="page-113-1"></span>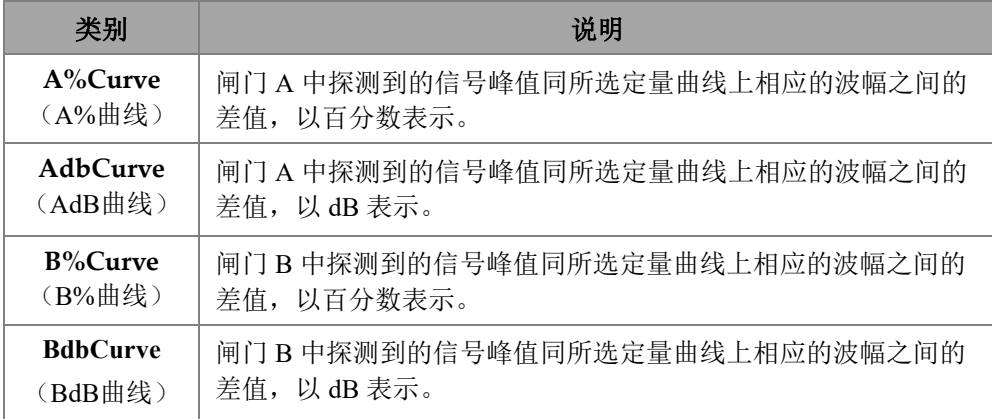

### 表 **54** 定量读数代码说明 (接上页)

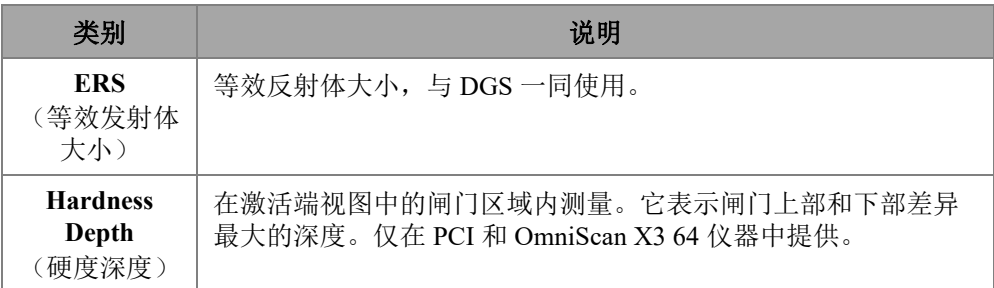

## **2.12.7** 通用读数代码

第115 [页的表](#page-114-0) 55 列出了在发生异常情况或没有读数值可显示时,读数栏中会出现的 **Generic** (通用)读数代码。

<span id="page-114-0"></span>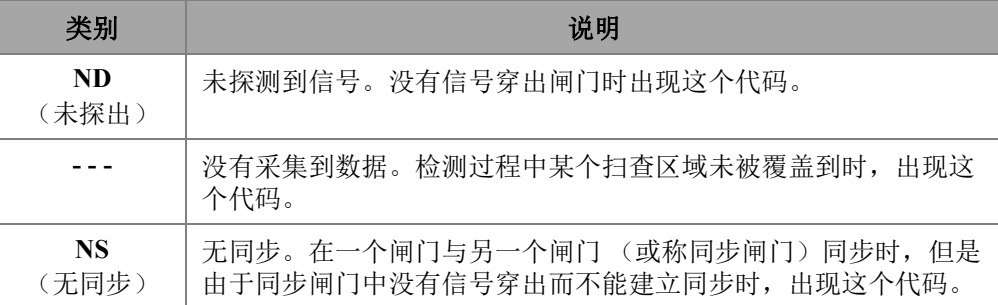

### 表 **55** 通用读数代码说明

# **2.13** 标尺**/**标度

数据视图的垂直或水平边限上的标尺 / 标度与各种轴相关。第 116 [页的图](#page-115-0) 2‑66 是一个 带有各种不同标尺 / 标度的多视图的示例。

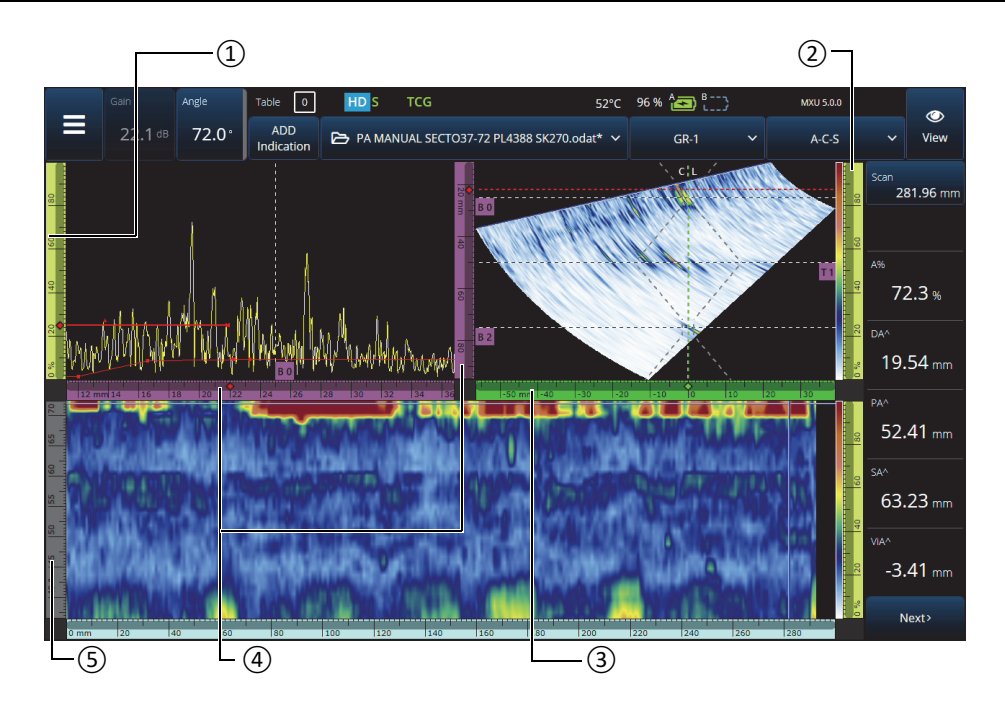

<span id="page-115-0"></span>图 **2‑66** 带有不同标尺 **/** 标度的多视图的示例

表 **56** 多视图中的标尺 **/** 标度

| 编号             | 说明         |
|----------------|------------|
|                | 波幅轴        |
| $\mathfrak{D}$ | 调色板标尺 / 标度 |
| 3              | 步进轴        |
|                | 超声轴        |
| 5              | 角度轴        |

每个标尺 / 标度使用不同的特定颜色,以帮助您区分不同视图中的轴。第 117 [页的](#page-116-0) [图](#page-116-0) 2‑67 列出了带有颜色并标有功能的标尺 / 标度示例。

每个轴有一个基本颜色。每个轴都显现其基本颜色的不同色调。最浅的色调对应于原 始数据图像。色调随着与该轴相关的数据校正复杂性的增加而逐渐变深。加深的色调 还用于作为参考而出现的轴,在这种情况下,不存在缩放条。

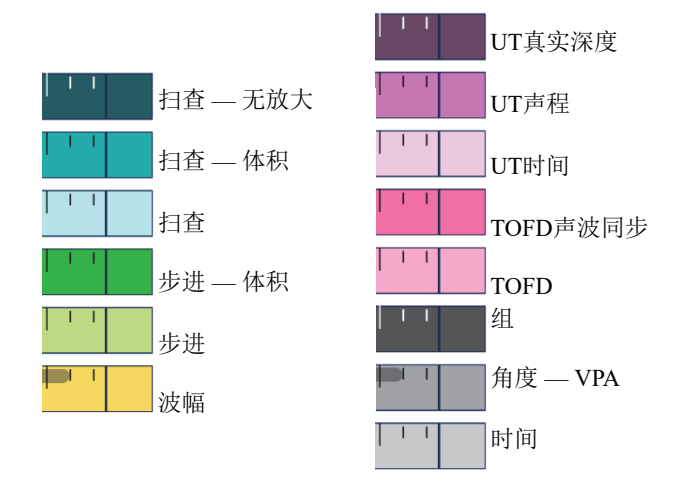

图 **2‑67** 标尺 **/** 标度示例

## <span id="page-116-0"></span>**2.14** 操作模式

OmniScan X3 探伤仪有两种模式:检测模式和分析模式。第 118 [页的图](#page-117-0) 2‑68 以图示说 明每种模式的基本操作,以及在两种模式之间切换的方法。

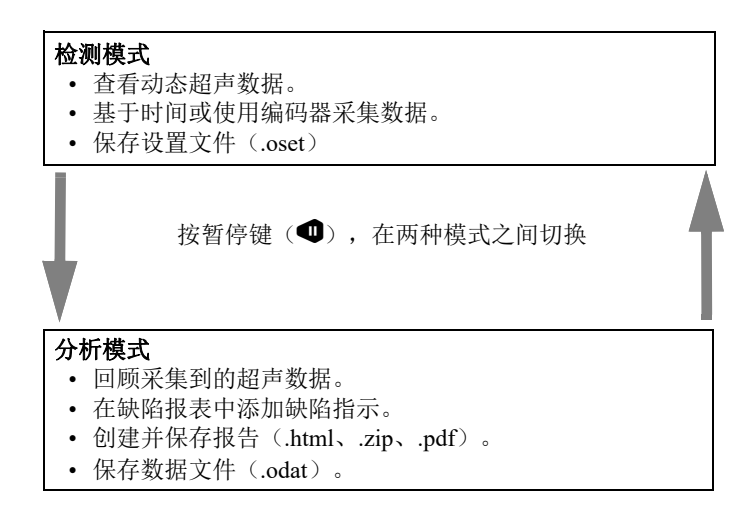

### 图 **2‑68** 检测和分析模式的功能

### <span id="page-117-0"></span>**2.14.1** 检测模式

检测模式是 OmniScan X3 探伤仪启动时的默认采集模式。检测模式有以下特性:

- 仪器持续产生超声声束,并动态显示超声数据。
- 按播放键(©),开始针对扫杳区域(使用一个编码器),或者针对一段预先确定 的时间进行数据记录。
- 按暂停键(1),暂停数据采集并激活分析模式。

## **2.14.2** 分析模式

分析模式用于在检测之后,分析所记录的数据。分析模式有以下特性:

- 仪器停止采集数据,并可对所记录的数据进行分析。
- 采集指示灯变为稳定的橙色。

## **2.15** 参数按钮的框线颜色

在某些子菜单中,一些或所有参数按钮的框线都带有颜色,表明参数所应用的界面项 目。

有 3 种颜色,每一种代表不同的特定闸门:

- 红色:参数应用于闸门**A**。
- 绿色:参数应用于闸门**B**。
- 黄色:参数应用于闸门**I**。

# **2.16** 压缩(仅**TOFD**)

压缩功能 (参见第 119 [页的图](#page-118-0) 2-69) 用于支持腐蚀成像和复合材料检测应用。

压缩功能出现在 B 扫描和 C 扫描中,以确保在任何时候都可显示每个像素中最相关的 信息。对于波幅 C 扫描或 B 扫描,像素的颜色由最高波幅的数据点决定。对于渡越时 间或位置 C 扫描,像素的颜色由最短渡越时间 (最薄)的数据点决定。如果被检区域 的数据点多于像素点,则压缩功能将自动开启,以选择为每个像素点显示哪些数据,

图标 (C )显示在状态指示器中。

如果在 C 扫描中执行放大功能, 则所有数据点都会被显示, 压缩符号及压缩指示器将 不再显示。这个功能永远处于激活状态,而且不需要配置。

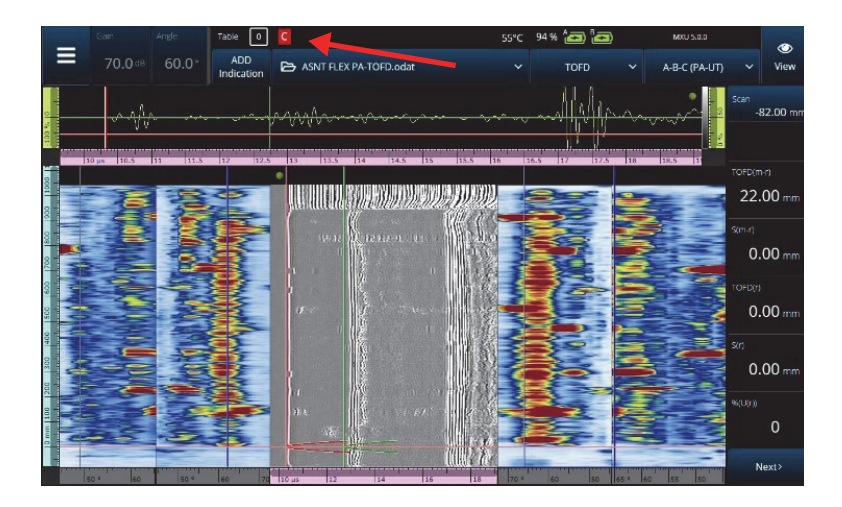

<span id="page-118-0"></span>图 **2‑69** 压缩示例

# **2.17** 高清(仅**PA-UT**)

高清图标( <sup>[11]</sup> ) (参见第 120 [页的图](#page-119-0) 2-70) 表明每个数据点至少由一个像素代表。 较大的扫查区域可能包含太多的数据点,无法用一个像素来表示,因此会应用压缩 (保留最大波幅),此时不显示高清 (HD)图标。

这个图标可以通过放大某个部分而出现。如果出现 HD 图标, 则意味着所有数据点都 出现在视图中,且没有被压缩。

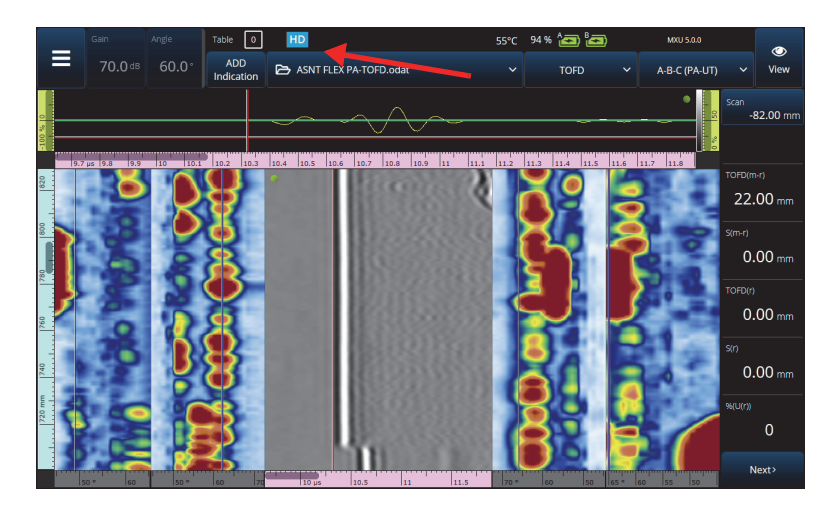

<span id="page-119-0"></span>图 **2‑70** 高清示例 (仅 **PA-UT**)

# **2.18** 快捷方式

对于一些经常进行的操作,在视图中会直接提供快捷方式。要访问快捷方式,可点击 并按住 (右击)屏幕,以查看快捷方式的列表。

| 视图  | 快捷方式名称                                                | 说明                                                                             |  |  |
|-----|-------------------------------------------------------|--------------------------------------------------------------------------------|--|--|
| 全部  | <b>Set Reference</b><br><b>Cursor</b><br>(设置参考光标)     | 将光标定位在您所点击的位置。<br>这是 Measurements (测量) > Cursors (光<br>标)的快捷方式。                |  |  |
|     | <b>Set Measurement</b><br><b>Cursor</b><br>(设置测量光标)   | 将光标定位在您所点击的位置。<br>这是 Measurements (测量) > Cursors (光<br>标)的快捷方式。                |  |  |
| A扫描 | <b>Enable/Disable</b><br><b>Envelope</b><br>(启用/关闭包络) | 打开或关闭 A 扫描包络, 包络对在 A 扫描<br>中每个位置上记录的最大波幅保持跟踪。                                  |  |  |
|     | <b>Clear Envelope</b><br>(清除包络)                       | 仅在启用了包络时才可以使用。这个快捷方<br>式使包络重置。                                                 |  |  |
|     | Enable/Disable A-<br>scan Synchro<br>(启用/禁用A扫描<br>同步) | 当组类型为 0° with overlap (0° 有重叠) 时<br>可用。开启或关闭A扫描在闸门I上的同<br>步。                   |  |  |
| S扫描 | <b>Index Offset</b><br>(步进偏移)                         | 无需进入 Probe & Part (探头 & 工件) ><br>Position (位置), 即可直接修改 Index<br>Offset (步进偏移)。 |  |  |
|     | Skew Left (90°)<br>(夹角左90°)                           | 翻转探头方向。                                                                        |  |  |
|     | Skew Right (270°)<br>(夹角右270°)                        | 翻转探头方向。                                                                        |  |  |
|     | <b>Set Data Cursor</b><br>(设置数据光标)                    | 选择您所点击的聚焦法则。                                                                   |  |  |

表 **57** 快捷方式

| 视图          | 快捷方式名称                             | 说明                                                                            |
|-------------|------------------------------------|-------------------------------------------------------------------------------|
| C扫描         | $A\%$ , $B\%$ , $I\%$ , $I\%$      | 取决于处于激活状态的闸门,这些快捷方式<br>可能出现或不出现。<br>更改C扫描的数据源。                                |
|             | <b>Scan Offset</b><br>(扫查偏移)       | 无需进入 Probe & Part (探头 & 工件)><br>Position (位置), 即可直接修改<br>Scan Offset (扫査偏移)。  |
|             | <b>Set Data Cursor</b><br>(设置数据光标) | 选择您所点击的聚焦法则。<br>这是 Measurements (测量) > Cursors<br>(光标)的快捷方式。                  |
| B扫描         | <b>Set Data Cursor</b><br>(设置数据光标) | 选择您所点击的聚焦法则。<br>这是 Measurements (测量) > Cursors<br>(光标)的快捷方式。                  |
| 顶视图或<br>侧视图 | <b>Scan Offset</b><br>(扫查偏移)       | 无需进入 Probe & Part (探头 & 工件) ><br>Position (位置), 即可直接修改<br>Scan Offset (扫査偏移)。 |
| 任何标尺        | Zoom Out<br>(还原)                   | 复位放大功能。                                                                       |

表 **57** 快捷方式 (接上页)

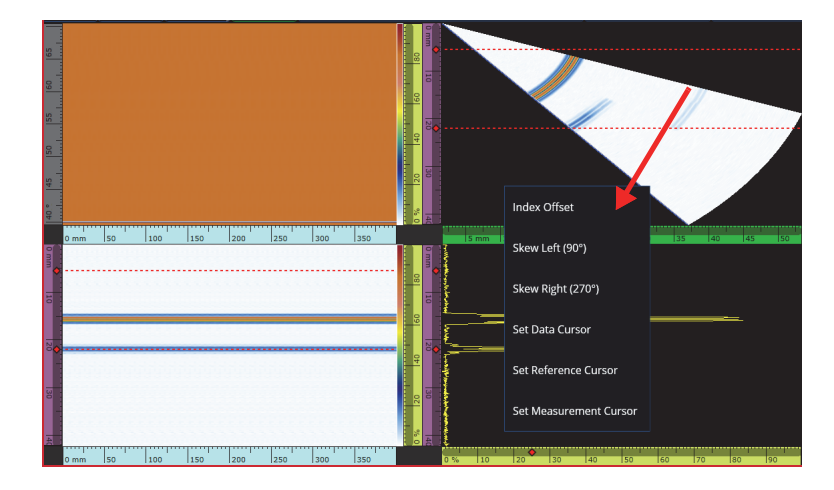

图 **2‑71** 快捷方式菜单示例

# **2.19** 导出 **— OmniPC**软件

在 OmniPC 软件中,有一个额外的快捷方式可用。在 C 扫描或 B 扫描中点击右键,会 显示 **Export C-scan** (导出 C 扫描)选项 (在 C 扫描中)或 **Export All A-scans** (导 出所有 A 扫描)选项 (在 B 扫描中)。点击 **Export** (导出),会在 C:\Users\%USERNAME%\Documents\OlympusNDT\OmniPC\Export 下创建一个 .txt 文 件。

<span id="page-122-0"></span>导出的文件名与用于导出的数据文件名相同,且添加了当前的时间戳。数据的结构如 第 123 [页的表](#page-122-0) 58 所示:

### 表 **58** 导出文件的数据结构

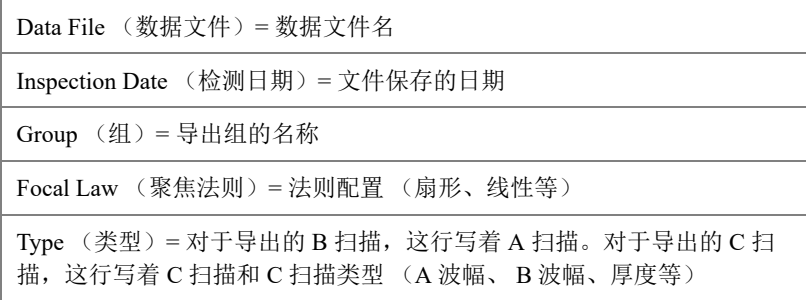

| ScanStart (扫杳起始) = 扫杳轴上的起始位置                 |
|----------------------------------------------|
| Scan Qty (扫查数量) = 扫查位置的数量                    |
| Scan Resol. (扫查分辨率)=每个扫查行之间的距离               |
| IndexStart (步进起始) = 第一角度 /VPA (虚拟探头孔径)       |
| Index Qty. (步进数量) = 步进位置的数量                  |
| Index Resol. (步进分辨率) = 每个步进位置之间的距离           |
| USound Start (超声起始) = UT 起始                  |
| USound Qty. (超声数量) = Point Quantity (点数量)    |
| USound Resol. (超声分辨率) = 每个 A 扫描点之间的距离        |
| Ampl.Min. (%) (最小波幅) = 0                     |
| Ampl. Max. (%) (最大波幅) = 800 或 200            |
| Ampl.Resol (%) (波幅分辨率) = 在波幅轴上的数据分辨率         |
| Gate Start (mm) (闸门起始) = 对于 C 扫描来说, 是闸门的起始处。 |
| Gate Length (mm) (闸门长度) = 对于 C 扫描来说, 是闸门的宽度。 |
| Gate Level (%) (闸门水平) =闸门阈值                  |
| Bit Depth (位深度) = 16                         |
| Thickness Resol.(mm) (厚度分辨率) =厚度 C 扫描的分辨率    |
| Min Thickness (mm) (最小厚度) = 标度上的最小厚度         |
| Max Thickness (mm) (最大厚度) = 标度上的最大厚度         |
| Data Table (数据表)                             |

表 **58** 导出文件的数据结构 (接上页)

对于导出的 B 扫描, 数据结构如下 (参见第 125 [页的表](#page-124-0) 59):

<span id="page-124-0"></span>

| 位置<br>(文件中不显示) | 文件中的数据  |         |          |         |
|----------------|---------|---------|----------|---------|
| 扫查 0, 步进 0     | A 扫描点 1 | A 扫描点 2 | $\cdots$ | A 扫描最后点 |
| 扫查 1,步进 0      | A 扫描点 1 | A 扫描点 2 | $\cdots$ | A 扫描最后点 |
| 扫查 , 步进 0      | A 扫描点 1 | A 扫描点 2 | $\cdots$ | A 扫描最后点 |
| 扫查最后,步进0       | A 扫描点 1 | A 扫描点 2 | $\cdots$ | A 扫描最后点 |
| 扫查 0, 步进 1     | A 扫描点 1 | A 扫描点 2 | $\cdots$ | A 扫描最后点 |
| 扫查 1, 步进 1     | A 扫描点 1 | A 扫描点 2 | $\cdots$ | A 扫描最后点 |
| 扫查 , 步进 1      | A 扫描点 1 | A 扫描点 2 | $\cdots$ | A 扫描最后点 |
| 扫查最后,步进1       | A 扫描点 1 | A 扫描点 2 | $\cdots$ | A 扫描最后点 |
| 扫查 0, 步进 2     | A 扫描点 1 | A 扫描点 2 | $\cdots$ | A 扫描最后点 |

表 **59 B** 扫描导出

对于导出的 C 扫描, 数据结构如下 (参见第 125 [页的表](#page-124-1) 60):

表 **60 C** 扫描导出

<span id="page-124-1"></span>

| 单位   | 扫査 0  | 扫杳 1  | 扫杳 2  | … 扫査终止 |
|------|-------|-------|-------|--------|
| 步讲终止 | C扫描数据 | C扫描数据 | C扫描数据 | C扫描数据  |
|      | C扫描数据 | C扫描数据 | C扫描数据 | C扫描数据  |
| 步进 2 | C扫描数据 | C扫描数据 | C扫描数据 | C扫描数据  |
| 步讲 1 | C扫描数据 | C扫描数据 | C扫描数据 | C扫描数据  |
| 步讲 0 | C扫描数据 | C扫描数据 | C扫描数据 | C扫描数据  |

# **3.** 扫查计划

**Scan Plan** (扫杳计划)向导用于创建或修改检测工件所需的参数。

选择 (主菜单) **>** L **Plan & Calibrate** (计划 & 校准) **> Scan Plan** (扫查计划), 以便为您的应用创建一个完整设置 (参见第 128 [页的图](#page-127-0) 3‑1)。 **Scan Plan** (扫查计 划)包含如下主要选项卡:

- **1. PART & WELD**(工件&焊缝)
- **2. PROBES & WEDGES**(探头&楔块)
- **3. GROUPS**(组)
- **4. SCANNING**(扫查)

在第一个选项卡上设置了参数并完成了编号的子步骤后,点击第二个选项卡继续执行 **Scan Plan** (扫查计划)向导中的步骤 (参见第 128 [页的图](#page-127-0) 3-1)。

### 提示

可以通过点击屏幕右上方的**Done**(完成),随时退出**Scan Plan**(扫查计划)向导。

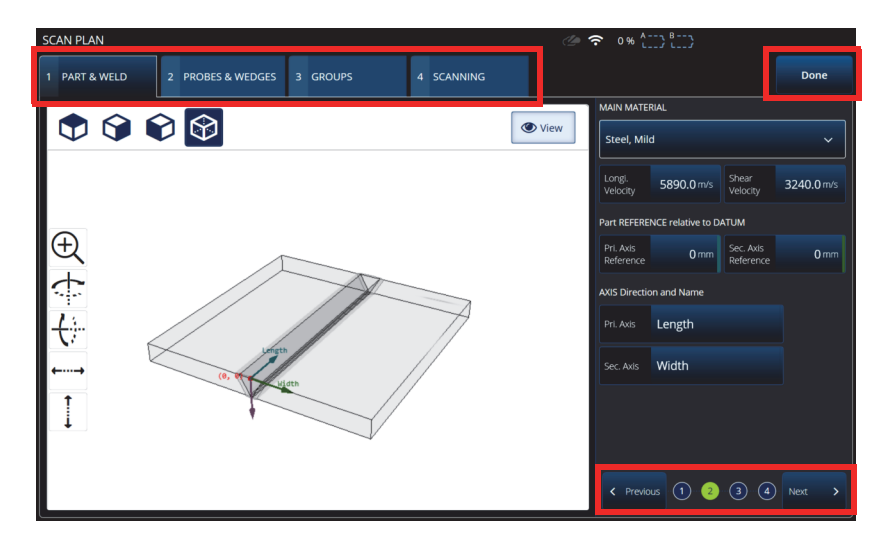

图 **3‑1** 扫查计划选项卡和带编号的子步骤

# <span id="page-127-0"></span>**3.1** 工件**&**焊缝选项卡

使用 Part & Weld (工件 & 焊缝)选项卡,可为工件定义材料、几何形状和焊缝。根 据所选工件类别的不同,最多会显示四个子步骤来细化工件定义。

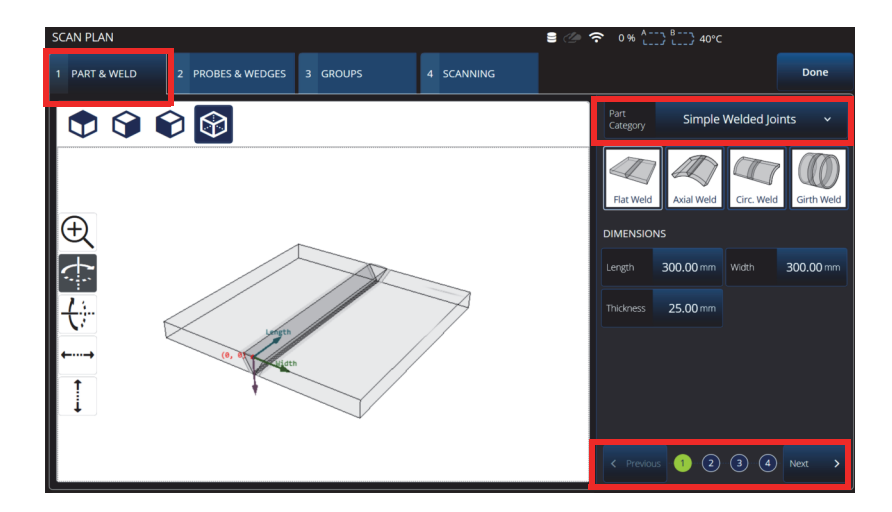

图 **3‑2** 扫查计划 **>** 工件 **&** 焊缝 **>** 子步骤 **1**

# <span id="page-128-0"></span>**3.1.1** 工件 **&** 焊缝子步骤 **1**

在子步骤 1 中,选择 **Part Category** (工件类别)(参见第 129 [页的图](#page-128-0) 3‑2)。

- **Simple Geometry** (**No Weld**)(简单几何形状)(无焊缝)
- **Simple Welded Joints** (简单焊缝)
- **Custom Part**(自定义工件)

### 表 **61** 工件 **&** 焊缝子步骤 **1**

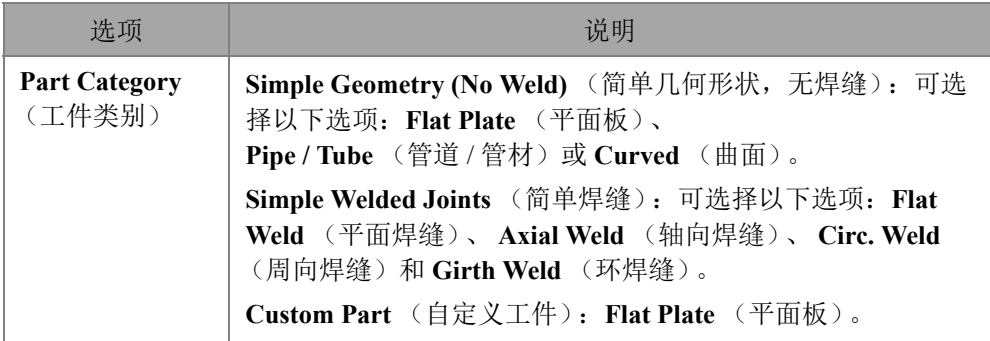

### 表 **61** 工件 **&** 焊缝子步骤 **1** (接上页)

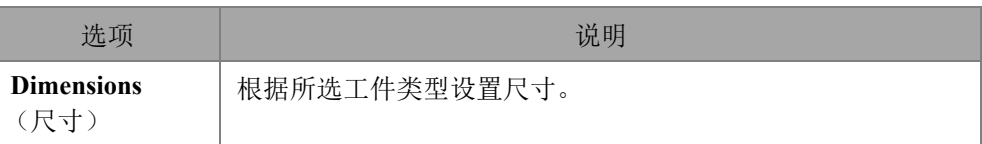

## **3.1.2** 工件**&**焊缝子步骤**2**

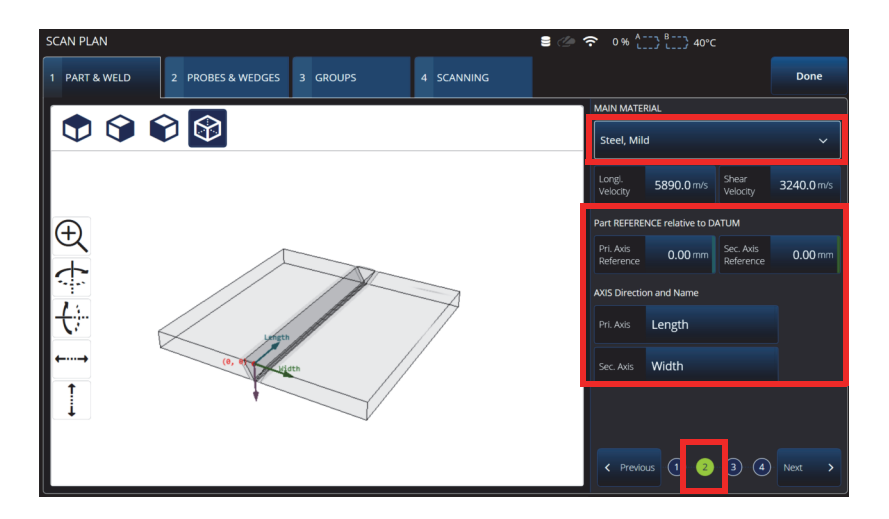

### <span id="page-129-0"></span>图 **3‑3** 扫查计划 **>** 工件 **&** 焊缝 **>** 子步骤 **2**

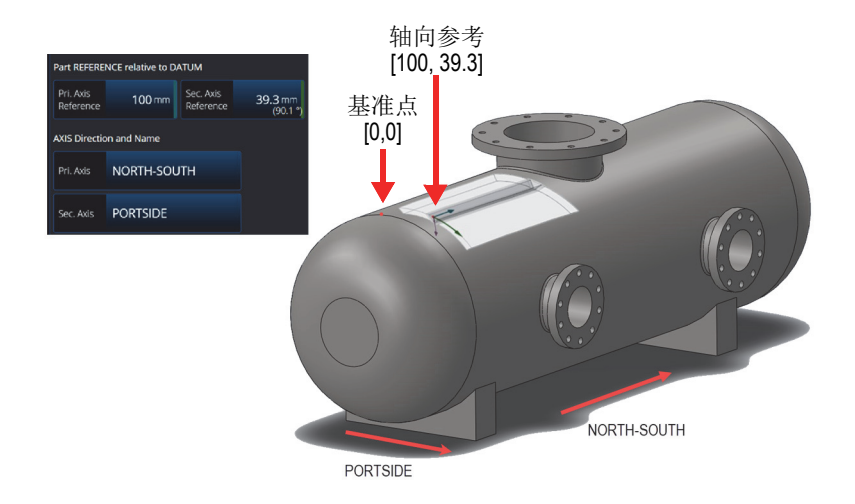

图 **3‑4** 工件参考示例

<span id="page-130-0"></span>在子步骤 2 中,选择 **MAIN MATERIAL** (主材料),定义 **Part REFERENCE relative to DATUM** (相对于基准点的工件参考),并定义 **AXIS Direction and Name** (轴方向 和名称)(参见第 130 [页的图](#page-129-0) 3‑3 和第 131 [页的图](#page-130-0) 3‑4)。

表 **62** 工件 **&** 焊缝子步骤 **2**

| 选项                      | 说明                                                                       |
|-------------------------|--------------------------------------------------------------------------|
| <b>Material</b><br>(材料) | MAIN MATERIAL (主材料): 从列表中选择被测工件的材<br>料。默认值为 Steel, Mild (软钢)。            |
|                         | Longi. Velocity (纵波声速): 材料中纵波的声速。该值在选择<br>Material (材料) 时自动设置。该值也可以手动编辑。 |
|                         | Shear Velocity (横波声速): 材料中横波的声速。该值在选择<br>Material (材料) 时自动设置。该值也可以手动编辑。  |
|                         | Part REFERENCE Relative to DATUM (相对于基准点的工件<br>参考): 设置主轴和次轴的参考距离。        |
|                         | AXIS Direction and Name (轴方向和名称): 为主轴和次轴指<br>定不同的名称。                     |

# **3.1.3** 工件 **&** 焊缝子步骤 **3**

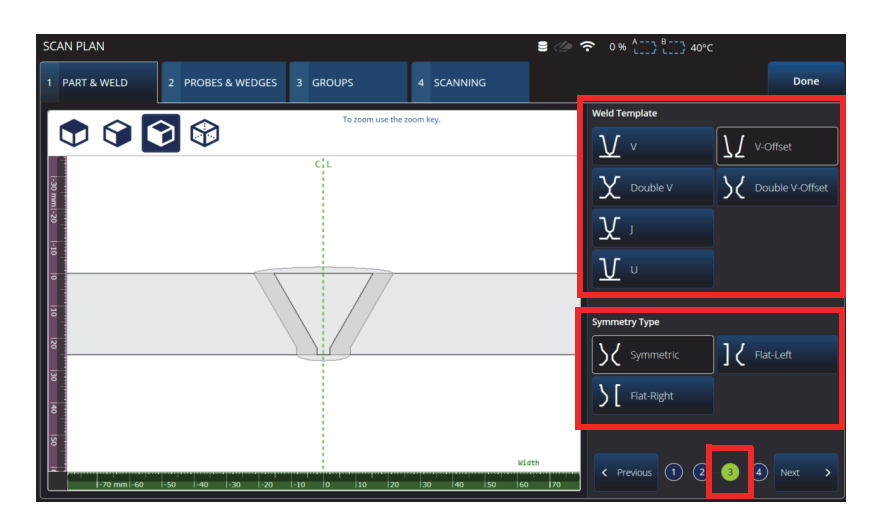

图 **3‑5** 扫查计划 **>** 工件 **&** 焊缝 **>** 子步骤 **3**

<span id="page-131-0"></span>在子步骤 3 中,使用 **Weld Template** (焊缝模板)和 **Symmetry Type** (对称型)参数 指定焊接类型 (参见第 132 [页的图](#page-131-0) 3‑5)。

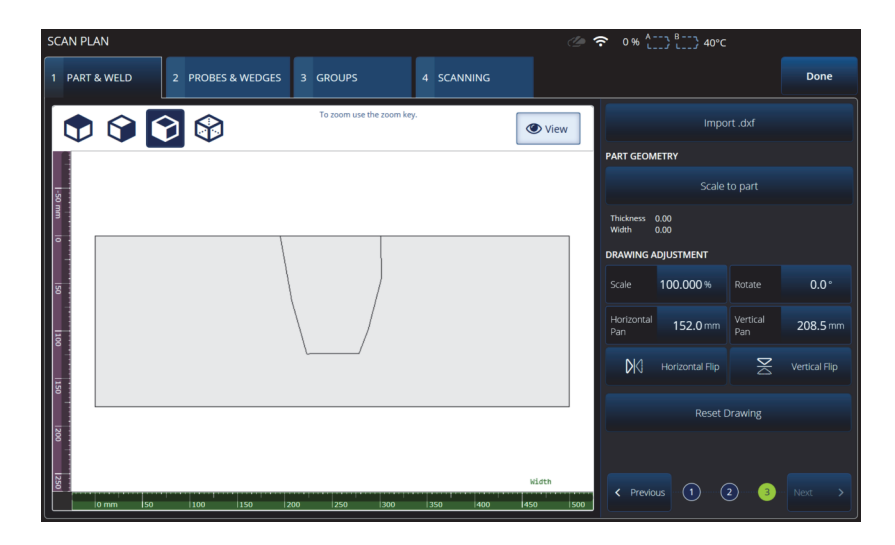

图 **3‑6** 自定义工件子步骤 **3**

<span id="page-132-0"></span>Custom part (自定义工件)的子步骤 3 提供各种选项,用于调整工件上的自定义叠加 层 (参见第 133 [页的图](#page-132-0) 3‑6 和第 133 [页的表](#page-132-1) 63 第 138 页的表 64)。

表 **63** 工件 **&** 焊缝子步骤 **3**

<span id="page-132-1"></span>

| 选项                                              | 说明                                                                                                    |
|-------------------------------------------------|----------------------------------------------------------------------------------------------------|
| <b>Simple Welded</b><br><b>Joints</b><br>(简单焊缝) | 选择 Weld Template (焊缝模板): V (V形)、V-Offset (V<br>形间距)、Double V (双 V 形)、Double V-Offset (双 V 形间<br>距)、J (J形)或U (U形)。<br>选择 Symmetry Type (对称类型): Symmetric (对称)、<br>Flat-Left (左侧平直)或 Flat-Right (右侧平直)。                               |
| <b>Custom Part</b><br>(自定义工件)                   | Import.dxf (导入.dxf): 用于加载包含自定义叠加的.dxf 文<br>件。该文件必须已通过 File Manager (文件管理器) 传输。<br>PART GEOMETRY (工件几何形状): 使用 Scale to part<br>(按比例缩放工件)功能,将工件缩放到设定的尺寸。<br>DRAWING ADJUSTMENT (图形调整): 用于修改图形的比<br>例、旋转和位置。您还可以翻转图形或将其重置到原始尺寸和<br>位置。 |

# **3.1.4** 工件 **&** 焊缝子步骤 **4**

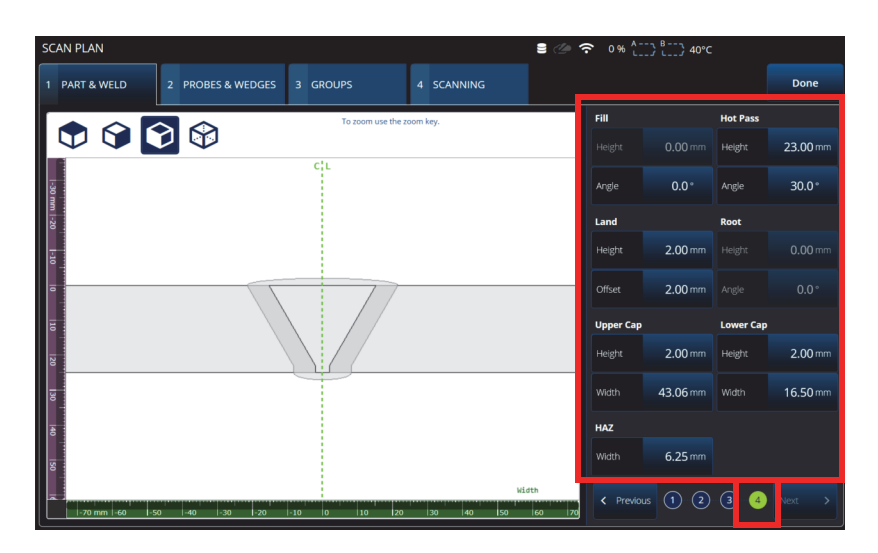

图 **3‑7** 扫查计划 **>** 工件 **&** 焊缝 **>** 子步骤 **4**

<span id="page-133-0"></span>在子步骤 4 中, 指定其他焊缝属性 (参见第 134 [页的图](#page-133-0) 3-7)。

## 表 **64** 工件 **&** 焊缝子步骤 **4**

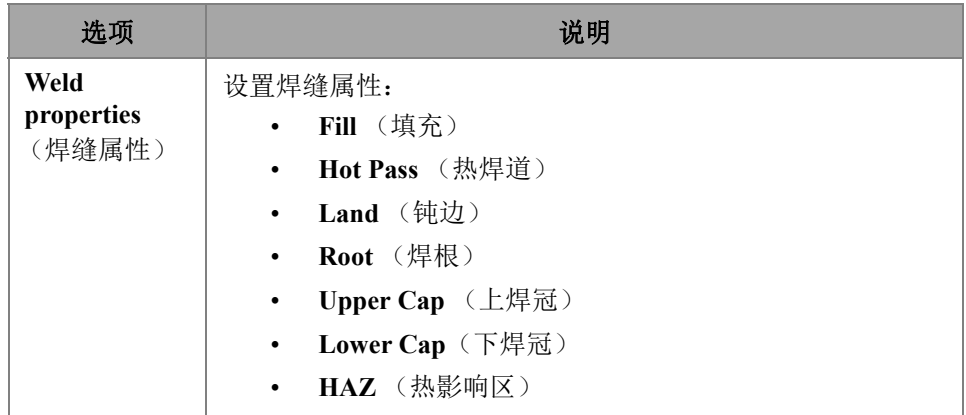

# **3.2** 探头**&**楔块选项卡

使用 **PROBE & WEDGE** (探头 & 楔块)选项卡,可定义检测所用的探头和楔块 (参 见第135 [页的图](#page-134-0) 3-8)。在屏幕的顶部,设置不同的物理连接(最多8个)。在屏幕的 右侧,设置与所选组相关的探头和楔块配置。

您还需要选择一个预先定义的楔块,或者定义一个想要用于检测的楔块。

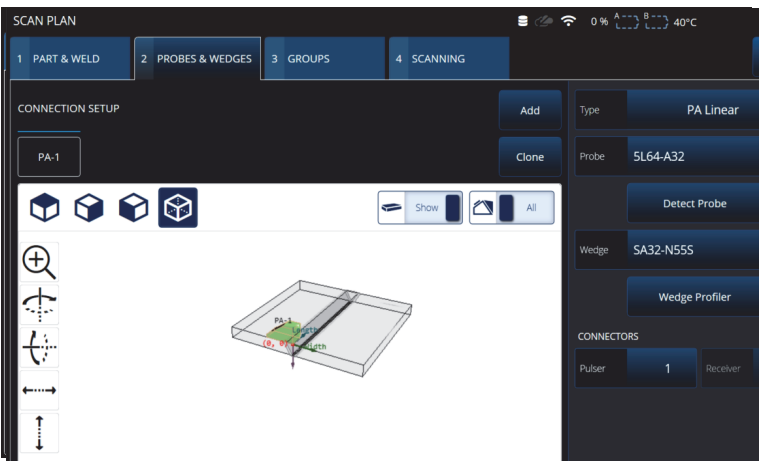

<span id="page-134-0"></span>图 **3‑8** 扫查计划 **>** 探头 **&** 楔块

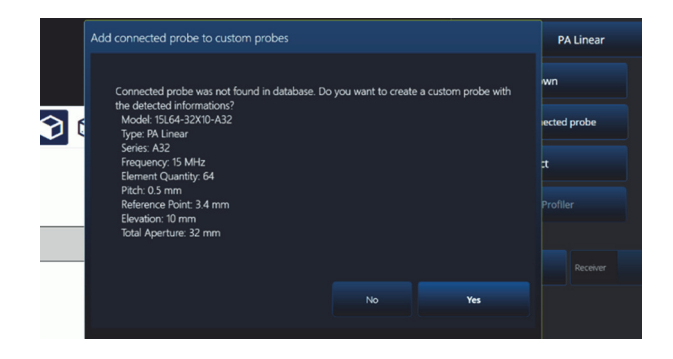

<span id="page-134-1"></span>图 **3‑9** 添加所连接探头对话框

### 表 **65** 探头 **&** 楔块选项

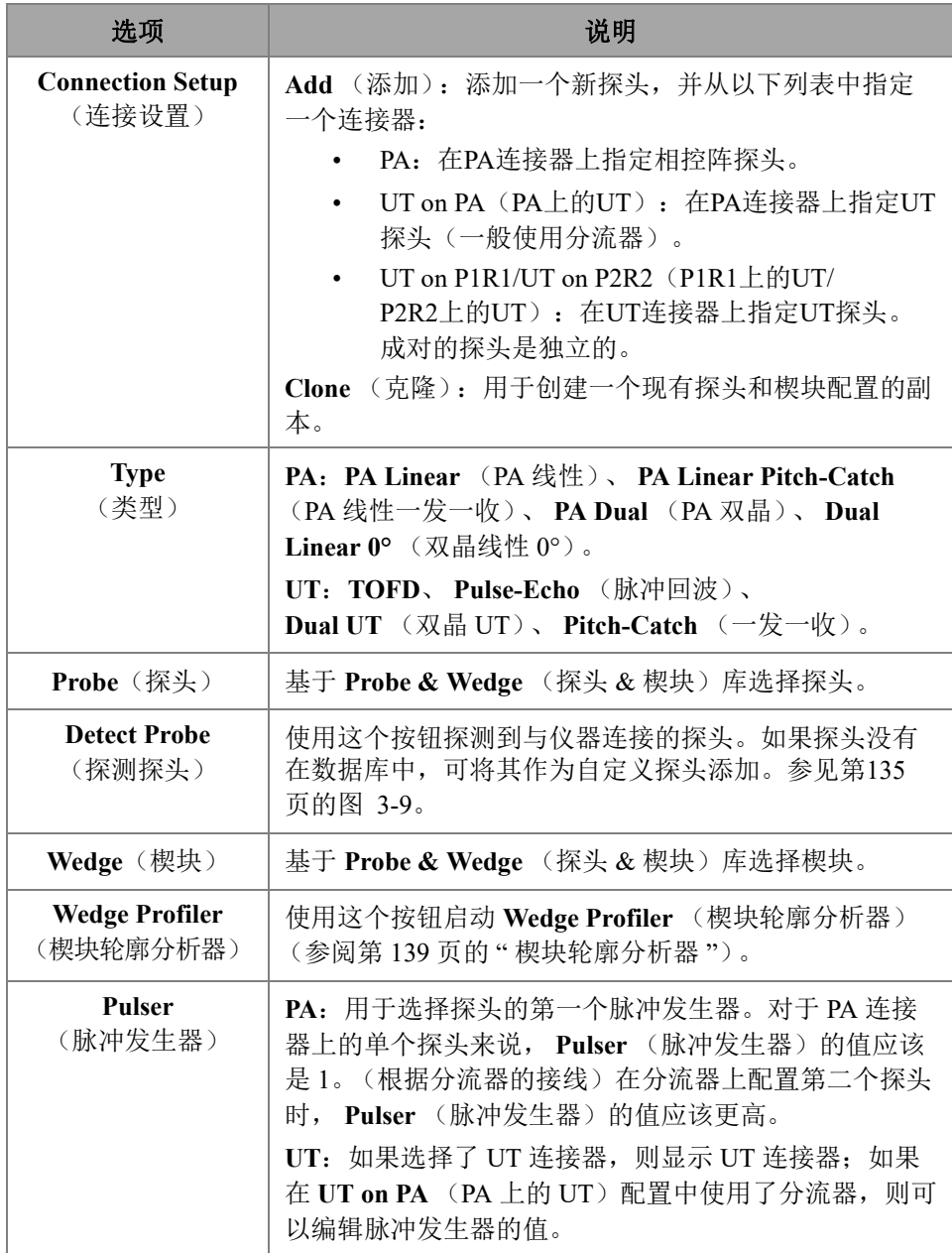

## 表 **65** 探头 **&** 楔块选项 (接上页)

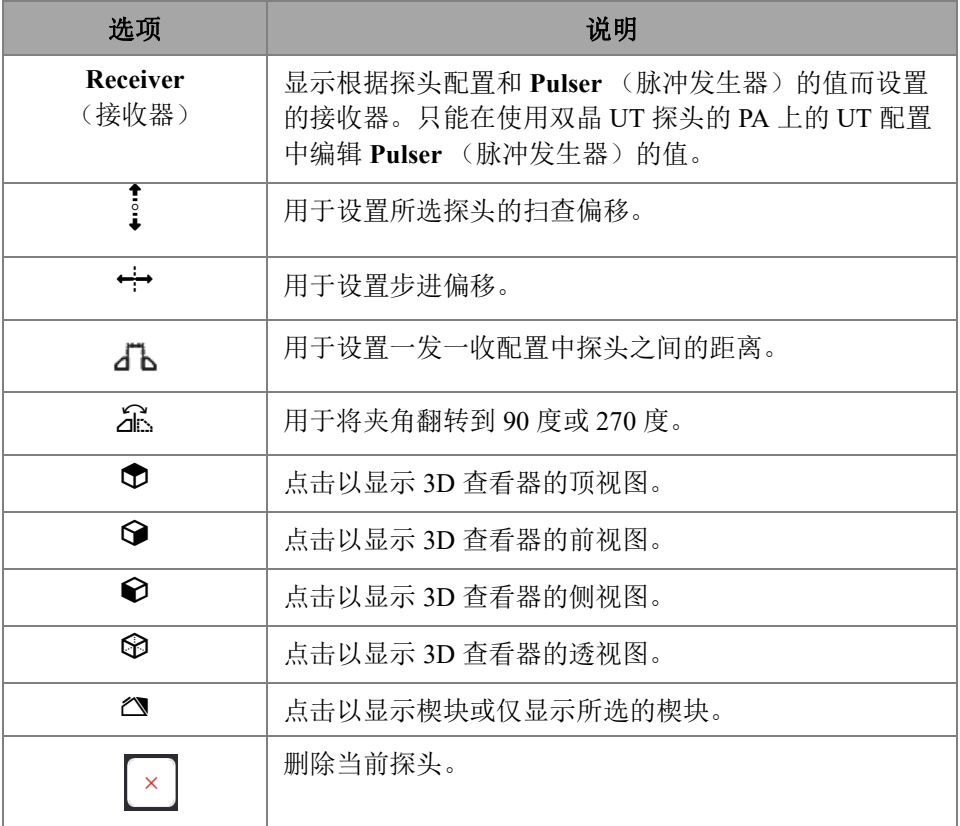

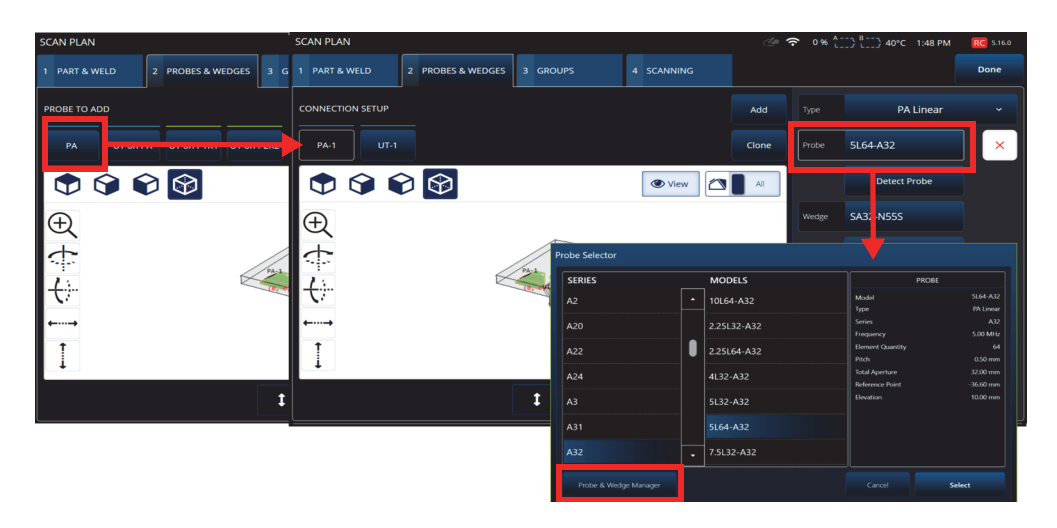

### 图 **3‑10** 扫查计划 **>** 探头 **&** 楔块 **>** 添加 **—** 探头选择的示例

提示

如果所需的探头或楔块没有出现在预先定义的列表中,您可以通过点击**Probe & Wedge Manager**(探头和楔块管理器)按钮来定义一个新探头或新楔块 (参阅第192页的"[探头和楔块管理器](#page-191-0)")。

对于 PA 探头,使用位于扫查计划之外的 **Probe & Wedge Manager** (探头 & 楔块管理 器)添加定制的探头或楔块。对于 UT 探头,您也可以使用 **Probe & Wedge Manager** (探头 & 楔块管理器),但是如果选择了 **Unknown** (未知)探头或楔块,则可以使用 快速探头和楔块编辑器。定制 (未知)探头也可以与列表中的某个楔块组合在一起。 从列表中选择探头或楔块时,探头或楔块的参数是固定的,但选择 **Unknown** (未知) 选项,则可以对参数进行编辑 (参见第138[页的表](#page-137-0) 66)。

### 表 **66** 新探头或楔块选项

<span id="page-137-0"></span>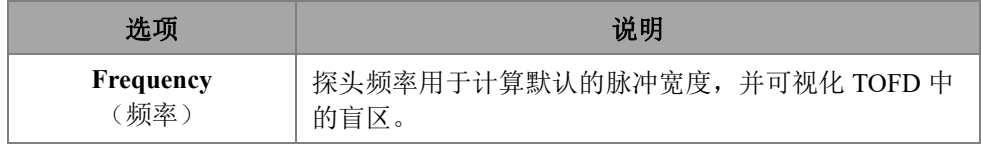

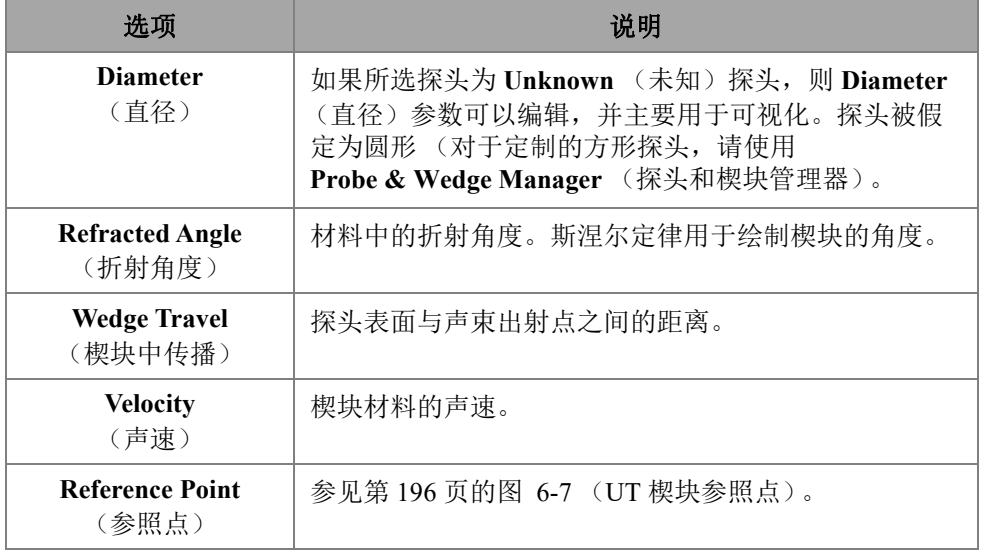

### 表 **66** 新探头或楔块选项 (接上页)

## 注释

在相控阵模式下,默认情况下只会出现专用于所选探头的楔块。只列出专用楔块加快 了楔块选择的过程。但是,如果您需要查看完整的列表,则可以使用 **Show Dedicated/ShowAll**(显示专用/显示全部)按钮,在楔块的完整列表和专用列 表之间切换。

## <span id="page-138-0"></span>**3.2.1** 楔块轮廓分析器

**Wedge Profiler** (楔块轮廓分析器)用于在实际检测中验证和调整楔块的参数。由此产 生的新参数将自动应用于聚焦法则的计算。

选择了有效的探头和楔块组合后,就可以使用 **Wedge Profiler** (楔块轮廓分析器)了 (参见第 140 [页的图](#page-139-0) 3‑11)。楔块轮廓分析器可用于检测所有可用工件类型的所有 PA 线性探头 (FLAT、 AOD 和 COD)。

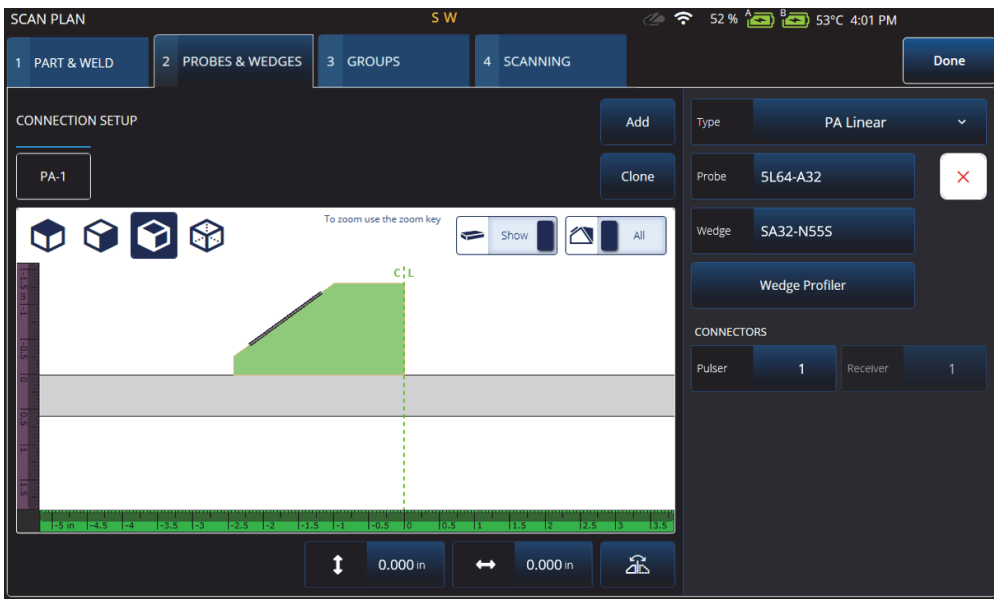

图 **3‑11** 探头和楔块的选择

<span id="page-139-0"></span>Wedge Profiler (楔块分析器)打开一个校准屏幕,屏幕中显示一个晶片数量为1的线 性组的 S 扫描。最终显示为探测到的楔块界面。

闸门 A 处于激活状态,用于选择界面信号。

可根据需要更改 **Gain** (增益),以调整界面响应信号的波幅。

**Measure** (测量)按钮启动楔块配置文件,以重新计算楔块角度和第一晶片高度 (参 见第 141 [页的图](#page-140-0) 3‑12 和第 141 [页的表](#page-140-1) 67)。

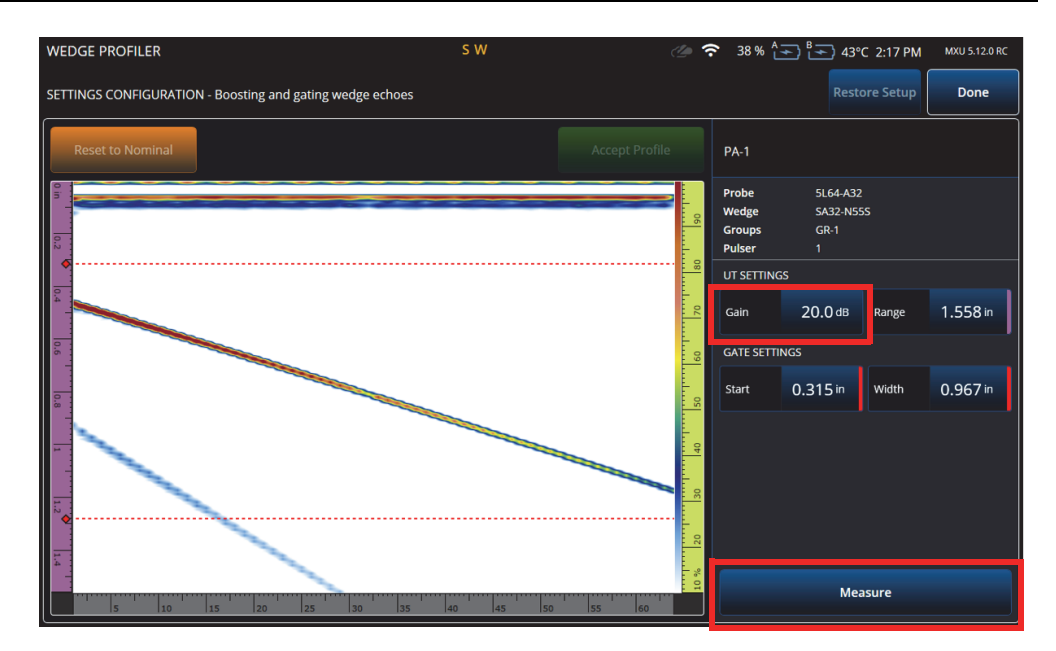

图 **3‑12** 楔块轮廓分析器的校准屏幕

<span id="page-140-1"></span><span id="page-140-0"></span>

| 选项                  | 说明                  |
|---------------------|---------------------|
| Gain (增益)           | 更改信号的增益。            |
| Range (范围)          | 更改 A 扫描范围。          |
| Start (起始)          | 更改闸门 A 的起始位置。       |
| Width ( 度)          | 更改闸门 A 的宽度。         |
| <b>Measure</b> (测量) | 根据闸门 A 中的信号测量楔块的尺寸。 |

表 **67** 楔块轮廓分析器的选项

测量完楔块参数后,信号被重新显示,但是由于声束延迟的原因,楔块界面在 S 扫描 中表现为水平信号。

界面的预期位置显示为绿色虚线,以便进行视觉比较。用户可通过手动方式调整第一 晶片的高度和楔块角度,以纠正剩余的偏差。

按 Accept Profile (接受配置文件)按钮可以接受新值并将其应用到设置;按 Reset to **Nominal** (复位到额定值)按钮,可复位到额定值 (参见第 142 [页的图](#page-141-0) 3‑13)。

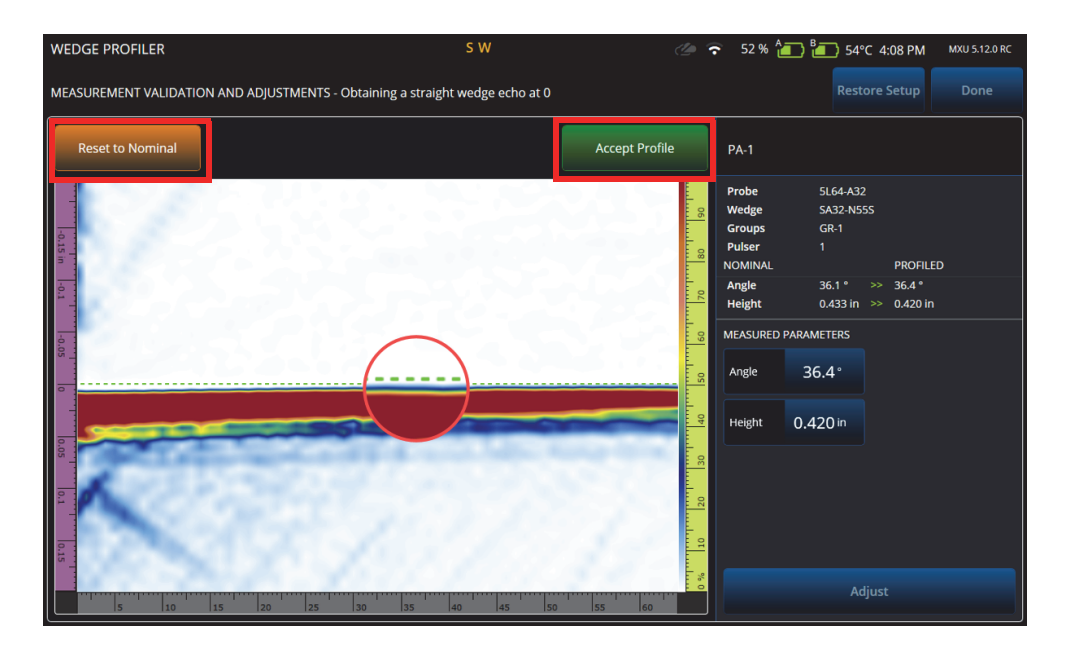

图 **3‑13** 测量值的调整

<span id="page-141-0"></span>

| 选项                                      | 说明                         |
|-----------------------------------------|----------------------------|
| <b>Reset to Nominal</b><br>(复位到额定<br>值) | 可通过此按钮恢复最初的楔块测量值。          |
| <b>Accept Profile</b><br>(接受配置文<br>件)   | 接受使用楔块轮廓分析器测量的值,并使其取代额定值。  |
| Angle (角度)                              | 显示测量的楔块角度,并允许以手动方式编辑角度。    |
| Height (高度)                             | 显示测得的第一晶片高度, 并允许以手动方式编辑高度。 |
| (调整)<br>Adjust                          | 应用手动编辑的设置,以计算新的延迟。         |

表 **68** 楔块轮廓分析器的验证选项

| 选项                                        | 说明                                        |
|-------------------------------------------|-------------------------------------------|
| <b>Restore Setup</b><br>(恢复设置)            | 测量完成后, 重新应用设置中保存的楔块配置,<br>即使它们与额定值不<br>同。 |
| Done $(\nexists \vec{m})$                 | 确认楔块值, 并退出楔块轮廓分析器。                        |
| Diameter (COD<br>(直径)<br>only)<br>(仅周向外径) | 允许以手动方式编辑楔块直径。                            |

表 **68** 楔块轮廓分析器的验证选项 (接上页)

## 注释

在楔块置于外壁的情况下,用户也可以在探测到角度和晶片高度后以手动方式调整楔 块直径。可使用相同的绿色虚线对齐楔块界面。

额定界面和用户定义界面之间的间隙不能直接编辑,但在手动改变直径时会得到更新 (参见第 144 [页的图](#page-143-0) 3‑14)。

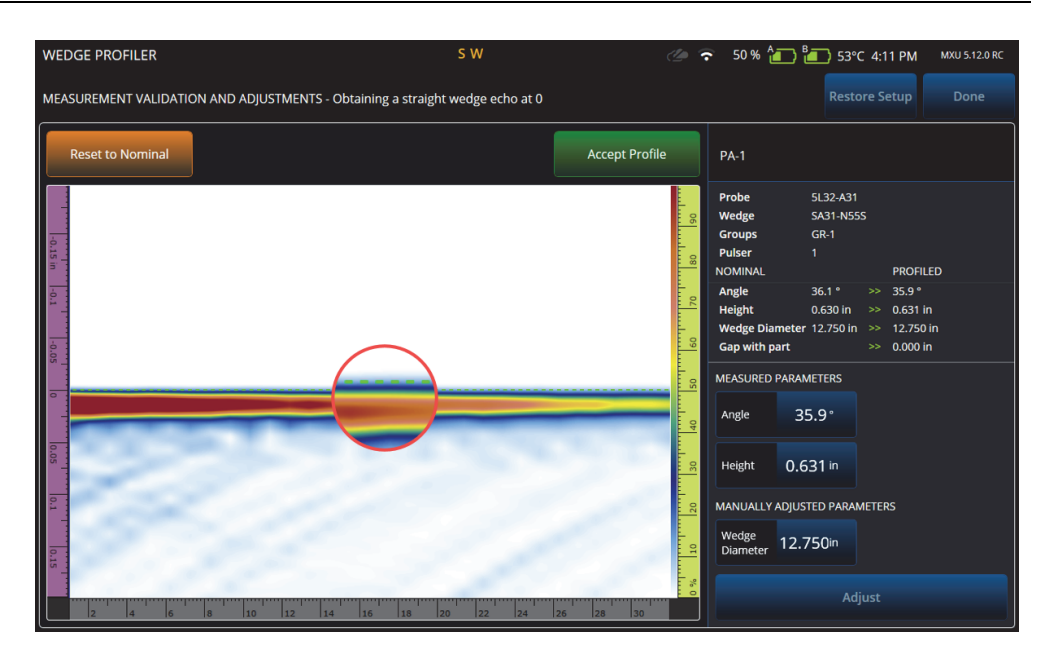

图 **3‑14** 测量验证

### 注释

<span id="page-143-0"></span>如果事先已在新的或先前保存的设置中进行了校准,仍可通过重设额定值和测量楔块 的方式确认楔块配置文件。

在楔块值被重新测量后,用户可以接受新的值或恢复以前的设置。

如果接受了新值,以前的任何校准都将被重置。重置应用于用额定值或以前保存的值 所进行的校准。
# **3.3** 组选项卡

在 **Groups** (组)选项卡中,我们可以根据之前定义的探头配置来定义组。默认情况下 会为每个探头创建一个组,您可以使用屏幕右侧的菜单编辑这些组。要在一个探头上 创建一个以上的组,可使用 **Add** (添加)或 **Clone** (克隆)按钮。一个组是由 **Law**  Config (组配置)定义的一组声束或一组聚焦法则。

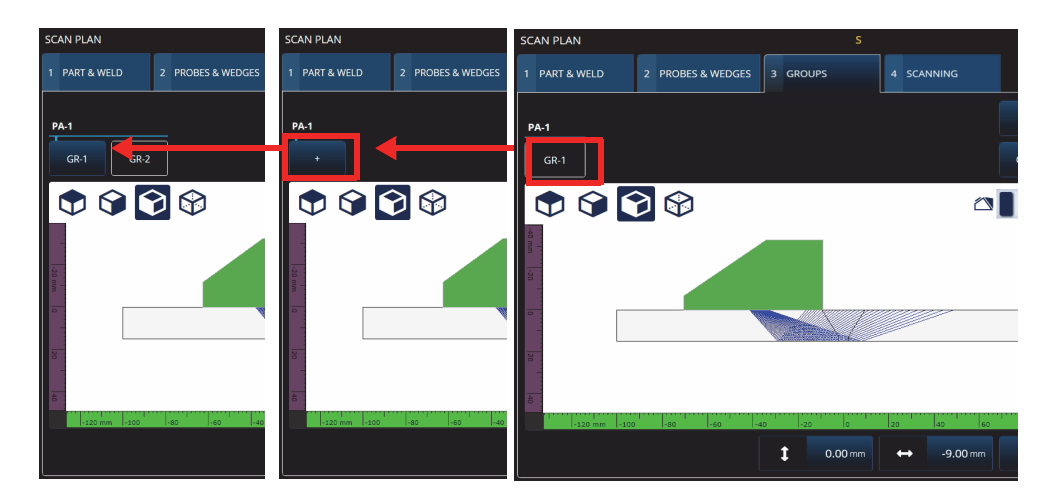

#### 图 **3‑15** 扫查计划 **>** 组

每个组的参数可能会出现在多个页面中,您可以使用屏幕右下方的 **Previous** (前一 页)和 **Next** (下一页)按钮滚动浏览这些页面 (参见第 146 [页的图](#page-145-0) 3‑16 和第 [146](#page-145-1) 页 [的表](#page-145-1) 69)。

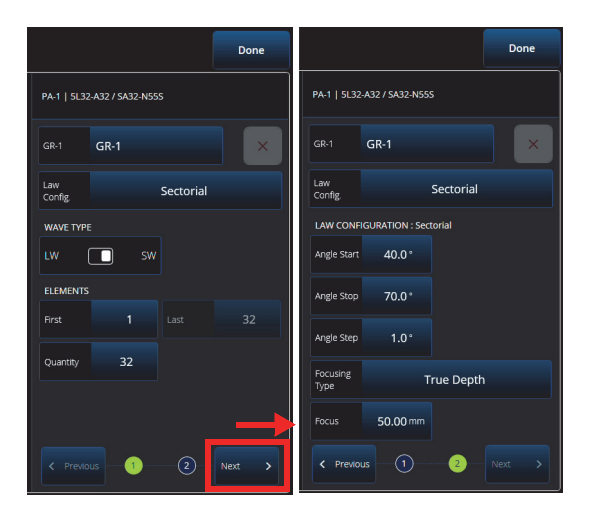

图 **3‑16** 扫查计划 **>** 组 **>** 法则配置参数

# 注释

<span id="page-145-0"></span>不可能有少于1组或多于8组的情况。聚焦法则的最大数量为1024。每个定义的探头 必须至少被分配了一个组。某些配置,如**0° with overlap**(0°有重叠)只允许有一 个组。因此如果定义了一个以上的探头或组,则这些配置将不可用。

#### 表 **69** 组的新组配置选项

<span id="page-145-1"></span>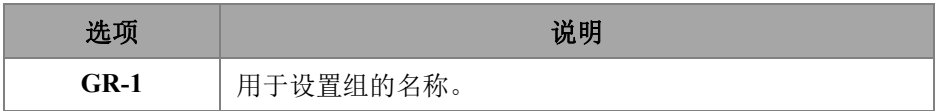

# 表 **69** 组的新组配置选项 (接上页)

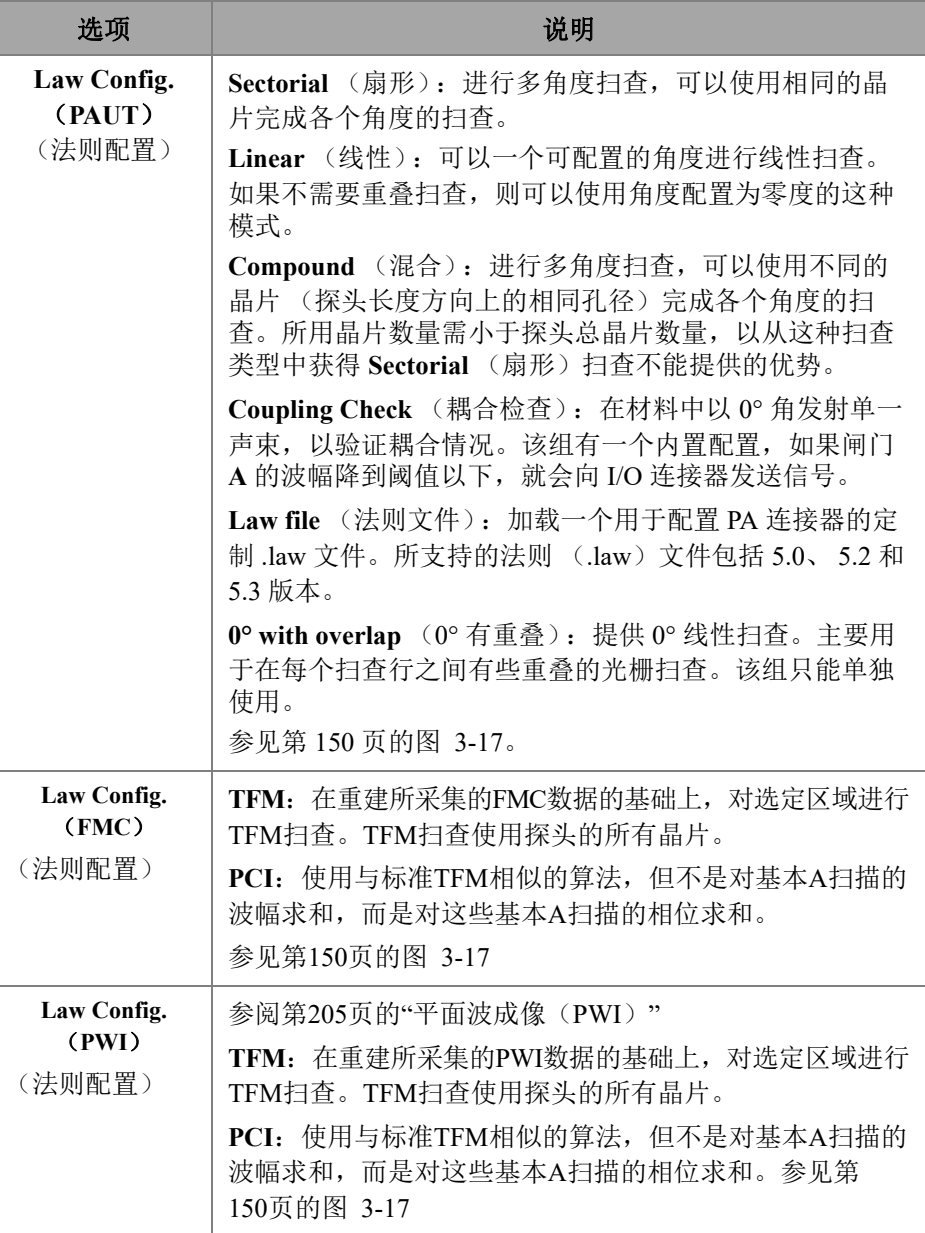

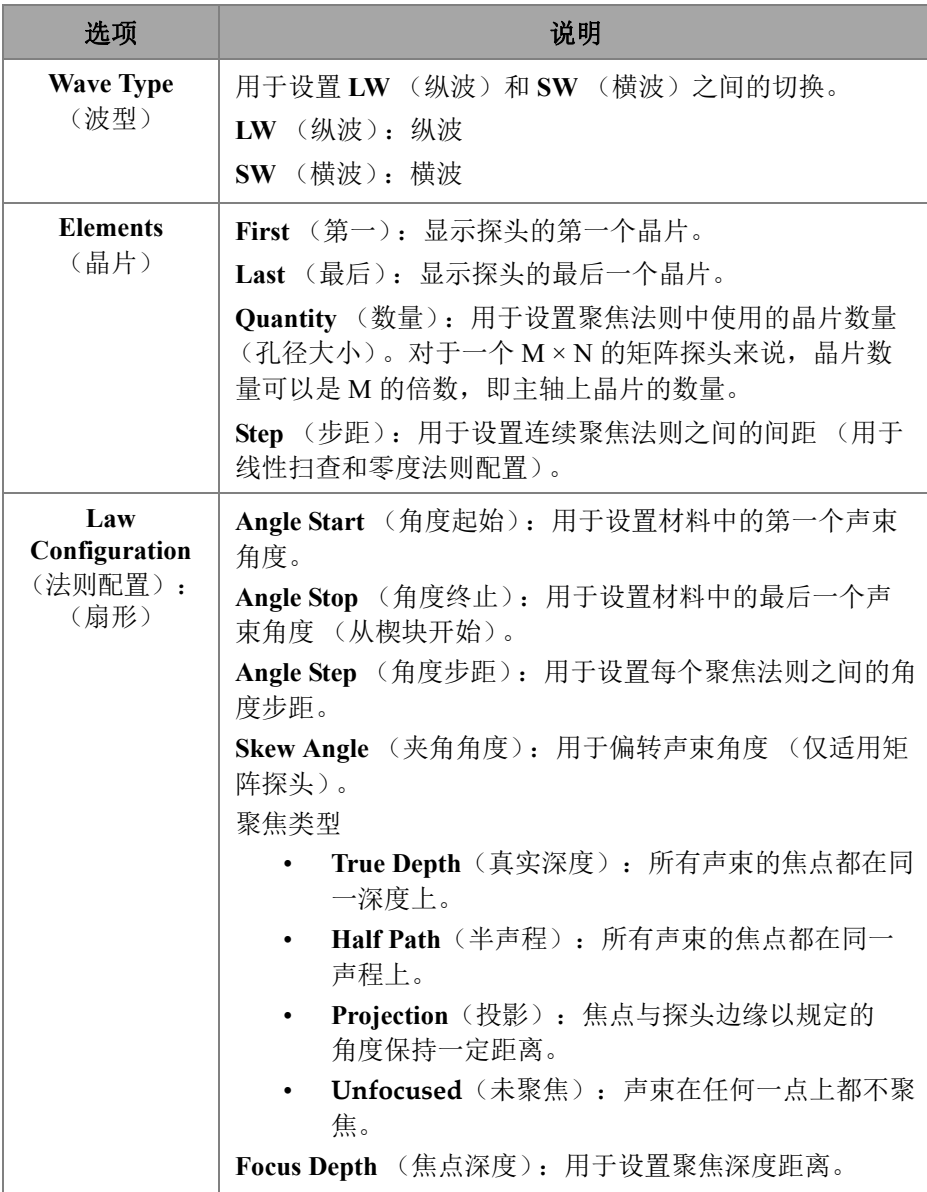

## 表 **69** 组的新组配置选项 (接上页)

# 表 **69** 组的新组配置选项 (接上页)

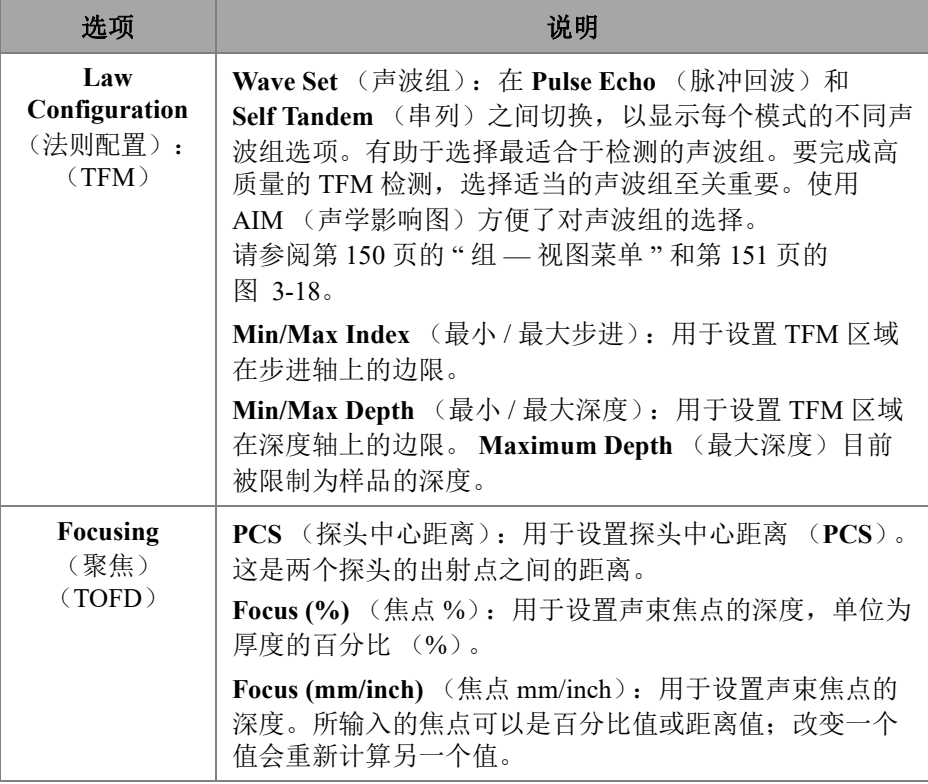

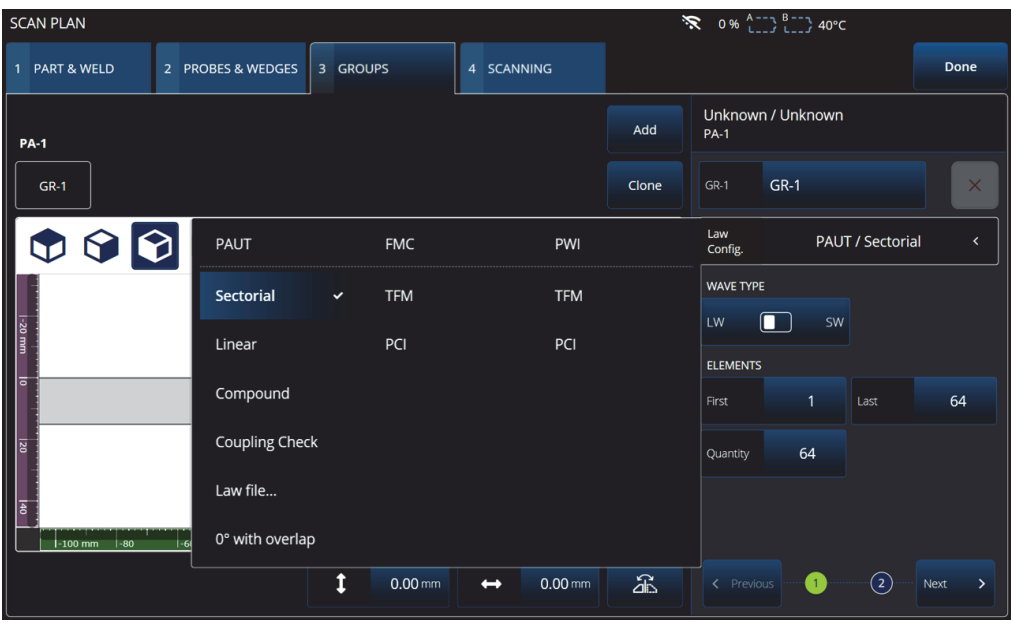

# 图 **3‑17** 组 **—** 法则配置

# <span id="page-149-1"></span><span id="page-149-0"></span>**3.3.1** 组 **—** 视图菜单

使用这些设置修改扫查计划的视图显示情况。视图菜单中的项目会根据显示类型的不 同而有所变化。

| To zoom use the zoom key.<br>$\bullet \circ \bullet \circ$ | $\curvearrowright$<br>$0.0\degree$<br><b>O</b> View<br>Current                 |
|------------------------------------------------------------|--------------------------------------------------------------------------------|
| Specimen<br>AIM<br>Sensitivity Index 0.03                  | Show<br><b>Acoustic Influence Map</b><br>Planar<br>0<br>ON<br>Attenuation<br>꼮 |
| $-120$ mm<br>$-100$<br>$-40$<br>$-80$<br>$-60$             | $-20$<br>40<br>80<br>60<br>20<br>Ιо                                            |

图 **3‑18** 组 **— FMC** 和 **PWI** 显示的视图菜单

# 表 **70** 组 **— FMC** 和 **PWI** 显示的视图菜单

<span id="page-150-0"></span>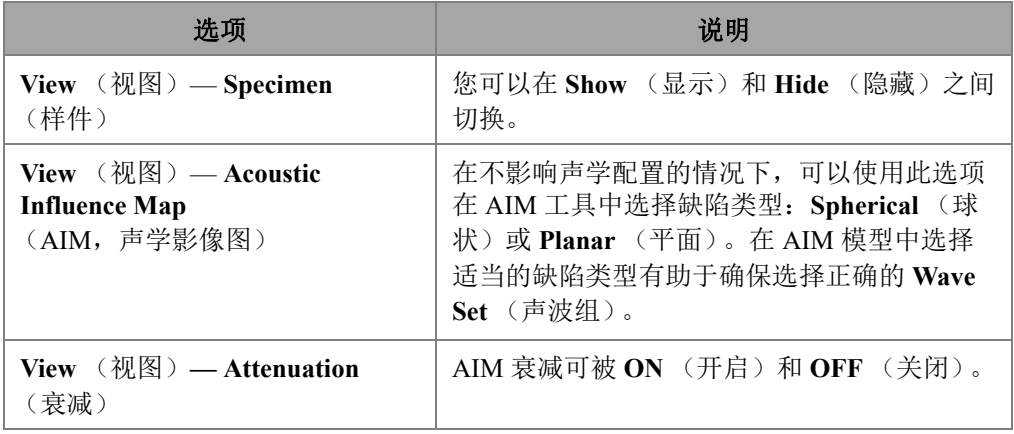

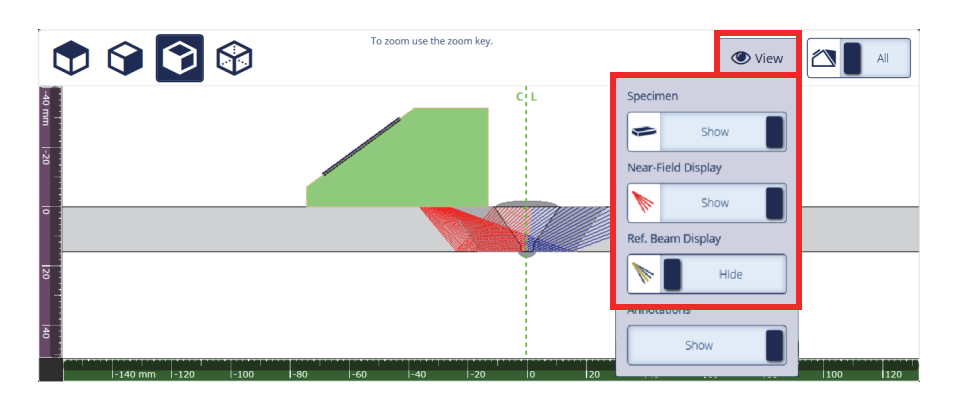

图 **3‑19** 组 **—** 扇形显示的视图菜单

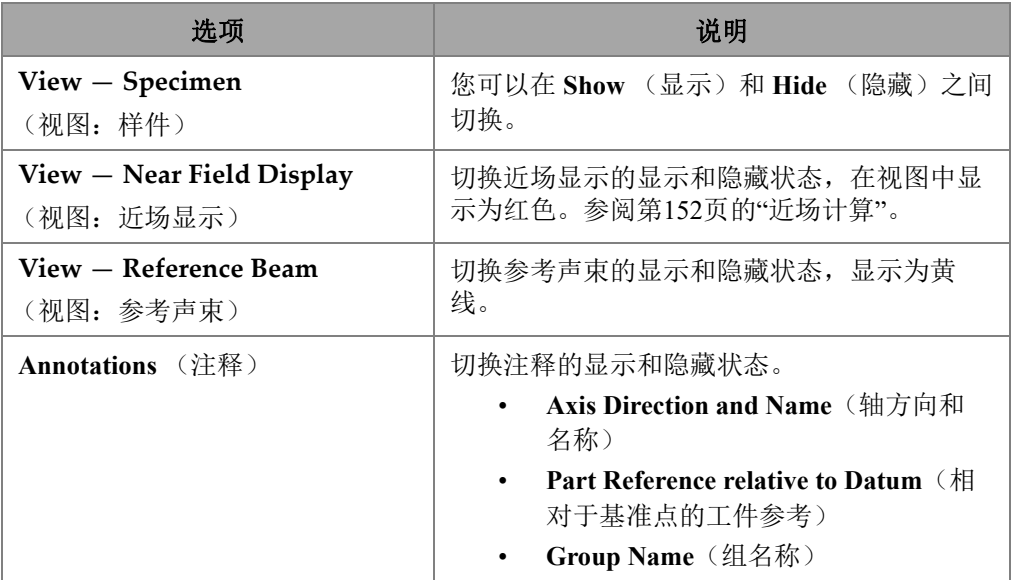

### 表 **71** 组 **—** 扇形显示的视图菜单

# <span id="page-151-0"></span>**3.3.2** 近场计算

近场值使用公式(1)的计算,参见第153[页的](#page-152-0)(1)公式。

变量的定义见第153[页的表](#page-152-1) 72。

<span id="page-152-0"></span>计算近场(Nf)值:

$$
Nf = h \times A^2 \times f / (4 \times c2)
$$
 (1)

#### 计算样件中近场值

如果Nf - rv ≥ 0, 使用以下公式:

 $Np = Nf - rv$ 

<span id="page-152-2"></span>如果Nf - rv < 0, 使用以下公式:

$$
Np = - (A^2 \times f) / (4 \times c2)
$$
 (2)

#### 注释

如果近场值Np为负值,则近场位于楔块中,并被赋予负值。在这种情况下,我们使 用公式(2)(参见第153[页的](#page-152-2)(2)公式)。

#### 表 **72** 近场公式的变量

<span id="page-152-1"></span>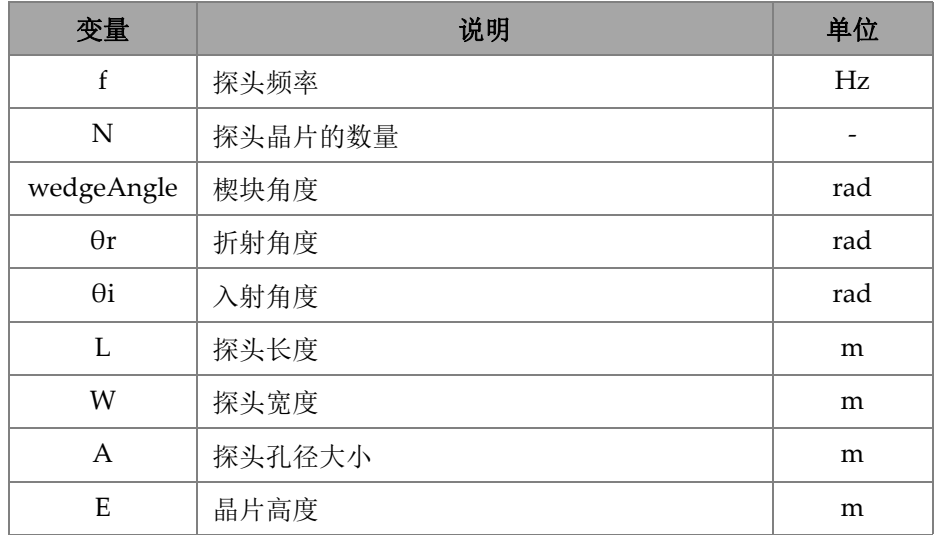

扫查计划 153

| 变量          | 说明         | 单位  |
|-------------|------------|-----|
| p           | 探头晶片间距     | m   |
| h           | 校正系数       |     |
| $r_{w}$     | 楔块声程长度     | m   |
| $r_{\rm v}$ | 调整后的楔块声程长度 | m   |
| c1          | 楔块声速       | m/s |
| c2          | 探头声速       | m/s |
| Nf          | 近场值        | m   |
| Np          | 样件中近场值     | m   |

表 **72** 近场公式的变量

不同变量的值通过以下提供的公式计算得出。

# 探头孔径(**A**):

$$
L = 0.95p \times N
$$

$$
W = 0.95 \times E
$$

其中0.95是变迹值。

如果L × cos(wedgeAngle - θi) ≥ W,使用:

 $A = L \times \cos(wedgeAngle - \theta i) \times \cos(\theta r) / \cos(\theta i)$ 

否则,使用:

 $A = W$ 

## 校正系数(**h**)

$$
h = 0.6546 \times \text{ratio}^3 - 0.3112 \times \text{ratio}^2 + 0.0411 \times \text{ratio} + 0.9987
$$

其中:

如果 $A = W$ ,则

ratio  $($ 比率) = W/A

如果 $A < W$ ,则

ratio  $($ 比率) = A/W

#### 楔块声程长度(**rw**)

变量rw是通过测量声束在样件上的入射点与活动孔径中心晶片的面心之间的距离而获 得。

如果活动孔径的晶片数量是偶数,则计算声束在样件上的入射点与活动孔径中间的两 个晶片面心中点之间的距离。

# 调整后的楔块声程长度(rv)

如果折射角度 $θ$ r  $\neq$  0 rad, 则

 $r_v = r_w \times \tan(\theta i) / \tan(\theta r)$ 

如果 $θ$ r = 0 rad, 则

 $r_{\rm v} = r_{\rm w} \times c1 / c2$ 

# **3.4** 扫查选项卡

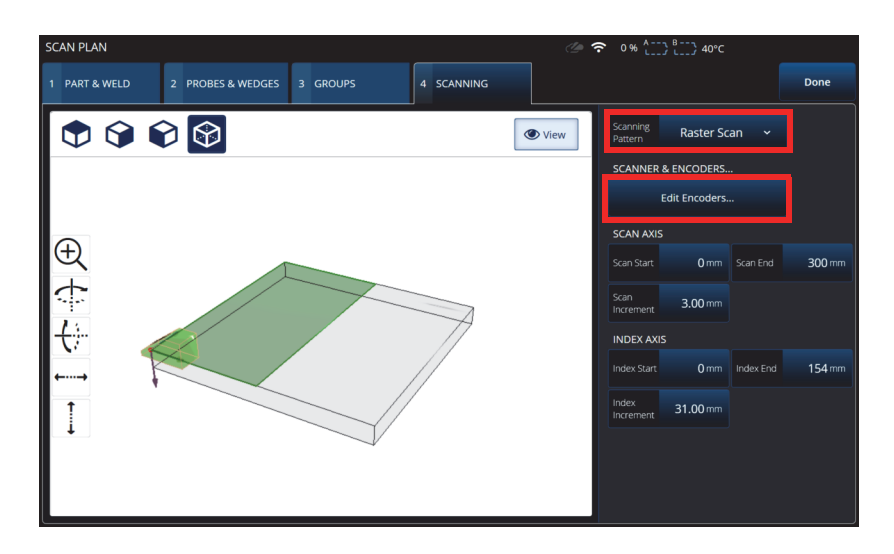

#### 图 **3‑20** 扫查计划 **>** 扫查

<span id="page-155-0"></span>在 **SCANNING** (扫查)选项卡中,您可以通过更改 **Scan Axis** (扫查轴)和 **Index**  Axis (步进轴)的值来定义 Scanning Pattern (扫查模式)和 Scan Area (扫查区域) 参数。您还可以选择和编辑编码器参数 (参见第 156 [页的图](#page-155-0) 3‑20)。

参见第 156 [页的表](#page-155-1) 73,了解对选项的说明。

#### 表 **73** 扫查 **—** 区域

<span id="page-155-1"></span>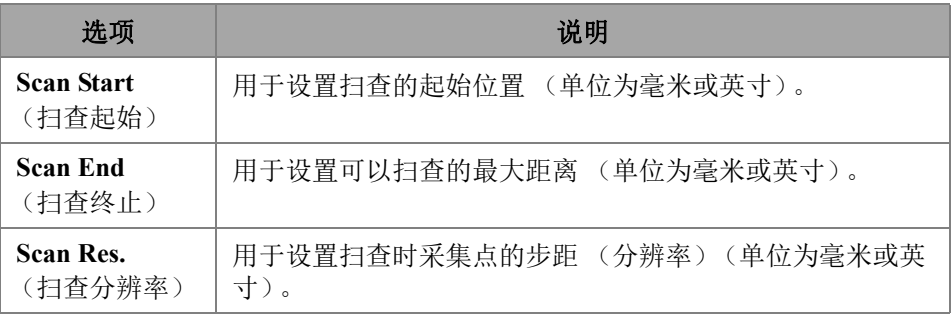

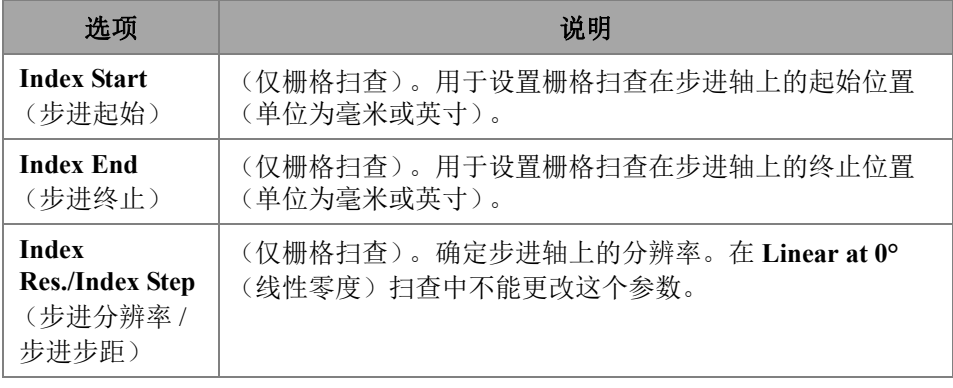

# 表 73 扫查 — 区域 (接上页)

# **4.** 校准

根据您的要求,在开始检测前,可以使用探头、楔块以及与待侧工件材料相同的校准 试块,执行多个校准程序。

### 进行校准

- 1. 选择 **三 > APlan & Calibrate** (计划 & 校准) > **Calibration Tools** (校准工具), 访问 **PA/UT/TFM Calibration** (PA/UT/TFM 校准)向导 (参见第 160 [页的](#page-159-0) [图](#page-159-0) 4-1)。参阅第 176 页的 ["TOFD](#page-175-0) 校准 ",进行 TOFD 校准。与扫查计划向导一 样,校准向导的工作流程也 (针对不同类型的校准)被分成几个选项卡或部分。
- 2. 在 **Group** (组)选项卡中 (参见第 160 [页的图](#page-159-0) 4‑1),选择想要校准的组。对于 UT 组,还要选择要校准的定量方法:**TCG**、 **DAC** 或 **DGS**。
- 3. 通过在其他选项卡中导航来校准组。在 **Group** (组)选项卡之后的每个选项卡 中,右侧是校准参数,左侧是视图。
- 4. 设置您的参数,然后移动您的探头,根据校准类型调整信号。
- 5. 随后点击 **Get Position** (得到位置)或 **Calibrate** (校准)。在您对调整感到满意 时,点击 **Accept Calibration** (接受校准)。
- 6. 然后您可以继续进到 **Calibration** (校准)向导中的另一个选项卡中,或者点击 **Done** (完成)退出。

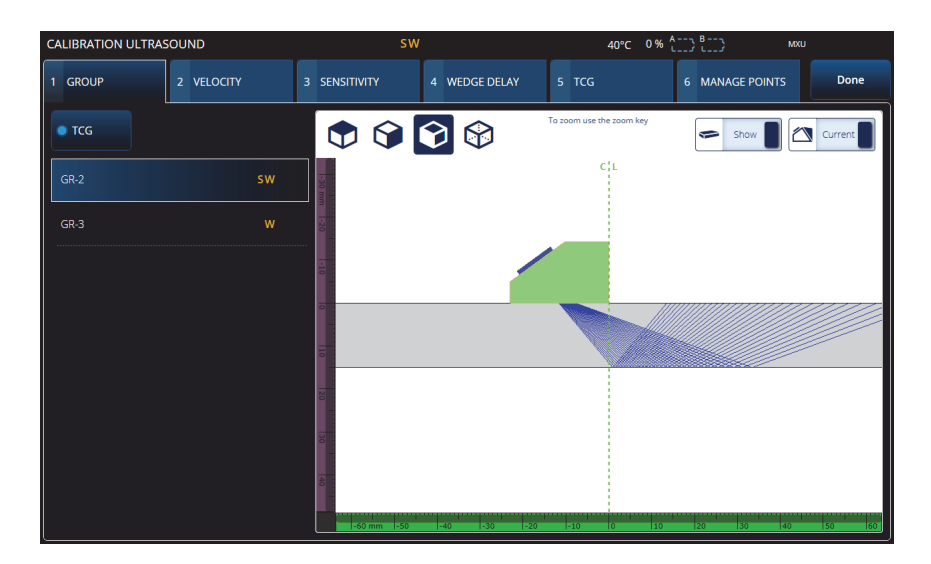

图 **4‑1** 校准 **>** 组

重要事项

<span id="page-159-0"></span>如果需要进行超声声速校准和楔块延迟校准,则需在进行楔块延迟校准之前完成超声 声速校准。OmniScan X3探伤仪使用所确定的超声声速来进行楔块延迟校准。如果您试 图先进行楔块延迟校准,则会出现一则信息,提醒您在进行超声声速校准时,将会丢 失楔块延迟校准。

提示

可随时按取消键(3),退出校准向导。退出向导时,信号返回到初始状态(校准之 前的状态)。

注释

校准之后,校准指示器(图标)变为绿色(参见第29[页的表](#page-28-0) 5)。

# **4.1** 反射体类型

校准程序使用带有不同类型的已知反射体的校准试块完成。第 161 [页的表](#page-160-0) 74 以图示说 明适用于每个反射体类型的探头、楔块及校准试块的类型。

<span id="page-160-0"></span>

| 反射体类型 | 探头类型 | 探头、楔块和校准试块                         |
|-------|------|------------------------------------|
| 半径    | 角度声束 | 半径1<br>半径2<br>$\bullet$            |
| 深度    | 角度声束 | <sup>•</sup> 深度1<br>深度2<br>$\circ$ |
| 厚度    | 0度   | 厚度1<br>厚度2                         |

表 **74** 反射体、探头、校准试块类型

# **4.2** 超声校准

您可以使用校准向导来校准几个超声方面。

#### 声速

用于校准声波在被测工件材料中的传播速度(参见第162[页的图](#page-161-0) 4‑2)。校准试块 须有两个已知反射体,且与待测工件的材料相同。对于UT通道,**Velocity**(声 速)和楔块延迟可以在同一个过程中一起校准。在UT组中,可同时进行**Velocity** (声速)校准和楔块延迟校准。

## 校准声速

- 1. 定义两个目标。可为目标设置的最大距离取决于范围。如果需要,增加范围,以达 到更远的目标。
- 2. 在校准试块上移动探头,以找到目标。
- 3. 将闸门 A 中的信号最大化,确保最直接的声程碰到目标。
- 4. 停在这个位置上,并按下闸门 A 下面的 **Get Position** (得到位置)。
- 5. 为闸门 B 重复步骤 3 和 4。
- 6. 如果校准成功,且声速看起来正确,则按 **Accept** (接受)。否则,重置校准,并 重复步骤 1 到 6。

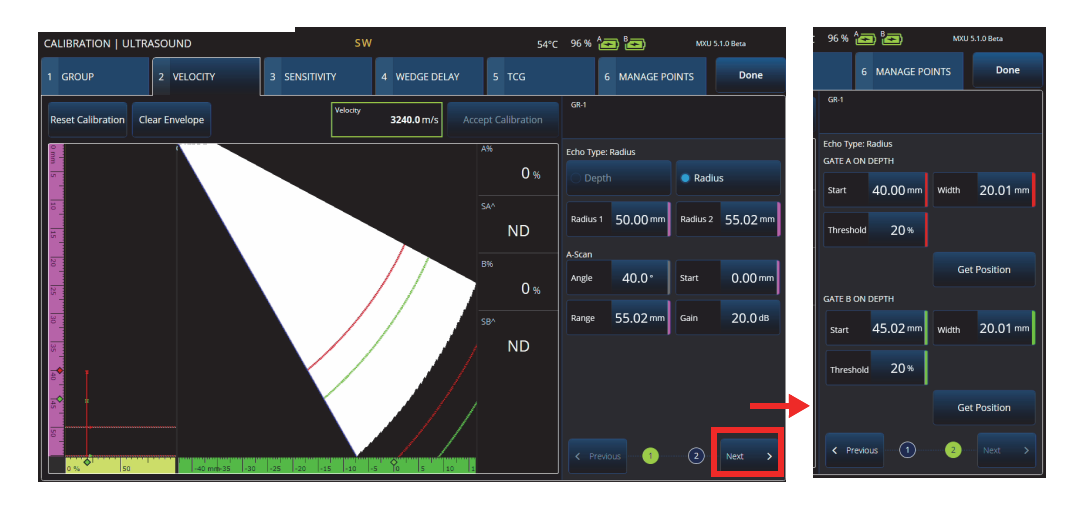

#### 图 **4‑2** 校准 **>** 声速

#### <span id="page-161-0"></span>灵敏度(仅**PA**组)

用于校准可探测到参考反射体的灵敏度(参见第163[页的图](#page-162-0) 4‑3和第163[页的](#page-162-1) [表](#page-162-1) 75)。针对PA组的灵敏度校准可使全部聚焦法则的增益规范化,以确保所有聚 焦法则都能为参考反射体生成相似的波幅信号。校准程序需要一个带有一个已知反 射体的校准试块。

要进行校准,只需调整校准参数(显示和闸门),然后扫查一个参考反射体即可。 当所有聚焦法则都扫查了反射体后,按**Calibrate**(校准)。包络信号用于计算每 个聚焦法则所需的增益量,以使它们达到参考波幅(通常为80%)。

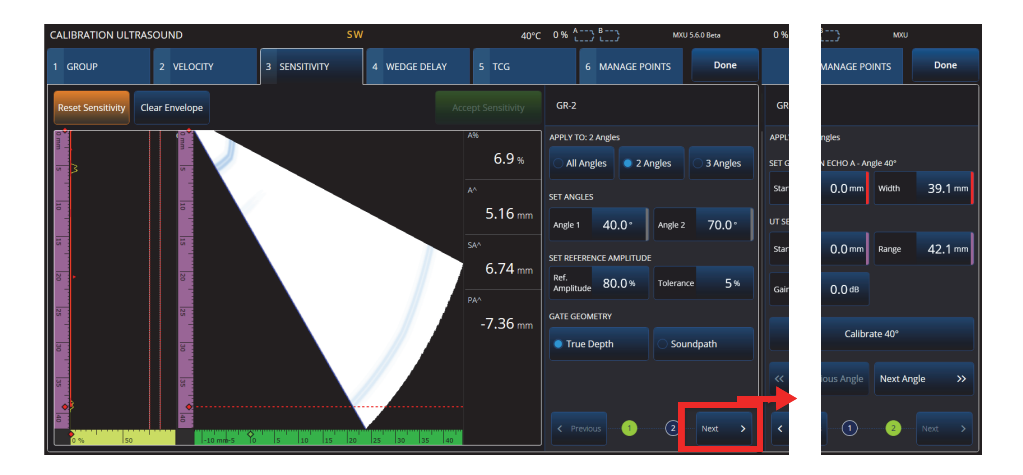

图 **4‑3** 校准 **>** 灵敏度

# 表 **75** 灵敏度选项卡中的选项

<span id="page-162-1"></span><span id="page-162-0"></span>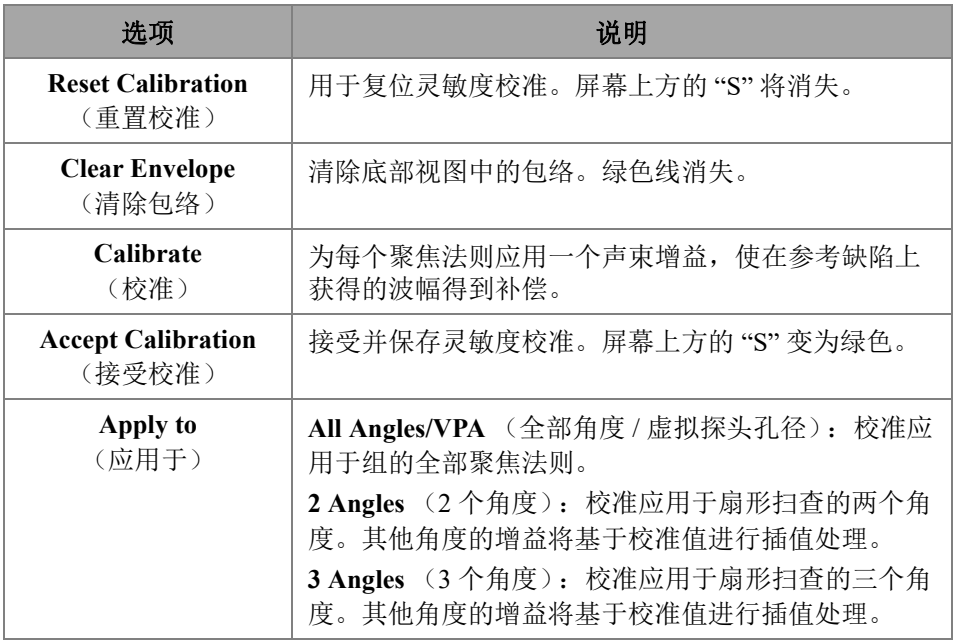

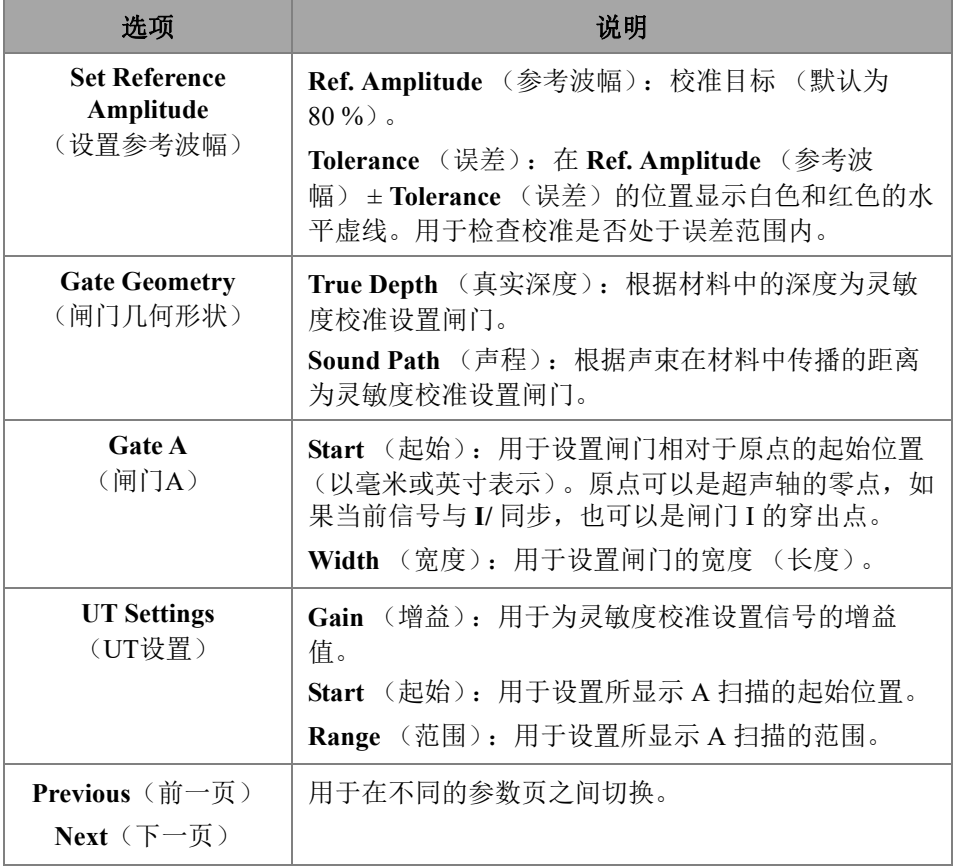

#### 表 **75** 灵敏度选项卡中的选项 (接上页)

注释

您可以通过以下方式验证您的**Sensitivity**(灵敏度)校准:清除包络,重新进行操 作,并核查所有聚焦法则的波幅是否都在误差范围内。

#### **PA**楔块延迟

用于校准由于声波在楔块内部传播而形成的延迟(参见第165[页的图](#page-164-0) 4‑4和第[166](#page-165-0) [页的表](#page-165-0) 76)。楔块延迟校准可使您识别楔块与工件的接触面。这样就可在工工件的 声束入射面上设置零位。校准程序需要一个带有一个已知反射体的校准试块。

#### 校准楔块延迟

- 1. 调整 UT 范围和增益,以观察到两个反射体。
- 2. 设置反射体的额定位置 [ 在 **Radius** (半径)或 **Depth** (深度)中 ]。
- 3. 如果需要,微调闸门的位置,使信号进入到闸门内。
- 4. 移动探头,使闸门 **A** 中的信号最大化。底部的图表显示了每个聚焦法则在闸门中 的最大波幅峰值位置。
- 5. 当所有聚焦法则都扫查了反射体后,按 **Calibrate** (校准)。
- 6. 如果对结果满意,按 **Accept** (接受)。

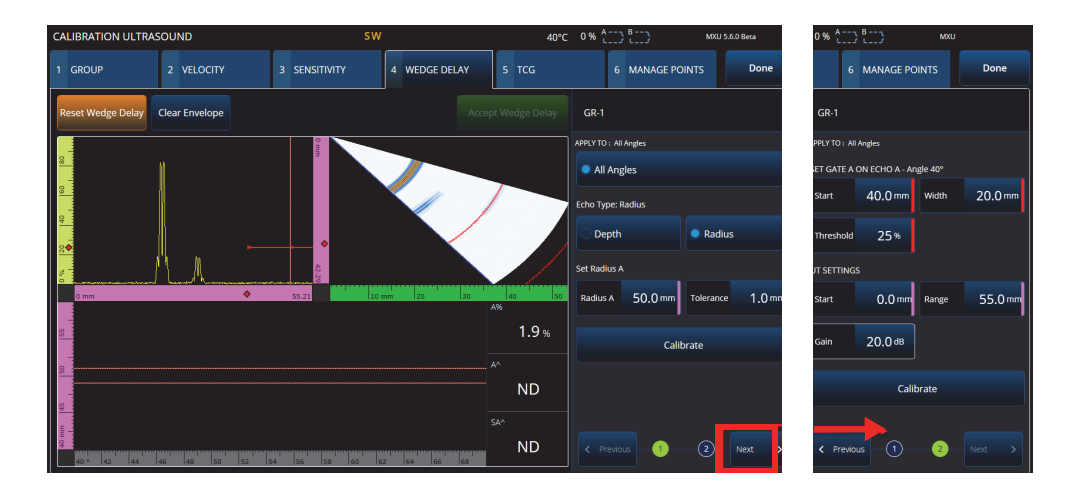

图 **4‑4** 校准 **>** 楔块延迟

<span id="page-164-0"></span>**Velocity & WD**(声速&楔块延迟)(仅限于**UT**组)

用于(使用同一个向导)校准声波在被测工件材料中传播的速度,以及声波在楔 块内传播而产生的延迟。可以只校准楔块延迟,也可以同时校准楔块延迟和声速。

#### 校准楔块延迟和声速

- 1. 调整 UT 范围和增益,以观察到两个反射体。
- 2. 设置 2 个反射体的额定位置 [ 在 **Radius** (半径)或 **Depth** (深度)中 ]。如果仅 校准 **Wedge Delay** (楔块延迟),则只需要一个反射体。
- 3. 按 **Next** (下一步)。
- 4. 如果需要,微调闸门的位置,使两个信号都进入到闸门内。
- 5. 移动探头,使闸门 **A** 中的信号最大化。
- <span id="page-165-1"></span>6. 按 **Get Position** (得到位置)。软件记录峰值的位置。 注意:峰值在真实信号上获得,而不是在包络上获得。
- 7. 为闸门 **B** 中的反射体重复步骤 [6](#page-165-1)。如果仅校准楔块延迟,则忽略此步骤。
- 8. 如果对结果满意,按 **Accept** (接受)。

表 **76** 楔块选项卡中的选项

<span id="page-165-0"></span>

| 选项                                  | 说明                                                                                                    |  |  |  |
|-------------------------------------|----------------------------------------------------------------------------------------------------|--|--|--|
| <b>Reset Calibration</b><br>(重置校准)  | 用于复位楔块延迟校准。屏幕上方的"W"将消失。                                                                                                    |  |  |  |
| <b>Clear Envelope</b><br>(清除包络)     | 清除底部视图中的包络。绿色线消失。                                                                                                    |  |  |  |
| Calibrate<br>(校准)                   | 校准楔块延迟, 方法是为每个聚焦法则自动应用声束延<br>迟, 从而使所有声束都能在相同的距离上看到参考信号。                                                                                                    |  |  |  |
| <b>Accept Calibration</b><br>(接受校准) | 接受并保存楔块延迟校准。屏幕上方的"W"变为绿色。                                                                                                    |  |  |  |
| <b>Echo Type</b><br>(回波类型)          | Depth (深度): 用于将反射体类型设置为深度或厚度,<br>此处称作反射体。<br>Radius (半径): 用于将反射体类型设置为半径, 此处称<br>作反射体。                                                                                                    |  |  |  |
| <b>Set</b><br>(设置)                  | Depth/Radius A (深度 / 半径 A): 用于设置反射体的额<br>定深度。<br>Tolerance (误差): 用于设置误差。<br>Depth/Radius 1 (深度 / 半径 1): 在 UT 中, 用于设置反<br>射体的额定距离。<br>Depth/Radius 2 (深度 / 半径 2): 在 UT 中, 用于设置第<br>二个反射体的额定距离, 以同时进行 Velocity (声速) 和<br>Wedge Delay (楔块延迟)。反射体 2 不能与反射体 1 在<br>同一深度。 |  |  |  |

| 选项                                                 | 说明                                                                                                    |  |  |  |  |  |
|----------------------------------------------------|----------------------------------------------------------------------------------------------------|--|--|--|--|--|
| <b>Gate A</b><br>(闸门A)                             | Start (起始): 用于设置闸门相对于原点的起始位置<br>(以毫米或英寸表示)。<br>Width (宽度): 用于设置闸门的宽度 (S 扫描底部的红<br>虚线和 A 扫描中连续红线的最大点)。<br>Threshold (阈值): 用于设置闸门的高度。 |  |  |  |  |  |
| A-scan<br>(A扫描)                                    | Gain (增益): 用于调整信号的增益值, 以在闸门中获得<br>清晰的信号。<br>Start (起始): 用于设置所显示 A 扫描的起始位置。<br>Range (范围): 用于设置所显示 A 扫描的范围。                          |  |  |  |  |  |
| <b>Previous</b> (前一页)<br>Next $(F - \overline{p})$ | 用于在不同的参数页之间切换。                                                                                                    |  |  |  |  |  |
| Done (完成)                                          | 选择 Done (完成),会应用并关闭楔块延迟校准设置。                                                                                                    |  |  |  |  |  |

表 **76** 楔块选项卡中的选项 (接上页)

# **4.3 TCG/DAC**校准

OmniScan X3 探伤仪提供 TCG (时间校正增益)功能。定量功能可通过测量或补偿信 号衰减的方法,使您评估工件中任何部位的反射体的大小。对于 UT 和 PA 通道, 可以 创建一条 DAC 或 TCG 曲线。 DAC (distance-amplitude correction)(距离波幅校正) 校准的菜单与 TCG 校准的菜单非常相似。要在 UT 和 PA 中建立一个 DAC 而不是 TCG,需在校准向导的组选项卡中选择 DAC 选项(参见第 168 [页的图](#page-167-0) 4-5 和第 [168](#page-167-1) 页 [的表](#page-167-1) 77)。

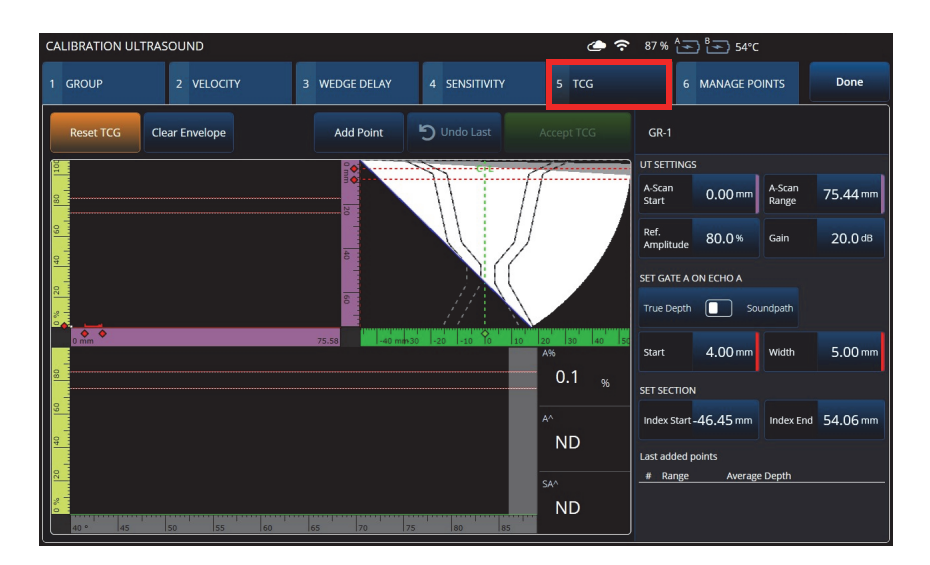

图 **4‑5** 校准 **> TCG**

#### <span id="page-167-0"></span>**TCG**

时间校正增益(**TCG**)功能随着回波返回时间的变化而增加应用于信号的增益。因 此,来自于相同大小的参考反射体的回波峰值出现在相同的屏幕高度,无论这些反 射体在工件中的位置如何。**TCG**与**DAC**(距离波幅校正)使用相同的因数。

#### 表 **77 TCG** 选项卡中的选项

<span id="page-167-1"></span>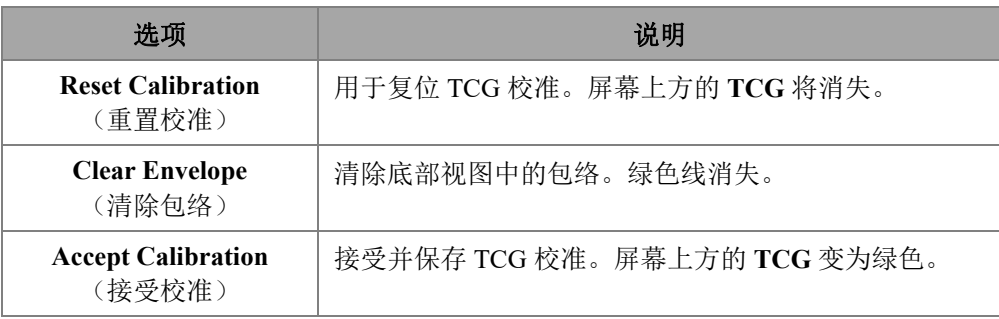

# 表 77 TCG 选项卡中的选项 (接上页)

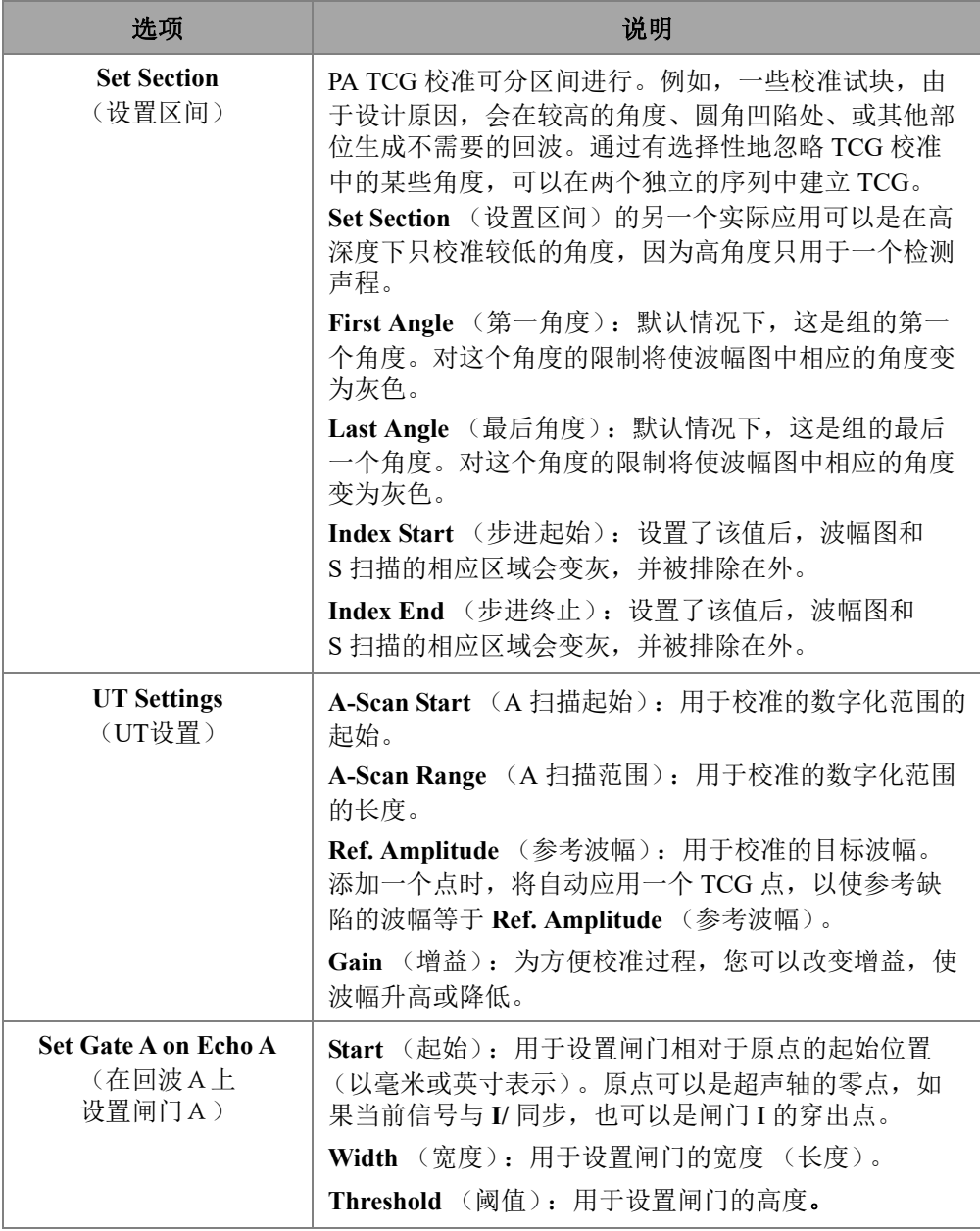

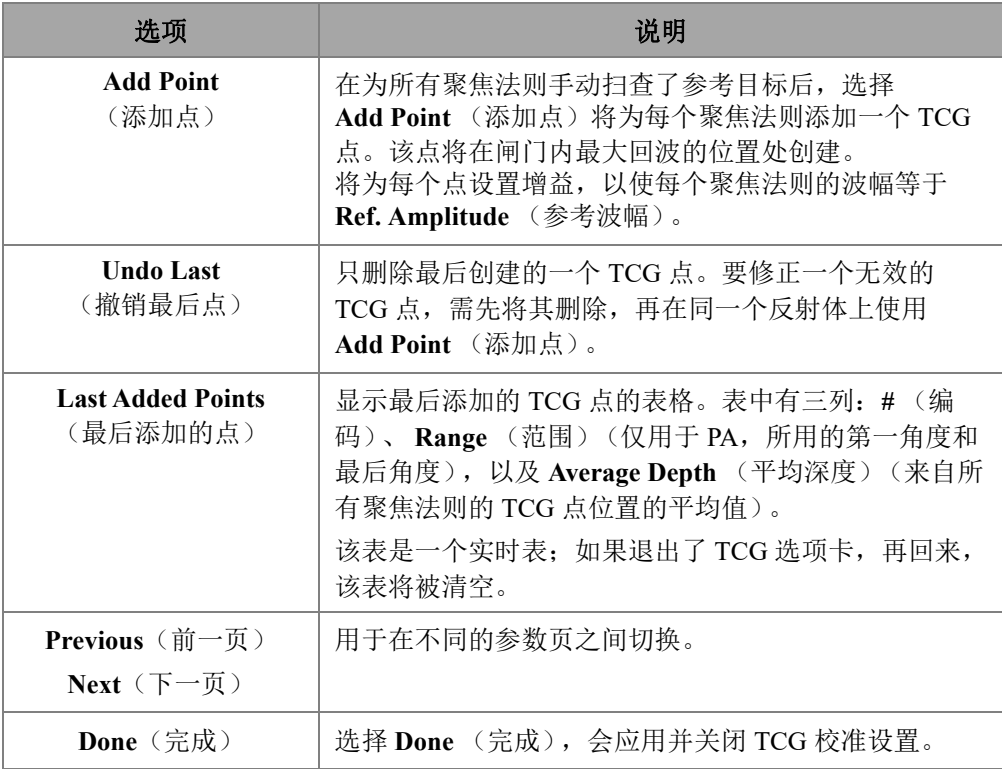

#### 表 **77 TCG** 选项卡中的选项 (接上页)

#### **DAC**

距离波幅校正(DAC)曲线用于绘制来自大小相同但与探头距离不同的反射体的信 号在波幅上的变化。DAC不改变增益,而是设置一个随距离变化的参考曲线(TCG 所应用的增益被设置为一个恒定的参考水平)。

通过在校准向导的**Group**(组)选项卡中选择任一个选项,可以将DAC曲线变为 TCG曲线(反之亦然)(参见第170[页的表](#page-169-0) 78)。

#### 表 **78 DAC** 选项卡中的选项

<span id="page-169-0"></span>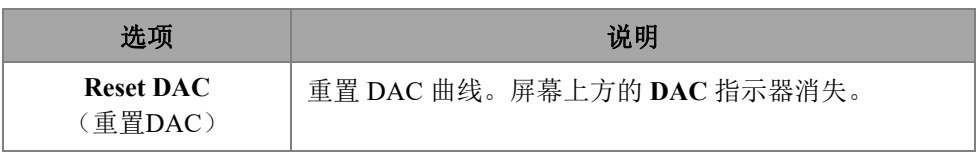

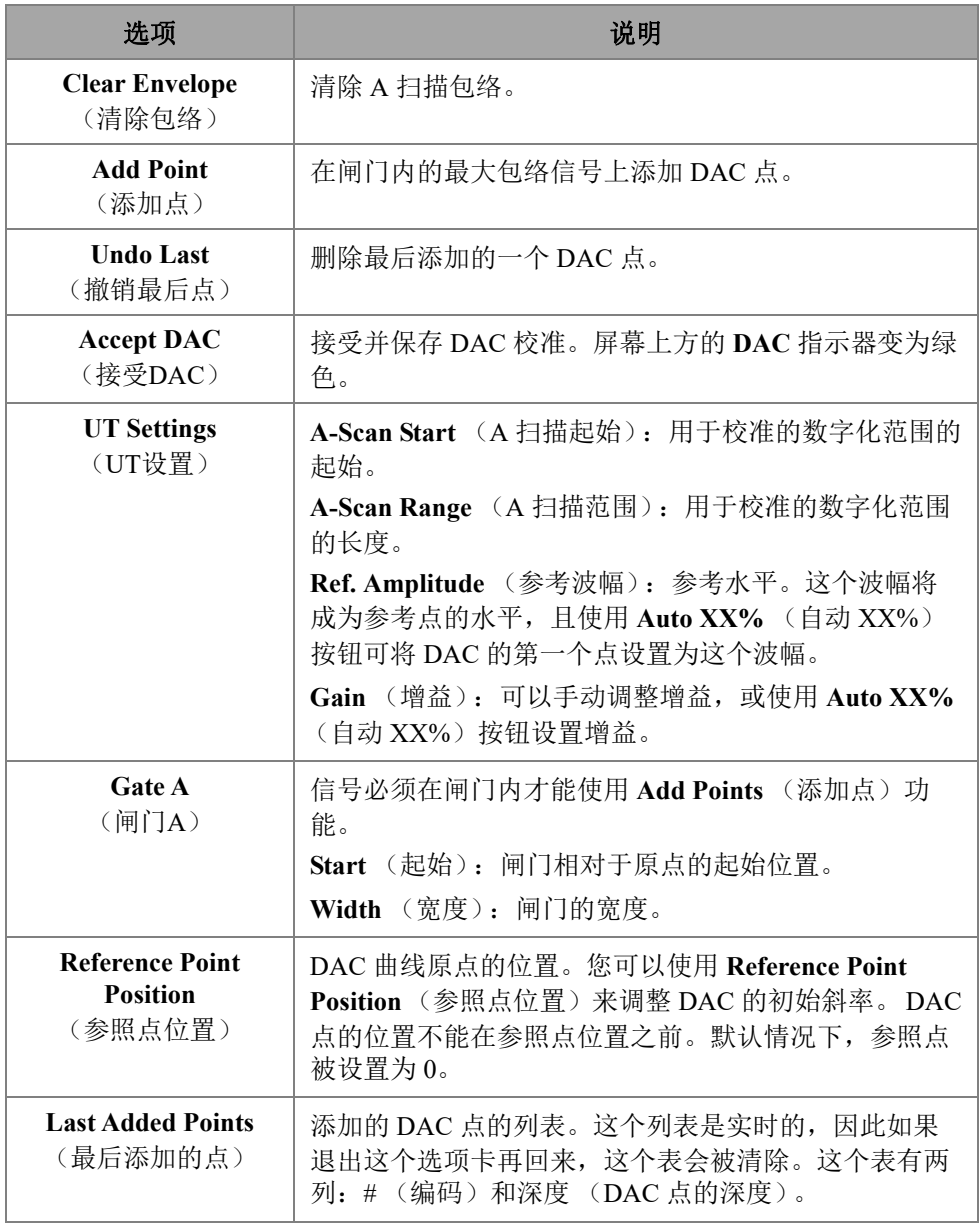

# 表 **78 DAC** 选项卡中的选项 (接上页)

#### **TFM TCG**

用户可以在 TFM 的延迟和求和中设置一个 TCG (TCG 与相位相干成像无关)。

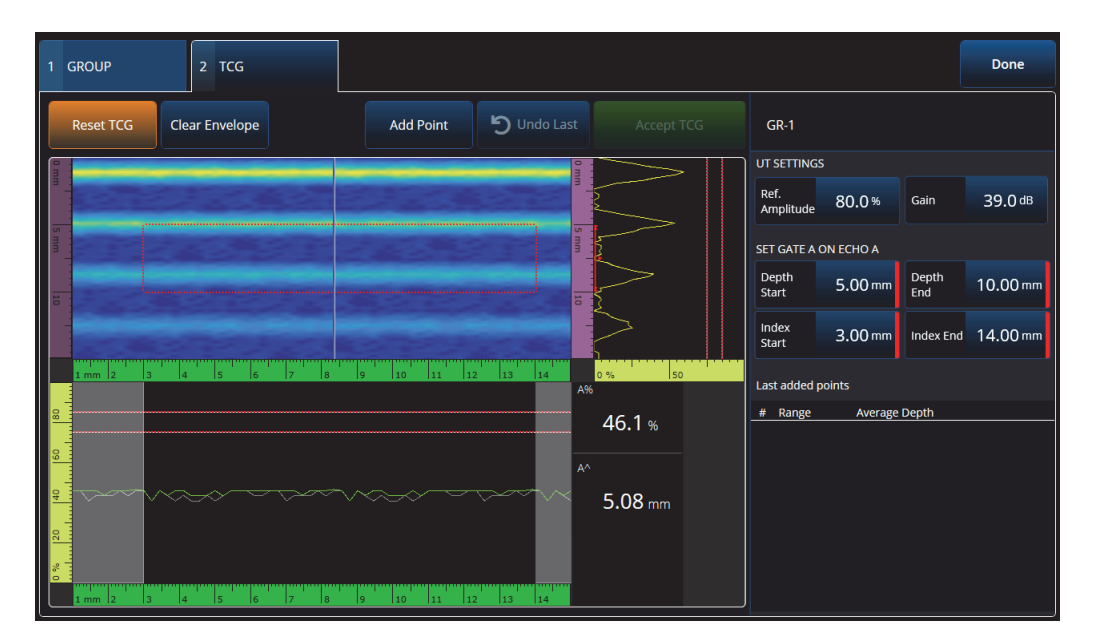

图 **4‑6 TFM TCG** 界面

#### 表 **79 TFM TCG** 选项

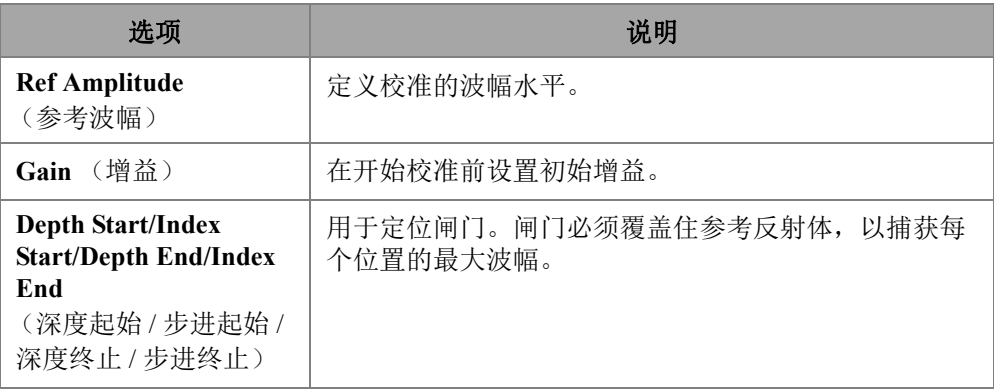

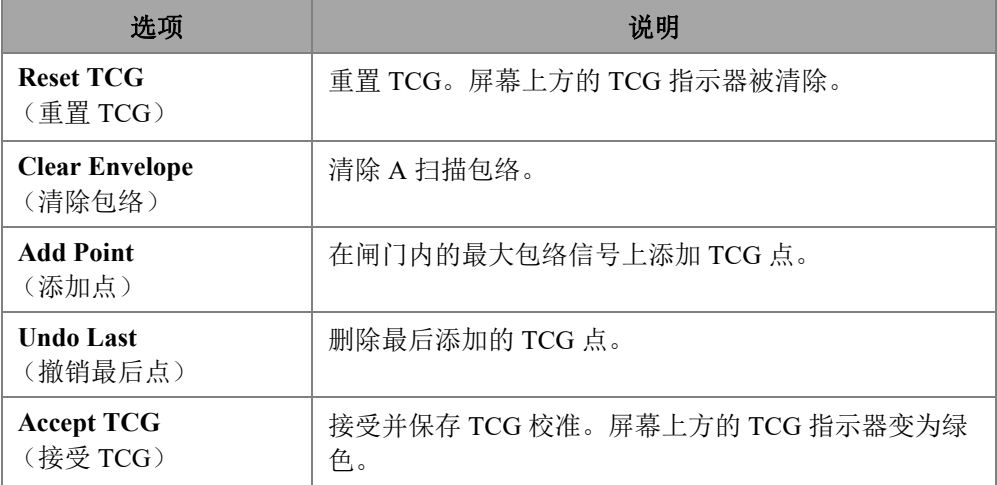

### 表 79 TFM TCG 选项 (接上页)

# **4.4** 管理点

**Manage Points**(管理点)选项卡(参见第174[页的图](#page-173-0) 4-7和第174[页的表](#page-173-1) 80)用 于验证TCG(或DAC)点的值,或者用于绕过校准向导以手动方式创建或编辑 TCG(或DAC)点。

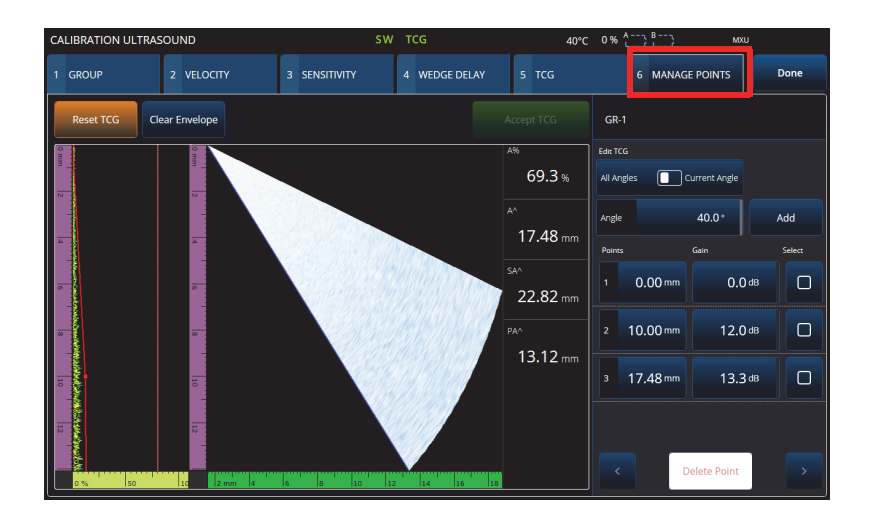

图 **4‑7** 校准 **>** 管理点

#### 表 **80** 管理点选项卡中的选项

<span id="page-173-1"></span><span id="page-173-0"></span>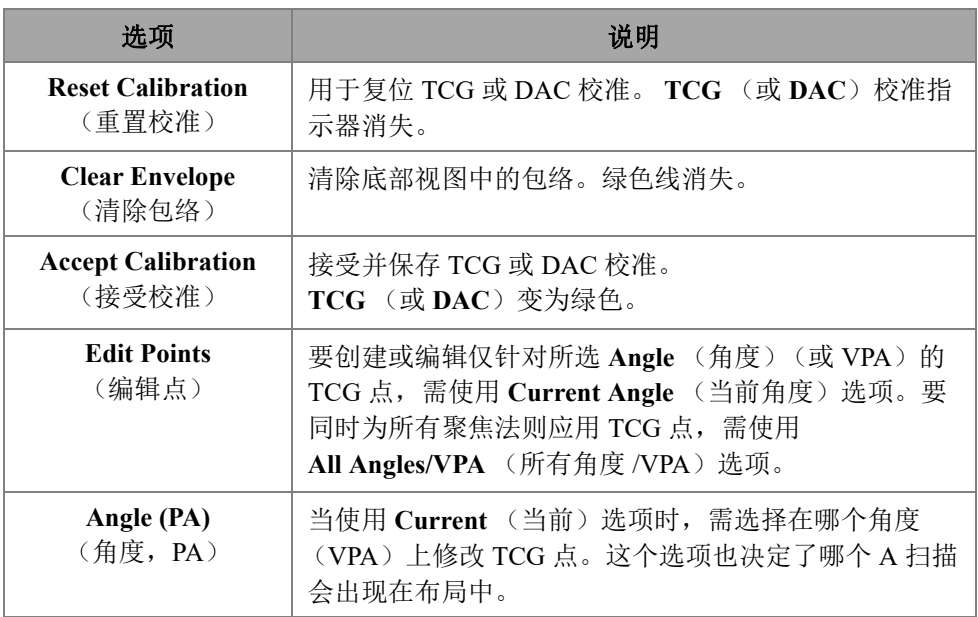

| 选项                      | 说明                                                                          |  |  |
|-------------------------|-----------------------------------------------------------------------------|--|--|
| Add<br>(添加)             | 用于添加 TCG (或 DAC)点。                                                          |  |  |
| <b>Points</b><br>(点)    | 用于设置所选点在超声轴上的位置。                                                            |  |  |
| Gain (TCG)<br>(增益, TCG) | 用于设置点的增益。                                                                   |  |  |
| Amplitude<br>(波幅)       | 用于设置 DAC 曲线在这个位置的波幅。                                                        |  |  |
| <b>Select</b><br>(选择)   | 用于选择一个点。然后, 您可以通过点击 Delete Point<br>(删除点)将其删除。                              |  |  |
| $A\%$                   | 闸门A中探测到的信号的峰值波幅。                                                            |  |  |
| $A^{\wedge}$            | 在闸门A中生成信号的反射体在工件中的深度。                                                       |  |  |
| $PA^{\wedge}$           | 工件表面上, 楔块 (或探头) 前沿与闸门 A 中探测到<br>的信号指示之间的距离。                                 |  |  |
| $SA^{\wedge}$           | 从声波入射点到闸门 A 中探测到的信号指示之间的声<br>程。                                             |  |  |
| Done<br>(完成)            | 选择 Accept Calibration (接受校准) 保存 Manage<br>Points (管理点) 的设置, 然后选择 Done (完成)。 |  |  |

表 **80** 管理点选项卡中的选项 (接上页)

# **4.5 DGS**校准

距离增益定量 (DGS)功能用于根据为特定探头、材料及已知反射体尺寸所计算的 DGS 曲线,定量反射体的大小。

主 DGS 曲线代表特定大小的等效平底孔 (FBH)反射体所发出的信号波幅。 DGS 功 能只需要一个参考反射体,就可以创建一条用于缺陷定量的 DGS 曲线。这一点与 DAC 和 TCG 功能非常不同, 因为 DAC 和 TCG 功能, 需要位于同一个工件的不同深 度位置上的多个具有代表性的缺陷,才可以创建一条用于缺陷定量的曲线。

创建一条 DGS/AVG 曲线的所有数据来自探头和楔块的信息。可以使用 DGS 校准向 导,快速完成设置,并方便地评估缺陷的尺寸。

### 进行 **DGS** 校准

- 1. 进入到 **Menu** (菜单) > **Plan & Calibrate** (计划 & 校准) > **Calibration Tools** (校 准工具)。
- 2. 在 **Group** (组)选项卡中,选择适当的组,然后点击 **DGS** 按钮。
- 3. 选择 **DGS** 选项卡。
- 4. 在 **Select Reflector** (选择反射体)的区域中,选择用于创建 DGS 曲线的参考反射 体的类型:**SDH**、 **FBH**、 **K1 IIW** 或 **K2 DSC**。如果选择了 **SDH** (横通孔) 或 FBH (平底孔), 则必须确定孔的直径。
- 5. 在 Set Curves Level (设置曲线水平)区域中,执行以下步骤:
	- *a*) 选择**Reg.Level**(记录水平),然后输入记录水平。这个值通常等于应用中的 临界缺陷尺寸。
	- *b*) 选择**Delta Vt**,设置与校准试块和被测工件的表面条件所造成的耦合变化相关 的衰减。
	- *c*) 选择**Warning Curves**(报警曲线),然后输入相对于主DGS曲线的报警曲线偏 移值(以dB表示)。最多可以添加3条报警曲线。
- 6. 在 Set Attenuations (设置衰减)区域中, 执行以下步骤:
	- *a*) 选择**Cal.Block Att.**(校准试块衰减),确定校准试块材料的衰减值 (以dB/mm表示)。
	- *b*) 选择**Specimen Att.**(工件衰减),为被测工件的材料指定衰减值 (以dB/mm表示)。
- 7. 如果已经调整了灵敏度,可以跳过此步骤。在 **Set Gate A on Echo A** (在回波 A 上 设置闸门 A)中,将闸门定位在一个参考反射体上,然后选择 Auto XX% (自动 XX%)。
- 8. 在参考反射体上扫查,以在 A 扫描中建立一个包络,然后选择 **Calculate DGS** (计算 DGS)。

# <span id="page-175-0"></span>**4.6 TOFD**校准

本节介绍如何校准 TOFD 组。

# **4.6.1** 楔块延迟 **&** 探头中心距离

在 **TOFD Calibration** (TOFD 校准) 选项卡中, 您可以校准 TOFD 组, 使光标读数转 换为深度,而不是时间。这个操作通常在分析过程中进行,但也可以在分析之前进行。 TOFD 校准有一个简化的过程,并且可在校准向导之外完成。要访问 **TOFD Calibration** (TOFD 校准)选项,需进入 **Plan & Calibrate** (计划 & 较准) > **TOFD Calibration** (TOFD 校准)(参见第 177 [页的图](#page-176-0) 4-8 和第 178 [页的表](#page-177-0) 81)。

通过 **TOFD Calibration** (TOFD 校准), 您可以校准以下任何一个项目:

- **Wedge Delay**(楔块延迟)和**PCS**(探头中心距离)(假设声速固定)。
- **Wedge Delay**(楔块延迟)(假设探头中心距离和声速都正确)。
- **Wedge Delay**(楔形延迟)和**Velocity**(声速)(校准楔块延迟,但核查声速。这 项校准不应用声速。)

# 进行 **TOFD** 校准

- 1. 选择校准类型 (参见第 177 [页的图](#page-176-0) 4‑8 和第 178 [页的表](#page-177-0) 81)。
- 2. 定义目标。对于 Vel & WD (声速 & 楔块延迟)和 WD & PCS (楔块延迟 & 探头中心距离),两个目标的情况通常如下:目标 1 = 0 (0 深度, 因为是直通波);目标 2 是材料厚度。如果只校准 **WD** (楔块延迟),可使用任何 已知参考反射体。
- 3. 将 **Reference Cursor** (参考光标)放在第一个目标 (直通波或其他目标)上,将 **Measurement Cursor** (测量光标)放在第二个目标 (底面回波或其他目标)上。
- 4. 选择 **Calibrate** (校准)。

<span id="page-176-0"></span>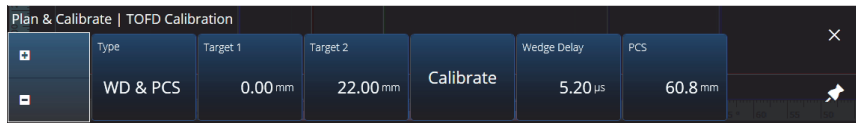

#### 图 **4‑8 TOFD** 校准 **—** 楔块延迟和探头中心距离

<span id="page-177-0"></span>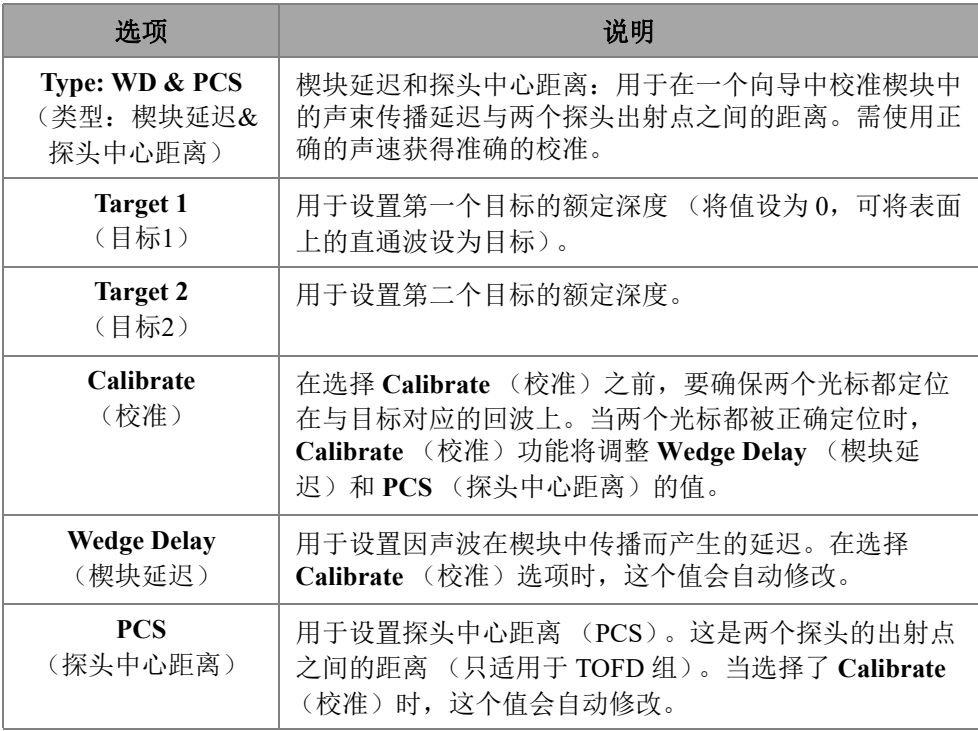

#### 表 **81 TOFD** 校准 **—** 楔块延迟和探头中心距离类型的选项

# **4.6.2** 楔块延迟

为 TOFD 选择 Wedge Delay (楔块延迟)校准类型, 就只对 Wedge Delay (楔块延 迟)进行校准。要修改 **Type (Wedge Delay)** (类型:楔块延迟)、 **Target 1** (目标 1)、 **Calibrate** (校准)和 **Wedge Delay** (楔块延迟)选项,需进入 **Plan & Calibrate** (计划 & 较准) > **TOFD Calibration** (TOFD 校准)(参见第 178 [页的图](#page-177-1) 4‑9 和第 [179](#page-178-0) [页的表](#page-178-0) 82)。

<span id="page-177-1"></span>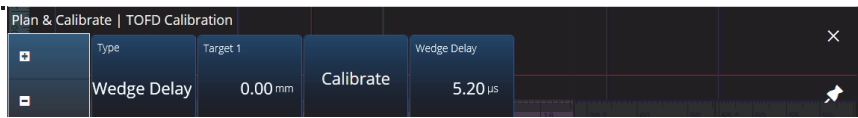

## 图 **4‑9 TOFD** 校准 **—** 楔块延迟

<span id="page-178-0"></span>

| 选项                       | 说明                                                                                                    |  |  |  |  |
|--------------------------|----------------------------------------------------------------------------------------------------|--|--|--|--|
| <b>Type: Wedge Delay</b> | 用于校准声波在楔块内部传播而引起的延迟。探头中心                                                                                  |  |  |  |  |
| (类型: 楔块延迟)               | 距离和声速必须正确,才能保证校准的准确性。                                                                                     |  |  |  |  |
| Target 1                 | 用于设置第一个目标的额定深度 (将值设为 0,可将表                                                                                |  |  |  |  |
| (目标1)                    | 面上的直通波设为目标)。                                                                                              |  |  |  |  |
| <b>Calibrate</b><br>(校准) | 在选择 Calibrate (校准) 之前, 要确保参考光标定位<br>在与目标对应的回波上。当光标被正确定位时,<br>Calibrate (校准) 功能将调整 Wedge Delay (楔块延<br>识)。 |  |  |  |  |
| <b>Wedge Delay</b>       | 用于设置因声波在楔块中传播而产生的延迟。在选择                                                                                   |  |  |  |  |
| (楔块延迟)                   | Calibrate (校准)选项时,这个值会自动修改。                                                                               |  |  |  |  |

表 **82 TOFD** 校准 **—** 楔块延迟类型的选项

# **4.6.3** 编码器校准

要了解编码器校准,请参阅第 69 页的 " [检测](#page-68-0) "。

# **4.6.4** 声速和楔块延迟

要修改 **Type (Vel. & WD)** (类型:声速 & 楔块延迟)、 **Target 1** (目标 1)、 **Target 2** (目标 2)、 **Calibrate** (校准)、 **Wedge Delay** (楔块延迟)和 **Velocity** (声速)选项, 需进入 **Plan & Calibrate** (计划 & 较准) > **TOFD Calibration** (TOFD 校准) (参见第 179 [页的图](#page-178-1) 4‑10 和第 180 [页的表](#page-179-0) 83)。

<span id="page-178-1"></span>

|     | Plan & Calibrate   TOFD Calibration |              |          |           |                |                   |  |
|-----|-------------------------------------|--------------|----------|-----------|----------------|-------------------|--|
| -61 | Type                                | Target 1     | Target 2 |           | Wedge Delay    | Velocity check    |  |
| п   | Vel. & WD                           | $0.00 \,$ mm | 22.00 mm | Calibrate | $5.20 \,\mu s$ | 0.0 <sub>ms</sub> |  |

图 **4‑10 TOFD** 校准 **—** 声速和楔块延迟

<span id="page-179-0"></span>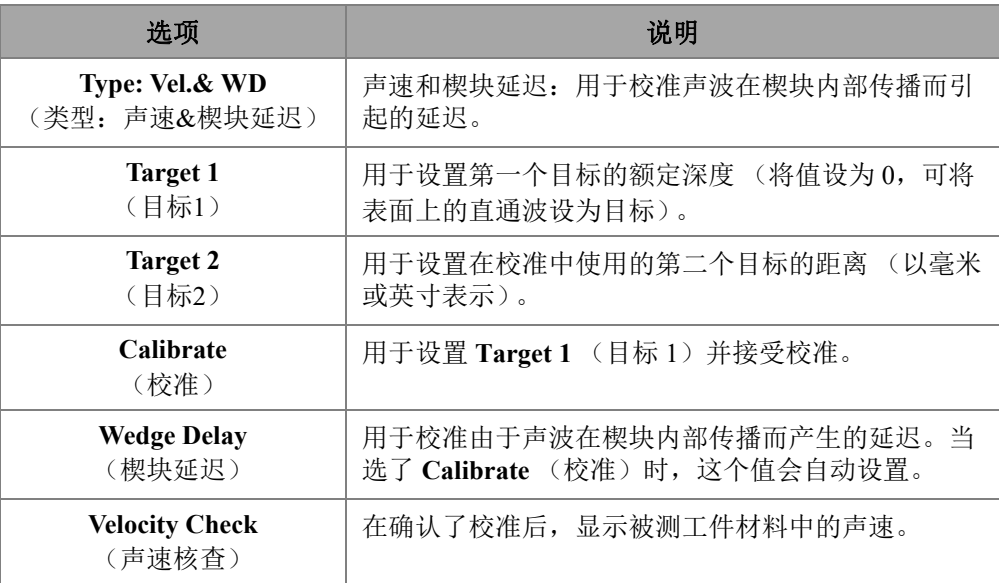

### 表 **83** 计划 **&** 校准 **—** 声速和楔块延迟选项

# **4.6.5** 直通波处理

直通波处理选项仅在分析模式下可用 (MXU 软件和 OmniPC 软件),可使您同步直通 波的各个部分,并在指定的时间段内去除直通波。要访问这个选项,需进入 **Plan & Calibrate** (计划 & 校准) > **TOFD Calibration** (TOFD 校准)(参见第 180 [页的](#page-179-1) [图](#page-179-1) 4‑11 和第 181 [页的表](#page-180-0) 84)。

<span id="page-179-1"></span>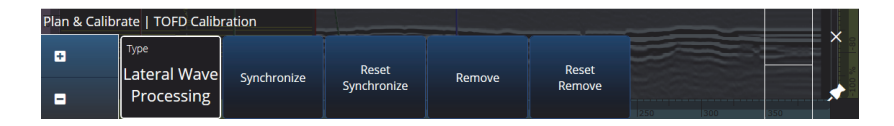

#### 图 **4‑11 TOFD** 校准 **—** 直通波处理
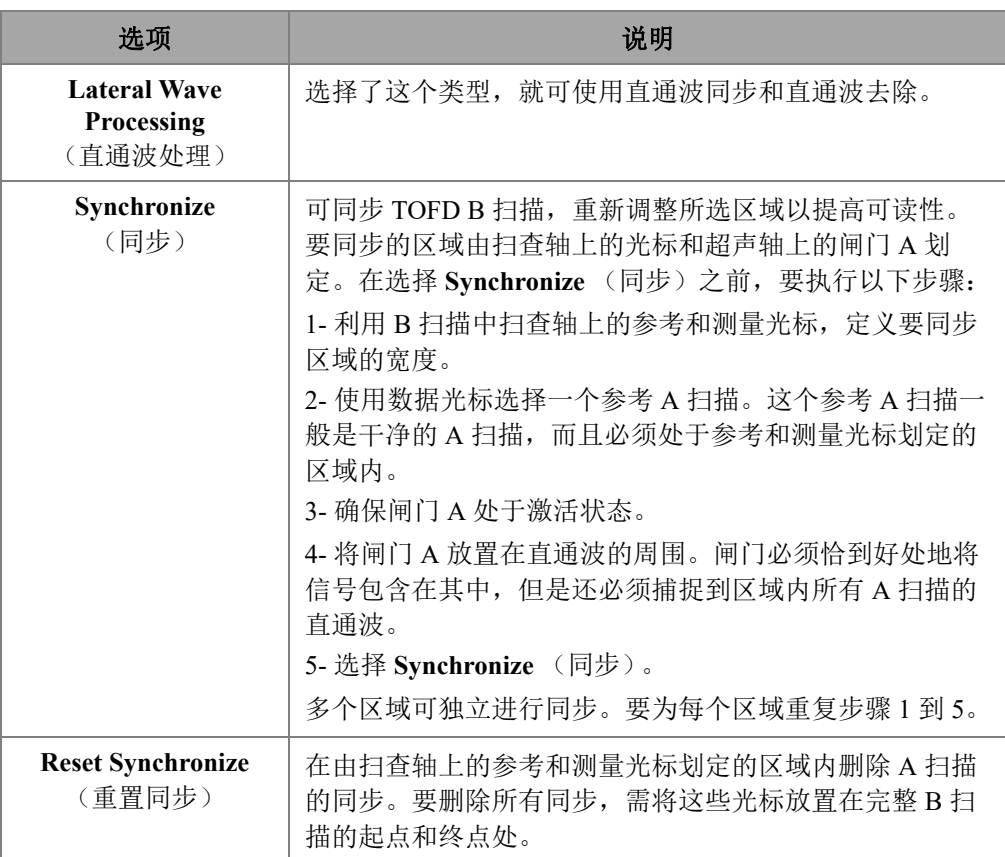

### 表 **84** 计划 **&** 校准 **—** 直通波处理选项

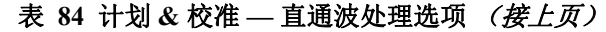

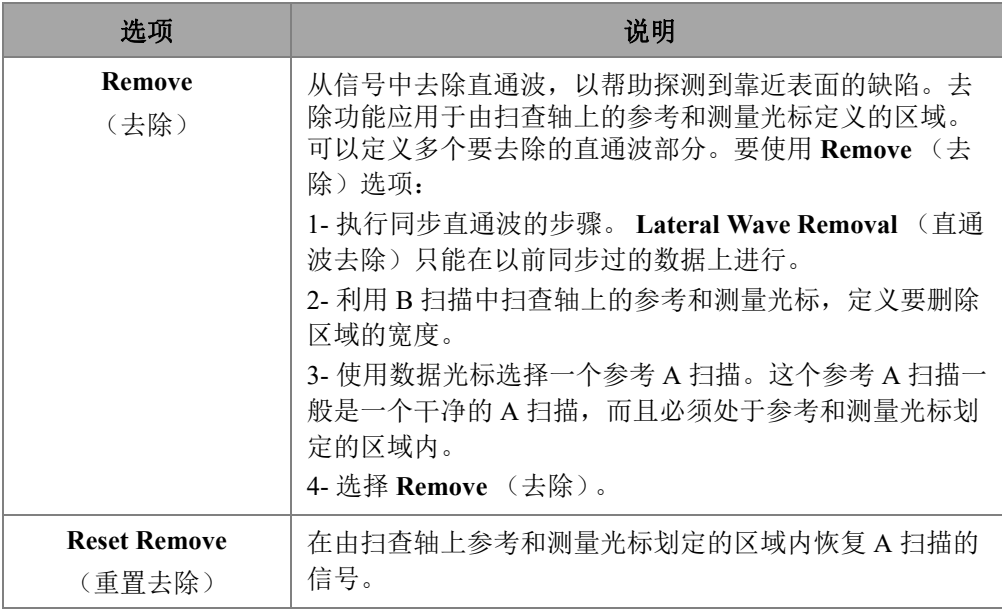

#### 注释

必须激活闸门 A,才可以使用 **Lateral Wave Processing** (直通波处理)。如果不方便使 闸门保持显示状态,可以使激活的闸门处于隐藏状态。在 **View** (查看)中关闭闸门选 项,可以关闭闸门的显示,同时保持其激活状态以进行同步。

# **5.** 检测

OmniScan MXU 的软件界面设计得很直观:您可以通过浏览界面和测试各种功能 和按钮来熟悉软件的操作。要了解详细信息,请参阅第 25 页的 "OmniScan [探伤仪的界](#page-24-0) [面](#page-24-0) "。

基本检测参数出现在 ³ **UT Settings** (UT 设置) > **General** (一般)子菜单中 (参见第 42 [页的](#page-41-0) "UT 设置 ")。

## **5.1** 设置参考增益

自动**(80 %)**参考增益

建议使用的默认参考增益值可以通过点击屏幕上的**Gain**(增益)区域,然后选择 **Auto (80 %)**(自动80%)来选择。这个设置对增益进行调整,使闸门A内的反射体 信号达到满屏高度80%的参考水平。在使用**Auto (80 %)**(自动80%)前,要相应 地定位闸门**A**。

#### 注释

默认的参考波幅值为80%。要修改这个值,需选择<br />
UT Settings (UT设置) > **Advanced**(高级) > **Ref. Amplitude**(参考波幅),然后输入新的参考值。

#### 设置参考增益

 选择 **UT Settings** (UT 设置) > **Advanced** (高级) > **Reference dB** (参考 dB) > **ON** (开启),以激活参考增益。

# **5.2** 为使用编码器的检测进行设置

#### 重要事项

在为使用编码器的检测进行设置之前,必须将一个单轴或双轴编码器正确地连接到I/O 接口中。

#### 为使用编码器的检测进行设置

- 1. 在 h**Scan**(扫查)> **Inspection**(检测)> **Type**(类型)列表中,选择扫查工件将 要使用的扫查类型。
- 2. 选择 **IIIIScan** (扫查) > Inspection (检测) > Encoders (编码器), 访问编码器设 置屏幕,并根据您的规格设置编码器参数 (参见第 184 [页的图](#page-183-0) 5‑1)。您可以使用 预设的扫查器,或者在这个菜单中编辑轴的参数。

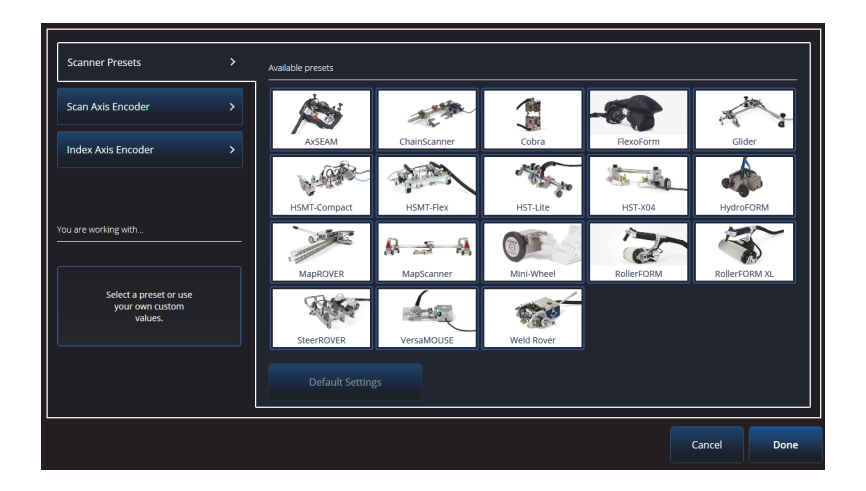

图 **5‑1** 扫查器预设选择列表

- <span id="page-183-0"></span>3. 如有必要,使用编码器设置屏幕右侧的 **Encoder Calibration** (编码器校准)工具 对编码器进行校准。
- 4. 在 **III Scan** (扫查) > **Area** (区域) 菜单中定义要检测的区域和分辨率。
- 5. 在扫杳准备就绪时, 按播放键 (3)。

# **5.3** 配置缺陷报表

缺陷报表显示在检测过程中发现并记录的反射体的详细信息。这些信息用于创建检测 报告。

#### 配置缺陷报表

1. 要将缺陷指示添加到报表中,需在缺陷指示上设置布局和光标 (在分析模式中), 然后点击 **Add Indication** (添加缺陷指示)(参见第 185 [页的图](#page-184-0) 5‑2 的左图)。为 每个要添加的缺陷指示重复以上步骤。

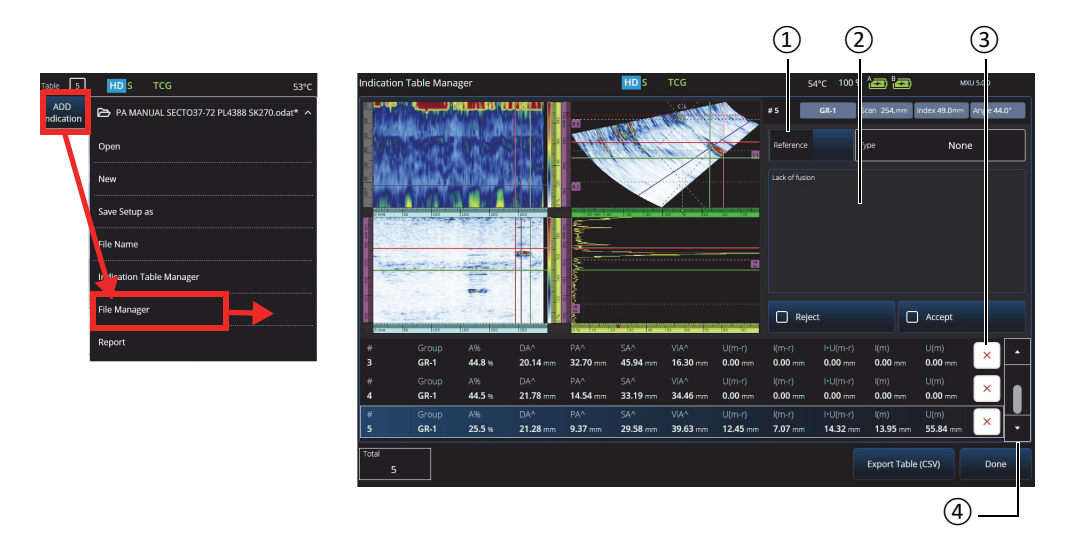

图 **5‑2** 缺陷报表管理器窗口

- <span id="page-184-0"></span>2. 点击 7 **File**(文件)**> Indication Table Manager**(缺陷报表管理器),访问缺陷报 表 (参见第 185 [页的图](#page-184-0) 5‑2 的右图和第 186 [页的表](#page-185-0) 85)。
- 3. 在列表中浏览,查看缺陷指示、添加参考编码和注释,并根据需要删除缺陷指示。

<span id="page-185-0"></span>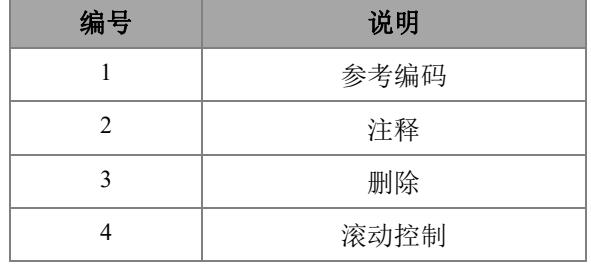

#### 表 **85** 缺陷报表管理器中的选项

# **6.** 管理文件、探头、楔块和报告

检测设置和数据使用文件保存和编排,并在报告中呈现。您可以使用 7 **File** (文件)菜单访问多个文件参数、 **Report** (报告)工件和 **File Manager** (文件管理器)(参见第 187 [页的图](#page-186-0) 6-1)。

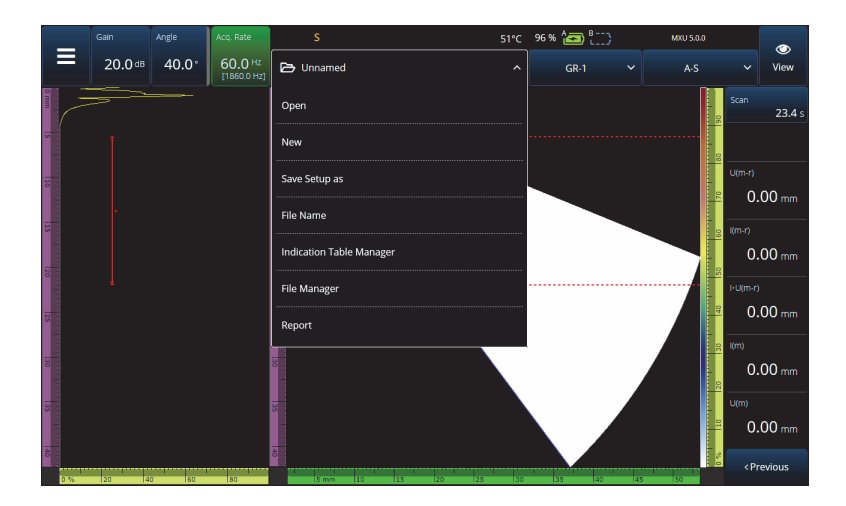

图 **6‑1** 文件菜单

# <span id="page-186-0"></span>**6.1** 保存、命名和打开文件

建议您定期保存设置和数据文件,以防设置和数据意外丢失。

• 要保存您的设置文件,需在**& File**(文件)菜单中选择Save Setup As(将设置另 存为)(参见第187[页的图](#page-186-0) 6‑1)。

- 要为您的数据文件命名,选择7 **File**(文件)菜单中的**Save Data As**(保存数据 为)。随后,您可以按位于电源键(●)上方的保存键(●),保存文件。两个 选项都会打开文件保存提示。在栏区中输入基本名称。要使用基本名称保存文件, 需选择**File Increment = None**(文件增量 = 无)。如果您想在基本文件名后添加数 字或时间戳,请选择其中一个选项。最终文件名可在**Preview**(预览)中查看。 最后,如果您选择了**None**(无)以外的文件增量,您可以取消对**Prompt every time**(每次提示)复选框的勾选,以便在每次保存文件后,文件名会自动增量, 而不必在每次按保存键(4)时都会看到这个提示。
- 要打开文件,需在7 **File**(文件)菜单中选择**Open**(打开)(参见第187[页的](#page-186-0) [图](#page-186-0) 6-1), 然后选择文件所在的目录。您可以通过选择文件类型来打开设置文件或 数据文件。您还可以使用**Filter**(过滤器)图标按字母顺序或按日期排列文件, 并预览所选文件(参见第188[页的图](#page-187-0) 6-2)。

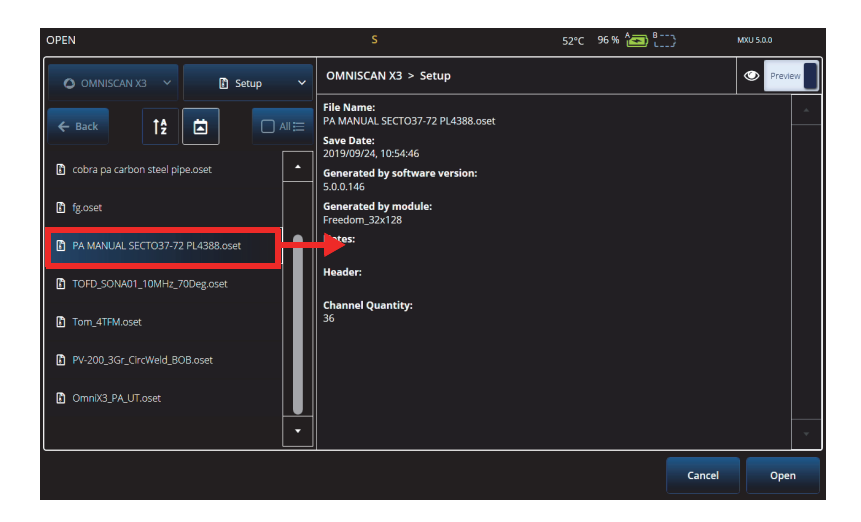

图 **6‑2** 打开菜单

# <span id="page-187-0"></span>**6.2** 使用文件管理器

要访问管理文件的各种选项,需在 7 **File** (文件)菜单中选择 **File Manager** (文件管 理器)(参见第 189 [页的图](#page-188-0) 6‑3 和第 189 [页的表](#page-188-1) 86)。

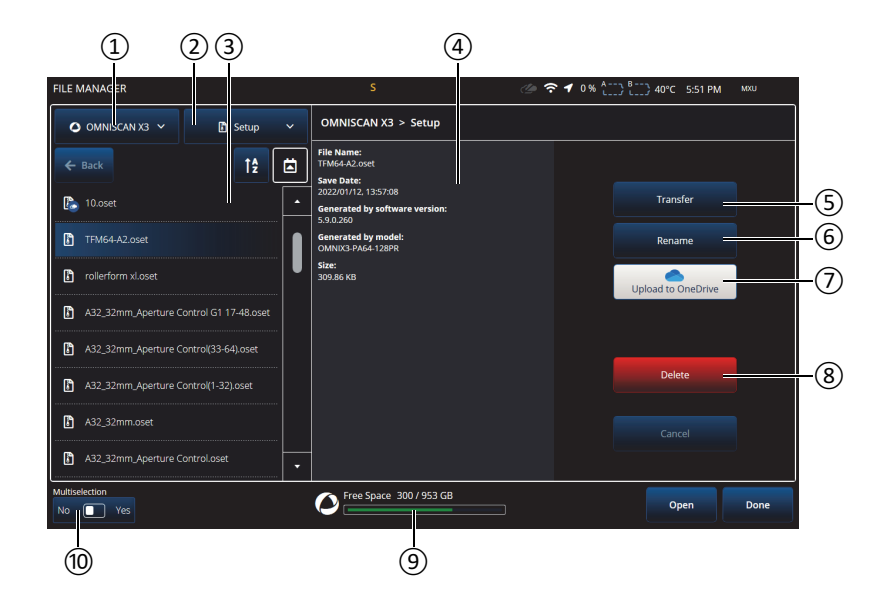

图 **6‑3** 文件管理器窗口中的选项

表 **86** 文件管理器的选项

<span id="page-188-1"></span><span id="page-188-0"></span>

| 编号             | 说明                                                             |
|----------------|----------------------------------------------------------------|
| $\mathbf{1}$   | 选择源驱动盘:OmniScan X3 硬驱、 USB、 SD 卡。                              |
| $\mathfrak{D}$ | 选择(滤选)所需的文件类型: 设置、数据、图像、报告等。                                   |
| 3              | 在所选驱动盘中浏览文件夹。                                                  |
| $\overline{4}$ | 文件信息。在多重选择模式中, 只显示文件名称、文件计数,<br>以及这些文件大小的总量。                   |
| 5              | 将所选文件传输到您选择的目的地。                                               |
| 6              | 重新命名所选文件。在多重选择模式下不可用。                                          |
| 7              | 上传到 OneDrive,或从 OneDrive 下载。<br>请参阅第191页的"在文件管理器中使用 OneDrive"。 |
| 8              | 删除一个或多个文件。                                                     |

#### 表 **86** 文件管理器的选项 (接上页)

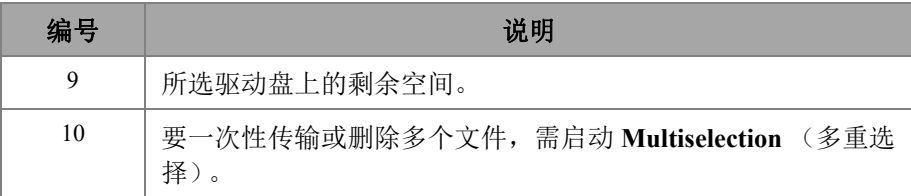

### 要将文件从外部驱动盘 (**USB**)传输到 **OmniScan X3** 探伤仪

- 1. 在仪器中插入 USB 盘 (或 SD 卡)。
- 2. 将 USB 选作源驱动盘。
- 3. 选择要传输的文件类型:设置、数据、调色板、叠加等。如果文件类型相同,您可 以一次性传输多个文件。
- 4. 在文件夹和子文件夹中浏览,以找到您的文件。点击一下文件夹名称,以移动到这 个文件夹。使用 **Back** (返回)按钮返回。
- 5. 点击一下您想传输的文件,或者启动多重选择功能,然后点击您想传输的每个文件 (这个操作会选择文件旁边的方框)。
- 6. 点击 **Transfer** (传输)按钮。
- 7. 确保选择了 OmniScan X3 硬盘作为目的地,然后点击 **Copy to** (复制到)。
- 8. 现在就可以在仪器中使用这些文件了。点击 **Done** (完成),退出文件管理器。

#### 将文件从 **OmniScan X3** 探伤仪传输到外部驱动盘

- 1. 在仪器中插入 USB 盘 (或 SD 卡)。
- 2. 将 OmniScan X3 硬盘选作源驱动盘。
- 3. 选择要传输的文件类型:设置、数据、调色板、叠加等。如果文件类型相同,您可 以一次性传输多个文件。
- 4. 点击一下要传输的文件,或者启动多重选择功能,然后点击要传输的每个文件 (这个操作会选择文件旁边的方框)。
- 5. 点击 **Transfer** (传输)按钮。
- 6. 选择目标驱动盘 (如果有多个可用的驱动盘,请确保选择适当的驱动盘)。
- 7. 点击 **Copy to** (复制到)传输文件。
- 8. 现在驱动盘上就出现这些文件了。这些文件位于 *olympus\_x3* 文件夹中,并根据文 件类型放置在不同的子文件夹中。
- 9. 点击 Done (完成), 退出 File Manager (文件管理器)。

### <span id="page-190-0"></span>在文件管理器中使用 **OneDrive**

要使用 OneDrive 在云端传输文件,首先必须连接互联网,然后必须登录到一个 OneDrive 账户。请参阅第 93 页的 " [连通性设置](#page-92-0) "。在文件管理器中, OneDrive 按钮现 在处于激活状态 (参见第 192 [页的图](#page-191-0) 6‑4)。

#### 将文件发送到 **OneDrive**

选择要发送到 OneDrive 的文件, 然后点击 Upload to OneDrive (上传到 OneDrive)。 文件被发送到 OneDrive 上的 OmniScan X3 系列文件夹中。文件上会出现一个绿色对勾 标记,表明该文件位于 OmniScan X3 硬盘和云端两个地方。

#### 删除与 **OneDrive** 同步的文件

在删除一个仅存于硬盘上的文件时,会永久性销毁这个文件。如果文件被上传到 OneDrive (文件上有一个绿色对勾标记),则删除文件操作只销毁本地副本,云上的 副本会被保留下来。文件旁边会出现一个云图标,表明该文件暂时仅存在于云端。

删除不在 OmniScan X3 仪器 (仅在 OneDrive)中的文件是不可能的。使用计算机来管 理 OneDrive 中的文件。

### 从 **OneDrive** 下载文件

在 OneDrive 相应文件夹中的任何文件 (OmniScan X3 系列中的数据文件 / 数据、 OmniScan X3 系列中的设置文件等)也将出现在文件管理器中。如果 OmniScan X3 仪 器上没有文件的本地副本,则文件旁边会出现一个云图标。

要将该文件的副本从 OneDrive 传输到 OmniScan X3,只需点击 **Download from OneDrive** (从 OneDrive 下载)即可。文件旁边的图标会从云图标变为绿色的对勾标 记,这意味着该文件的副本在 OneDrive 和 OmniScan X3 上都有。

如果多个仪器连接到同一个 OneDrive 账户, 它们都可以访问相同的文件。因此可在仪 器之间远程共享文件。一个仪器将文件发送到 OneDrive 后,其他仪器都可以在自己的 **File Manager** (文件管理器)中看到这个文件,并可将文件下载为一个本地副本。

### 与 **OneDrive** 同步

如果同一个文件保存在 OneDrive 和仪器中, 但其中一个有更新的版本 (例如, 某个设 置被保存到 OneDrive,之后,这个设置在 MXU 软件中被修改),则 **Synchronize OneDrive** (同步 **OneDrive**)选项只允许在 OneDrive 和 OmniScan X3 上复制最新的文 件副本。在 OmniScan X3 上较新的文件旁有一个向上的箭头图标,而 OneDrive 上较新 的文件有一个向下的箭头图标。

如果文件损坏了,或者不再存在,文件上会出现一个橙色三角形图标。请阅读文件预 览,以获得消除错误的帮助。

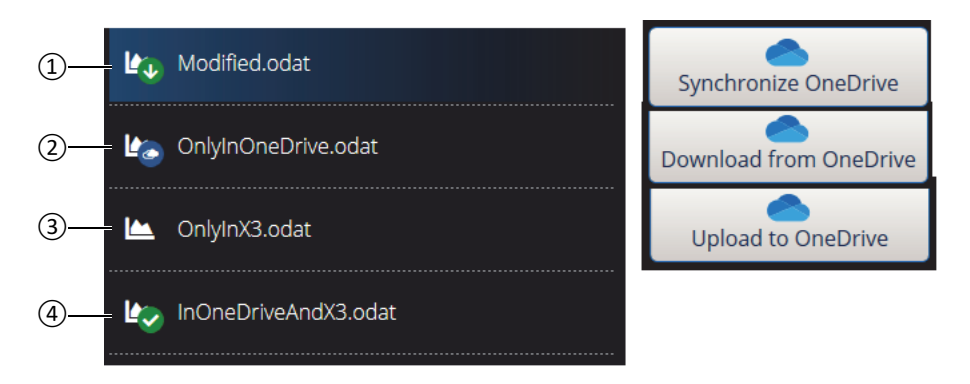

#### 图 **6‑4** 文件管理器中文件可能出现的几种状态

- <span id="page-191-0"></span>1. 文件同时存在于 OmniScan X3 和 OneDrive 中, 但是其中一个副本是最新的。要与 OneDrive 同步, 使在两个地方保存的文件都是最新的。
- 2. 文件在 OneDrive 目录中, 但是不在 OmniScan X3 中。可下载这个文件, 以获得一 个本地副本。
- 3. 文件尚未与 OneDrive 同步。可上传文件到 OneDrive, 以将一个副本传送到云端。
- 4. 文件同时存在于 OmniScan X3 和 OneDrive 中,文件名和保存的数据都相同。

## **6.3** 探头和楔块管理器

如果您想创建未出现在 Evident 提供的默认列表中的定制探头和楔块的配置,需使用 **Probe & Wedge Manager** (探头和楔块管理器)(参见第 193 [页的图](#page-192-0) 6-5 和第 193 [页的](#page-192-1) [表](#page-192-1) 87)。

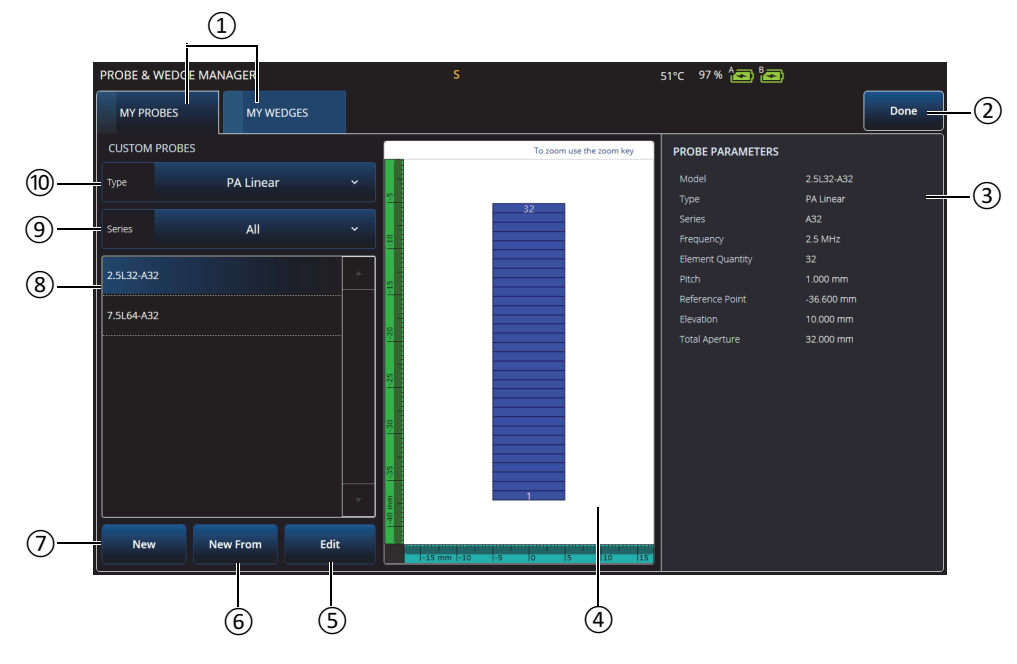

图 **6‑5** 探头和楔块管理器窗口

#### 表 **87** 探头和楔块管理器窗口中的选项

<span id="page-192-1"></span><span id="page-192-0"></span>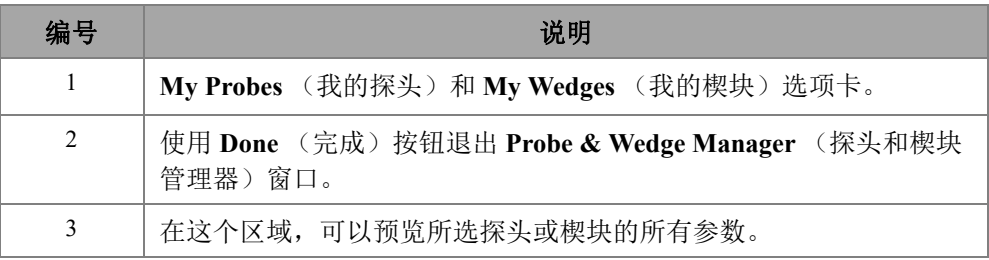

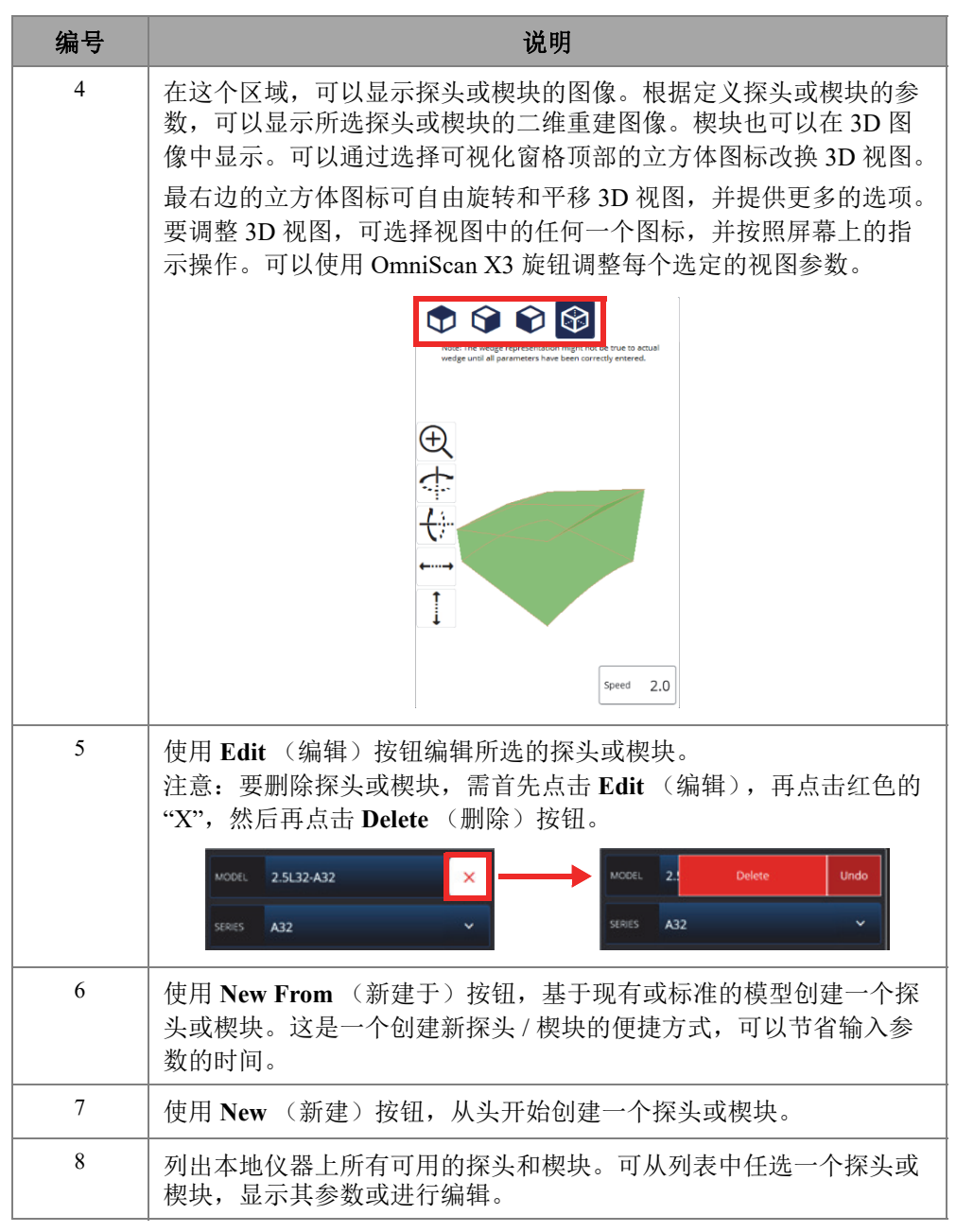

表 **87** 探头和楔块管理器窗口中的选项 (接上页)

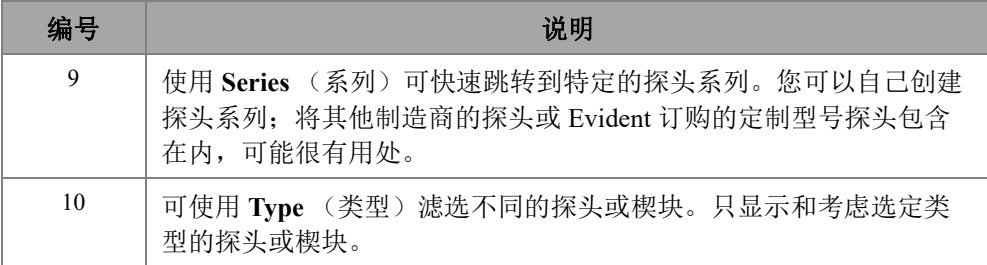

### 表 **87** 探头和楔块管理器窗口中的选项 (接上页)

## **6.3.1** 探头和楔块的命名信息

默认情况下, OmniScan MXU软件将相控阵(PA)探头的Reference Point (参考点) 设立在第一个晶片的位置。要将**Reference Point**(参考点)设置在探头前沿,需输入 探头前沿到第一晶片位置之间的距离。数值必须为负值。为避免定制探头出现问题, 需确保**Reference Point**(参考点)的值为负值,且其绝对值等于 参考点 = -1 ×(晶片数量)× 探头间距。

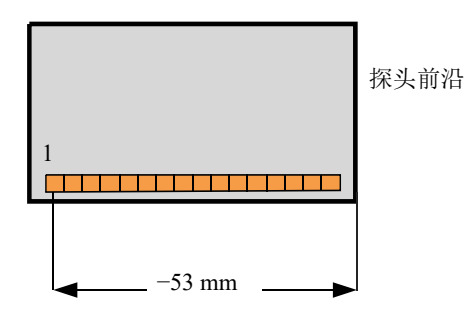

#### 图 **6‑6 PA** 探头参考点的测量

楔块的 Reference Point (参考点)只针对 UT 组。这是用于设置探头和楔块组合件的 参考点,是楔块前沿和声束出射点之间的距离 (参见第 196 [页的图](#page-195-0) 6‑7)。声束出射点 通常由楔块上的一条线标出。

这个值为负值,因为OmniScan MXU软件将楔块**Reference Point**(参考点)默认设置 在声束出射点处。要将**Reference Point**(参考点)设在楔块前沿处,就必须测量楔块 前沿与声束出射点之间的距离,然后再从默认的0参考点处减去这个距离(仅UT 组)。

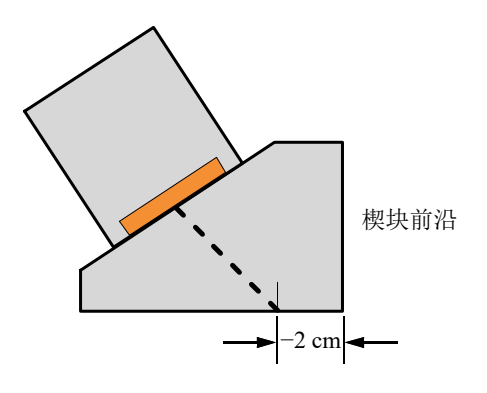

图 **6‑7 UT** 楔块参考点的测量

<span id="page-195-0"></span>默认情况下,OmniScan MXU软件将相控阵楔块的**Primary Offset**(主轴偏移)点建立 在第一个晶片的位置。要将这个参考点设置在楔块前沿的位置,需在**Primary Offset** (主轴偏移)中输入楔块前沿和第一晶片位置之间的距离。该值必须为负值 (参见第196[页的图](#page-195-1) 6‑8)。

<span id="page-195-1"></span>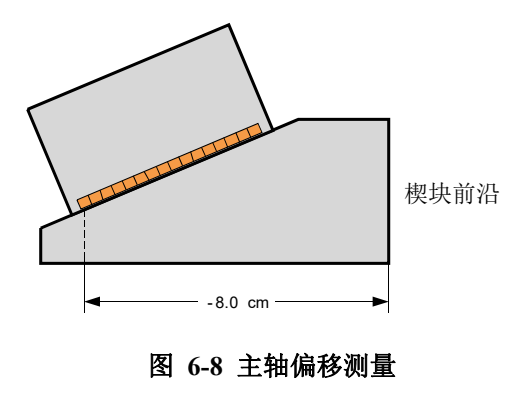

**Secondary offset** (次轴偏移)为 **0**,表明探头在次轴方向上位于楔块的中心。如果探 头没有处于楔块的中心位置,则输入适当的数值 (参见第197[页的图](#page-196-0) 6-9)。

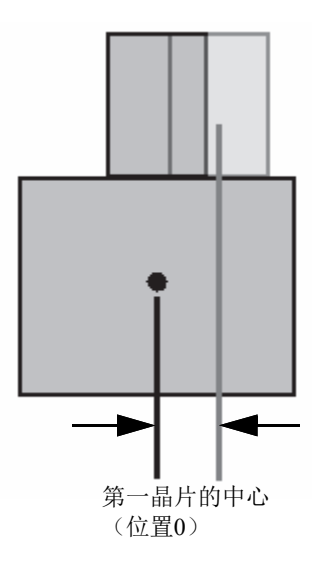

图 **6‑9** 次轴偏移

### <span id="page-196-0"></span>**6.3.2** 添加探头或楔块

#### 添加探头或楔块

◆ 选择 New (新建)或 New From (新建于) 按钮, 激活编辑模式。输入所有参数。 您需要正确输入所有参数,以生成准确的视觉图像。

#### **6.3.3** 编辑探头或楔块

#### 编辑探头或楔块

**◆** 选择 Edit (编辑) 按钮, 激活编辑模式。您需要正确输入所有参数, 以生成准确 的视觉图像。这点对于楔块图像来说尤为重要。 左侧显示的实时指示器有助于编辑探头或楔块。某些参数被选中时,其指示器会出 现。只会显示表明物理尺寸的变量 (参见第 198 [页的图](#page-197-0) 6‑10 和第 198 [页的](#page-197-1) [图](#page-197-1) 6-11)。

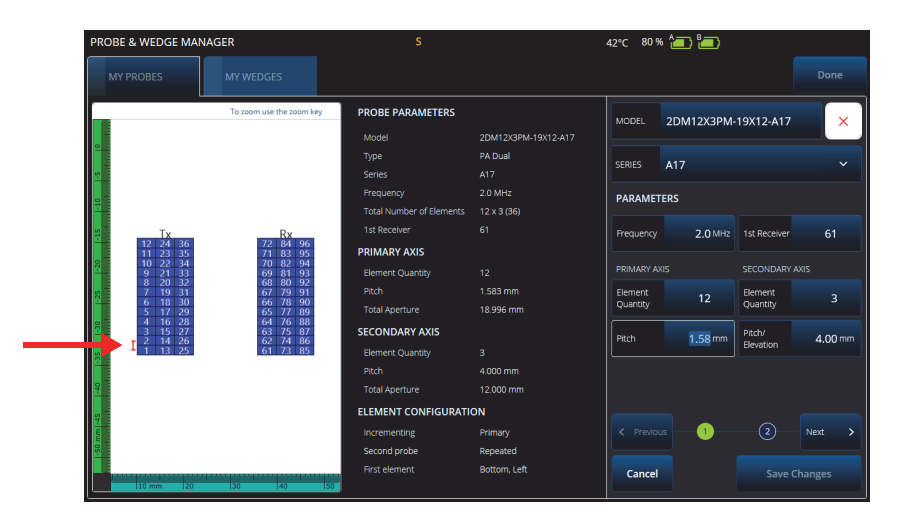

图 **6‑10** 编辑 **PA** 双晶探头 **—** 红色指示器突出表明所选参数

<span id="page-197-0"></span>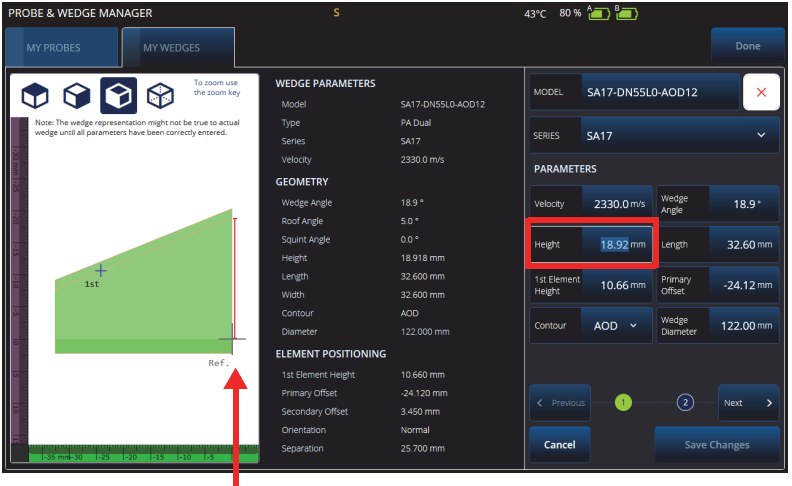

图 **6‑11** 编辑 **PA** 双晶楔块 **—** 红色指示器突出表明尺寸

<span id="page-197-1"></span>会为 PA 探头显示晶片数量。这样可方便编辑复杂的双晶 PA 探头的参数;这种探头根 据不同的制造商,可能会有各种接线和晶片模式。

**Element Configuration** (晶片配置)参数用于调整和确认晶片配置,通过动态实时二 维图像可以轻松进行晶片配置 (参见第 199 [页的图](#page-198-0) 6‑12)。

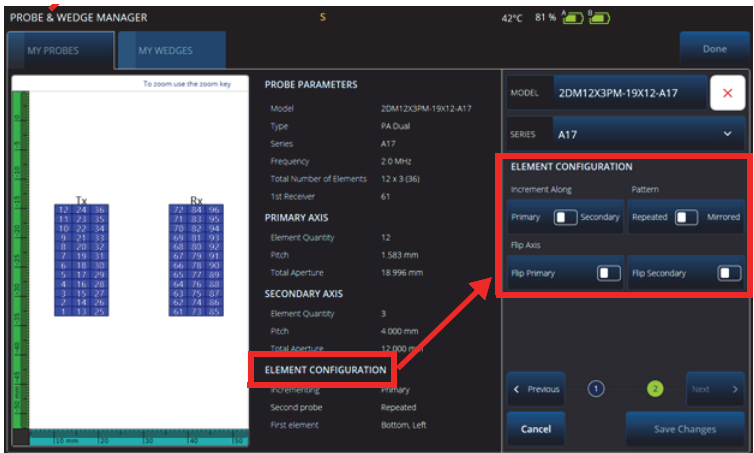

#### 图 **6‑12 PA** 双晶探头高级参数 **—** 晶片配置参数

#### <span id="page-198-0"></span>**6.3.4** 删除探头或楔块

#### 删除探头或楔块

 选择一个探头或楔块,点击 **Edit**(编辑),再点击红色的 "**X**",然后再点击 **Delete** (删除)按钮。

# **6.4** 报告

在 7 **File** (文件)菜单中,选择 **Generate Report** (生成报告), 以使用 Report Manager (报告管理器) 配置和打印报告 (参见第 200 [页的图](#page-199-0) 6‑13 和第 200 [页的表](#page-199-1) 88)。

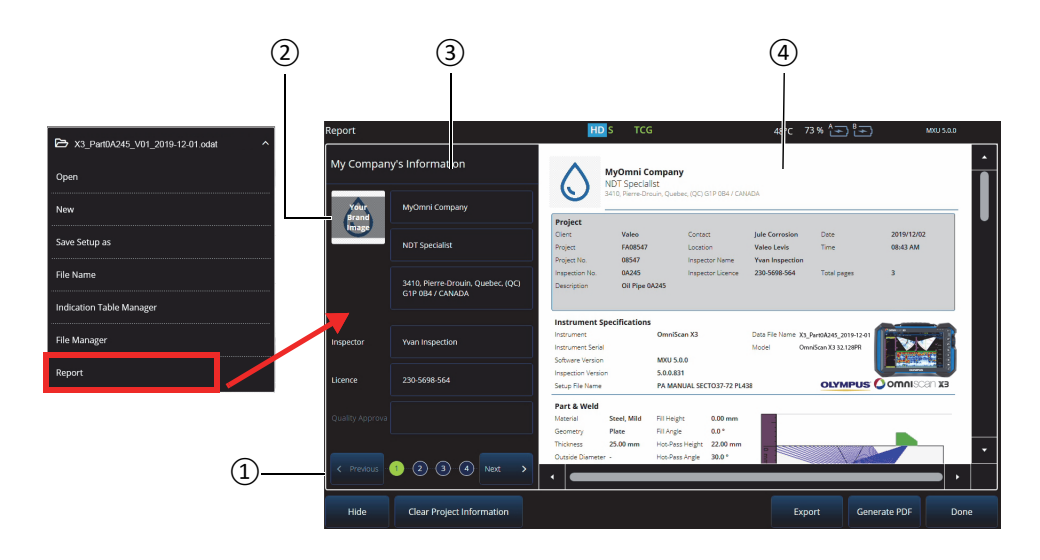

图 **6‑13** 报告管理器窗口

#### 表 **88** 报告管理器窗口中的选项

<span id="page-199-1"></span><span id="page-199-0"></span>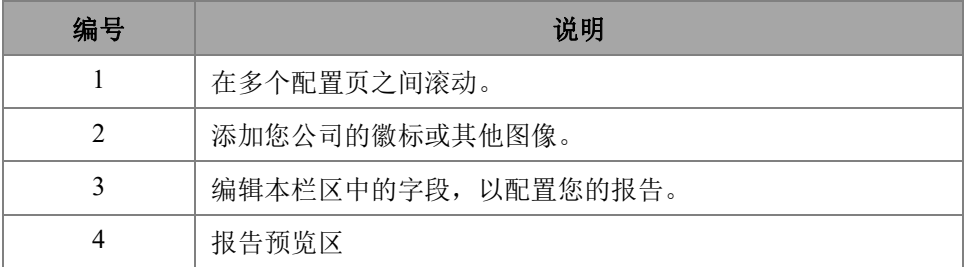

# **7.** 全聚焦方式(**TFM**)

您可以在 OmniScan X3 探伤仪上设置和使用 TFM 组。

# **7.1 TFM**法则配置

### 设置 **TFM** 法则配置

- <span id="page-200-0"></span>1. 选择 **三** (主菜单) > **X**Wizard (Plan & Calibrate) (向导:计划 & 校准) **> Scan Plan** (扫查计划)。
- 2. 设置 **Part & Weld** (工件 & 焊缝)和 **Probes & Wedges** (探头 & 楔块)。
- 3. 在 **Groups** (组)选项卡中,选择 **Law Config.** (法则配置) **> TFM**,并完成您所 需的 TFM 法则配置 (参见第 202 [页的图](#page-201-0) 7‑1)。

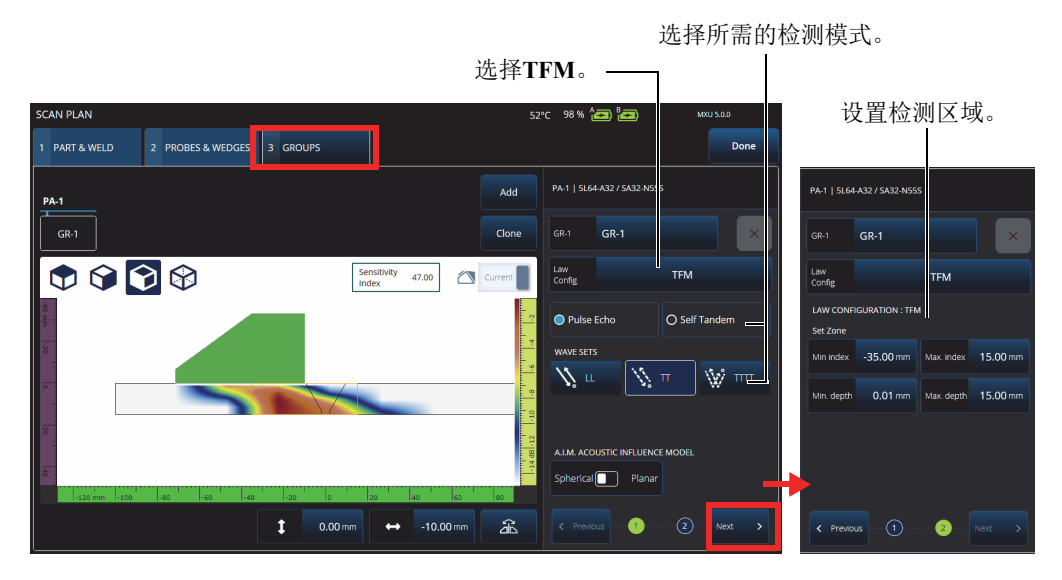

图 **7‑1** 组选项卡中的 **TFM**

## <span id="page-201-0"></span>**7.2** 声学影响图(**AIM**)

声学影响图 (AIM)建模工具可以帮助您为特定的缺陷选择正确的传播模式 (或声波 组)。在 OmniScan X3 探伤仪上,您可以使用这个工具创建一个代表材料中波幅图的 模型。 AIM 的每个像素代表如果反射体处于这个位置可以得到的理论波幅。声学影响 图使用不同的颜色进行编码,每种颜色代表一个特定的 3 dB 范围。

例如,红色表示超声响应非常好,超声响应与最大波幅的距离在 0 dB 到 −3 dB 之间。 橙色表示波幅范围在 -3 dB 到 -6 dB 之内,黄色表示波幅范围在 -6 dB 到 -9 dB 之间, 等等。每个声学影响图的最大波幅由 **Sensitivity Index** (敏感指数)指定。这个值代表 当前所选 AIM 的最大声压 (最高波幅像素)。这有助于在两种传播模式之间做出决 定,通常情况下,具有最高灵敏度指数的模式在指定的参考缺陷上应该具有更好的信 噪比 (SNR)。在配置 AIM 模型时,您可以选择 **Spherical** (球状)(体积)型缺陷 (例如孔隙度), 或者 Planar (平面)型缺陷 (例如裂缝)(参见第 203 [页的](#page-202-0) [图](#page-202-0) 7-2)。

当您调整缺陷类型时, AIM 模型会自动更新,以显示所选声波组 (传播模式)对该缺 陷的预测波幅响应。这将有助于选择出适合您检测的声波组。

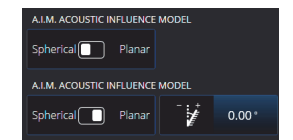

图 **7‑2 AIM** 声学影响图工具

# <span id="page-202-0"></span>**7.3 TFM**设置

退出 **Scan Plan** (扫查计划)向导菜单后 (第 201 [页的](#page-200-0) 1. 步骤),在 (主菜单) **>**  R **TFM Settings**(TFM 设置)中,TFM 设置会替代 **UT Settings**(UT 设置)。第 [203](#page-202-1) 页 [的图](#page-202-1) 7‑3 显示了 R**TFM Settings** (TFM 设置)中的 **Advanced** (高级)参数。

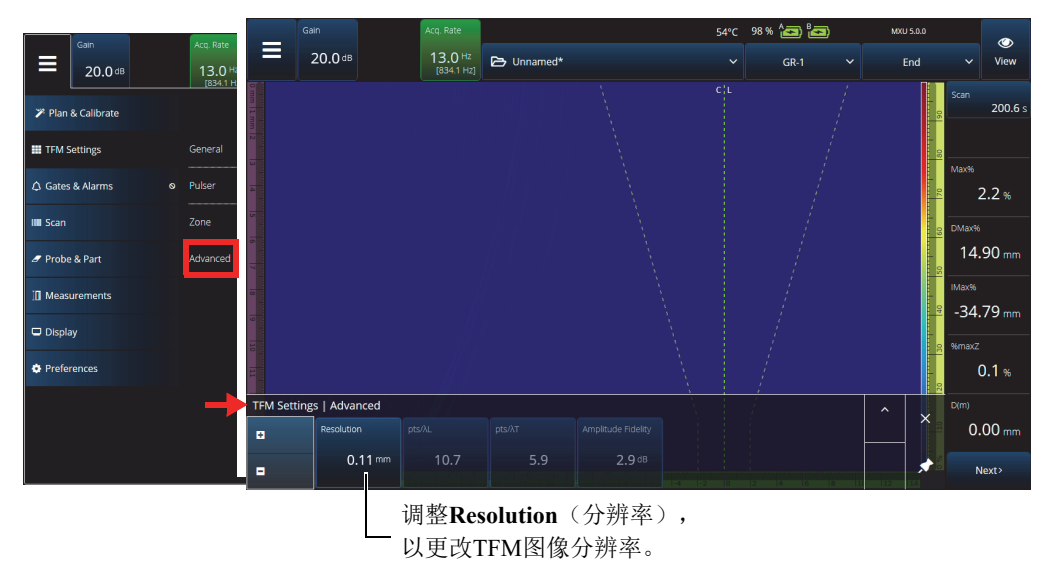

图 **7‑3 TFM** 设置 **>** 高级参数

<span id="page-202-1"></span>请参阅第 52 页的 ["TFM](#page-51-0) 设置 ",了解更多有关 TFM 设置的信息。

# **7.4** 相位相干成像 (**PCI**)

这种 TFM 方式仅在 OmniScan X3 64 型号仪器中提供。相位相干成像 (PCI) 使用一 种类似于标准 TFM 的算法,但它不是对基本 A 扫描的波幅求和,而是对这些基本 A 扫描的相位求和,并在每个像素处有相应的延迟。这种方法不在每个像素上获得波幅, 而是获得一个相干值。通常情况下,没有缺陷的基底材料和较长的平面反射体具有较 低的相干性,而圆角、尖端及较小的反射体会有较高的相干系数。

要在相位相干成像和常规延迟和求和选项之间切换,需点击 **Menu** (菜单) > **TFM Settings** (TFM 设置) > **General** (一般) > **TFM Method** (TFM 方式)。

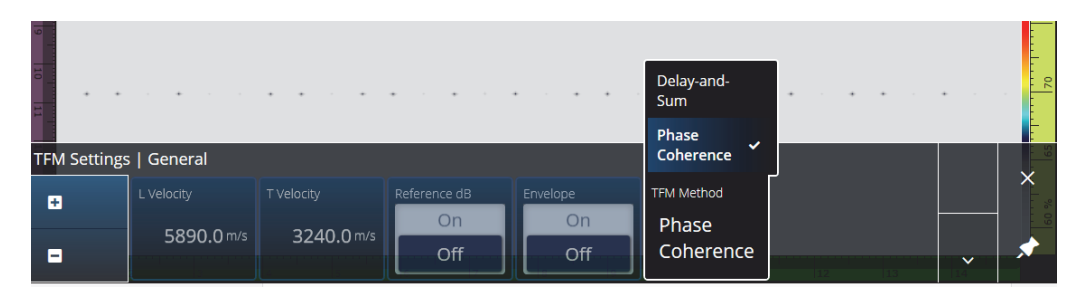

图 **7‑4 TFM** 设置:**PCI**

与包络功能一样, PCI 也同时应用于所有 TFM 组。

在 PCI 检测中,几乎可以使用 TFM 的所有设置:滤波器、电压、稀疏和分辨率。不 过,第 204 [页的表](#page-203-0) 89 也列出了几个无需使用的功能。

#### 表 **89** 无需使用的功能

<span id="page-203-0"></span>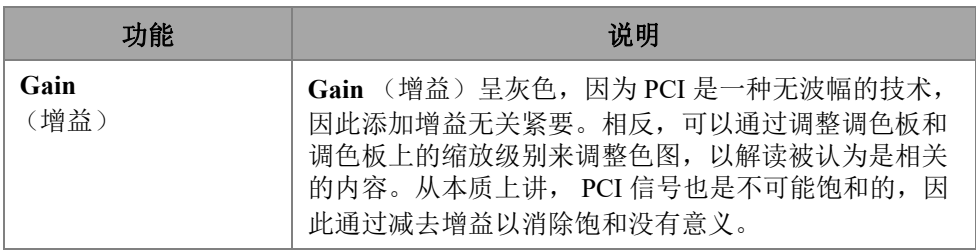

| 功能                                 | 说明                                                                                                    |
|------------------------------------|----------------------------------------------------------------------------------------------------|
| <b>TCG Calibration</b><br>(TCG 校准) | 不需要在相位上调整 TCG。 TCG 是一个设定参考波幅<br>的概念,但是相位相干不需要被均衡。                                                               |
| 读数                                 | 某些读数被修改以表示"相干",而不再表示"%"或<br>"波幅"。这是为了提醒用户, PCI 模式下 TFM 用相位<br>相干表示, 而不是用波幅表示。<br>硬度深度读数只出现在 Omniscan X3 64 仪器上。 |

表 **89** 无需使用的功能 (接上页)

# **7.5** 平面波成像(**PWI**)

平面波成像(PWI)是一种数据采集方法,类似于全距阵捕获(FMC)。 它基于不同角度的平面波发射和相关基本A扫描的接收。 求和延迟使用平面波在每个角度上的传播和每个晶片的接收路径来计算。 在OmniScan X3-64仪器中,以下设置提供PWI功能:

- 线性探头
- 平板或AOD
- TT或LL声波组
- 单组

# **8.** 分析

#### **OmniPC** 软件

在 OmniPC 软件 (OmniScan X3 数据文件的分析软件)中, MXU 软件的大部分菜单 也都存在。虽然很多字段是只读的,但其界面与 MXU 软件非常相似。

在开始分析时,需使用 **Open** (打开)按钮选择要分析的文件。 OmniPC 软件中有以下选项卡:

OmniPC

包括与MXU软件的主界面相同的控制:增益、VPA选择器、布局选择、视图选项。 OmniScan X3探伤仪上的放大键(●)在此选项卡中由一个放大按钮替代。也可以 使用键盘快捷键来替代放大按钮。

UT Settings (UT设置)

与MXU软件中的**三**(主菜单)>  $\Theta$ UT Settings(UT设置)相同,只是所有字段都 为只读。

Gates(闸门)

与MXU软件中的(主菜单)> **Gates**(闸门)相同。在此选项卡中,可以打开/ 关闭(**ON/OFF**)闸门,并对闸门进行操控。不能在后处理中更改闸门或A扫描同 步。

Scan(扫查)

包含来自扫查的信息。这些信息为只读。

Probe & Part (探头&工件)

与MXU软件中的(主菜单)> **Probe & Part**(探头&工件)相同,但是不包括 **Probe & Wedge Manager**(探头&楔块管理器)。这个选项卡可编辑探头位置和叠 加。

Focal Law (聚焦法则)

只读部分,包含有关当前组的聚焦法则配置的信息。

Measurements (测量)

打开/关闭(**ON/OFF**)链接的光标。

Display (显示)

可编辑与MXU软件的**三**(主菜单)> Display(显示)相同的参数。您也可以选择 从**Display**(显示)菜单选择**Thickness**(厚度)模式,而不是像在MXU软件中 从**Gate**(闸门)菜单中选择。

Preferences (偏好)

可更改语言和单位(公制/英制)。也可阅读系统和法律信息。

Help (帮助)

在一个新窗口中打开OmniPC中可用的快捷方式列表。掌握这些有关鼠标和键盘快 捷键的知识有助于提高您的工作效率。

# **9.** 奥林巴斯科学云 (**OSC**)连接

要使用X3远程协作服务(X3 RCS),您需要在OSC平台上创建一个账户,而且您的 OmniScan X3仪器需要与奥林巴斯科学云(OSC)完成有效连接。

仪器无需连接到OSC即可下载OmniScan X3 启动器中的新软件版本(参见第20[页的](#page-19-0) [图](#page-19-0) 1‑2)。要连接到OSC,需确保OmniScan X3仪器已连接到互联网。

#### 提示

要了解分步程序,请参阅 X3[远程协作服务页面中](https://app.olympus-ims.com/marketplace/app-datails/X3RemoteCollaboration)的[OSC and X3 RCS Registration](https://osc3commonstorageaccprod.blob.core.windows.net/files/HowToManuals/2022-03-31/OSC%20and%20X3%20RCS%20Registration%20Guide.pdf)  [Guide](https://osc3commonstorageaccprod.blob.core.windows.net/files/HowToManuals/2022-03-31/OSC%20and%20X3%20RCS%20Registration%20Guide.pdf)(OSC和X3 RCS注册指南)。

要显示OSC连接设置,点击**Preferences**(偏好) > **Connectivity Settings**(连通性 设置) > **OSC Connect** (OSC连接) (参见第210[页的图](#page-209-1) 9-1和第210页的图 9-2)。

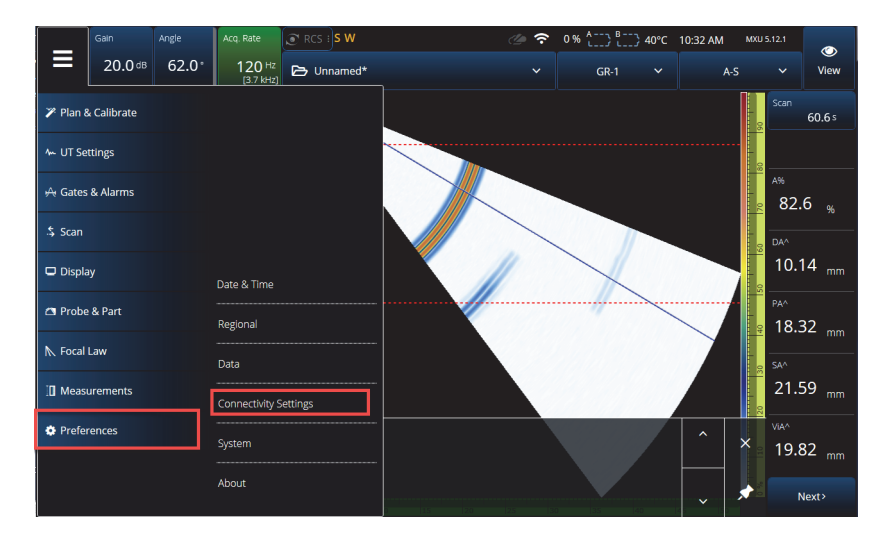

图 **9‑1** 连通性设置菜单

<span id="page-209-0"></span>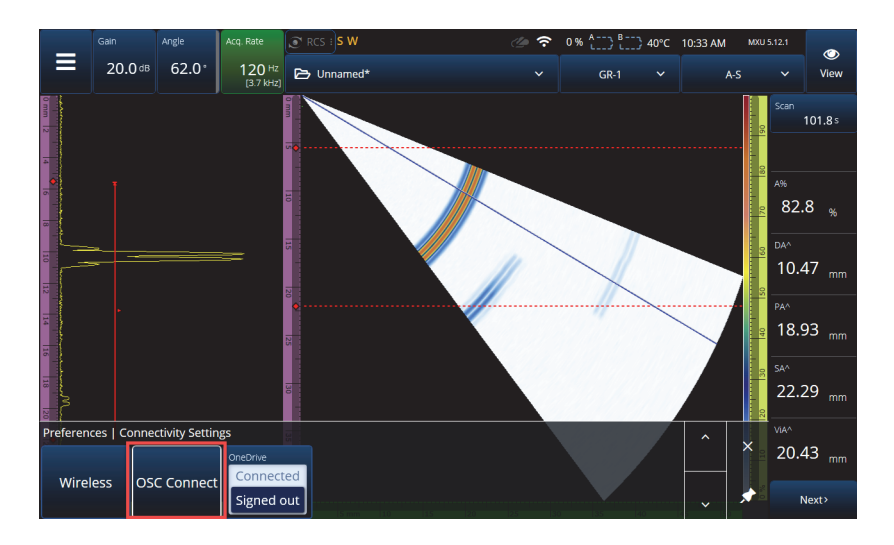

<span id="page-209-1"></span>图 **9‑2 OSC**连接菜单

# **9.1 OSC**连接状态

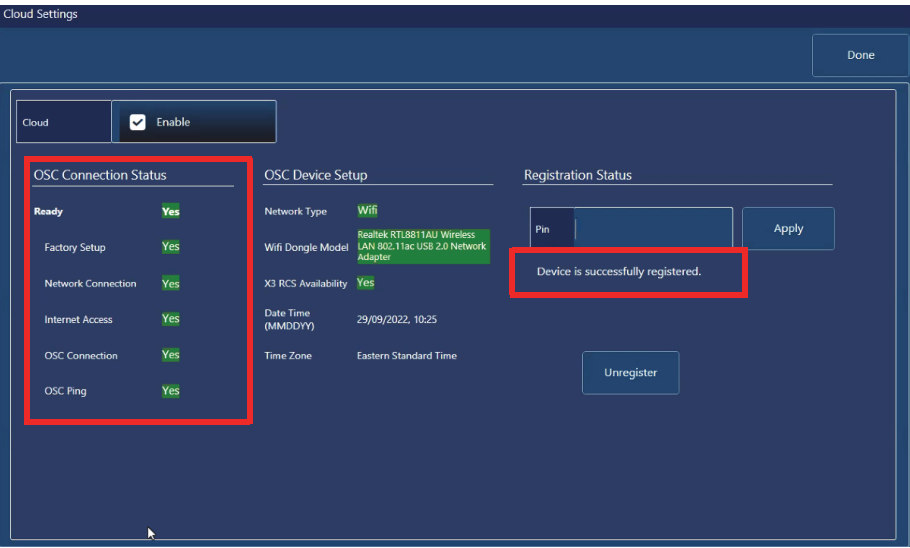

图 **9‑3 OSC**连接状态和注册状态信息

- <span id="page-210-0"></span>**•** 厂家设置
	- 表明仪器是否在出厂前得到正确配置,即意味着是否配置过程已经完成。
		- 如果在工厂得到正确配置,会显示为绿色,意味着设备上的配置数据是连 贯的、存在的。
		- 如果设备上的配置数据不存在或不连贯,则显示为红色。
- **•** 网络连接
	- 表明OmniScan X3仪器是否正确连接了无线局域网或以太网。
		- 如果仪器连接到一个热点无线网络,或者一个以太网络(手册印刷之时还 未启用这个接口),则显示为绿色。
		- 如果仪器没有连接到网络,则显示为红色。
- **•** 互联网访问
	- 表明所选的网络连接是否允许访问互联网。如果互联网访问要求双重认证或受 防火墙保护,则指示器可能显示为红色。
		- 如果仪器可以通过所选网络连接访问互联网,则显示为绿色。
- 如果仪器不能通过网络连接访问互联网,则显示为红色。
- **OSC**连接
	- 表明OmniScan X3仪器是否成功连接到服务器或物联网中心。
		- 如果通过仪器上存储的数据成功连接了物联网中心,则显示为绿色。
		- 如果没有通过仪器上存储的数据连接到物联网中心,则显示为红色。
- **OSC ping**
	- 表明OmniScan X3仪器是否可以成功向OSC发送信息, 或从OSC接收信息:
		- 如果仪器可以成功发送和接收信息,则显示为绿色。
		- 如果仪器不能发送和接收信息,则显示为红色。

### **9.2 OSC**设备设置

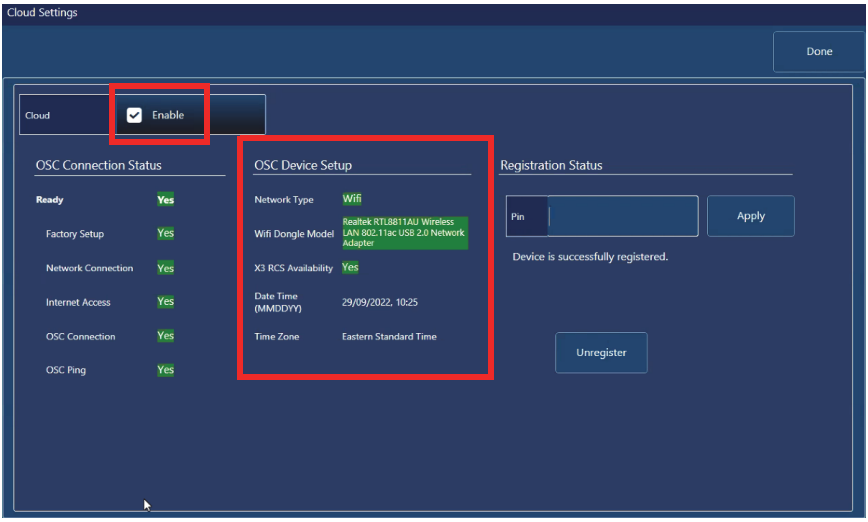

#### 图 **9‑4 OSC**设备设置

- <span id="page-211-0"></span>• 网络类型:
	- 表明正在使用的是WiFi还是以太网(显示为绿色)。
		- 如果没有网络连接,则显示为红色。
- **WiFi**加密狗型号(如果适用):
- 当前正在使用的USB加密狗的名称。可以插入两个或更多。
- 如果加密狗被OmniScan X3仪器正式支持,则显示为绿色。
- 如果加密狗未被正式支持,不能使用OSC功能,则显示为红色。
- **X3 RCS**的可用性:
	- 表明仪器是否可以在其租用账户下访问X3远程协作服务(X3 RCS)。
- 日期时间(**MMDDYY**):
	- 显示日期/时间格式: dd/mm/yyyy, hh:mm (日/月/年, 小时: 分钟)。
- **•** 时区:
	- 显示当前所选的时区。

### **9.2.1** 云启用复选框

当您的OmniScan X3连接了互联网时,您必须勾选**Enable**(启用),以允许仪器连接 到OSC(参见第212[页的图](#page-211-0) 9-4)。

当**Ready**(准备好)和**Enable**(启用)的状态都是**Yes**(是)时,OmniScan X3仪器 就已经准备好,可以连接到OSC了。

## **9.2.2** 注册状态

根据**Registration Status**(注册状态)信息(参见第211[页的图](#page-210-0) 9‑3),执行第[213](#page-212-0) [页的表](#page-212-0) 90中所述的操作。

<span id="page-212-0"></span>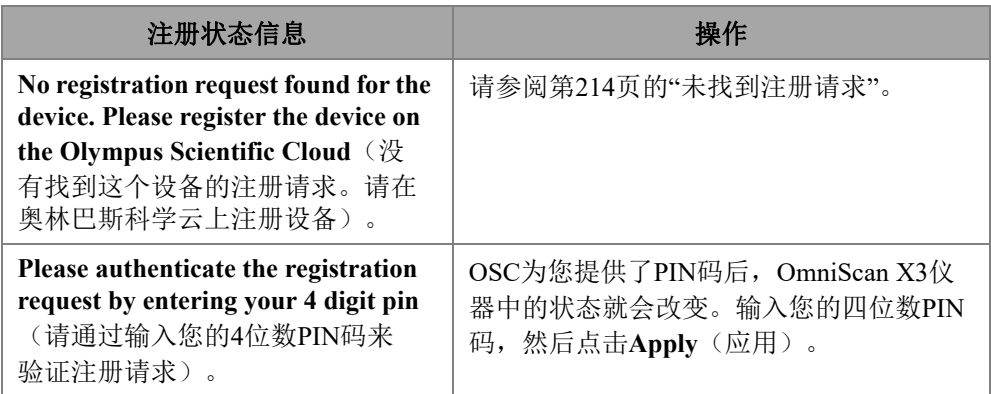

#### 表 **90 OSC**连接注册状态

| 注册状态信息                                          | 操作                                                  |
|-------------------------------------------------|-----------------------------------------------------|
| Device is successfully registered<br>(设备被成功注册)。 | 当你收到这个信息时, 说明设备注册已经<br>完成。选择右上角的Done(完成), 退出<br>菜单。 |

表 **90 OSC**连接注册状态 (接上页)

如果与OSC的连接有问题,可以在OmniScan X3仪器上选择**Unregister**(取消注册), 也可以在OSC网站上取消设备的注册(必须由账户管理员完成),然后重新开始连接 过程。

#### <span id="page-213-0"></span>**9.2.3** 未找到注册请求

此信息表明必须在您的OSC账户中注册您的OmniScan X3仪器序列号。序列号写在 OmniScan X3仪器的下面。您也可以通过点击**OmniScan Launcher**(OmniScan启动器) 左下角的信息按钮(?)找到序列号。请记下这个序列号。

要在OSC上注册仪器, 您需要使用一台可以上网的电脑(不过, OmniScan X3 仪器要保持开启状态,且就在旁边)。

○ 如果您需要在OSC上创建一个新账户,请进入www.olympus-ims.com网站, 并点击 **Cloud Log in**(云登录)创建您的账户(参见第 214 [页的图](#page-213-1) 9-5)。

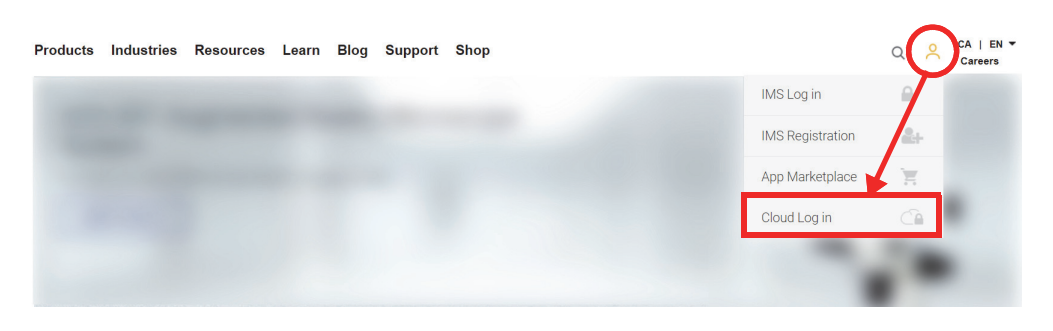

图 **9-5** 云登录

<span id="page-213-1"></span>○ 如果您需要登录一个公司账户,账户管理员必须向您发送电子邮件邀请。 公司账户用于共享X3 RCS许可证,并跟踪公司的所有注册设备。

- 登录了您的OSC账户后,进入**My Devices**(我的设备)区域,然后点击**Add Device**(添加设备)。
- 输入 OmniScan X3 的序列号。添加了序列号后,您会得到一个 PIN 码。此时, OmniScan X3 仪器中的 **Registration Status** (注册状态)会发生变化 (参[见第](#page-212-0) 213 [页的表](#page-212-0) 90)。
## **10. OmniScan X3**远程协作服务(**X3 RCS**)

X3 远程协作服务 (X3 RCS)是嵌入在 MXU 软件中的一项基于订阅的服务,可以节 省时间和成本。此项服务可使您在现场咨询合作伙伴,获得关键支持。此项服务由 Zoom 公司提供支持,可进行以下操作:

- 实时屏幕共享
- 远程控制
- 注释

如果您在检测现场,您还可以通过手机使用 X3 RCS 的以下功能参加会议:

- 视频和音频通信
- 合作者屏幕共享

同一个 Evident 科学云 (OSC)账户中的用户可以共享 X3 RCS 的许可证。每个用户都 可以使用这个许可证,但是一次只允许一个用户使用许可证。会议结束后,许可证可 由另一个用户使用。

## 提示

[要了解分步程序,请参阅](https://app.olympus-ims.com/marketplace/app-datails/X3RemoteCollaboration) X3 远程协作服务页面中的 [OSC and X3 RCS Registration](https://osc3commonstorageaccprod.blob.core.windows.net/files/HowToManuals/2022-03-31/OSC%20and%20X3%20RCS%20Registration%20Guide.pdf)  Guide (OSC 和 X3 RCS [注册指南\)。](https://osc3commonstorageaccprod.blob.core.windows.net/files/HowToManuals/2022-03-31/OSC%20and%20X3%20RCS%20Registration%20Guide.pdf)

### **10.1** 要求

要使用 X3 RCS, 您需要具备以下条件:

- 有效的无线网络。
- 在OmniScan X3仪器中插入一个有效的无线局域网适配器。推荐的型号为LM Technologies LM808-0406或LM808-0407,您可以根据所在区域进行选择。请参阅 《OmniScan X3用户手册》中的说明,了解如何插入无线局域网适配器。
- 设备必须已在Evident科学云(OSC)上注册,并与之同步。
- X3 RCS许可证必须由OSC账户的管理员在OSC账户中激活。

#### 注释

iPhone用户:设置个人热点时,需确保手机的设备名称和热点密码只使用字母数字字 符(字母和数字)。

## **10.2** 激活

X3 RCS 自动安装在 MXU 软件中,但是默认情况下未被激活。

#### 激活**X3 RCS**

- 1. 联系Evident销售代表,他会为您提供一个PIN码,以在设备注册后激活X3 RCS 许可证。
- 2. 在OSC上创建或加入一个现有账户(管理员创建账户,并邀请所有其他用户)。进 入www.olympus-ims.com,并点击**Cloud Login**(云登录),如第218[页的图](#page-217-0) 10‑1 所示。

<span id="page-217-0"></span>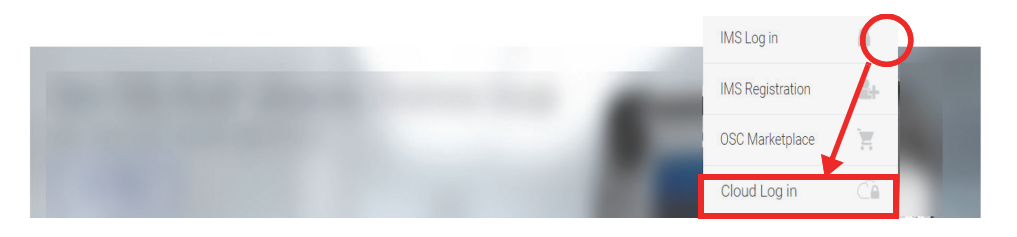

图 **10‑1** 云登录

- 3. 将要使用X3 RCS的所有设备必须在账户中注册。在Evident科学云中,进入**My Devices**(我的设备)区域,然后使用仪器的序列号添加OmniScan X3仪器。在 OSC中输入序列号时, 您会获得一个PIN码。
- 4. 启动OmniScan X3仪器,确保其已经通过点击WIRELESS(无线)按钮连接了无线 网络。
- 5. 在**OmniScan X3 Launcher**(启动程序)的**OSC CONNECT**(OSC连接)菜单 中输入PIN码。这个OSC连接PIN码与X3 RCS许可证的激活PIN码不同。
- 6. 如果 PIN 码输入正确, 设备现在应该已在 OSC 上注册。
- 7. 在OSC的**My Apps**(我的应用)区域中,账户管理员现在就可以添加X3 RCS了, 并使用Evident提供的PIN码将其激活。

## **10.3 X3 RCS**状态

您可以通过点击顶部栏区中的 RCS 图标访问 X3 RCS 菜单。 RCS 图标有四种颜色状 态,如第 219 [页的图](#page-218-0) 10‑2 所示。

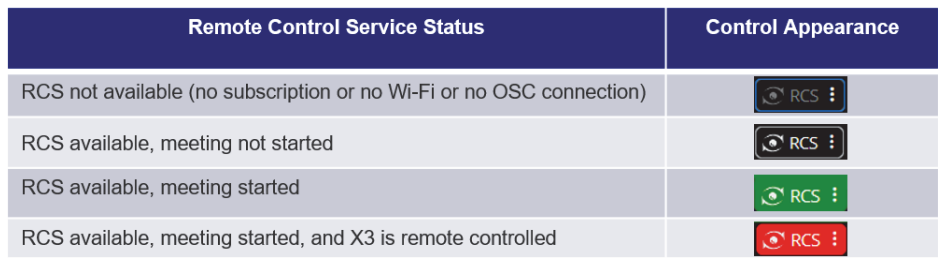

#### 图 **10‑2 X3 RCS** 的四种状态

<span id="page-218-0"></span>点击 RCS 图标会打开 X3 RCS 菜单。如果可以使用这项服务,首先要做的第一件事是 点击 **Start Meeting** (开始会议),直接在 OmniScan X3 仪器上创建一个会议 (参见[第](#page-218-1) 219 [页的图](#page-218-1) 10‑3)。

<span id="page-218-1"></span>

#### 图 **10‑3 RCS** 界面示例

<span id="page-219-0"></span>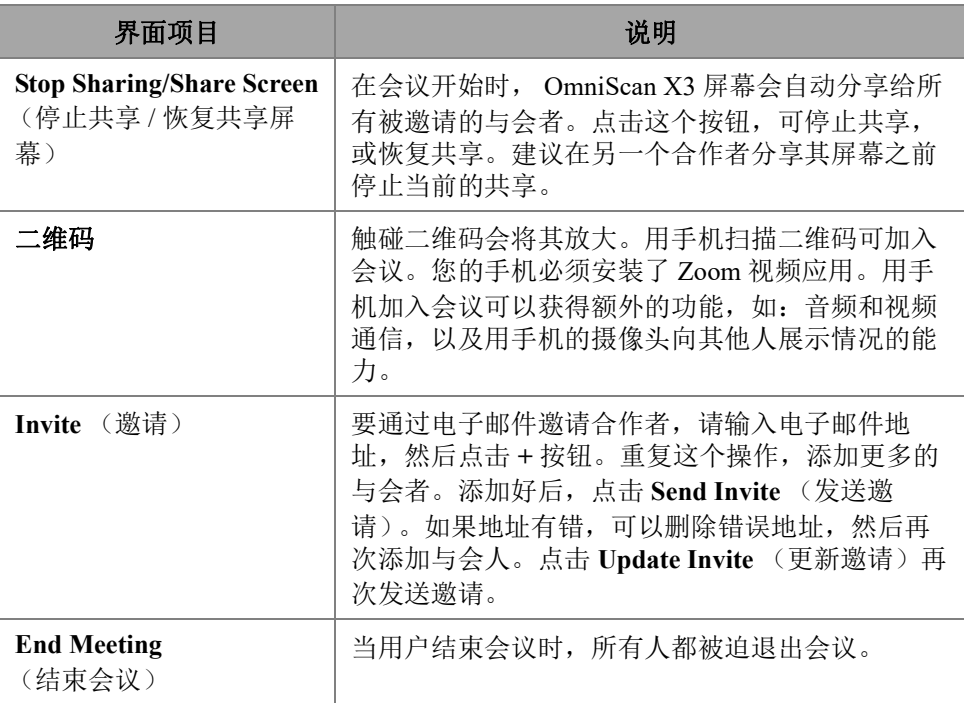

#### 表 **91 RCS** 界面说明

会议开始并分享 OmniScan X3 仪器屏幕时,屏幕周围显示有绿色边框。

## **10.4** 远程控制

合作者可以直接在 OmniScan X3 设备屏幕上进行注释,而不需要请求远程控制。

合作者也可以要求远程控制 OmniScan X3 仪器。提出要求后,屏幕上会弹出一条信 息,通知用户有人要求远程控制。要给予控制,用户必须点击 RCS 图标,并点击 **Accept** (接受)。参与者现在就可以远程控制仪器了。除了可以访问所有 MXU 软件界 面,合作者还可以虚拟访问 OmniScan X3 仪器屏幕一侧的薄膜按键 (参见第 221 [页的](#page-220-0) [图](#page-220-0) 10-4)。

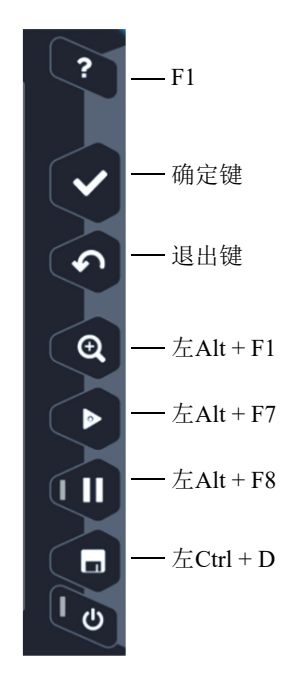

图 **10‑4 OmniScan X3** 仪器的快捷方式

#### <span id="page-220-0"></span>注释

您只能从PC上的Zoom应用程序请求远程控制。手机和平板电脑不能进行此项请求, 但这是Zoom视频应用程序对与OmniScan X3仪器通信的限制,而不是针对X3 RCS的限 制。

## **10.5 Zoom**应用程序

Zoom (www.zoom.us)是一个可被安装在手机、平板电脑或 PC 机上的应用程序。您 也可以在网络浏览器中使用 Zoom。您可以使用所有 Zoom 版本参加 OmniScan X3 仪器 的会议。

针对某些设备会有更多的限制, 如: 不能从手机远程控制 OmniScan X3 仪器。

使用 Zoom 应用程序, 您可以:

- 从OmniScan X3仪器参加会议。
- 向其他与会者分享音频和视频(用户必须使用另一个设备,因为音频和视频在 OmniScan X3设备上未被激活)。
- 邀请其他与会者。与OmniScan X3设备的触摸屏相比,可能从笔记本电脑上输入电 子邮件地址更容易。
- 编辑与会者设置。
- 对OmniScan X3仪器屏幕进行注释。
- 发送反应。
- 与其他与会者聊天(在OmniScan X3仪器上看不到)。
- 请求远程控制。

#### 从应用程序邀请其他人

要从 Zoom 邀请其他与会者,用户必须首先加入由 OmniScan X3 仪器创建的会议。然 后点击 **Participant** (与会者),再点击 **Invite** (邀请)。现在您就可以向其他人分享 这次会议了 (参见第 222 [页的图](#page-221-0) 10‑5)。

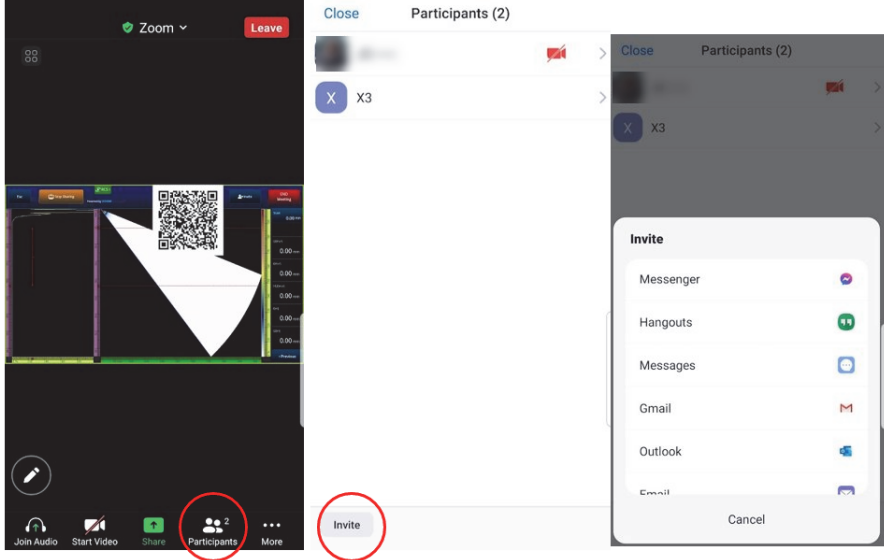

<span id="page-221-0"></span>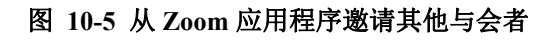

## **10.6** 典型的工作流程

连接到互联网并激活 RCS 应用程序后, OmniScan X3 的用户就可以请求合作者的帮助 了。

#### 请求帮助

- 1. 点击RCS图标。
- 2. 点击**Start Meeting**(开始会议)。
- 3. 点击**Invite**(邀请)。
- 4. 添加电子邮件地址,然后点击**+**。
- 5. 如果需要,为每个受邀的与会者重复步骤4。完成后,点击**Send Invite**(发送邀 请)。
- 6. 点击二维码将其放大,然后用您的手机扫描二维码,得到一个加入会议的链接。
- 7. 等待所有人加入会议。OmniScan X3用户可以使用手机的视频和音频。
- 8. 如果一个与会者要求控制权,则点击RCS图标给予控制权。
- 9. 完成后,点击**End Meeting**(结束会议),离开并关闭会议。现在RCS许可证可以 由同一个OSC账户中的另一个OmniScan X3用户使用了。

# 插图目录

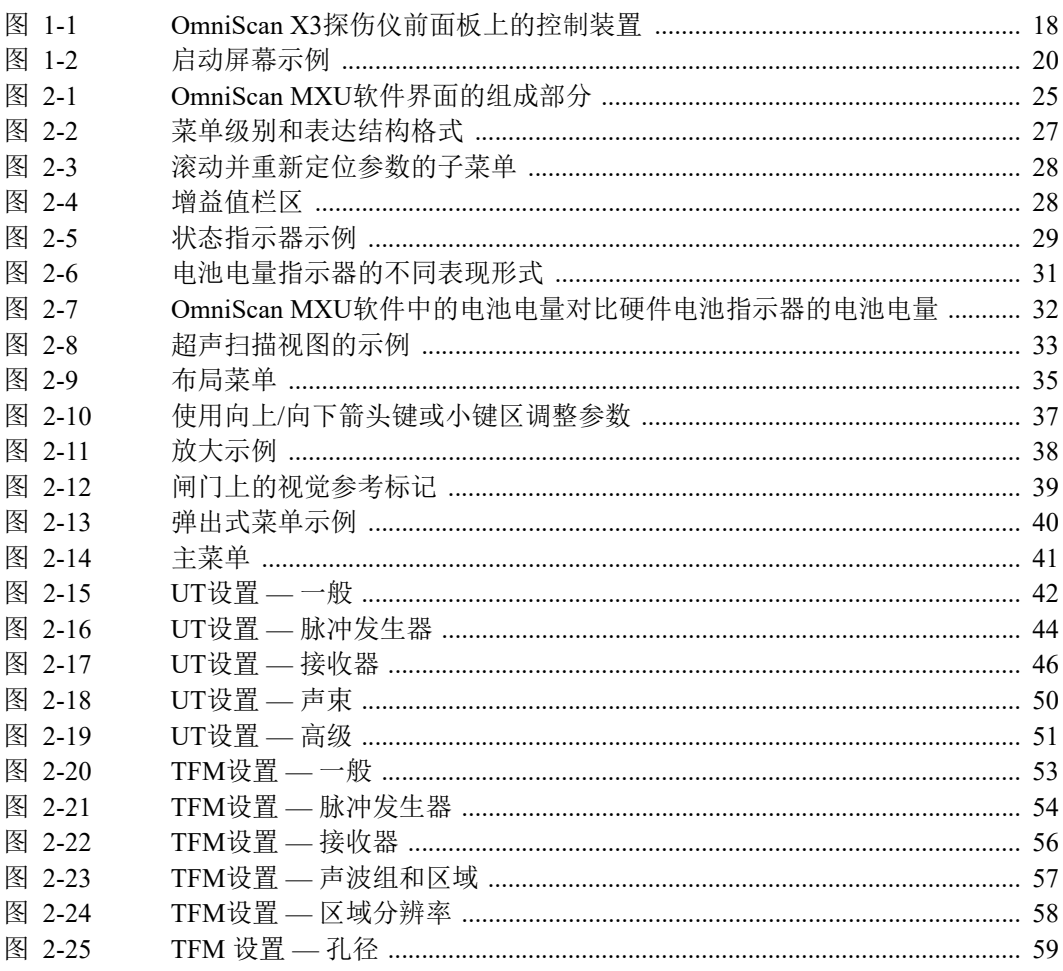

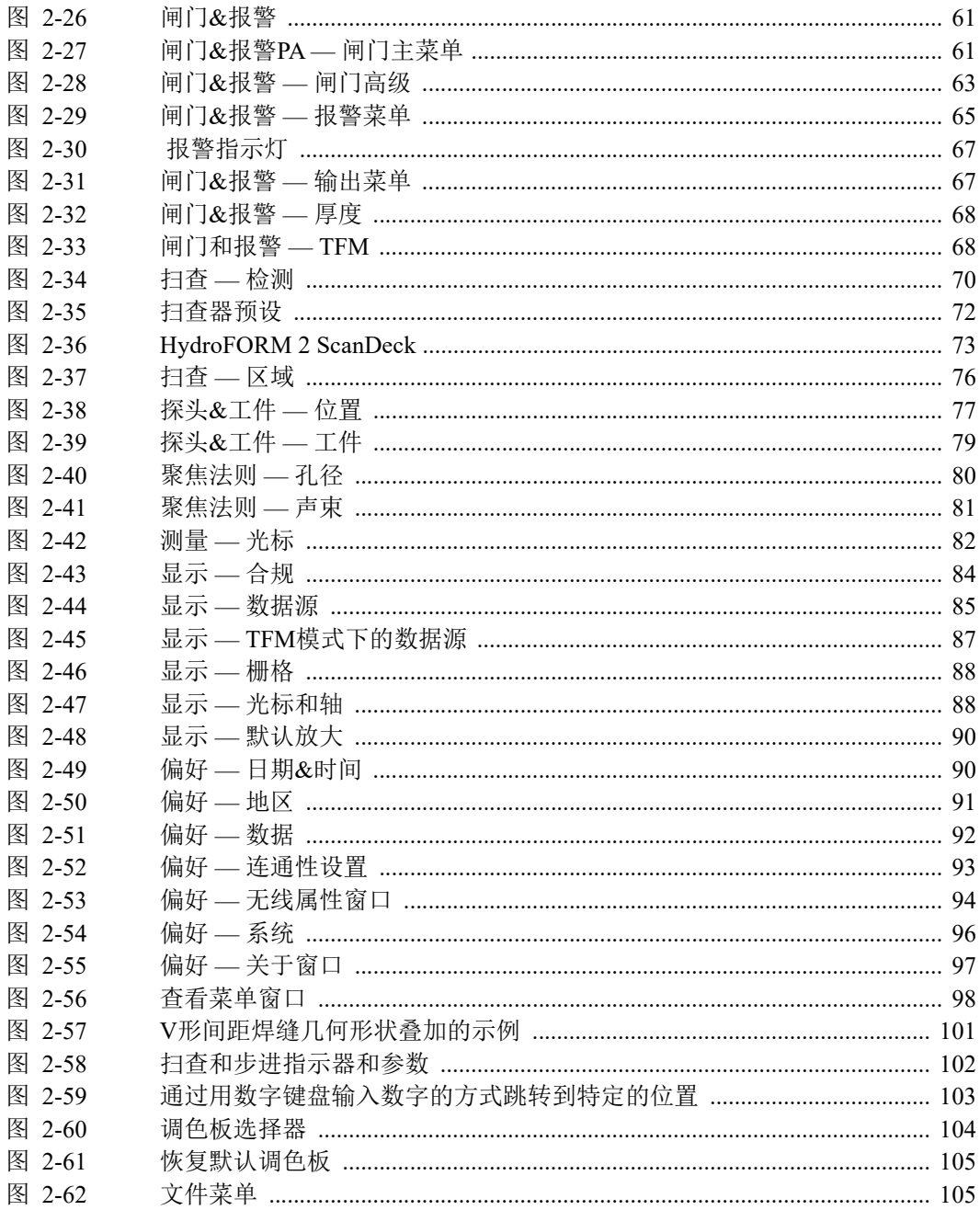

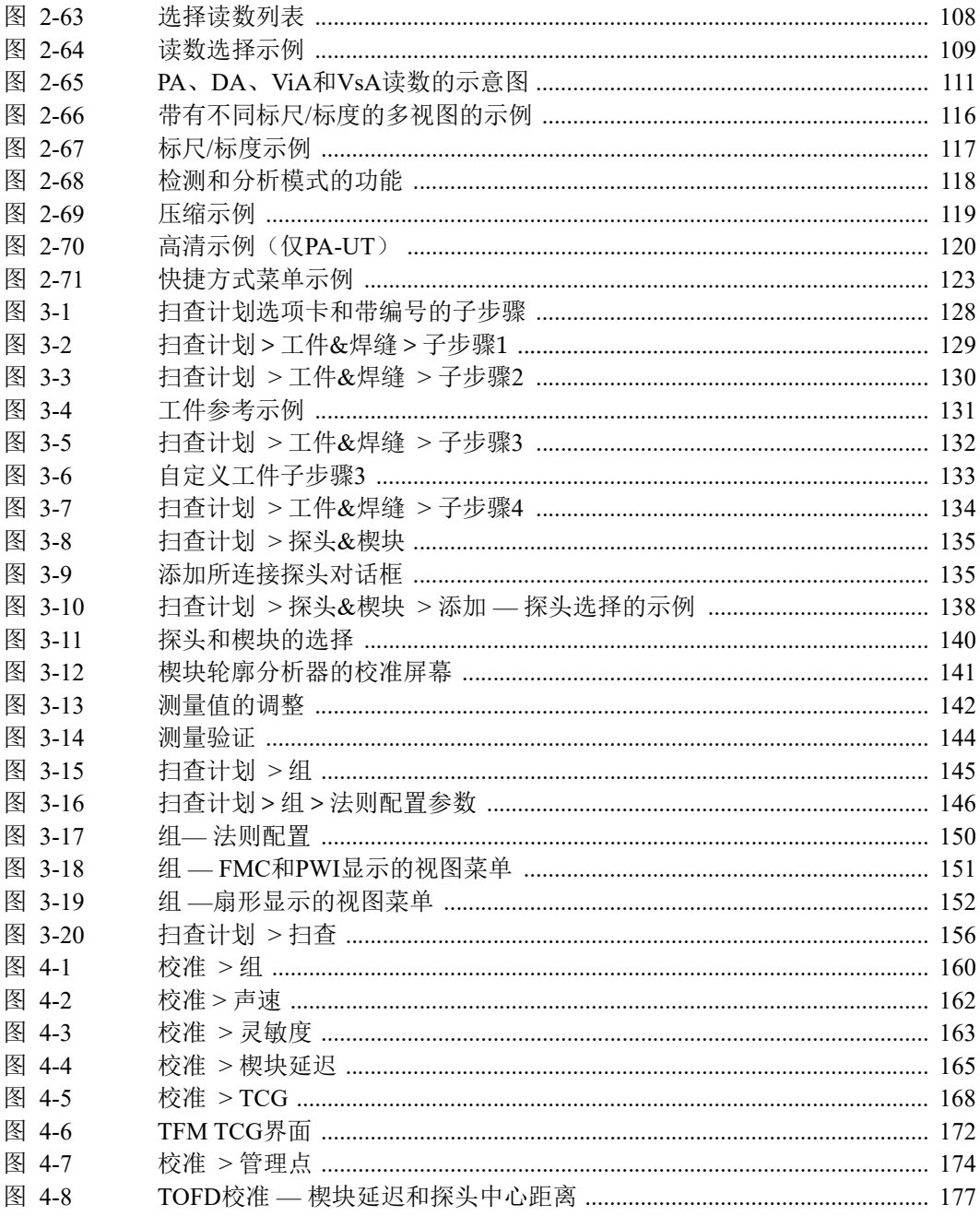

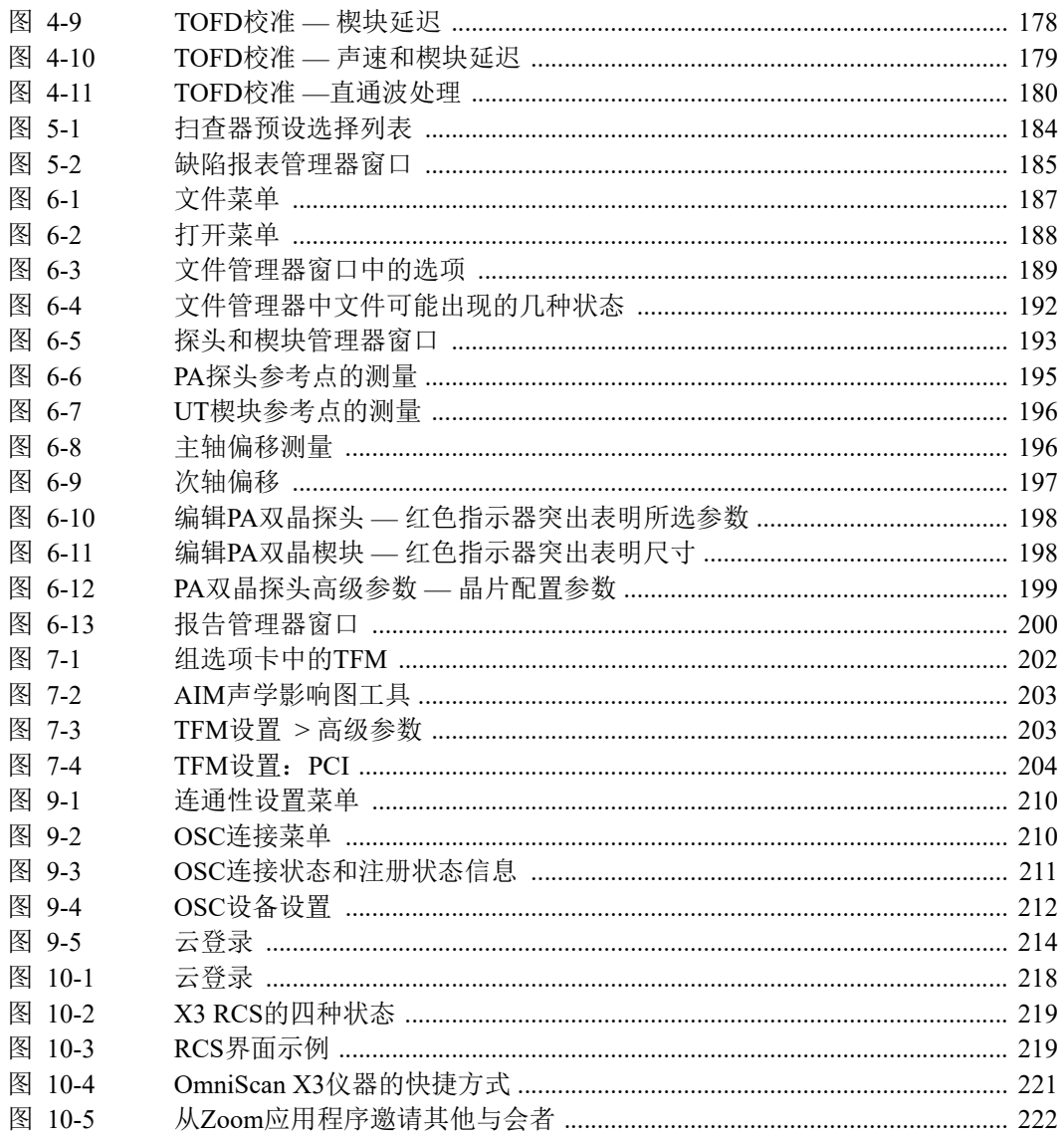

## 列表目录

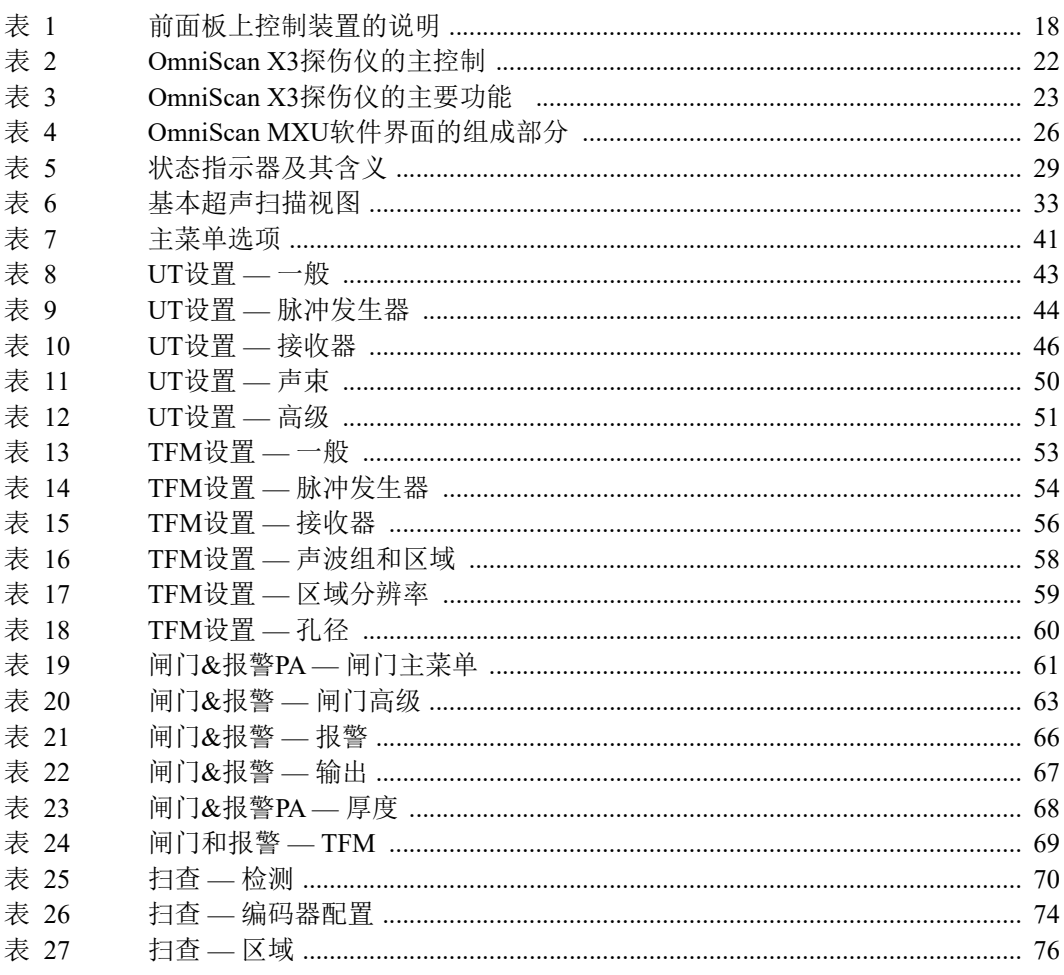

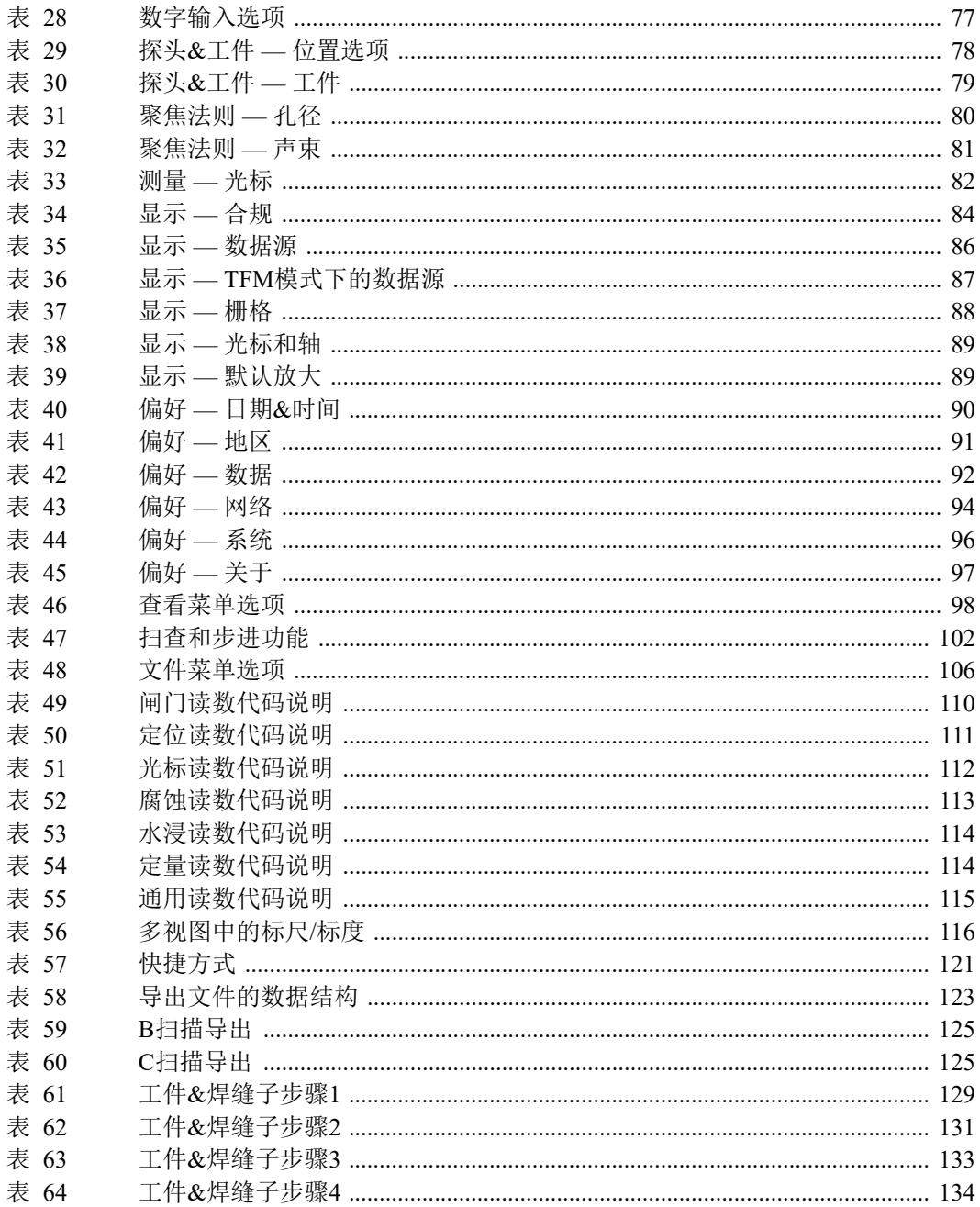

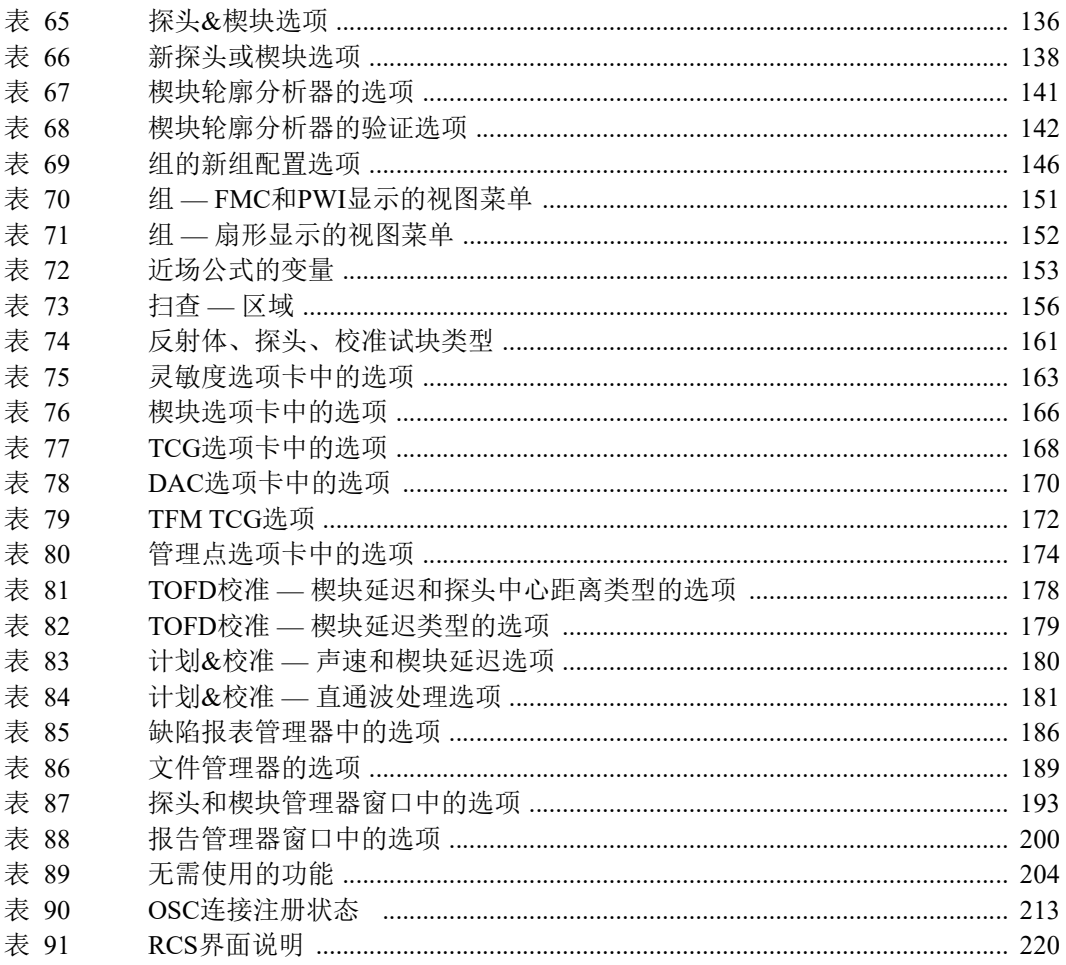